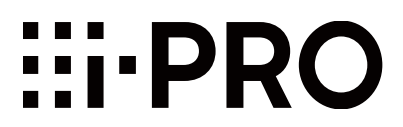

# 取扱説明書

# 機能拡張ソフトウェア

# 品番 WV-ASE334WUX

# 目次

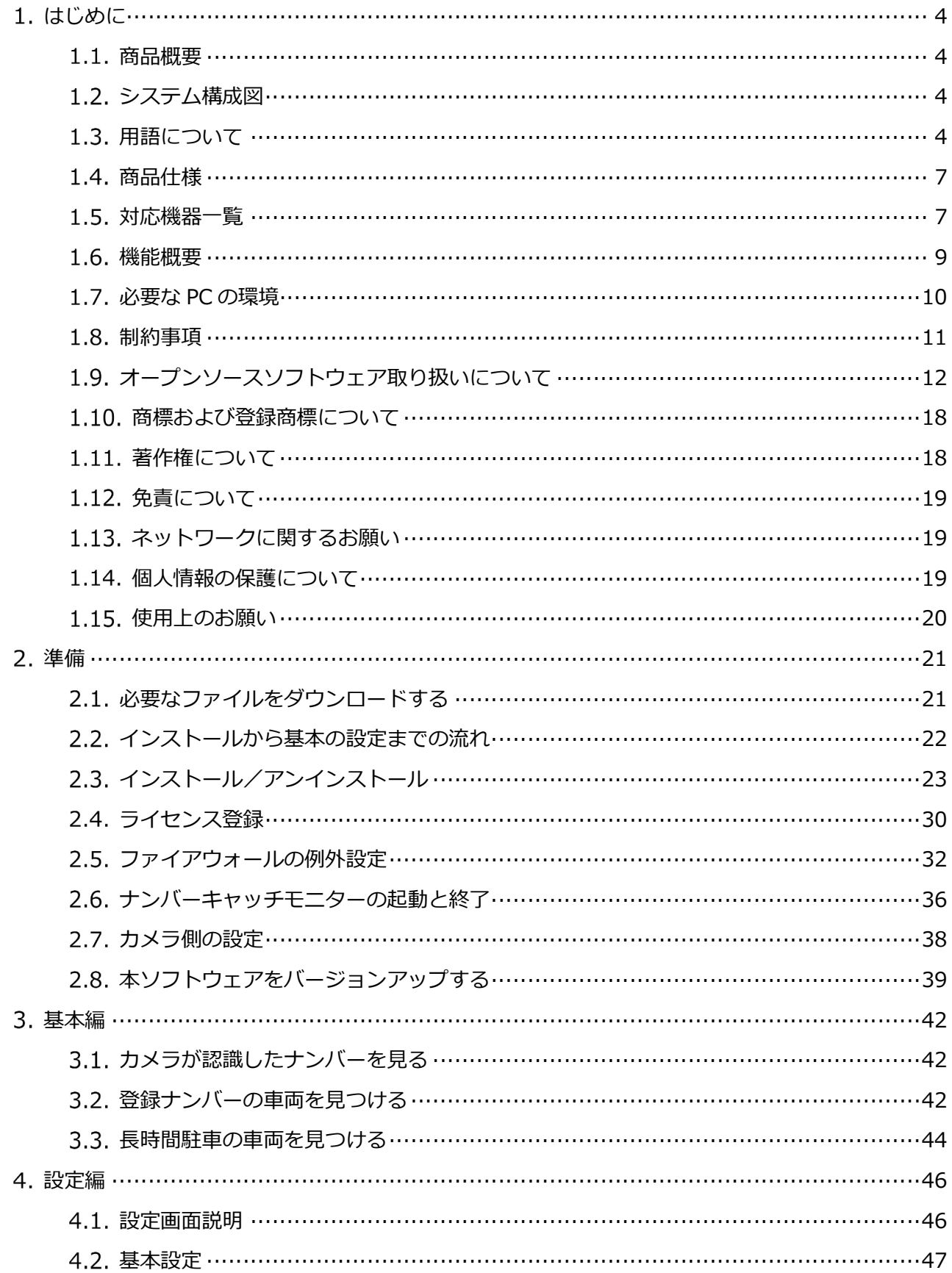

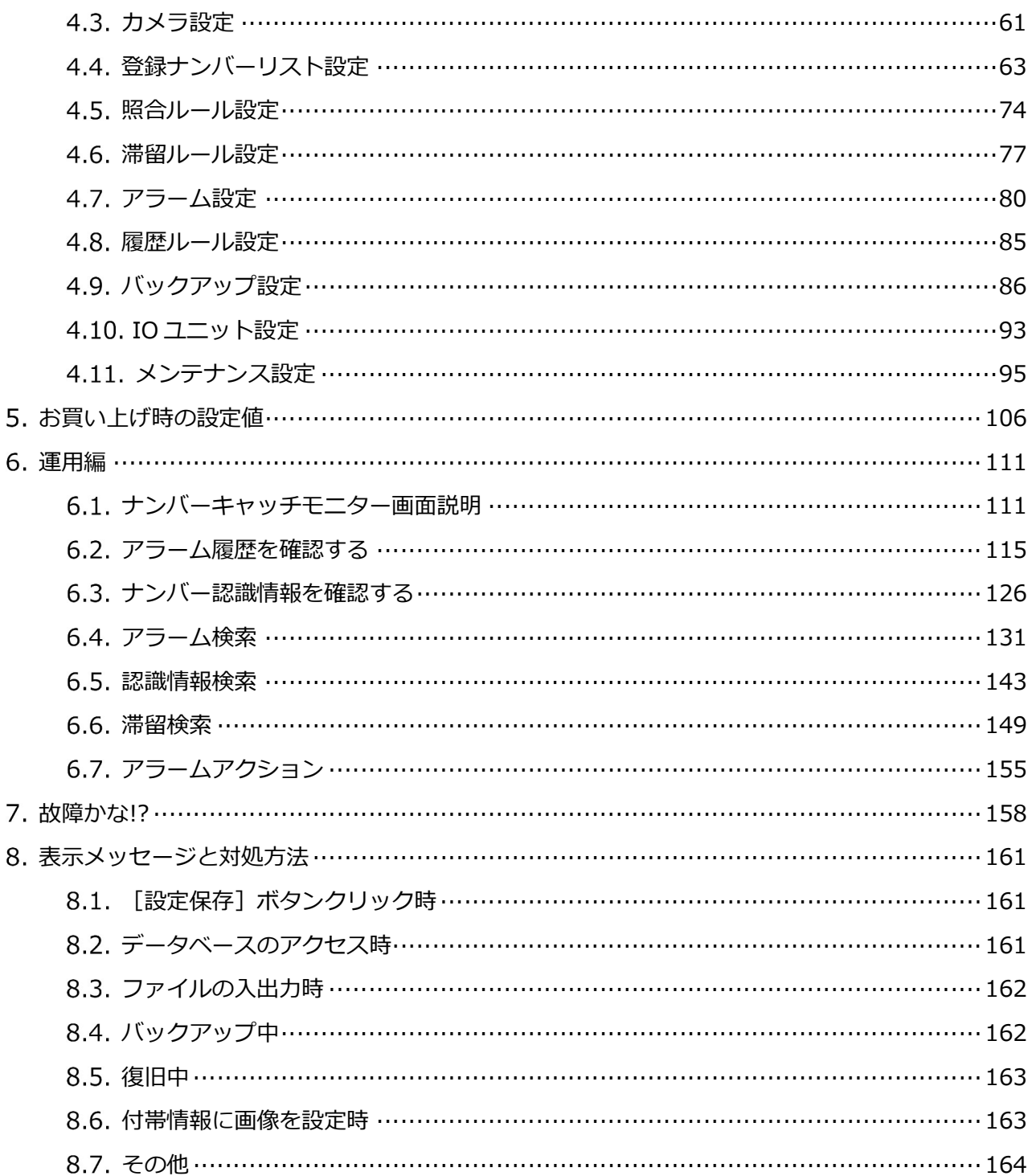

# 1. はじめに

本書は、日本国内で本ソフトウェアを使用することを前提に説明しています。

# 1.1. 商品概要

機能拡張ソフトウェア WV-ASE334WUX(以下、本ソフトウェア)は、映像監視ソフトウェア WV-ASM300UX シリーズ(以下、ASM300) が LAN (Local Area Network:以下、ネットワーク)に接続された複数台の弊社製 AI ネットワークカメラ (以下、カメラ)から受信 したナンバー認識情報を統合管理するための、Microsoft® Windows®上で動作するソフトウェアです。本ソフトウェアは、ASM300 にインストールし、ライセンス登録することで「ナンバーキャッチ機能」を使用することができます。

本ソフトウェアを使用することにより、ナンバー認識結果の履歴を表示したり、照合したいリストを作成しておき、アラームなどを発生 したりすることができます。

# 1.2. システム構成図

本ソフトウェアは ASM300 にインストールして使用します。

ASM300 については、「映像監視ソフトウェア WV-ASM300UX, WV-ASM300WUX 取扱説明書」をお読みください。

カメラの機能拡張ソフトウェア WV-XAE202WUX の設置・調整については、システムデザインツール、i-PRO 設定ツールのご使用を推 奨します。本ツールについては、以下の URL を参照してください。

https://i-pro.com/products\_and\_solutions/ja/surveillance/learning-and-support/tools

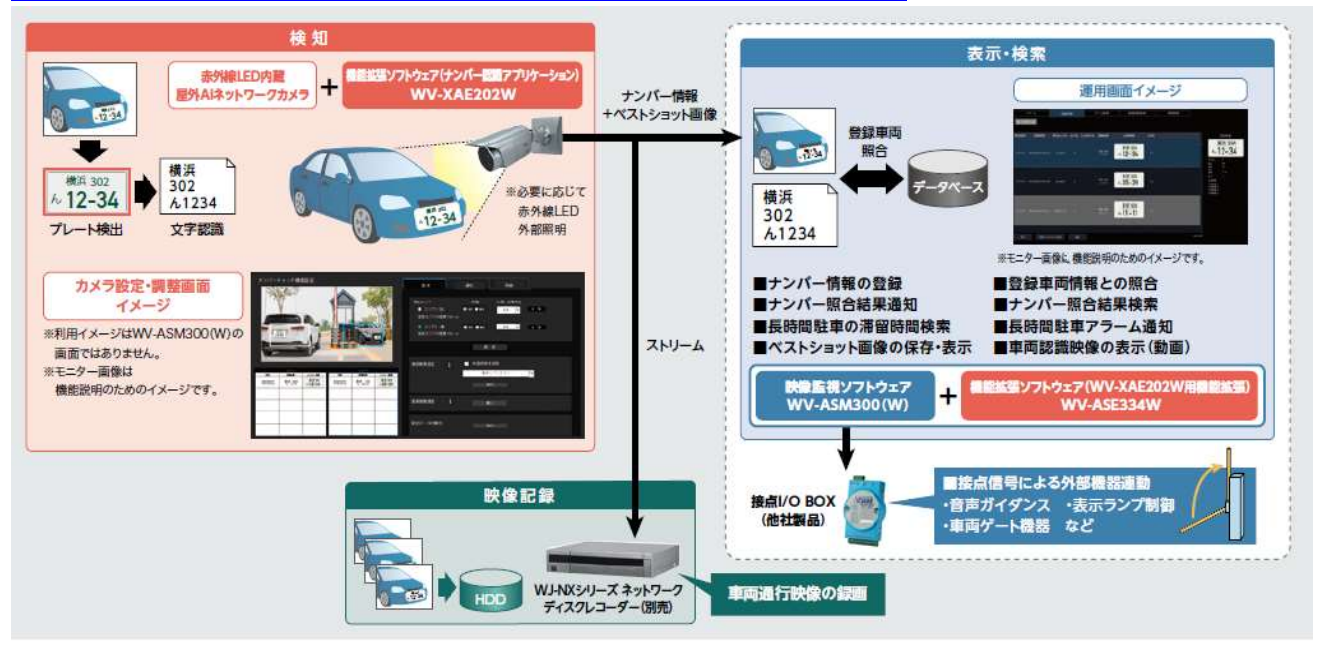

\*1:接点 I/O BOX は他社製品で別途購入する必要があります。

# 1.3. 用語について

本書では、以下の用語を用いて説明しています。

## ■ ライセンス

本ソフトウェアをご使用するうえで必ず登録が必要となります。別冊の「起動情報案内カード」をお読み いただき、解除キー番号を入手、登録してください。入手した解除キー番号は本ソフトウェアをインスト ールした PC でのみ有効です。

#### ■ AI カメラ

専用の AI プロセッサーを搭載した弊社製ネットワークカメラのことです。

#### ■ ナンバー認識アプリケーション

AI カメラにインストールして使う機能拡張ソフトウェア WV-XAE202WUX(以下、WV-XAE202W)のこ とです。

カメラ側のナンバーキャッチ機能設定についてはナンバー認識アプリケーションの取扱説明書をお読みく ださい。

#### ■ IO ユニット

接点 I/O BOXのことです。本ソフトウェアにはアドバンテック株式会社製の IOユニットを登録できます。 本商品については弊社が品質・性能・動作等を保証するものではありません。

## ■ ナンバーキャッチ

ASM300 上でナンバー認識アプリケーション WV-XAE202W が認識したナンバー情報を扱う機能のこと です。

## ■ ナンバー情報 (陸事/車種/用途/一連番号)

AI カメラがナンバープレートの表示内容を画像解析して本ソフトウェアへ送信するナンバー認識情報のこ とです。ナンバー情報には下記の例に示すナンバープレートの陸事、車種、用途、一連番号などが含まれ ます。

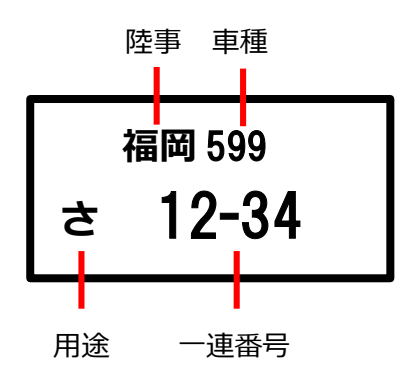

### ■ 付帯情報

ナンバー情報に付け加える情報のことです。

#### ■ 認識情報

カメラから受信したナンバー情報などを履歴として表示する情報のことです。

#### ■ 照合

カメラから受信したナンバー情報と予め登録しておいたナンバー情報を照合することです。

#### ■ 入出区分

カメラがナンバー認識情報に付与した車両の入場/出場の情報のことです。カメラは、検知エリアを2か所 設定できます。カメラ側の入場/出場設定についてはナンバー認識アプリケーション (WV-XAE202W) の 取扱説明書をお読みください。

#### ■ [入] カメラ/[出] カメラ

[入]カメラは入場する車両を検知するカメラ、[出]カメラは出場する車両を検知するカメラのことです。

#### ■ 滞留

[入]カメラで認識された車両が[出]カメラで認識されていない状態のことです。

#### ■ 全景画像

カメラが撮影した全体画像のことです。カメラから受信した全体画像をナンバーキャッチモニターに表示 します。ナンバー認識アプリケーション(WV-XAE202W)の通知設定で[全体画像]にチェックを入れ ておく必要があります。

#### ■ サムネイル画像

カメラが撮影した全体画像から抽出したナンバープレート画像のことです。カメラから受信したサムネイ ル画像をナンバーキャッチモニターに表示します。ナンバー認識アプリケーション(WV-XAE202W)の 通知設定で [サムネイル画像] にチェックを入れておく必要があります。

#### ■ 履歴

ナンバーの認識情報、アラーム情報、全景画像、サムネイル画像のことです。

#### ■ アラーム

ナンバー情報の照合結果、滞留検知、IO ユニットの信号入力によりアラームを発生する機能のことです。

#### ■ ナンバーキャッチモニター

ナンバーキャッチに関する操作を行う画面のことです。アラーム表示、認識情報表示、アラーム検索、認識情報検索、滞留検索を行いま す。

#### ■ デフラグツール

ディスクを最適化するためにファイルの位置を物理的に再配置する Microsoft 社が提供しているツール のことです。

### ■ バックアップ

バックアップは対象データを指定したフォルダーにコピーして保管することです。バックアップの対象 データは、設定データと履歴です。バックアップ方法は「フルバックアップ」です。バックアップにつ いて詳しくは「☞バックアップ設定」をお読みください。

# 1.4. 商品仕様

・ WV-ASM300 対応バージョン:Ver.4.00 以上

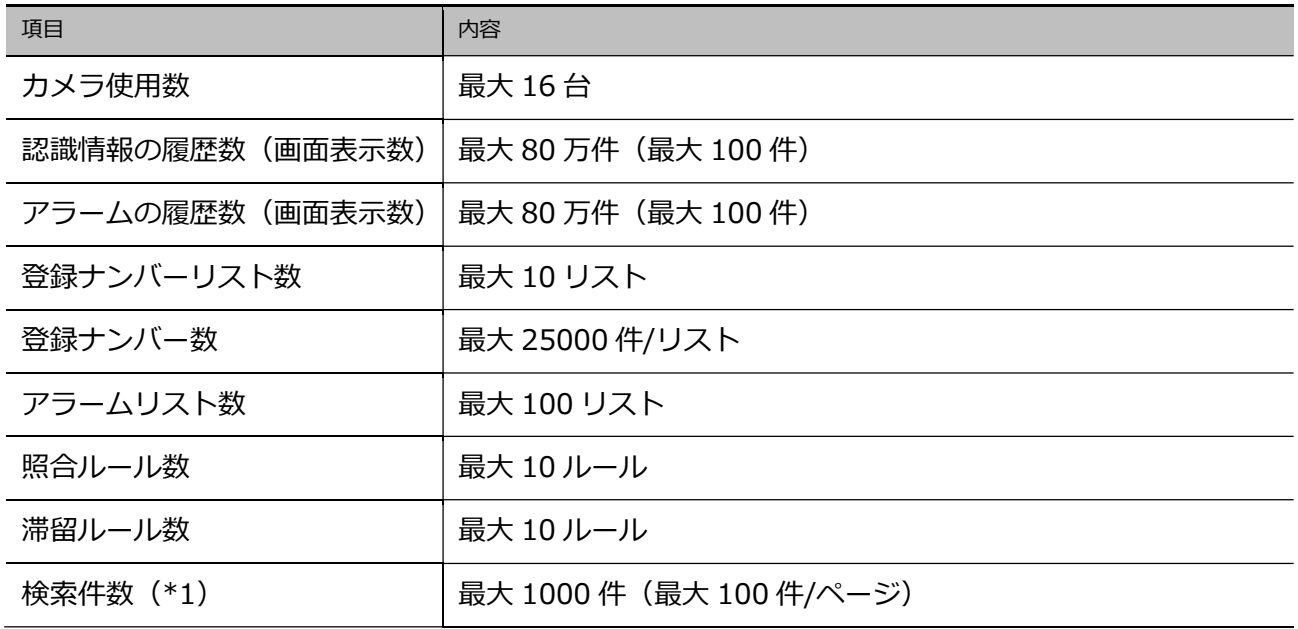

以下に商品仕様一覧を示す。

\*1 検索結果が 1000 件以上の場合は、検索条件を変更して 1000 件以内にしてください。1000 件を超 えた場合、最新から 1000 件を表示します。

# 1.5. 対応機器一覧

本ソフトウェアは以下の機器に対応しています。

#### 重要

• 対応機器のバージョンによっては一部機能が動作しないものがあります。

カメラについては、下記のウェブサイトを参照してください。

https://i-pro.com/products\_and\_solutions/ja/surveillance/documentation-database

# 1.5.1. 対応カメラ

パナソニック コネクト製の対応カメラ

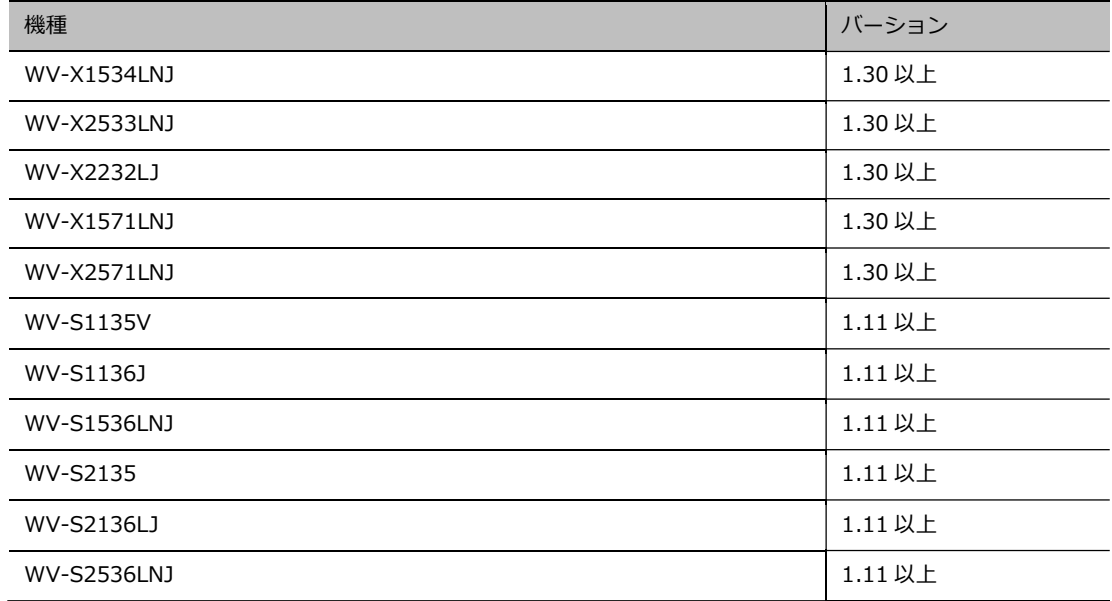

i-PRO 製の対応カメラ

下記のウェブサイトの「ソフトウェアの種類と機能の詳細および対応機種一覧」管理番号:C0103 を参照してください。 https://i-pro.com/products\_and\_solutions/ja/surveillance/learning-and-support/knowledge-base/compatibility

# 1.5.2. 対応 IO ユニット

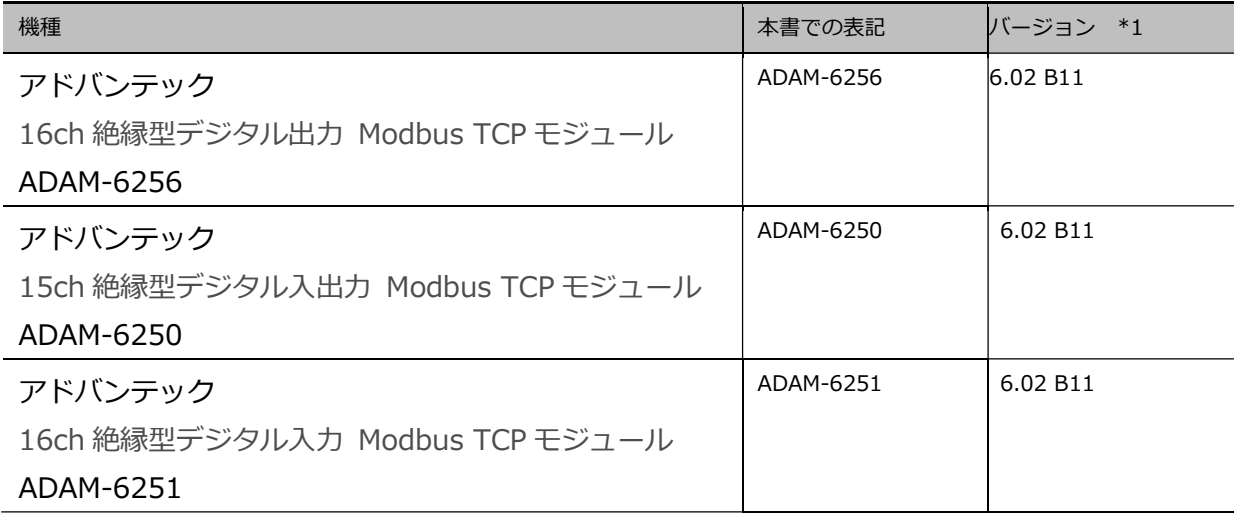

※本商品については弊社が品質・性能・動作等を保証するものではありません。

アドバンテック株式会社の以下のサイトを参照してください。

https://www.advantech.co.jp

\*1:動作確認済みバージョン

# 機能概要

#### 重要

• 本ソフトウェアをご使用いただくには、機能拡張ソフトウェア(WV-ASE334W)のライセンス を登録していただく必要があります。

#### ナンバー登録

カメラから受信したナンバー認識情報と照合するためのナンバー情報を登録して管理します。

#### 照合

カメラから受信したナンバー認識情報を本ソフトウェアに登録したナンバーと照合します。

#### 認識情報表示

カメラから受信したナンバー認識情報を表示し、履歴として蓄積します。

#### アラーム機能

ナンバーの照合結果、滞留時間、端子入力によりアラームを発生させ履歴を表示します。アラーム発生時 に連動してメッセージ表示、ブザー鳴動、映像表示、端子出力などを動作させることができます。

#### 検索

検索条件設定により発生したアラーム情報や認識情報を検索することができます。検索結果を CSV/HTML 形式のファイルに出力できます。

- アラーム検索 蓄積したアラーム情報を検索できます。
- 認識情報検索 蓄積した認識情報を検索できます。
- ・ 滞留検索 蓄積した認識情報の中から滞留時間による対象車両の検索ができます。

#### 接点連携

本ソフトウェアに登録した IO ユニットを使用して、入力端子をアラーム発生の入力として、出力端子を アラームアクションの出力として外部機器と連携することができます。

#### 外部制御連携

外部制御用機能拡張ソフトウェア WV-ASE333WUX(以下、WV-ASE333W)を利用することで本ソフト ウェアの一部の機能をネットワーク経由で遠隔操作することが可能になります。

外部制御機能をご使用いただくには、機能拡張ソフトウェア(WV-ASE333W)のライセンスを追加で登 録していただく必要があります。

外部制御機能については、販売店にお問い合わせください。

# 必要な PC の環境

#### 重要: ※PC を用意される際にご注意ください。

• 使用する PC のユーザーアカウントに 2 バイト文字(全角文字)が使用されていると、本ソフト ウェアのインストール時に必要なファイルがインストールされず、正常に運用できません。

• ユーザーアカウントは必ず半角英数字を使用してください。

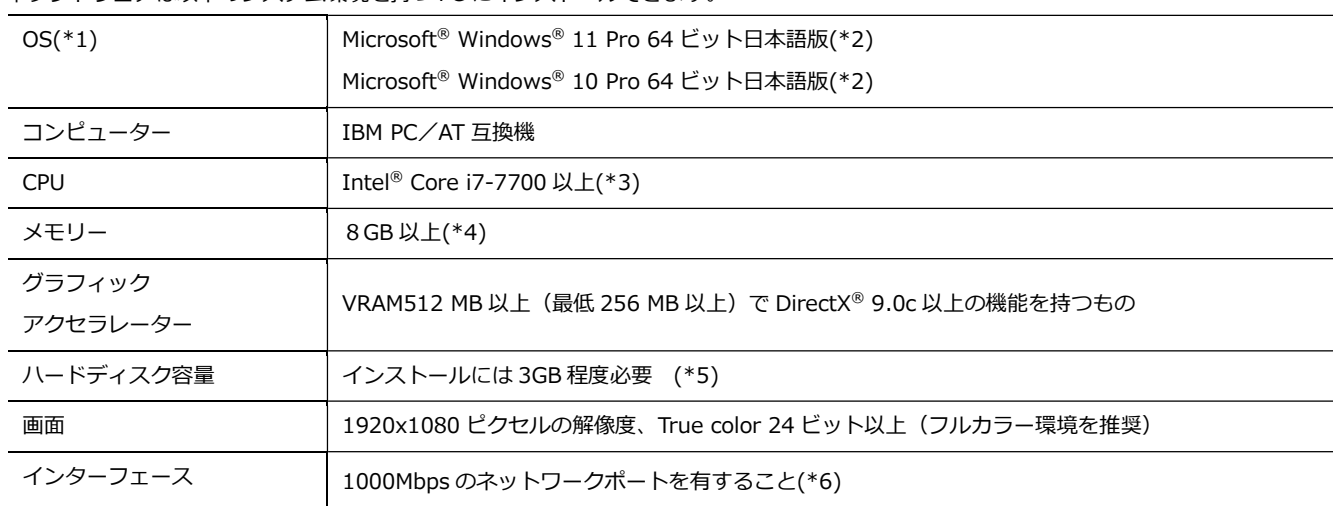

本ソフトウェアは以下のシステム環境を持つ PC にインストールできます。

- \*1 本ソフトウェアは、Microsoft® Windows® 10、Microsoft® Windows® 11 のデフォルトのスタイ ルおよびフォントサイズでデザインされています。スタイルまたはフォントサイズを変更する場合 は、十分ご注意ください。
- \*2 WOW64(32 ビット互換モード)で動作します。 本書では Microsoft® Windows® 10 Pro 64 ビット日本語版を Windows 10 と表記しています。 Microsoft® Windows® 11 Pro 64 ビット日本語版を Windows 11 と表記しています。 Windows 10 バージョン1903 をご使用の場合は、Windows Update を実行して最新にしてくださ い。
- \*3 Xeon®などサーバー向けの CPU は除きます。
- \*4 デュアルチャンネルに対応した PC にて同じ性能のメモリーを2枚1組で使用することを推奨しま す。ASM300 の動作環境については ASM300 の取扱説明書を参照してください。
- \*5 インストール後のお買い上げ時の設定での運用において、インストール先ドライブの空き容量は 15GB 程度必要です。

バックアップ保存先は増設ハードディスクを推奨します。バックアップ保存先に増設ハードディス

クを使用する場合は、増設ハードディスクの空き容量は 15GB 程度必要です。

\*6 PC のネットワーク設定は、お客様のネットワーク環境にあわせて設定していただく必要があります。 また、複数のネットワークポートを用いて本ソフトウェアを使用した場合の動作は保証いたしませ ん。

#### 重要

- 本ソフトウェアのインストールは、「コンピューターの管理者」権限のあるユーザーが行ってく ださい。管理者以外のユーザーがインストールした場合の動作は保証いたしません。また、 ASM300 がインストールされたパスに 2 バイト (全角文字) が含まれていると本ソフトウェアはイ ンストールできません。
- リモートデスクトップ接続先での動作は保証いたしません。
- 本ソフトウェアの起動中は PC のログオフおよびシャットダウンを行わないようにしてくださ い。動作が不安定になる場合があります。
- 複数のアプリケーションと同時に本ソフトウェアを動作させた場合、CPU やメモリーなどの資源 不足により、動作が不安定になる場合があります。負荷の高いアプリケーションと同時に使用し ないでください。
- HDD 暗号化などのハードディスクアクセスに変更を与えるアプリケーションと同時に使用した 場合、性能低下を招く恐れがあります。運用に支障がある場合は、これらのソフトウェアとは同 時に使用しないでください。

# 制約事項

- ・ ナンバーキャッチ機能は、機能拡張ソフトウェア ナンバー認識アプリケーション(WV-XAE202W) をインストールしている AI カメラのみ使用できます。
- ・ カメラが認識したナンバー認識情報は、WV-ASE334WUX(以下、WV-ASE334W)が動作する PC で受信し、保存されます。PC の電源が入っていない場合は、ナンバー認識情報は失われます。
- ・ WV-ASE334W を複数台設置している場合は、カメラ側の設定で複数台の WV-ASE334W を通知先 に登録してください。WV-ASE334W は独立したシステムとして動作し、WV-ASE334W 間で連携 しません。
- 滞留検索時に入出区分が「入]のナンバー認識情報が 35000 件以上または「出]のナンバー認識情報 が 35000 件以上ある場合、検索できません。その場合は検索条件の期間を絞って再度検索してくださ  $\mathbf{L}$
- ・ バックアップ実行中にステータス確認画面を表示中やバックアップファイルを復旧中の進行状況画面 を表示中は、他の操作はできません。
- ・ 「PC ソフトウェアパッケージ ナンバー認識ソフト」(品番 Z-NR500/Z-NR500L)で使用してい た登録ナンバー情報は、WV-ASE334W の登録ナンバー情報に移行できます。データの出力は、

Z-NR500/Z-NR500L の取扱説明書をお読みください。データの取り込みは、本書の「☞CSV 入力

(ナンバー一括追加)」をお読みください。

# 1.9. オープンソースソフトウェア取り扱いについて

本ソフトウェアでは以下のオープンソースソフトウェアを使用しています。

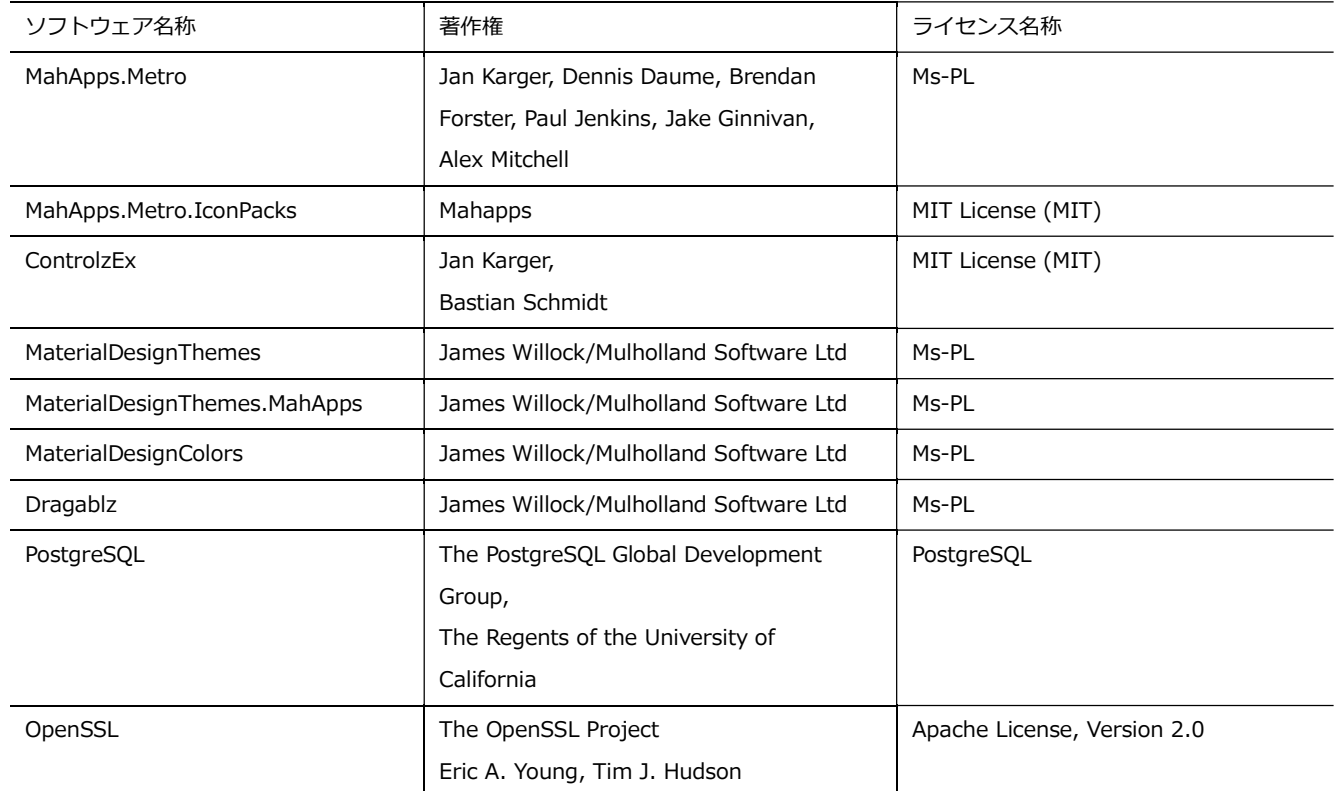

対応するライセンス条件の全文を以下に記載します。

The MIT License (MIT)

Copyright (c) 2016-2018 MahApps, Jan Karger

Permission is hereby granted, free of charge, to any person obtaining a copy of this software and associated documentation files (the "Software"), to deal in the Software without restriction, including without limitation the rights to use, copy, modify, merge, publish, distribute, sublicense, and/or sell copies of the Software, and to permit persons to whom the Software is furnished to do so, subject to the following conditions:

The above copyright notice and this permission notice shall be included in all copies or substantial portions of the Software.

THE SOFTWARE IS PROVIDED "AS IS", WITHOUT WARRANTY OF ANY KIND, EXPRESS OR IMPLIED, INCLUDING BUT NOT LIMITED TO THE WARRANTIES OF MERCHANTABILITY, FITNESS FOR A PARTICULAR PURPOSE AND NONINFRINGEMENT. IN NO EVENT SHALL THE AUTHORS OR COPYRIGHT HOLDERS BE LIABLE FOR ANY CLAIM, DAMAGES OR OTHER LIABILITY, WHETHER IN AN ACTION OF CONTRACT, TORT OR OTHERWISE, ARISING FROM,

OUT OF OR IN CONNECTION WITH THE SOFTWARE OR THE USE OR OTHER DEALINGS IN THE SOFTWARE.

The MIT License (MIT)

Copyright (c) 2015 Jan Karger, Bastian Schmidt

Permission is hereby granted, free of charge, to any person obtaining a copy of this software and associated documentation files (the "Software"), to deal in the Software without restriction, including without limitation the rights to use, copy, modify, merge, publish, distribute, sublicense, and/or sell copies of the Software, and to permit persons to whom the Software is furnished to do so, subject to the following conditions:

The above copyright notice and this permission notice shall be included in all copies or substantial portions of the Software.

THE SOFTWARE IS PROVIDED "AS IS", WITHOUT WARRANTY OF ANY KIND, EXPRESS OR IMPLIED, INCLUDING BUT NOT LIMITED TO THE WARRANTIES OF MERCHANTABILITY, FITNESS FOR A PARTICULAR PURPOSE AND NONINFRINGEMENT. IN NO EVENT SHALL THE AUTHORS OR COPYRIGHT HOLDERS BE LIABLE FOR ANY CLAIM, DAMAGES OR OTHER LIABILITY, WHETHER IN AN ACTION OF CONTRACT, TORT OR OTHERWISE, ARISING FROM, OUT OF OR IN CONNECTION WITH THE SOFTWARE OR THE USE OR OTHER DEALINGS IN THE SOFTWARE.

Copyright (c) 2002-2019, Npgsql

 Permission to use, copy, modify, and distribute this software and its documentation for any purpose, without fee, and without a written agreement is hereby granted, provided that the above copyright notice and this paragraph and the following two paragraphs appear in all copies.

 IN NO EVENT SHALL NPGSQL BE LIABLE TO ANY PARTY FOR DIRECT, INDIRECT, SPECIAL, INCIDENTAL, OR CONSEQUENTIAL DAMAGES, INCLUDING LOST PROFITS, ARISING OUT OF THE USE OF THIS SOFTWARE AND ITS DOCUMENTATION, EVEN IF Npgsql HAS BEEN ADVISED OF THE POSSIBILITY OF SUCH DAMAGE.

 NPGSQL SPECIFICALLY DISCLAIMS ANY WARRANTIES, INCLUDING, BUT NOT LIMITED TO, THE IMPLIED WARRANTIES OF MERCHANTABILITY AND FITNESS FOR A PARTICULAR PURPOSE. THE SOFTWARE PROVIDED HEREUNDER IS ON AN "AS IS" BASIS, AND Npgsql HAS NO OBLIGATIONS TO PROVIDE MAINTENANCE, SUPPORT, UPDATES, ENHANCEMENTS, OR MODIFICATIONS.

PostgreSQL Database Management System (formerly known as Postgres, then as Postgres95)

Portions Copyright © 1996-2020, The PostgreSQL Global Development Group

Portions Copyright © 1994, The Regents of the University of California

Permission to use, copy, modify, and distribute this software and itsdocumentation for any purpose, without fee, and without a written agreementis hereby granted, provided that the above copyright notice and thisparagraph and the following two paragraphs appear in all copies.

IN NO EVENT SHALL THE UNIVERSITY OF CALIFORNIA BE LIABLE TO ANY PARTY FORDIRECT, INDIRECT, SPECIAL, INCIDENTAL, OR CONSEQUENTIAL DAMAGES, INCLUDINGLOST PROFITS, ARISING OUT OF THE USE OF THIS SOFTWARE AND ITSDOCUMENTATION, EVEN IF THE UNIVERSITY OF CALIFORNIA HAS BEEN ADVISED OF THEPOSSIBILITY OF SUCH DAMAGE.

THE UNIVERSITY OF CALIFORNIA SPECIFICALLY DISCLAIMS ANY WARRANTIES,INCLUDING, BUT NOT LIMITED TO, THE IMPLIED WARRANTIES OF MERCHANTABILITYAND FITNESS FOR A PARTICULAR PURPOSE. THE SOFTWARE PROVIDED HEREUNDER ISON AN "AS IS" BASIS, AND THE UNIVERSITY OF CALIFORNIA HAS NO OBLIGATIONS TOPROVIDE MAINTENANCE, SUPPORT, UPDATES, ENHANCEMENTS, OR MODIFICATIONS.

> Apache License Version 2.0, January 2004 http://www.apache.org/licenses/

TERMS AND CONDITIONS FOR USE, REPRODUCTION, AND DISTRIBUTION

1. Definitions.

 "License" shall mean the terms and conditions for use, reproduction, and distribution as defined by Sections 1 through 9 of this document.

 "Licensor" shall mean the copyright owner or entity authorized by the copyright owner that is granting the License.

 "Legal Entity" shall mean the union of the acting entity and all other entities that control, are controlled by, or are under common control with that entity. For the purposes of this definition, "control" means (i) the power, direct or indirect, to cause the direction or management of such entity, whether by contract or otherwise, or (ii) ownership of fifty percent (50%) or more of the outstanding shares, or (iii) beneficial ownership of such entity.

 "You" (or "Your") shall mean an individual or Legal Entity exercising permissions granted by this License.

 "Source" form shall mean the preferred form for making modifications, including but not limited to software source code, documentation source, and configuration files.

 "Object" form shall mean any form resulting from mechanical transformation or translation of a Source form, including but

 not limited to compiled object code, generated documentation, and conversions to other media types.

 "Work" shall mean the work of authorship, whether in Source or Object form, made available under the License, as indicated by a copyright notice that is included in or attached to the work (an example is provided in the Appendix below).

 "Derivative Works" shall mean any work, whether in Source or Object form, that is based on (or derived from) the Work and for which the editorial revisions, annotations, elaborations, or other modifications represent, as a whole, an original work of authorship. For the purposes of this License, Derivative Works shall not include works that remain separable from, or merely link (or bind by name) to the interfaces of, the Work and Derivative Works thereof.

 "Contribution" shall mean any work of authorship, including the original version of the Work and any modifications or additions to that Work or Derivative Works thereof, that is intentionally submitted to Licensor for inclusion in the Work by the copyright owner or by an individual or Legal Entity authorized to submit on behalf of the copyright owner. For the purposes of this definition, "submitted" means any form of electronic, verbal, or written communication sent to the Licensor or its representatives, including but not limited to communication on electronic mailing lists, source code control systems, and issue tracking systems that are managed by, or on behalf of, the Licensor for the purpose of discussing and improving the Work, but excluding communication that is conspicuously marked or otherwise designated in writing by the copyright owner as "Not a Contribution."

 "Contributor" shall mean Licensor and any individual or Legal Entity on behalf of whom a Contribution has been received by Licensor and subsequently incorporated within the Work.

- 2. Grant of Copyright License. Subject to the terms and conditions of this License, each Contributor hereby grants to You a perpetual, worldwide, non-exclusive, no-charge, royalty-free, irrevocable copyright license to reproduce, prepare Derivative Works of, publicly display, publicly perform, sublicense, and distribute the Work and such Derivative Works in Source or Object form.
- 3. Grant of Patent License. Subject to the terms and conditions of this License, each Contributor hereby grants to You a perpetual, worldwide, non-exclusive, no-charge, royalty-free, irrevocable (except as stated in this section) patent license to make, have made, use, offer to sell, sell, import, and otherwise transfer the Work,

 where such license applies only to those patent claims licensable by such Contributor that are necessarily infringed by their Contribution(s) alone or by combination of their Contribution(s) with the Work to which such Contribution(s) was submitted. If You institute patent litigation against any entity (including a cross-claim or counterclaim in a lawsuit) alleging that the Work or a Contribution incorporated within the Work constitutes direct or contributory patent infringement, then any patent licenses granted to You under this License for that Work shall terminate as of the date such litigation is filed.

- 4. Redistribution. You may reproduce and distribute copies of the Work or Derivative Works thereof in any medium, with or without modifications, and in Source or Object form, provided that You meet the following conditions:
	- (a) You must give any other recipients of the Work or Derivative Works a copy of this License; and
	- (b) You must cause any modified files to carry prominent notices stating that You changed the files; and
	- (c) You must retain, in the Source form of any Derivative Works that You distribute, all copyright, patent, trademark, and attribution notices from the Source form of the Work, excluding those notices that do not pertain to any part of the Derivative Works; and
	- (d) If the Work includes a "NOTICE" text file as part of its distribution, then any Derivative Works that You distribute must include a readable copy of the attribution notices contained within such NOTICE file, excluding those notices that do not pertain to any part of the Derivative Works, in at least one of the following places: within a NOTICE text file distributed as part of the Derivative Works; within the Source form or documentation, if provided along with the Derivative Works; or, within a display generated by the Derivative Works, if and wherever such third-party notices normally appear. The contents of the NOTICE file are for informational purposes only and do not modify the License. You may add Your own attribution notices within Derivative Works that You distribute, alongside or as an addendum to the NOTICE text from the Work, provided that such additional attribution notices cannot be construed as modifying the License.

You may add Your own copyright statement to Your modifications and

 may provide additional or different license terms and conditions for use, reproduction, or distribution of Your modifications, or for any such Derivative Works as a whole, provided Your use, reproduction, and distribution of the Work otherwise complies with the conditions stated in this License.

- 5. Submission of Contributions. Unless You explicitly state otherwise, any Contribution intentionally submitted for inclusion in the Work by You to the Licensor shall be under the terms and conditions of this License, without any additional terms or conditions. Notwithstanding the above, nothing herein shall supersede or modify the terms of any separate license agreement you may have executed with Licensor regarding such Contributions.
- 6. Trademarks. This License does not grant permission to use the trade names, trademarks, service marks, or product names of the Licensor, except as required for reasonable and customary use in describing the origin of the Work and reproducing the content of the NOTICE file.
- 7. Disclaimer of Warranty. Unless required by applicable law or agreed to in writing, Licensor provides the Work (and each Contributor provides its Contributions) on an "AS IS" BASIS, WITHOUT WARRANTIES OR CONDITIONS OF ANY KIND, either express or implied, including, without limitation, any warranties or conditions of TITLE, NON-INFRINGEMENT, MERCHANTABILITY, or FITNESS FOR A PARTICULAR PURPOSE. You are solely responsible for determining the appropriateness of using or redistributing the Work and assume any risks associated with Your exercise of permissions under this License.
- 8. Limitation of Liability. In no event and under no legal theory, whether in tort (including negligence), contract, or otherwise, unless required by applicable law (such as deliberate and grossly negligent acts) or agreed to in writing, shall any Contributor be liable to You for damages, including any direct, indirect, special, incidental, or consequential damages of any character arising as a result of this License or out of the use or inability to use the Work (including but not limited to damages for loss of goodwill, work stoppage, computer failure or malfunction, or any and all other commercial damages or losses), even if such Contributor has been advised of the possibility of such damages.
- 9. Accepting Warranty or Additional Liability. While redistributing the Work or Derivative Works thereof, You may choose to offer, and charge a fee for, acceptance of support, warranty, indemnity, or other liability obligations and/or rights consistent with this License. However, in accepting such obligations, You may act only

 on Your own behalf and on Your sole responsibility, not on behalf of any other Contributor, and only if You agree to indemnify, defend, and hold each Contributor harmless for any liability incurred by, or claims asserted against, such Contributor by reason of your accepting any such warranty or additional liability.

#### END OF TERMS AND CONDITIONS

APPENDIX: How to apply the Apache License to your work.

 To apply the Apache License to your work, attach the following boilerplate notice, with the fields enclosed by brackets "[]" replaced with your own identifying information. (Don't include the brackets!) The text should be enclosed in the appropriate comment syntax for the file format. We also recommend that a file or class name and description of purpose be included on the same "printed page" as the copyright notice for easier identification within third-party archives.

Copyright [yyyy] [name of copyright owner]

 Licensed under the Apache License, Version 2.0 (the "License"); you may not use this file except in compliance with the License. You may obtain a copy of the License at

http://www.apache.org/licenses/LICENSE-2.0

 Unless required by applicable law or agreed to in writing, software distributed under the License is distributed on an "AS IS" BASIS, WITHOUT WARRANTIES OR CONDITIONS OF ANY KIND, either express or implied. See the License for the specific language governing permissions and limitations under the License.

# 1.10. 商標および登録商標について

Adobe、Acrobat Reader および Adobe Reader は、Adobe Systems Incorporated(アドビシステムズ社)の米国およびその他の国 における登録商標または商標です。

Microsoft、Windows は、米国 Microsoft Corporation の米国およびその他の国における登録商標です。

Microsoft Corporation のガイドラインにしたがって画面写真を使用しています。

Intel、Intel Core は米国およびその他の国における Intel Corporation の商標または登録商標です。

その他、本文中の社名や商品名は、各社の登録商標または商標です。

# 1.11. 著作権について

本製品に含まれるソフトウェアの譲渡、コピー、逆アセンブル、逆コンパイル、リバースエンジニアリングは禁じられています。また本 製品に含まれるすべてのソフトウェアの輸出法令に違反した輸出行為は禁じられています。

# 1.12. 免責について

本製品は、ネットワークカメラで撮影された画像から、ナンバー情報および画像をデータベースに蓄積し、本製品に対応したクライアン ト端末またはシステムからの操作によりナンバー検索/照合、および認識情報を表示する目的で作られています、本製品単独で犯罪など を防止するものではありません。

弊社は、いかなる場合も以下に関して一切の責任を負わないものとします。

① 本製品に関連して直接または間接に発生した、偶発的、特殊、または結果的損害・被害

② お客様の誤使用や不注意による障害または本商品の破損など不便・損害・被害

③ お客様による本商品の逆コンパイル、逆アセンブルが行われた場合、それに起因するかどうかにかかわらず、発生した一切の故障ま たは不具合

④ PC に保存された画像データ、設定データの消失あるいは漏えいなどによるいかなる損害、クレームなど

⑤ PC 起因、他のインストールソフトに起因する本ソフトウェアの動作異常

⑥ ネットワーク上からの不正アクセスなど悪意を持った第三者による画像データ、認証情報(ユーザー名、パスワード)の漏えいなど によるいかなる損害、クレームなど

⑦ お客様による監視画像・記録が何らかの理由(ユーザー認証 OFF での使用を含む)により公となり、使用され、その結果生じた、被 写体となった個人・団体などによるプライバシー侵害などを理由とする賠償請求、クレームなど

⑧ 登録した情報内容が何らかの原因(ユーザー名、パスワードなどの認証情報を忘れたことにより本商品を初期化する場合を含む)に より、消失してしまうこと

# 1.13. ネットワークに関するお願い

本商品はネットワークへ接続して使用するため、以下のような被害を受けることが考えられます。

① 本商品を経由した情報の漏えいや流出

② 悪意を持った第三者による本商品の不正操作

③ 悪意を持った第三者による本商品の妨害や停止

このような被害を防ぐため、お客様の責任の下、下記のような対策も含め、ネットワークセキュリティ対策を十分に行ってください。

- ・ ファイアウォールなどを使用し、安全性の確保されたネットワーク上で本商品を使用する。
- ・ 不正な攻撃から守るため、ユーザー認証を利用し、ユーザー名とパスワードを設定し、ログインできるユーザーを制限する。
- ・ 管理者で本商品にアクセスしたあとは、必ずすべてのウェブブラウザーを閉じる。
- ・ 管理者のパスワードは、定期的に変更する。また、認証情報(ユーザー名、パスワード)を第三者の目に触れないよう、適切に保管 する。
- ・ 認証情報は、各ユーザーごとに設定し、共用しないようにする。

・ 画像データ、認証情報(ユーザー名、パスワード)などをネットワーク上に漏えいさせないため、それらの情報を格納しているサー バーや各種接続機器に対してユーザー認証でアクセスを制限するなどの対策を実施する。

# 1.14. 個人情報の保護について

本ソフトウェアを使用したシステムで撮影された本人が判別できる情報は、「個人情報の保護に関する法律」で定められた「個人情報」 に該当します。

法律に従って、映像情報を適正にお取り扱いください。

本ソフトウェアは、個人情報の管理を目的としたものではありません。

付帯情報は、法人名・法人住所など個人情報以外の情報を設定することを目的としております。

付帯情報に個人情報(氏名、メールアドレス、顔画像等、特定の個人を識別することができるもの)は設定しないでください。

個人情報を設定された場合、お客様において法令が求める対応をとる必要があります。

個人情報に該当する情報の具体例については、

個人情報保護委員会の「個人情報の保護に関する法律についてのガイドライン(通則編)」における【個人情報に該当する事例】を参照 してください。

# 1.15. 使用上のお願い

・本システムは、以下のような緊急性を要する場所・車両には使用しないでください。特に極めて公共性の高いシステム、人命にかかわ るシステム等での使用はしないでください。

① 警察車両、消防車両等緊急車両

② 警察による捜査の対象となる車両

③ 法令等で定められた立ち入り禁止区域へ出入りする車両

④ 災害時に指定される緊急交通路を通行する車両

・WV-ASE334W がサポートする PC/OS は一般事務向けのものであり、連続稼働に対する保証はありません。そのため定期的に PC を 再起動することが必要となりますので、24 時間・365 日稼働が求められるような運用には使用できません。

・強制シャットダウン、停電や電源の瞬断によるシステムの停止、システムクラッシュなどによりデータベースが破損する恐れがありま す。破損したデータは復元できませんので、電源断に対する UPS の設置、データのバックアップを強く推奨します。

・システムの設定データや蓄積したナンバー認識情報は、本ソフトウェアを使って自動または手動でバックアップすることができます。 定期的にバックアップをとり管理するようにしてください。なお、バックアップは通常運用の時間帯を避けて夜間などに行ってください。 ・カメラ、クライアントソフトウェア、I/O 装置、Windows、データベースなどの認証情報は、第三者への漏洩がないように、管理者 が適切に管理してください。

・ I/O ユニットは、装置の設定機能を使い、IP によるアクセス制限の設定、およびパスワードを初期値から変更することを必ず行って ください。

・ユーザー認証情報は、管理権限のある人だけが閲覧できる場所などに、適切に保管してください。

・ログインしたまま放置することで第三者から意図しない操作をされないように、本ソフトウェアを使わない場合は手動または ASM300 のオートログアウト機能などを用いて必ずログアウトしてください。

・ アプリケーションをダウンロードする際は、公式のサイトからダウンロードをするようにしてください。

・ 出力機能を用いて出力したデータは、第三者への漏洩がないように、管理者が適切に管理してください。

・ 本ソフトウェアのアプリケーションログは、定期的に確認するようにしてください。

・ カメラ、PC など、システム内の機器は NTP サーバーなどを用いて時刻を合わせるようにしてください。

・ 証明書登録画面で登録したサーバー証明書については、お客様ご自身での有効期限の適切な管理をお願いします。

・ Windows は、最新のセキュリティパッチを適用するようにしてください。また、環境に応じて適切な Windows の設定をお願いしま す。

・ 本ソフトウェアの譲渡に関しては、インストール画面に表示されるソフトウェア使用許諾契約書に基づいて行ってください。

・ 本ソフトウェアをインストールした PC を廃棄する場合は必ず設定を初期化し、なおかつ本ソフトウェ アをアンインストールしてください。設定を初期化せずに本ソフトウェアをアンインストールした場合は、 設定情報が PC 内部に残るため情報が漏えいする危険性があります。

譲渡、修理を行う場合においても、必要に応じて上記手順を実施してください。

・ 本ソフトウェアをインストールした PC または PC に接続している記憶媒体が譲渡、廃棄、修理などで 第三者に渡る場合には、そこで取り扱うデータに十分に注意し、お客様の責任において譲渡、廃棄、修理 を行なってください。記憶媒体を廃棄する際は、データを削除した後に物理的に破壊することを推奨しま す。

# 準備

# 2.1. 必要なファイルをダウンロードする

インストールに必要なファイルのダウンロードについて説明します。

### STEP<sub>1</sub>

「Contig.zip」を以下の URL からダウンロードします。 URL:https://docs.microsoft.com/en-us/sysinternals/downloads/contig

## メモ

- 「Contig」は、Microsoft 社が提供しているデフラグ用のツールです。 デフラグツールは、ディスクを最適化するためにファイルの位置を物理的に再配置するツールの ことです。
- 「Contig」は、バージョン 1.8.0.0 以降をお使いください。

#### STEP2

ダウンロードした Contig.zip を解凍します。"C:\Contig"フォルダーを作成し、「Contig64.exe」を保存します。

## メモ

• Contig.zip を右クリックしてプロパティ画面を開いたときに、下図の表示がある場合は「許可す る(K)」にチェックを入れて「OKI ボタンをクリックしてから解凍してください。

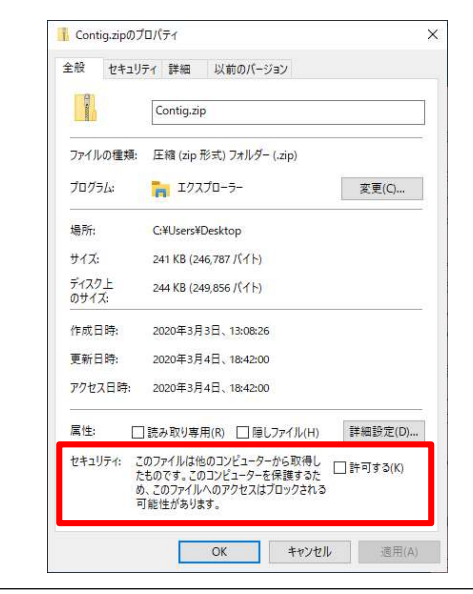

## STEP3

本ソフトウェアの最新のインストーラー「numbercatch.plg」を以下の URL からダウンロードします。 https://i-pro.com/products\_and\_solutions/ja/surveillance/documentation-database

STEP<sub>4</sub> ダウンロードした「numbercatch.plg」を任意のフォルダーに保存します。

# 2.2. インストールから基本の設定までの流れ

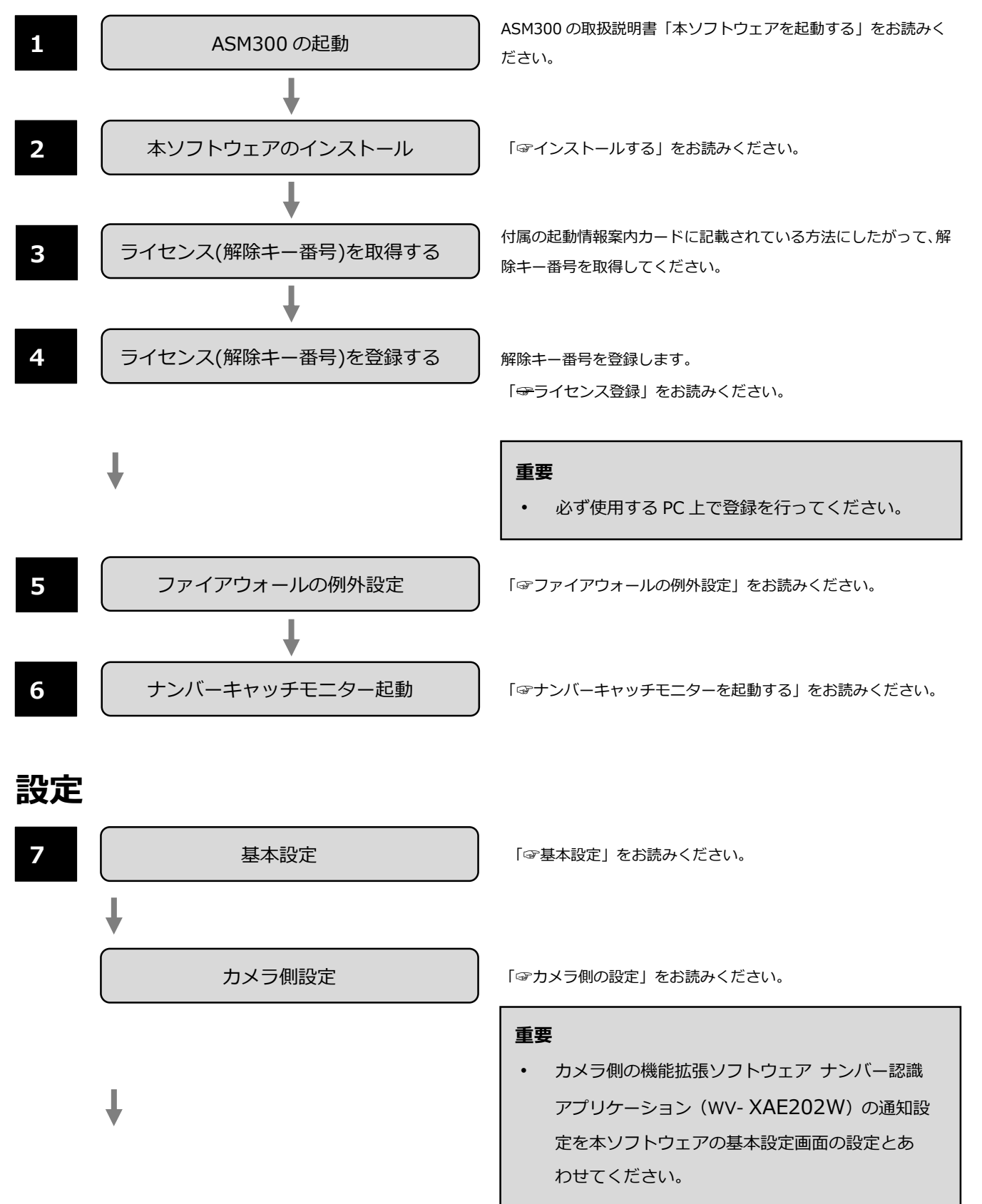

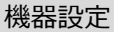

# 2.3. インストール/アンインストール

# 2.3.1. インストールする

本ソフトウェアをインストールします。

#### 重要

- 本ソフトウェアをインストールする場合は、WV-ASM300 をインストールした後、ASM300 の 「追加アプリ登録」画面から行います。管理者ユーザーのみがインストールできます。
- 本ソフトウェアを再インストールする場合は、同様に、ASM300 の「追加アプリ登録」画面から アンインストールを行った後にインストールを行ってください。
- 本ソフトウェアのバージョン 1.30 以上をインストールする場合は、ASM300 のバージョンを 5.00 以上にバージョンアップした後に本ソフトウェアをインストールしてください。
- 本ソフトウェアのバージョン 1.10 以上をインストールする場合は、ASM300 のバージョンを 4.20 以上にバージョンアップした後に本ソフトウェアをインストールしてください。

#### メモ

• 本ソフトウェアをインストールをする前に必要なファイルをダウンロードしておいてください。 詳しくは「☞必要なファイルをダウンロードする」をお読みください。

### STEP<sub>1</sub>

ASM300 の設定画面の[追加アプリ登録]ボタンをクリックします。

→ 以下の追加アプリ登録画面が表示されます。

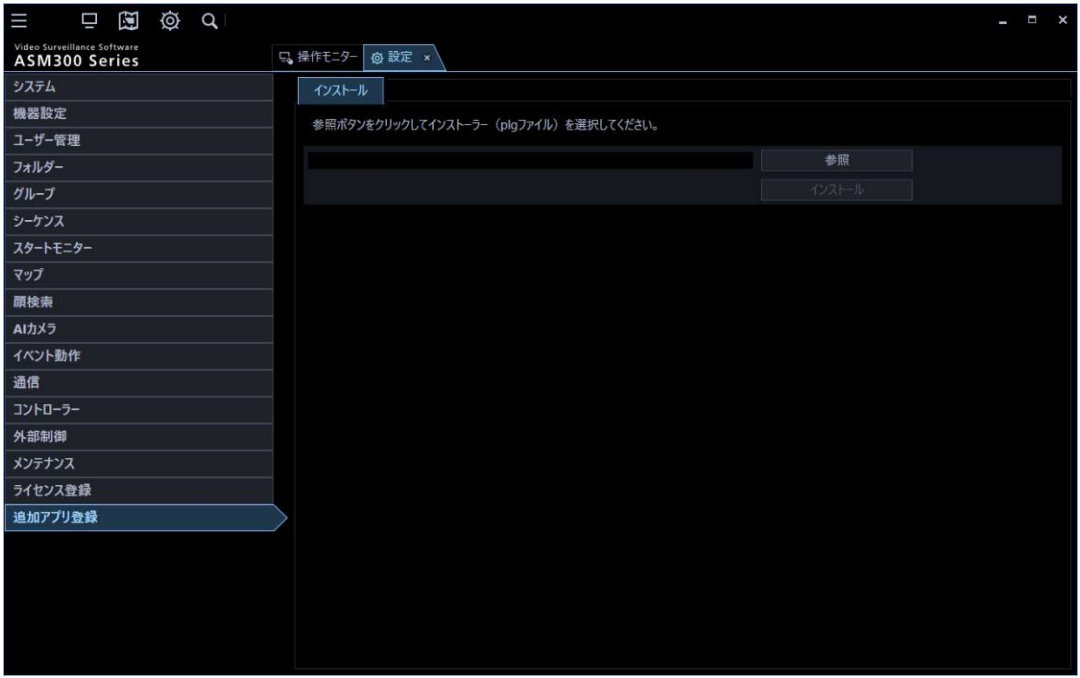

#### STEP2

[参照] ボタンをクリックします。

→ ファイルを開く画面が表示されます。

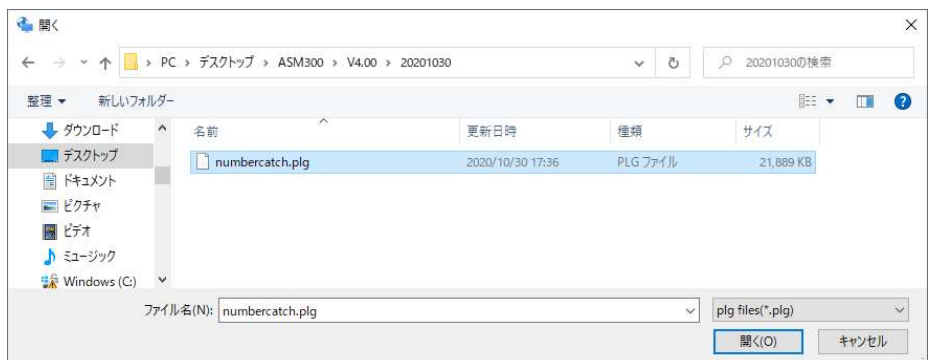

ASM300 のバージョンが本ソフトウェアのバージョンに未対応の場合、以下のメッセージを表示しインストールできません。その場合 は、ASM300 のバージョンを対応版にバージョンアップしてください。

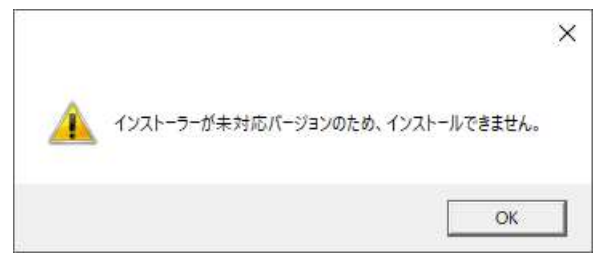

#### STEP3

拡張子が plg のファイルを選択し、[開く(0)]ボタンをクリックます。

ファイルパスが表示されます。

また、[インストール]ボタンが有効となりインストールするソフトウェアの

バージョン番号が表示されます。

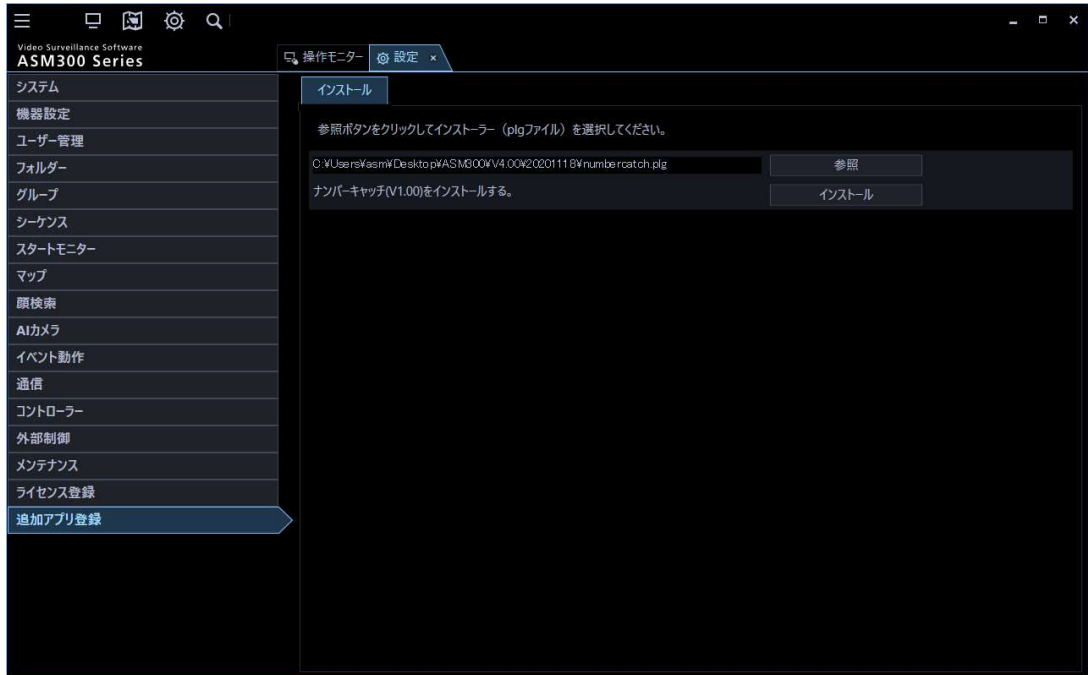

## STEP4

[インストール]ボタンをクリックします。

→ インストール確認画面が表示されます。 [OK] ボタンをクリックします。

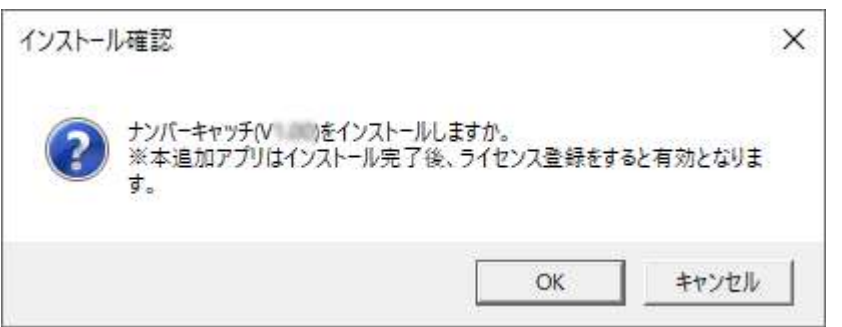

### STEP5

インストールが開始されます。画面の指示に従ってインストールしてください。

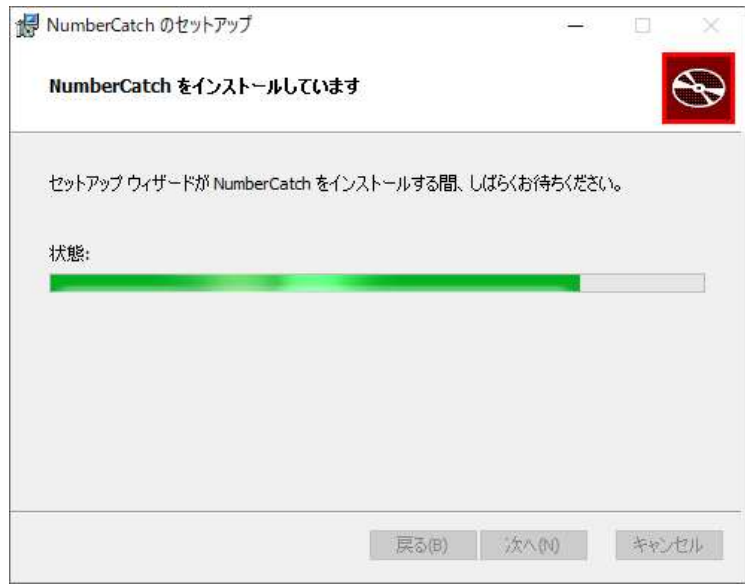

メモ

• ユーザーアカウント制御画面が表示された場合、[はい]ボタンをクリックしてください。

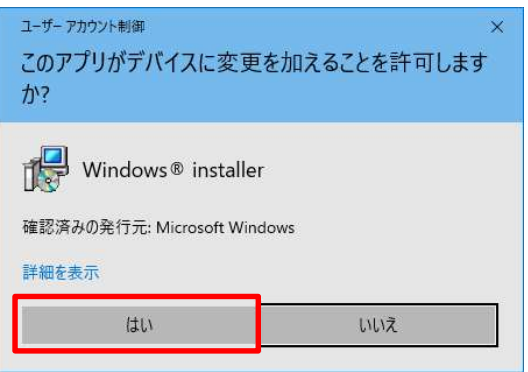

• 初回のみ使用許諾契約書画面が表示されます。契約内容をお読みの上、「ソフトウェア使用許諾 契約書に同意します」にチェックを入れ画面の指示に従ってインストールをしてください。

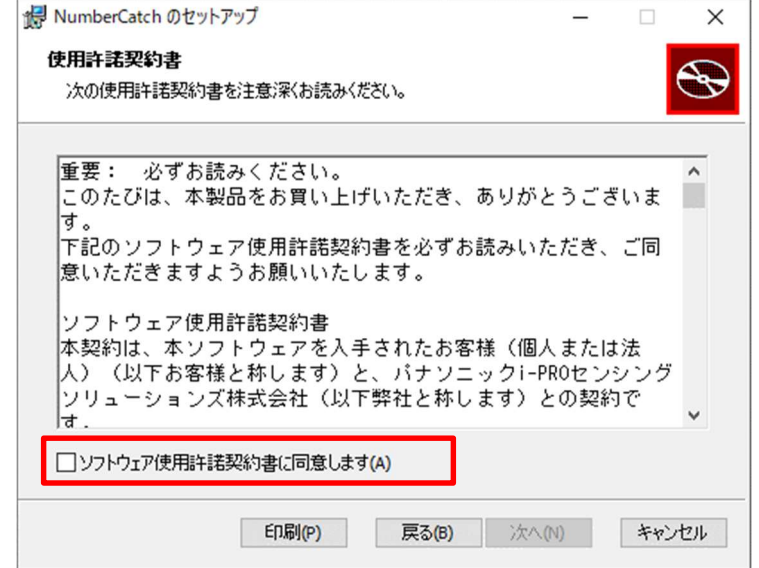

「Contig64.exe」を"C:\Contig"フォルダーに保存されていない場合、以下のメッセージが表示 されます。 [OK] ボタンをクリックしてインストールを継続します。

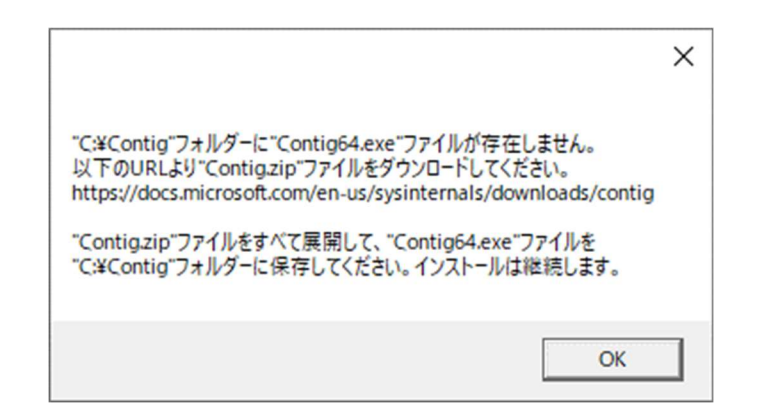

### STEP<sub>6</sub>

インストール完了画面が表示されますので、[OK]ボタンをクリックします。

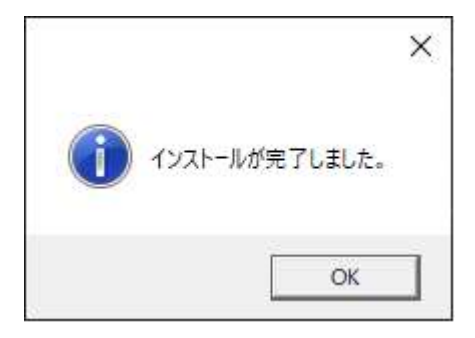

STEP7

インストールが完了すると、以下の画面が表示されます。

ライセンスの登録状況が「未登録」の場合は、続いてライセンス登録を行ってください。 詳しくは「☞ライセンス登録」をお読みください。

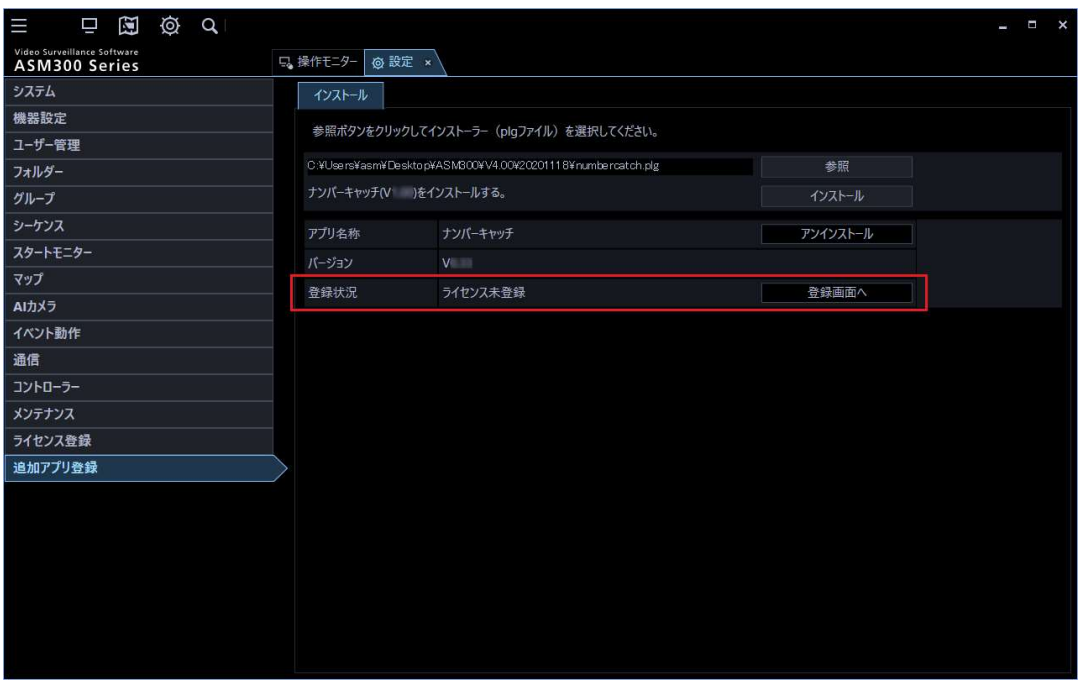

## メモ

• ライセンスの登録状況が「登録済み」の場合にインストール完了すると自動的に ASM300 が再起 動されます。

# 2.3.2. アンインストールする

本ソフトウェアをアンインストールします。

## 重要

• 本ソフトウェアをアンインストールしても、設定データと履歴情報は削除されません。

## STEP<sub>1</sub>

ASM300 の設定画面の[追加アプリ登録]ボタンをクリックします。

追加アプリ登録画面が表示されます。

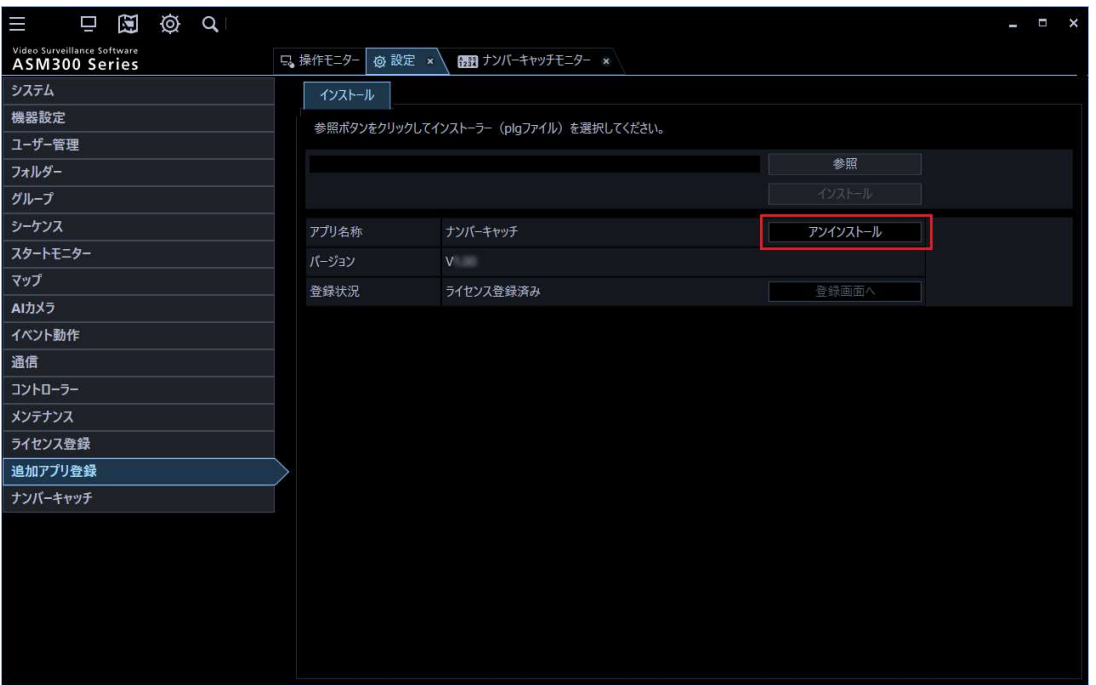

## STEP2

[アンインストール]ボタンをクリックします。

アンインストール確認画面が表示されます。

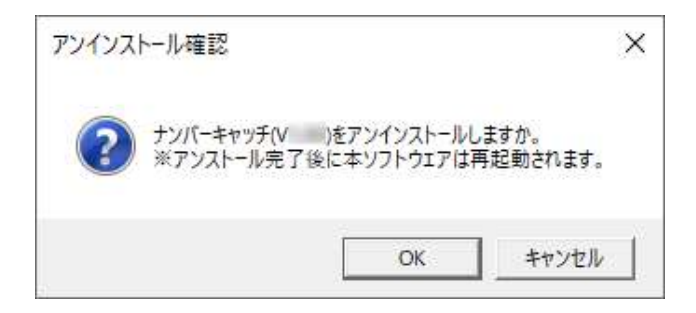

## STEP3

[OK]ボタンをクリックします。アンインストールを中止する場合は[キャンセル]ボタンをクリックしてください。画面の指示に従 ってアンインストールしてください。

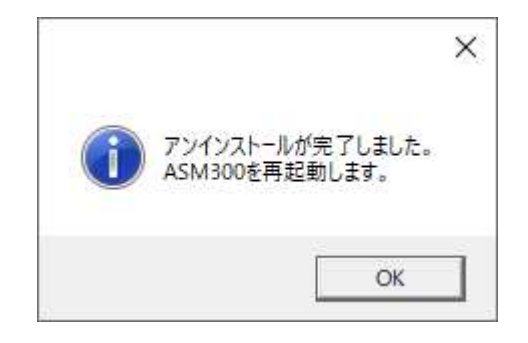

メモ

• ユーザーアカウント制御画面が表示された場合、[はい]ボタンをクリックしてください。

#### STEP4

[OK] ボタンをクリックします。

## メモ

• [OK]ボタンをクリックすると自動的に ASM300 が再起動されます。

# 2.4. ライセンス登録

本ソフトウェアを正規にご使用いただくためのライセンスを登録します。

ライセンスの登録は、初めて PC に本ソフトウェアをインストールした場合に必要です。

ライセンスの登録には、キー管理システムから取得した解除キー番号が必要です。ソフトウェアの解除キー番号の取得方法は、本ソフト ウェアに付属する「起動情報案内カード」をお読みください。

#### 重要

• ライセンスの登録には ASM300 ソフトウェアの再起動が発生します。

#### STEP<sub>1</sub>

ASM300 の設定画面の [追加アプリ登録] ボタンをクリックします。

#### → 追加アプリ登録画面が表示されます。

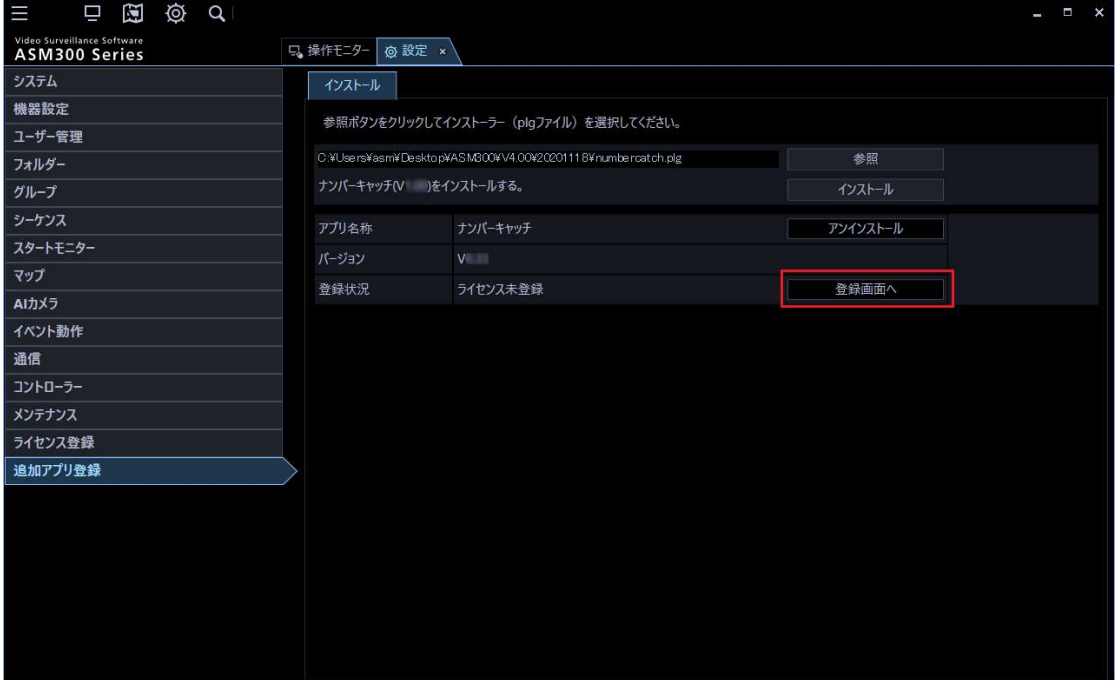

## STEP2

[登録画面へ] ボタンをクリックします。

→ ライセンス登録画面が表示されます。

#### 詳しくは、ASM300 の取扱説明書「ライセンス登録に関する設定」をお読みください。

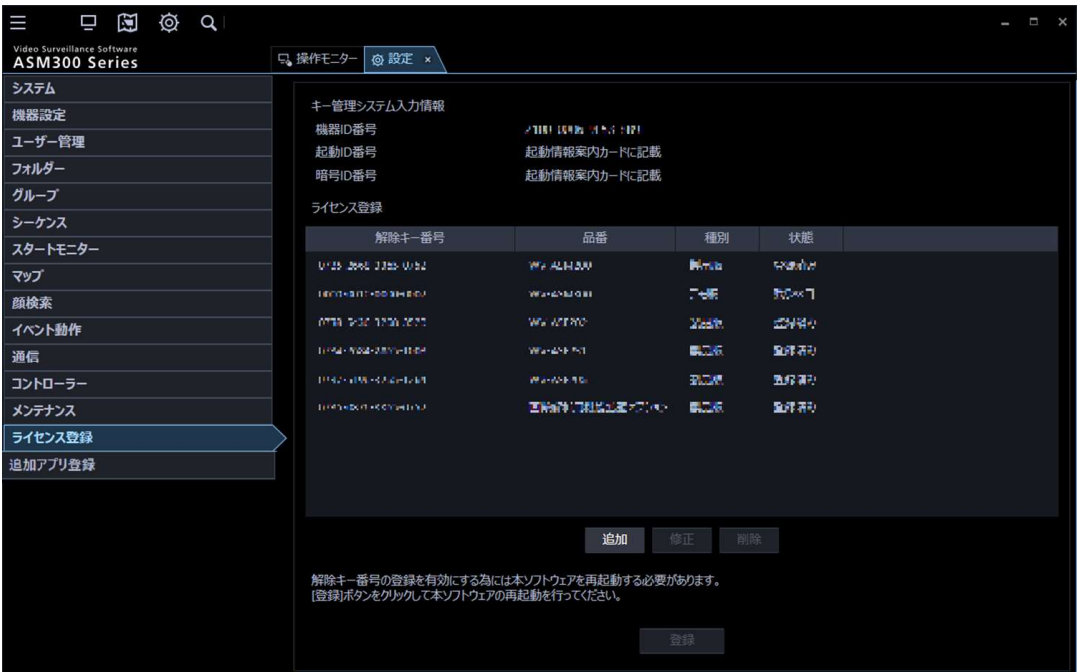

## STEP3

[追加] ボタンをクリックします。

→ 解除キー番号入力画面が表示されます。

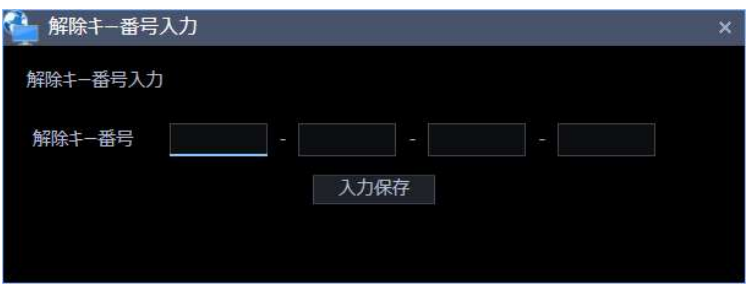

## STEP4

解除キー番号を入力します。キー管理システムから取得した解除キー番号を入力します。 [入力保存]ボタンをクリックします。

#### 重要

- 解除キー番号は、取得時に使用した機器 ID 番号が表示された PC でのみ有効です。
- 他の PC では使用できません。必ず使用する PC で登録を行ってください。
- 一度登録された解除キー番号は本ソフトウェア上で解除することができません。登録に間違いが ないか必ず確認してください。

#### STEP5

#### メモ

• [登録]ボタンをクリックせずに他の画面に切り換える、または設定画面を閉じた場合、入力し た解除キー番号は消去されます。

#### STEP6

[OK]ボタンをクリックします。登録を中止する場合は[キャンセル]ボタンをクリックしてください。

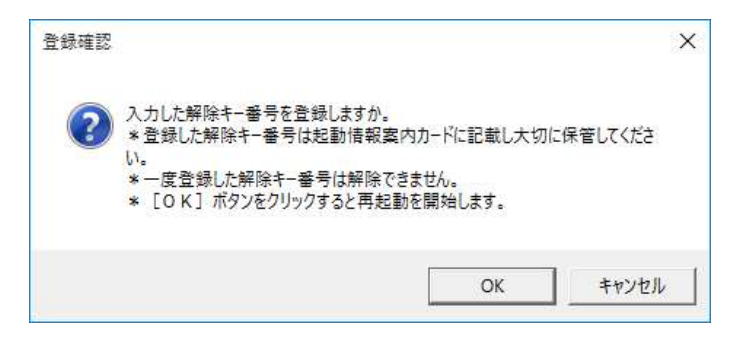

重要

- 一度登録された解除キー番号は本ソフトウェア上で解除することができません。登録に間違いが ないか必ず確認してください。
- [OK]ボタンをクリックすると自動的に ASM300 が再起動されます。

## メモ

• 運用を開始する前に、設定画面で基本設定や使用カメラの設定など、運用に必要な情報を設定し てください。詳しくは「☞設定編」をお読みください。

# 2.5. ファイアウォールの例外設定

カメラからの認識情報を受信するためにファイアウォールの例外設定を行います。

## STEP1

コントロールパネルの[システムとセキュリティ]をクリックします。

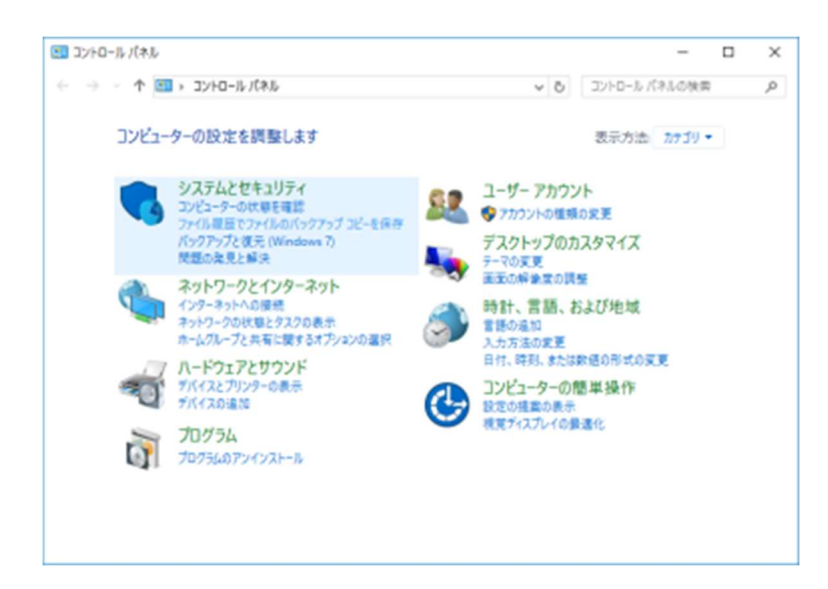

→ システムとセキュリティ画面が表示されます。

## STEP2

[Windows ファイアウォール] - [Windows ファイアウォールによるアプリケーションの許可]をクリックします。

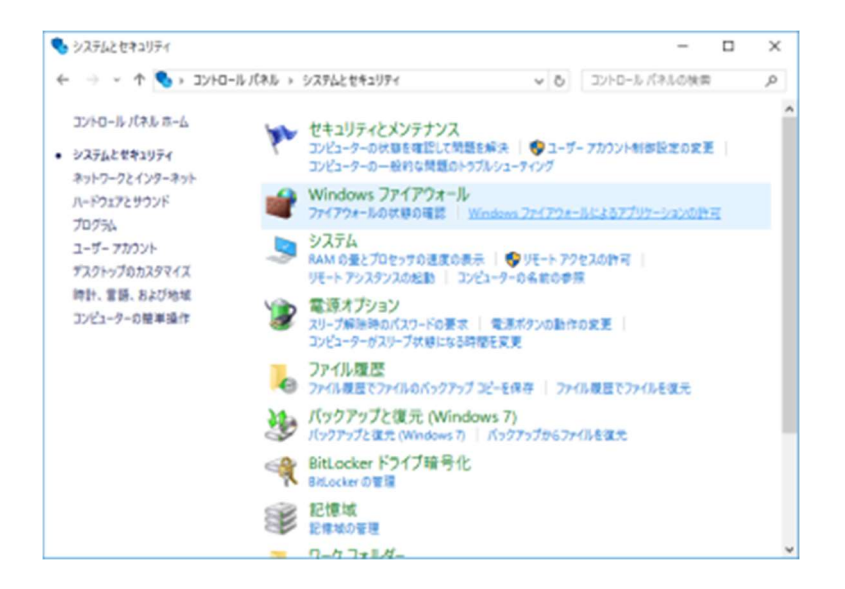

→ 許可されたアプリ画面が表示されます。

## STEP3

[設定の変更(N)...] ボタンをクリックします。

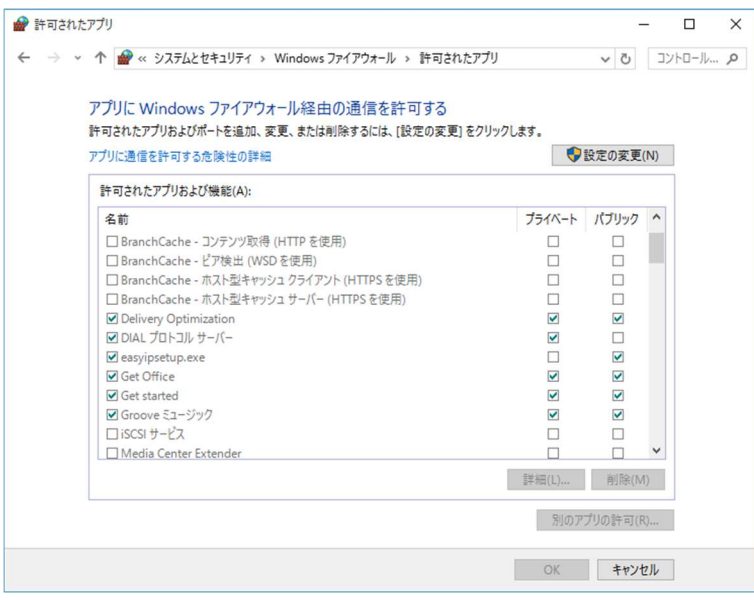

→ 設定の変更が可能になります。

### STEP4

[別のアプリの許可(R)...] ボタンをクリックします。

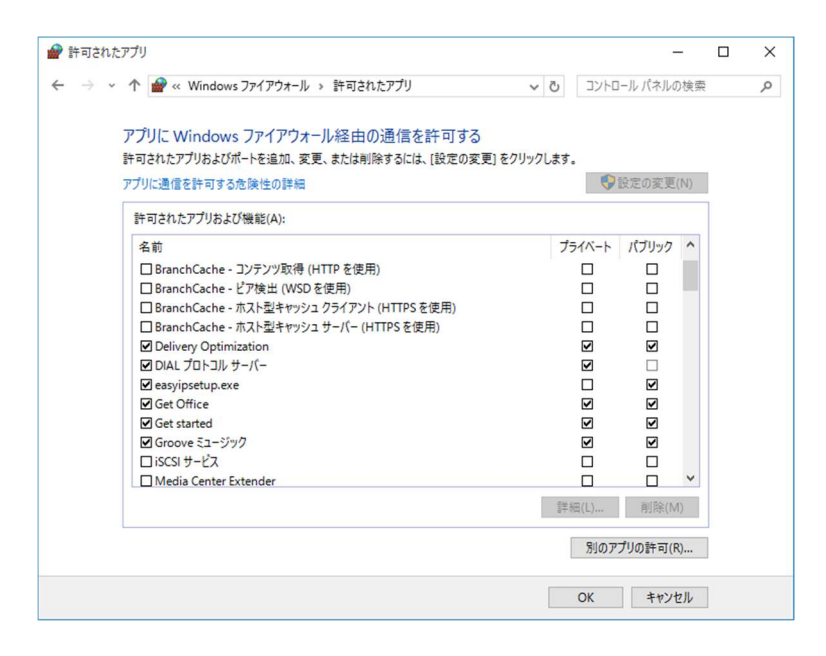

アプリの追加画面が表示されます。

### STEP5

[参照(B)...] ボタンをクリックします。

 $\rightarrow$  参照画面が表示されます。

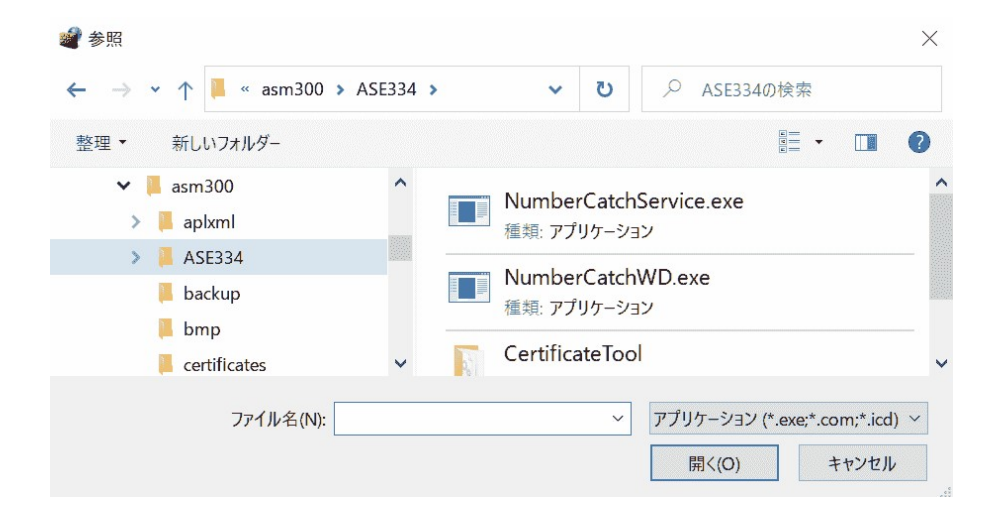

## STEP<sub>6</sub>

「NumberCatchService.exe」を選択し、「開く(O)」ボタンをクリックします。

## メモ

• 「NumberCatchService.exe」は、以下の場所に保存されています。

C:¥Program Files(x86)¥Panasonic¥asm300¥ASE334

## STEP7

[追加] ボタンをクリックします。

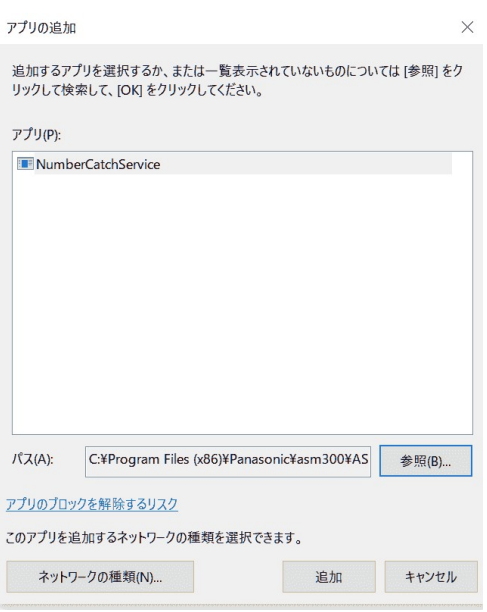

STEP8

[OK]ボタンをクリックします。

# 2.6. ナンバーキャッチモニターの起動と終了

# 2.6.1. ナンバーキャッチモニターを起動する

#### 重要

- 本ソフトウェアを使用するにはライセンスの登録が必要です。ライセンスが登録されないと、本 ソフトウェアは起動しません。
- 本ソフトウェアのライセンス登録時には、PC のネットワークアダプターが有効になっているこ とを確認してください。
- 設定画面は、「コンピューターの管理者」権限のあるユーザーでのみ起動可能です。

ASM300 を起動します。詳しくは、ASM300 の取扱説明書「本ソフトウェアの起動と終了」をお読みください。

本ソフトウェアのライセンスの登録が完了している場合は、操作モニター画面のツールバーに [ナンバーキャッチ] アイコン ( <mark>特計</mark>) を表示します。

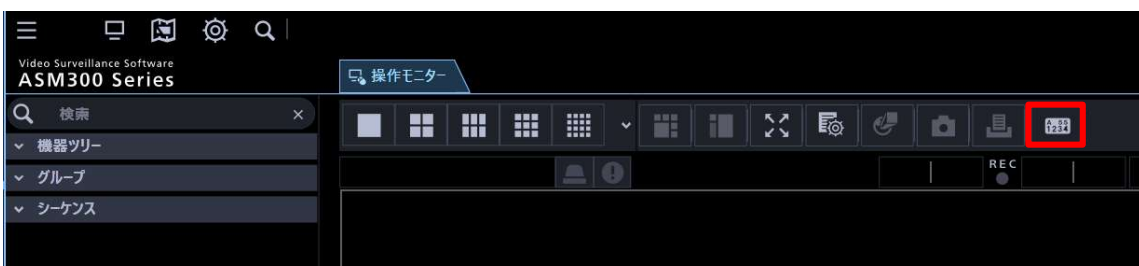

[ナンバーキャッチ]アイコンをクリックすると ASM300 本体画面上に以下のナンバーキャッチモニタータブを表示します。

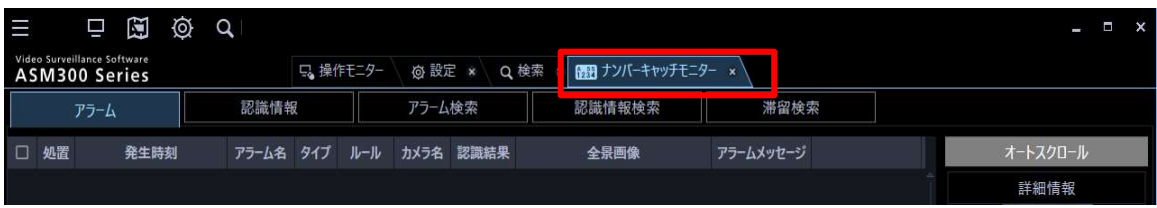

## メモ

「Contig64.exe」を"C:\Contig"フォルダーに保存されていない場合、以下のメッセージが表示 されます。[OK]ボタンをクリックして処理を継続します。
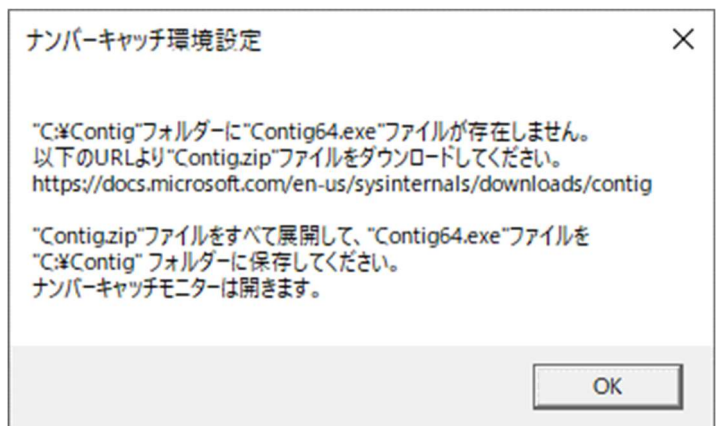

• 以下の「Contig」のライセンス同意画面が表示された場合、内容をご確認の上[Agree]ボタン をクリックしてください。また、ユーザーアカウント制御画面が表示された場合は、[はい]をク リックしてください。

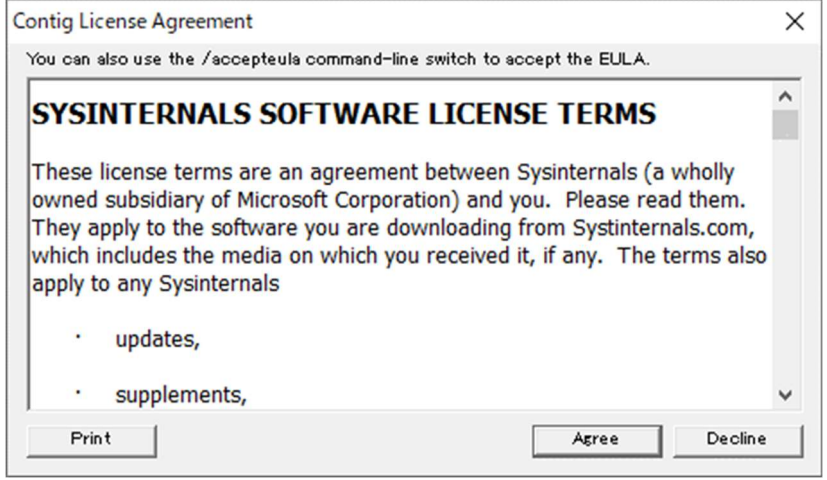

# ■ ナンバーキャッチモニターの分離と合体

「ナンバーキャッチモニター」は ASM300 本体画面上から別ウィンドウに分離することができます。

ASM300 のシステム設定によりタブを分離できないようにすることもできます。詳しくは ASM300 の取扱説明書「基本設定」をお読み ください。

また、別ウィンドウに分離したタブをドラッグして元のウィンドウ上のタブに重ねることで、同じウィ ンドウに合体することができます。

# 2.6.2. ナンバーキャッチモニターを終了する

# STEP<sub>1</sub>

ASM300 本体画面上のタブタイトル横の [x] ボタンをクリックします。

→ ナンバーキャッチモニターが終了します。

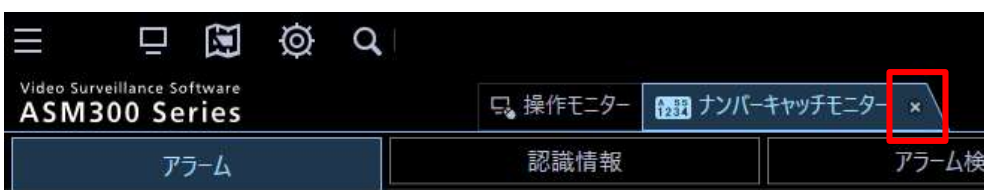

# 2.7. カメラ側の設定

機能拡張ソフトウェア ナンバー認識アプリケーション(WV-XAE202W)をインストールし、解除キーを 登録している AI カメラのみが対象となります。

カメラ側のナンバーキャッチ機能設定の「通知」タブ設定をご使用となるカメラのブラウザー上で行いま す。

詳しくは、「機能拡張ソフトウェア(ナンバー認識アプリケーション)品番 WV-XAE202W」の取扱説明 書をお読みください。

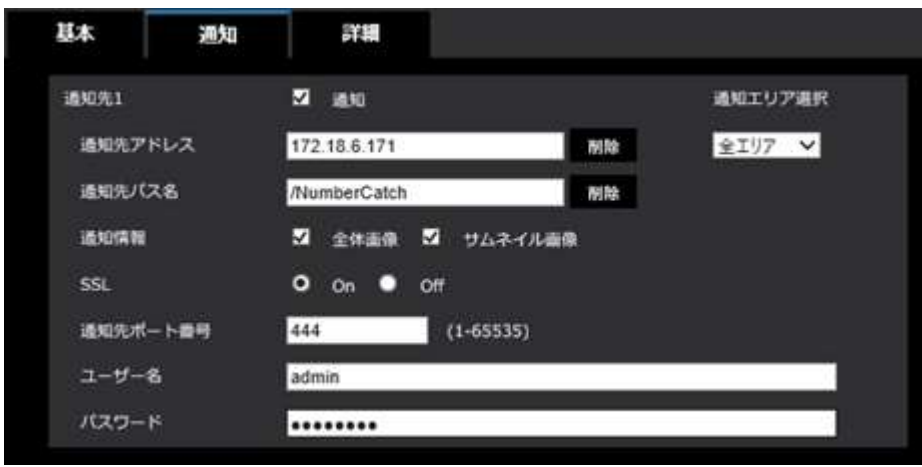

重要

- 通知先アドレスに ASM300 をインストールしている PC の IP アドレスを設定してください。
- 以下についてもカメラ側の設定を本ソフトウェアの「☞基本設定」にあわせてください。 SSL、通知先ポート番号、ユーザー名、パスワード
- 通知情報の全体画像、サムネイル画像にチェックを入れていない場合、本ソフトウェアの画面上 にカメラが認識した画像は表示されません。

# 2.8. 本ソフトウェアをバージョンアップする

### 重要

- 定期的に本ソフトウェアのサポートページを見て、最新バージョンに更新してください。
- 同一バージョンまたは下位バージョンにつきましては、バージョンアップできません。この場合、 一旦アンインストールしてから、再度インストールしなおしてください。
- 本ソフトウェアのバージョン 1.30 以上をインストールする場合は、ASM300 のバージョンを 5.00 以上にバージョンアップした後に本ソフトウェアをインストールしてください。
- 本ソフトウェアをバージョン 1.10 以上にバージョンアップする場合は、ASM300 のバージョン を 4.20 以上にバージョンアップした後に本ソフトウェアをバージョンアップしてください。

# STEP1

本ソフトウェアの最新のインストーラー「numbercatch.plg」を以下の URL からダウンロードします。 https://i-pro.com/products\_and\_solutions/ja/surveillance/documentation-database

# STEP2

バックアップが必要な場合は、「☞手動でバックアップする」の手順に従い、任意の保存先にバックアップ してください。

# STEP3

ASM300 の設定画面の[追加アプリ登録]ボタンをクリックします。

### → 追加アプリ登録画面が表示されます。

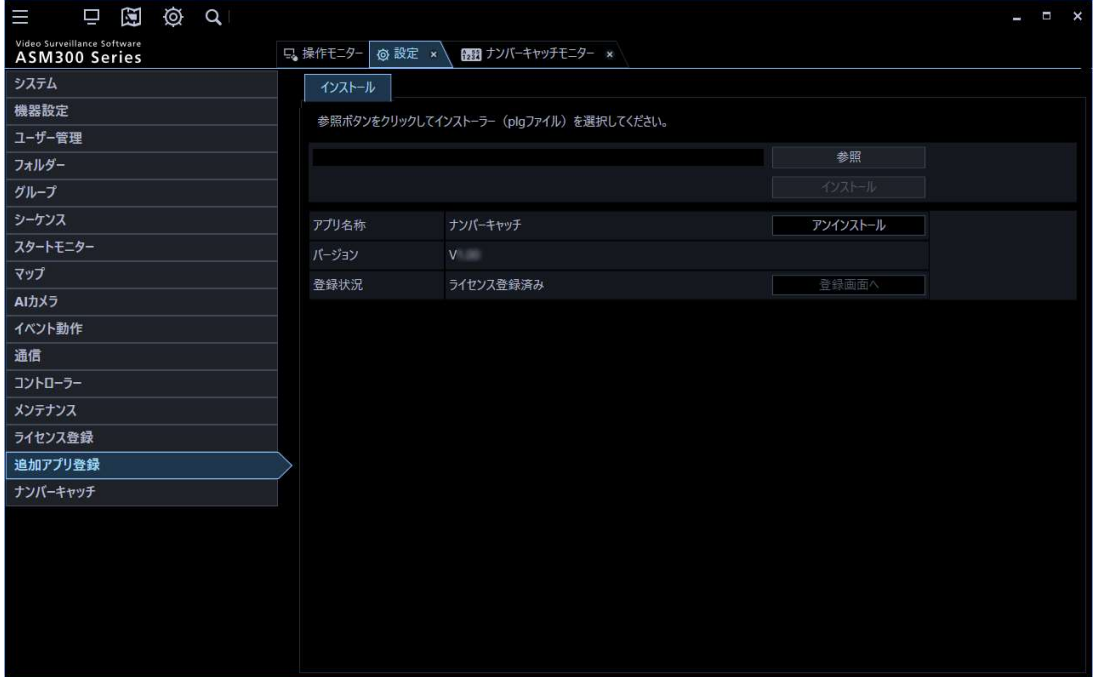

[参照] ボタンをクリックします。

→ ファイルを開く画面が表示されます。

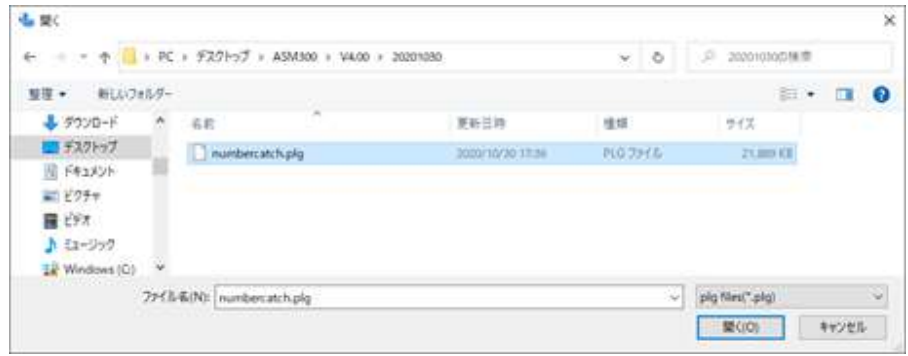

ASM300 のバージョンが本ソフトウェアのバージョンに未対応の場合、以下のメッセージを表示しバージョンアップできません。その 場合は、ASM300 のバージョンを対応版にバージョンアップしてください。

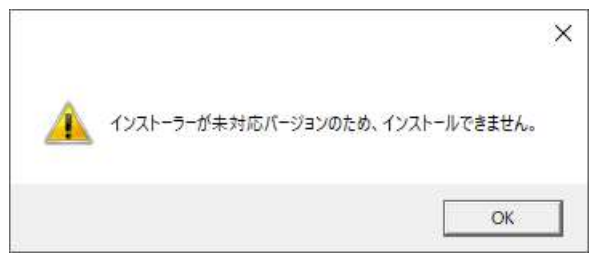

#### STEP5

バージョンアップするアプリの plg ファイルを選択し、[開く(O)]ボタンをクリックます。

→ アプリ名とバージョンが表示され、「インストール」ボタンが「バージョンアップ」ボタンとなりま

す。

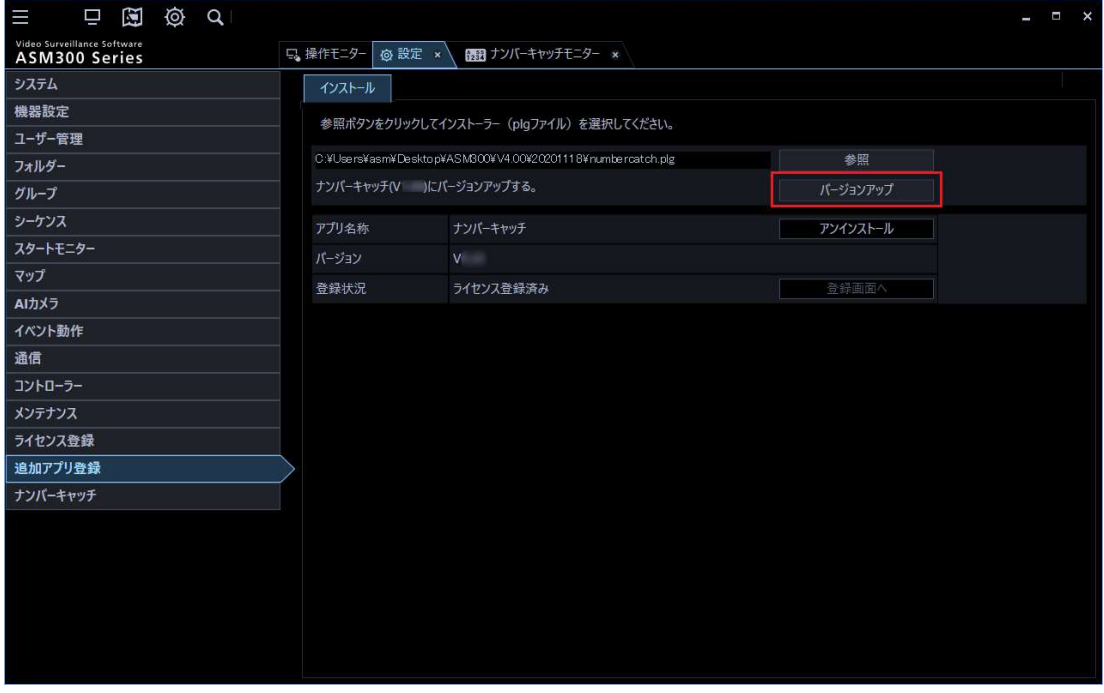

STEP<sub>6</sub>

[バージョンアップ]ボタンをクリックします。

→ バージョンアップ確認画面が表示されます。画面の指示に従って [OK] ボタンをクリックします。

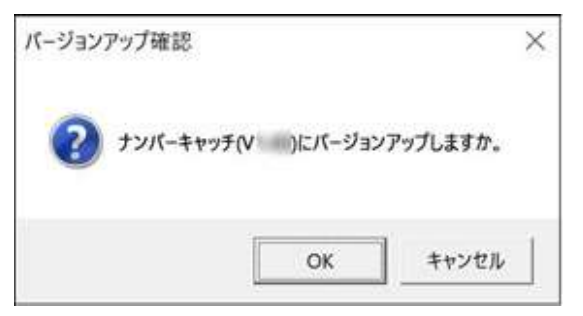

### STEP7

バージョンアップが開始されます。バージョンアップ中、数回画面が表示される場合がありますが、画面の指示に従って、処理を進めて ください。

#### STEP8

バージョンアップ完了画面が表示されますので、[OK]ボタンをクリックします。

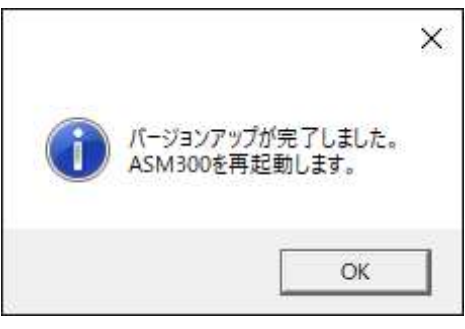

# メモ

• [OK]ボタンをクリックすると自動的に ASM300 が再起動されます。

# 3. 基本編

本ソフトウェアの基本的な設定と使い方を説明します。

# 3.1. カメラが認識したナンバーを見る

カメラが認識したナンバーをナンバーキャッチモニターで確認する例を説明します。

STEP1

#### <基本設定タブの設定>

ナンバーキャッチモニターの基本設定タブにてナンバーキャッチ機能を使用するためのサーバー証明書 の登録やカメラと通信するための設定(SSL、ポート番号、ユーザー認証、ユーザー名、パスワードな ど)を行います。

詳しくは「☞基本設定」をお読みください。

#### STEP2

#### <カメラ側の設定>

カメラ側の機能拡張ソフトウェア ナンバー認識アプリケーション(WV-XAE202W)の通知設定を STEP1 の基本設定にあわせます。

詳しくは「☞カメラ側の設定」をお読みください。

### STEP3

### <カメラ設定タブの設定>

ASM300 の機器登録で登録しているカメラをナンバー認識用カメラとして使用できるように設定します。 詳しくは「☞カメラ設定」をお読みください。

#### STEP<sub>4</sub>

#### <認識情報タブを表示する>

ナンバーキャッチモニターの認識情報タブをクリックし認識情報画面を表示します。

詳しくは「☞ナンバー認識情報を確認する」をお読みください。

# 3.2. 登録ナンバーの車両を見つける

登録ナンバーの車両を認識した場合に、アラームを発生させ IO ユニットの出力端子に出力する例を説明し ます。

STEP1~STEP3 までは、「☞カメラが認識したナンバーを見る」をお読みください。

STEP4

<登録ナンバーリスト設定タブの設定>

カメラが認識したナンバーと照合するナンバーを登録します。

- ・ 登録ナンバーリストに表示している"登録ナンバーなし"を選択し、登録ナンバーリスト名を任意の名 前に変更します。
- ・ 登録ナンバー一覧に任意のナンバー情報を設定します。

詳しくは「☞登録ナンバーリスト設定」をお読みください。

#### STFP<sub>5</sub>

#### <照合ルール設定タブの設定>

ナンバーを認識するカメラや登録ナンバーリストの選択および照合方法や照合対象を設定します。

- ・ 照合ルールリストの「照合ルールなし」を選択し、照合ルール名を任意の名前に変更します。
- ・ 使用カメラ、登録ナンバーリストを選択します。
- ・ 登録ナンバーと一致したナンバーを検出する場合、照合方法を「一致」にします。
- ・ ナンバー情報のどの部位を照合対象とするかを選択します。
- ・ 照合対象とする入出区分を選択します。

詳しくは「☞照合ルール設定」をお読みください。

#### ST<sub>FP6</sub>

#### <IO ユニット設定タブの設定>

アラームアクションの端子出力に設定する IO ユニット(出力)の機器設定をします。

- ・ IO ユニットの品番を選択します。
- ・ 接続機器の IP アドレスとポート番号を設定します。
- ・ 出力端子名と出力時間の設定をします。

詳しくは「☞IO ユニット設定」をお読みください。

STEP7

### <アラーム設定タブの設定>

ナンバーの照合結果が照合ルールに一致している場合にアラームを発生させることができます。

アラーム発生時のメッセージ表示、ブザー鳴動、映像表示、端子出力などのアクションも設定できます。

- ・ アラームリストの「アラームなし」を選択し、アラーム名を任意の名前に変更します。
- ・ タイプは「照合」を選択し、照合ルールは STEP5 で設定したルール名を選択します。
- ・ アラームアクションの端子出力にチェックを入れ、出力端子名を選択します。

詳しくは「☞アラーム設定」をお読みください。

#### STEP8

### <アラーム発生時>

STEP7 のアラームアクションの設定に従って IO ユニットの出力端子に出力を行います。 アラーム発生時、設定した IO ユニットの出力端子の LED が点灯します。

### <アラームタブを表示する>

ナンバーキャッチモニターのアラームタブをクリックしアラーム画面を表示します。

- ・ タイプが「照合」のアラームを確認します。
- ・ [処置済]ボタンをクリックし、処置欄を「済」に変更します。

詳しくは「☞アラーム履歴を確認する」をお読みください。

# 3.3.長時間駐車の車両を見つける

⾧時間駐車の車両を検知してアラームを発生させる例を説明します。

STEP1~STEP3 までは、「☞カメラが認識したナンバーを見る」をお読みください。

STEP<sub>4</sub>

#### <滞留ルール設定タブの設定>

ナンバー認識の入出区分毎に使用する[入]カメラと[出]カメラを設定します。

・ 滞留ルールを任意の名前で作成し、カメラリストから滞留検知で使用するカメラを選択します。

詳しくは「☞滞留ルール設定」をお読みください。

#### メモ

• [入]カメラと[出]カメラを選択する際に、カメラ側の「入場/出場判定」設定をご確認の上行って ください。カメラ側の設定についてはナンバー認識アプリケーション (WV-XAE202W) の取扱 説明書をお読みください。

## STEP<sub>5</sub>

#### <アラーム設定タブの設定>

STEP4で設定したカメラにより認識したナンバーに対し設定時間以上滞留している場合にアラームを発生 させることができます。

アラーム発生時のメッセージ表示、ブザー鳴動、映像表示、端子出力などのアクションも設定できます。

- ・ アラームリストの「アラームなし」を選択し、アラーム名を任意の名前に変更します。
- ・ タイプは「滞留」を選択し、滞留ルールは STEP4 で設定したルール名を選択します。
- ・ アラームアクションのブザー鳴動にチェックを入れます。

詳しくは「☞アラーム設定」をお読みください。

#### STEP<sub>6</sub>

#### <アラーム発生時>

STEP5 のアラームアクションの設定に従ってブザー鳴動を行います。

STEP7

#### <アラームタブを表示する>

ナンバーキャッチモニターのアラームタブをクリックしアラーム画面を表示します。

- ・ タイプが「滞留」のアラームを確認します。
- ・ [処置済]ボタンをクリックし、処置欄を「済」に変更します。

詳しくは「☞アラーム履歴を確認する」をお読みください。

# 設定編

# 4.1. 設定画面説明

ASM300 本体の設定画面から本ソフトウェアの設定画面を表示します。

ASM300 の設定画面は、タイトルバーにある [設定] アイコンをクリックするか、メニューの [設定] を選択すると表示します。 ASM300 のタイトルバー、メニューについて、詳しくは ASM300 取扱説明書の「タイトルバー」「メニュー」をお読みください。 ASM300 本体設定画面のメニューボタン「ナンバーキャッチ」をクリックすると以下の画面を表示します。

### 重要

- 設定画面は管理者および権限のある登録ユーザーのみ起動できます。それ以外のユーザーがログ インした場合、タイトルバーにある[設定]アイコンとメニューの[設定]は非表示となります。
- 設定は管理者と LV0 のユーザーのみ行えます。LV1 ユーザーは設定参照は可能ですが設定変更は できません。
- 本ソフトウェアのユーザー権限は、ASM300 にログインしたユーザーの権限に従います。

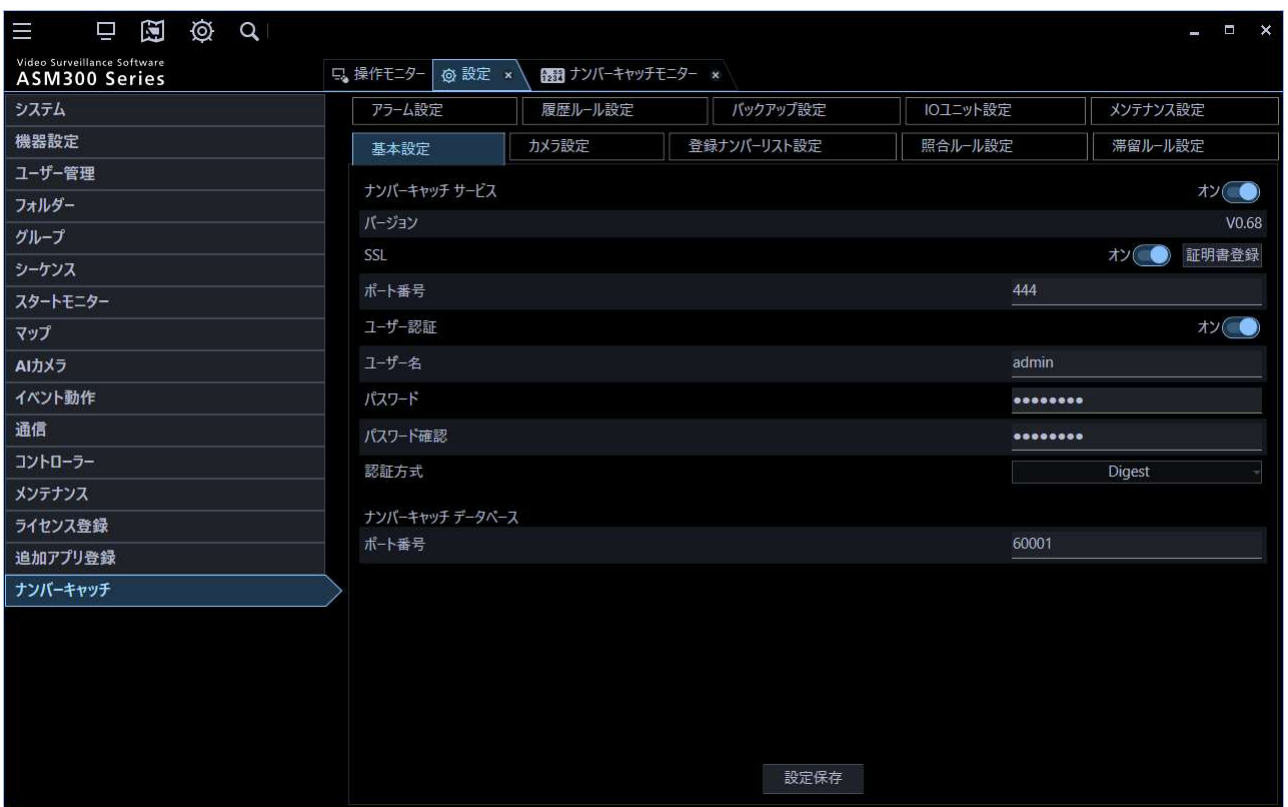

各画面のお買い上げ時の設定は「☞お買い上げ時の設定値」をお読みください。

## 重要

• 各設定画面で設定した内容を保存するには、必ず[設定保存]ボタンをクリックしてください。

 [設定保存]ボタンをクリックしないと、設定した内容は保存されません。また、設定画面単位 で保存します。

- 設定した内容にエラーがある場合、エラー項目が赤色で表示されます。エラー項目を修正し、再 設定してください。
- [設定保存]ボタン押下後に、設定内容を反映するためにナンバーキャッチモニターを表示して いる場合は一旦閉じてください。

# 基本設定

# 4.2.1. サーバー証明書を登録する

- ・ ナンバーキャッチを使用するためには、はじめにサーバー証明書を本ソフトウェアに登録する必要が あります。
- ・ サーバー証明書にはお客様と認証機関の間で取得していただく CA(Certification Authority)証明書 と動作確認用として本ソフトウェアで一時的に発行する自己証明書があります。
- ・ サーバー証明書を登録することで本ソフトウェアへのアクセスを SSL により暗号化し、通信の安全性 を高めることができます。

重要

- ナンバーキャッチ機能を通常運用で使用する場合は、必ず信頼できる認証機関が発行した CA 証 明書を登録してください。
- 自己証明書は動作確認用としてのみ使用してください。自己証明書で運用を続けるとセキュリテ ィ上の危険性が高くなります。

STEP1

設定画面の[ナンバーキャッチ]ボタンをクリックし、[基本設定]タブをクリックして基本設定画面を表 示します。

STEP2

初期設定ではオフ(無効)となっています。ナンバーキャッチを利用するために [ナンバーキャッチ] を オンに変更します。

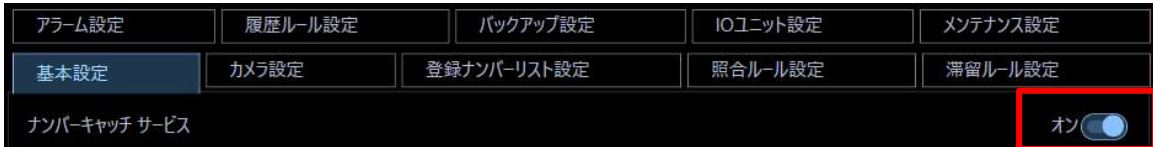

STEP3

サーバー証明書が未登録の場合、[ナンバーキャッチ サービス]をオンにすると警告メッセージが表示さ

れます。

[OK] ボタンをクリックしてメッセージを閉じます。

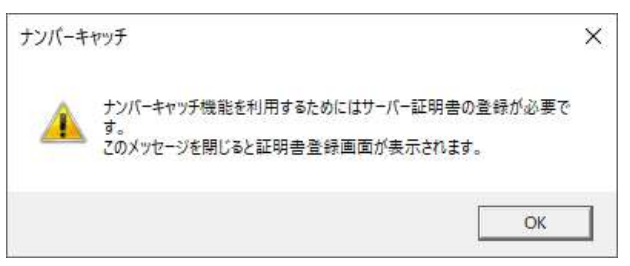

警告メッセージを閉じると証明書登録画面が表示されます。

(「CertificateTool.exe」の起動に関して警告が表示された場合は許可してください。)

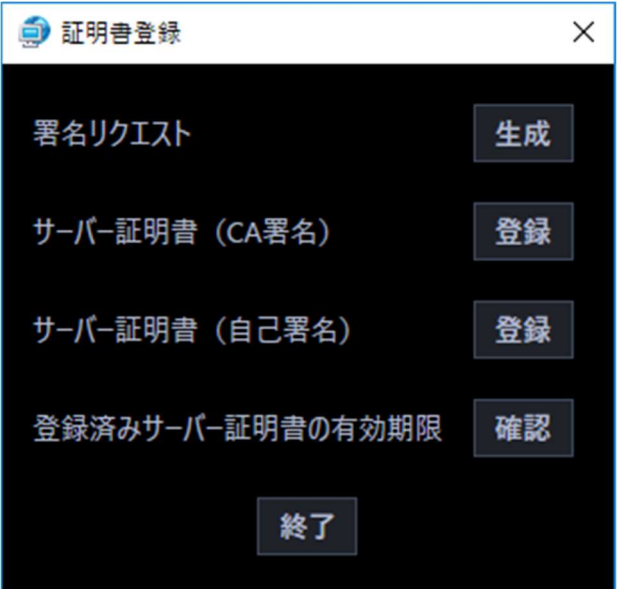

以降の章の手順に従って証明書の登録を行ってください。証明書登録画面の説明は以下の通りです。

■ 署名リクエスト

認証機関に CA 証明書の発行を申請するために必要な署名リクエスト(CSR:Certificate Signing Request) ファイルを生成します。

## ■ サーバー証明書 (CA 署名)

認証機関が発行した CA 証明書を本ソフトウェアに登録します。

■ サーバー証明書 (自己署名)

動作確認用の自己証明書を生成して本ソフトウェアに登録します。

■ 登録済みサーバー証明書の有効期限

登録済みのサーバー証明書の有効期限を表示します。

# 4.2.1.1. 署名リクエスト (CSR) の生成

認証機関に CA 証明書の発行を申請するために必要な署名リクエスト(CSR)ファイルを生成します。 発行された CA 証明書は署名リクエストを生成した PC でしか使用できません。

# STEP<sub>1</sub>

証明書登録画面の署名リクエストの[生成]ボタンをクリックします。

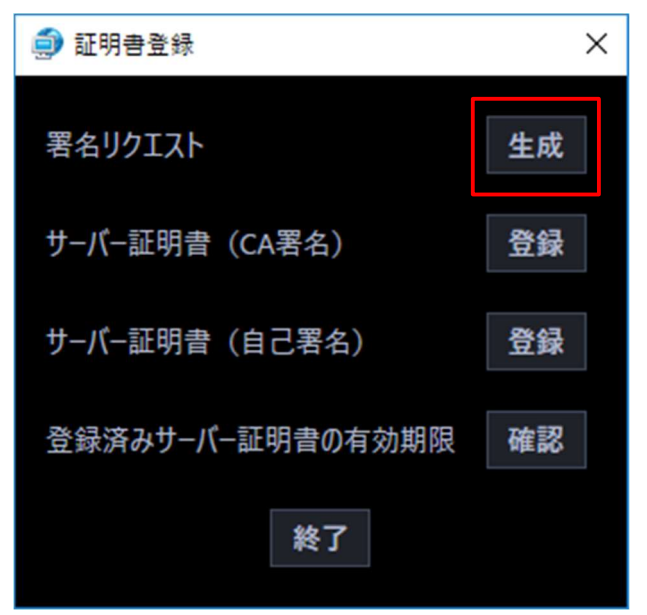

→ 確認メッセージが表示されます。

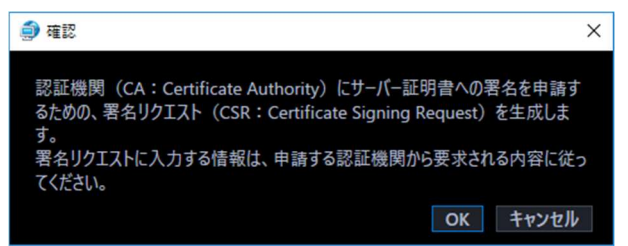

STEP2

内容を確認後、「OKT ボタンをクリックして確認メッセージを閉じます。

→ 署名リクエスト生成画面が開きます。

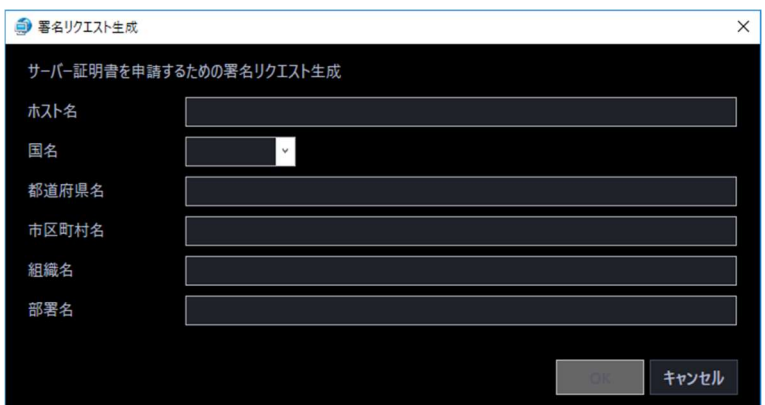

各項目に申請する証明書の情報を入力します。

# 重要

• 入力する情報は申請する認証機関から要求される内容にしたがってください。

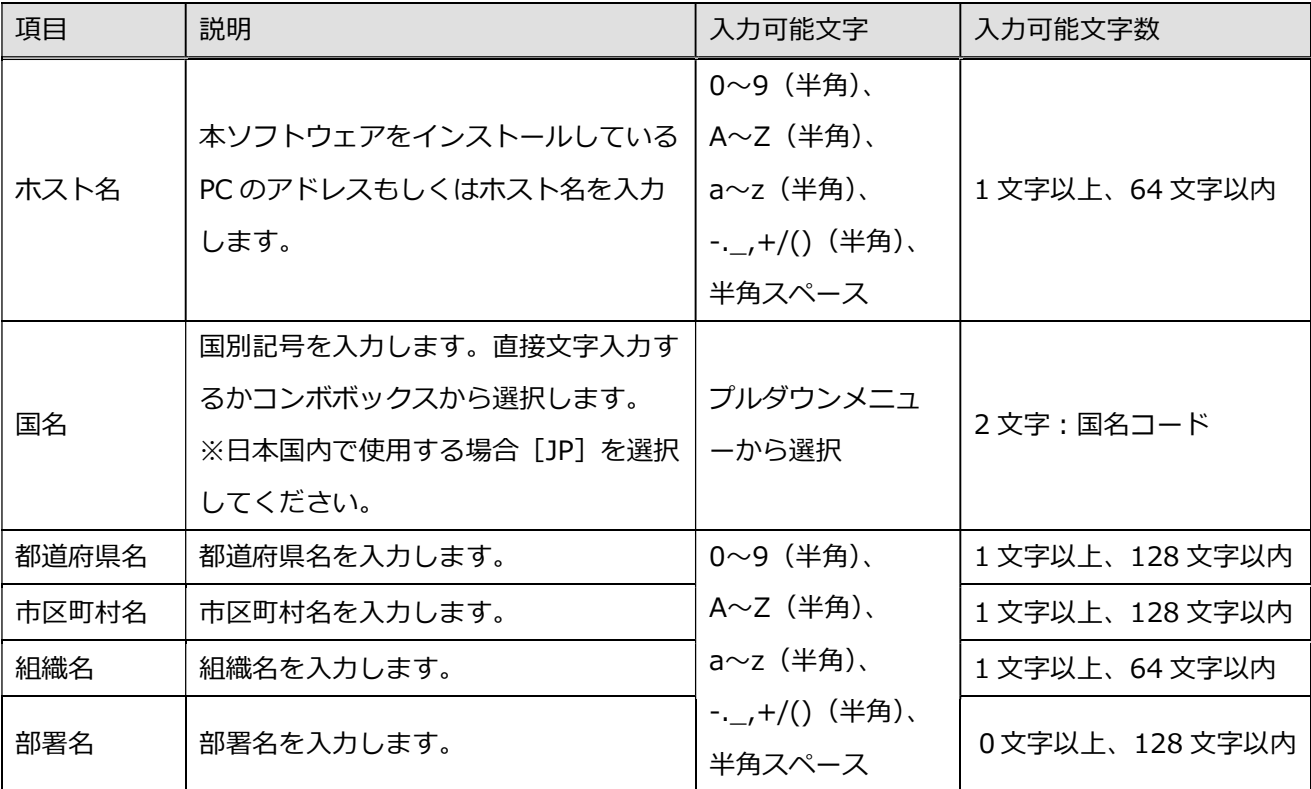

# STEP4

[OK] ボタンをクリックします。

→ パスフレーズ設定画面が表示されます。

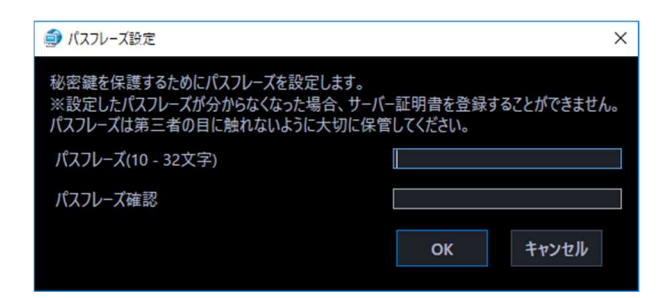

CA 証明書の発行後、本ソフトウェアに登録する際に必要になるパスフレーズを設定します。

### 重要

• 設定したパスフレーズが分からなくなった場合、サーバー証明書を登録することができません。 パスフレーズは第三者の目に触れないように大切に保管してください。

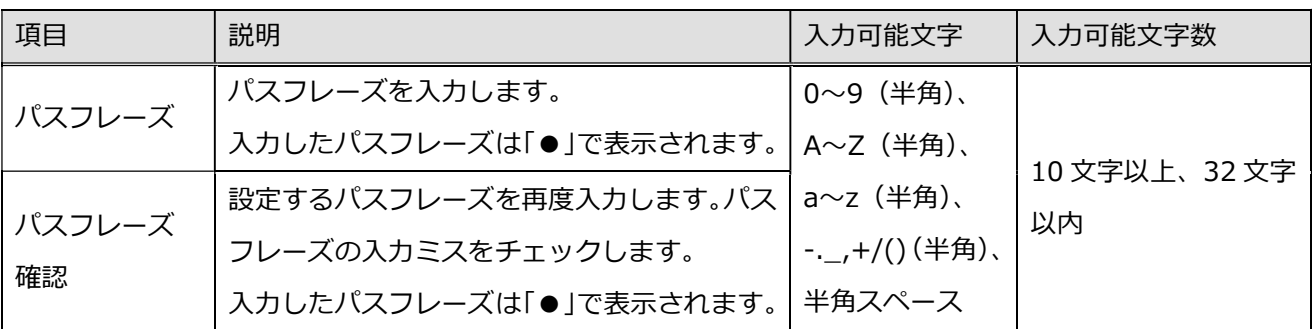

# STEP<sub>6</sub>

[OK] ボタンをクリックします。

→ ファイル保存画面が表示されます。 ● 名前を付けて保存  $\times$  $\leftarrow \rightarrow \texttt{~} \leftarrow \texttt{~} \leftarrow \texttt{~} \texttt{~} \texttt{~} \texttt{~} \texttt{~} \texttt{~} \texttt{~} \texttt{~} \texttt{~} \texttt{~} \texttt{~} \texttt{~} \right)$ v & PCの検索  $\circ$ 壁理 图 一  $\bullet$ ASM300  $\sim$   $7\pi$ J $\sqrt{9}$  - (7) log ダウンロード 3D オブジェクト  $\mathbf{z}$ **C** OneDrive  $\vee \Box$  PC ■ ドキュメント デスクトップ > 3D オブジェクト<br>> サブジェクト > 5x2 + 3 **FEE** > 图 ドキュメント  $\geq$   $\equiv$   $1277v$ ♪ ミュージック > 圖 ビデオ  $h = 1 - 2 \pi \sqrt{2}$ ファイル名(N): Request.csr ファイルの種類(T): 署名リクエストファイル(\*.csr) 保存(S) キャンセル ヘ フォルダーの非表示

# STEP7

署名リクエストにファイル名を付け、任意のフォルダーに保存します。

→ 保存した署名リクエストを使用して認証機関に CA 証明書の発行を申請してください。

#### 重要

• 生成した署名リクエストを基に CA 証明書が発行されます。署名リクエストを認証機関へ提出し た後、再度署名リクエストを生成すると、発行される CA 証明書が使用できなくなります。

# 4.2.1.2. CA 証明書の登録

認証機関が発行した CA 証明書を本ソフトウェアに登録します。

## 重要

• 署名リクエストが生成されていない場合、認証機関で発行された CA 証明書を登録することはで きません。

# STEP<sub>1</sub>

証明書登録画面のサーバー証明書(CA 署名)の [登録] ボタンをクリックします。

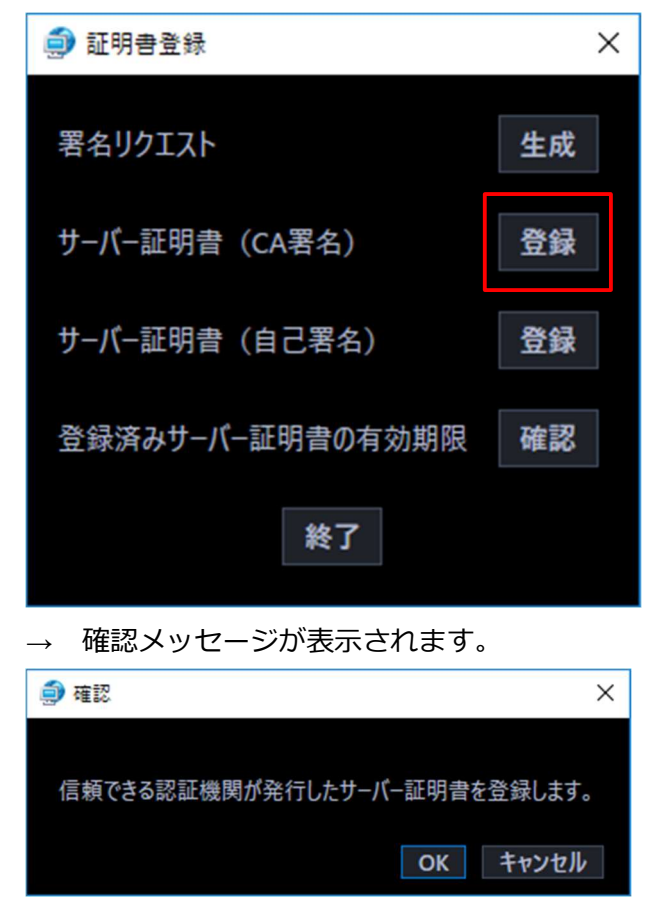

# STEP<sub>2</sub>

内容を確認後、[OK]ボタンをクリックして確認メッセージを閉じます。

→ ファイル選択画面が表示されます。

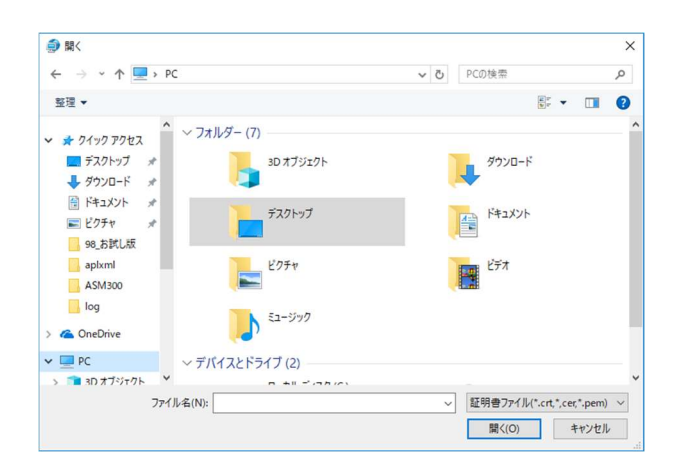

証明書ファイルを選択し、「開く]ボタンをクリックします。

→ パスフレーズ入力画面が表示されます。

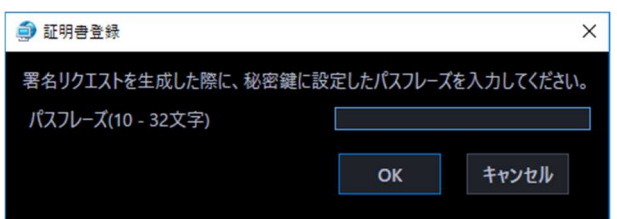

# STEP<sub>4</sub>

署名リクエスト生成時に設定したパスフレーズを入力します。

STEP5

[OK] ボタンをクリックします。

→ サーバー証明書 (CA 証明書) のパスフレーズ設定画面が表示されます。

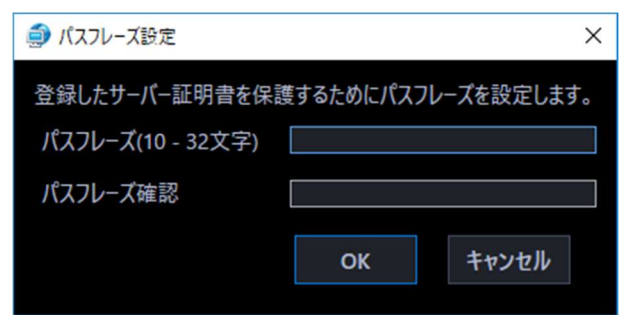

STEP<sub>6</sub>

CA 証明書を本ソフトウェアに登録後、第三者に証明書が不正利用されないようにパスフレーズを設定しま

す。

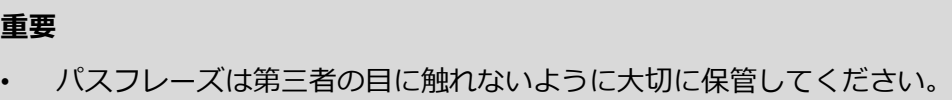

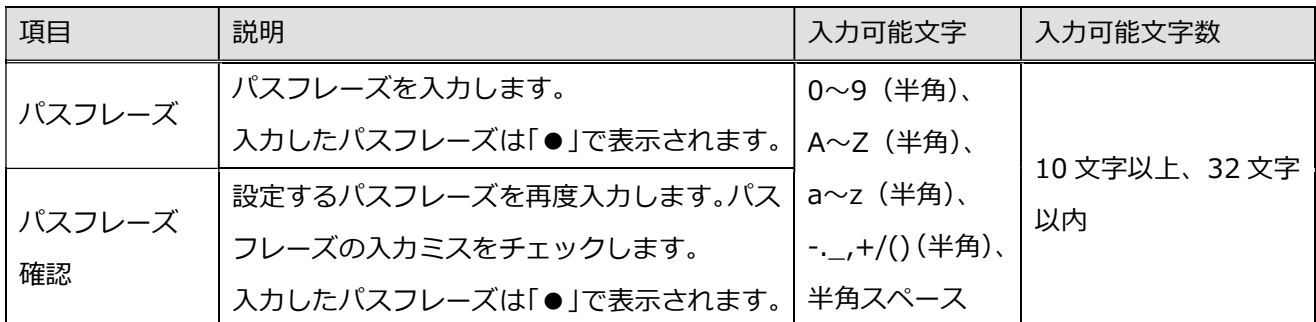

[OK] ボタンをクリックします。

→ CA証明書の登録が完了します。

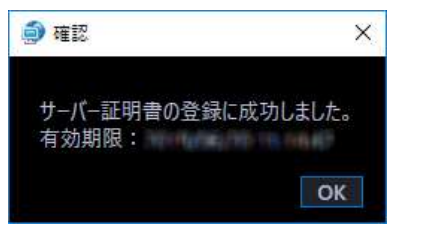

# 4.2.1.3. 自己証明書の登録

動作確認用に本ソフトウェアで一時的にサーバー証明書を生成して登録します。

# STEP1

証明書登録画面のサーバー証明書(自己署名)の[登録]ボタンをクリックします。

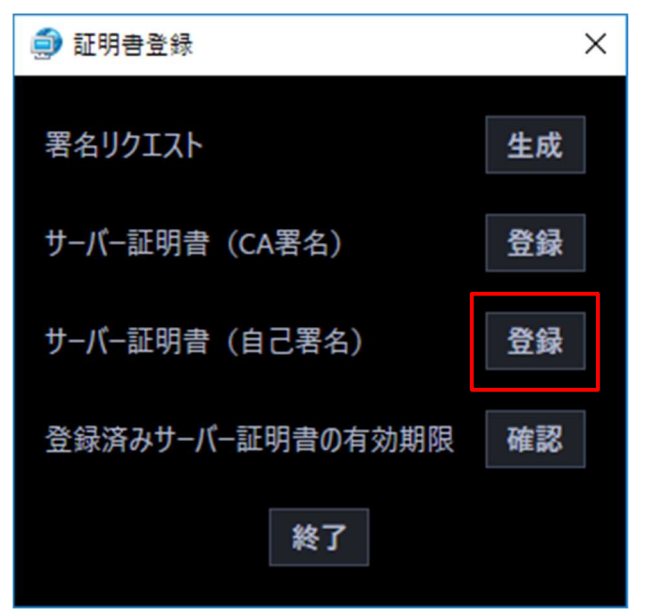

→ 確認メッセージが表示されます。

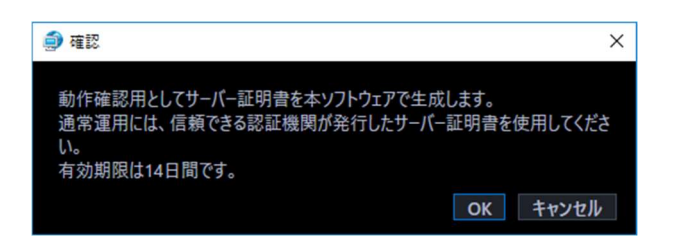

[OK] ボタンをクリックします。

→ 自己証明書生成画面が表示されます。

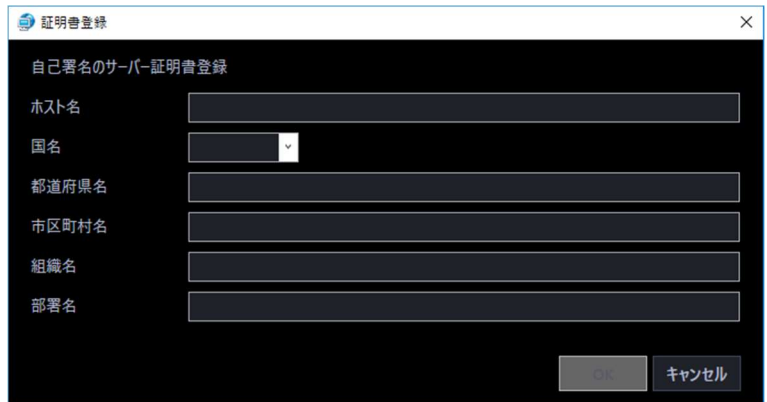

# STEP3

各項目に生成する証明書の情報を入力します。

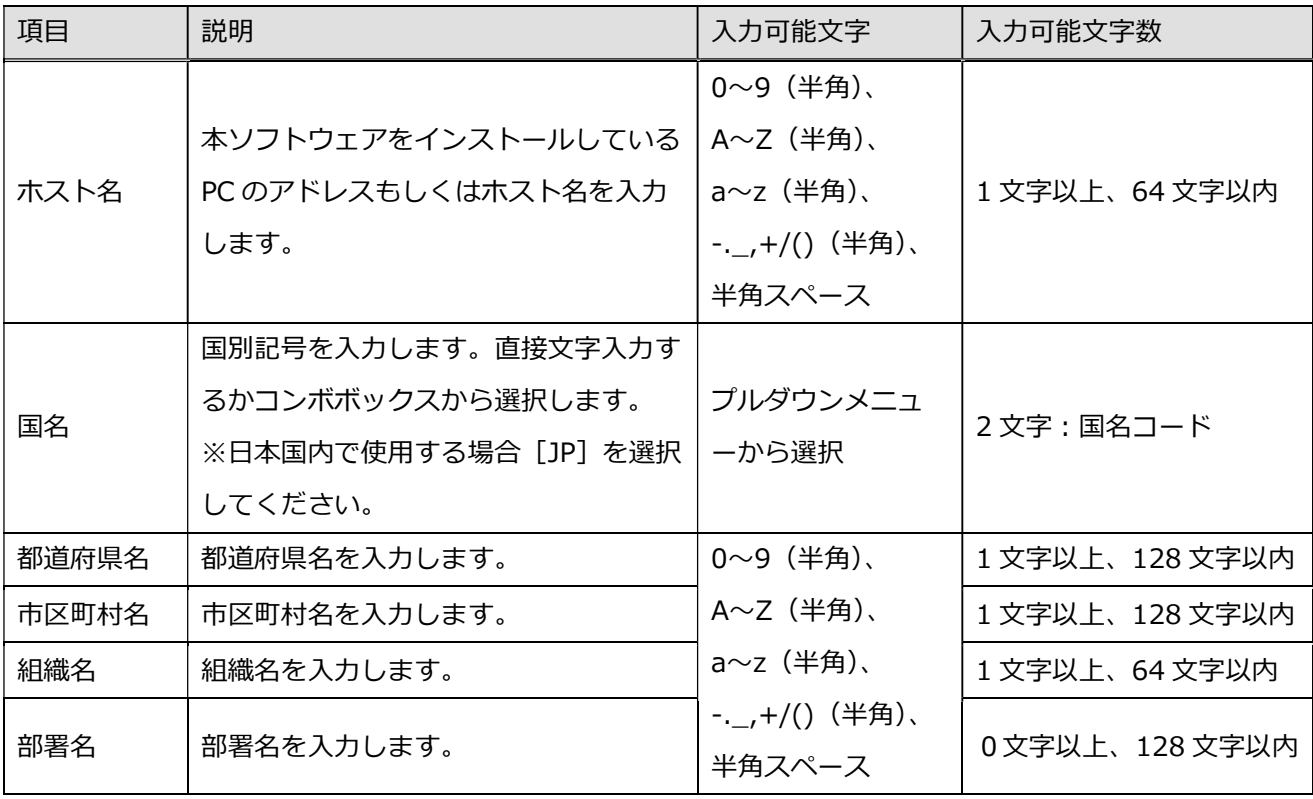

[OK] ボタンをクリックします。

→ パスフレーズ設定画面が表示されます。

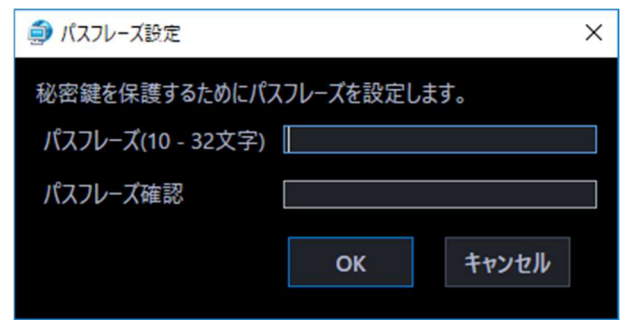

# STEP5

自己証明書を本ソフトウェアに登録する際に使用するパスフレーズを設定します。

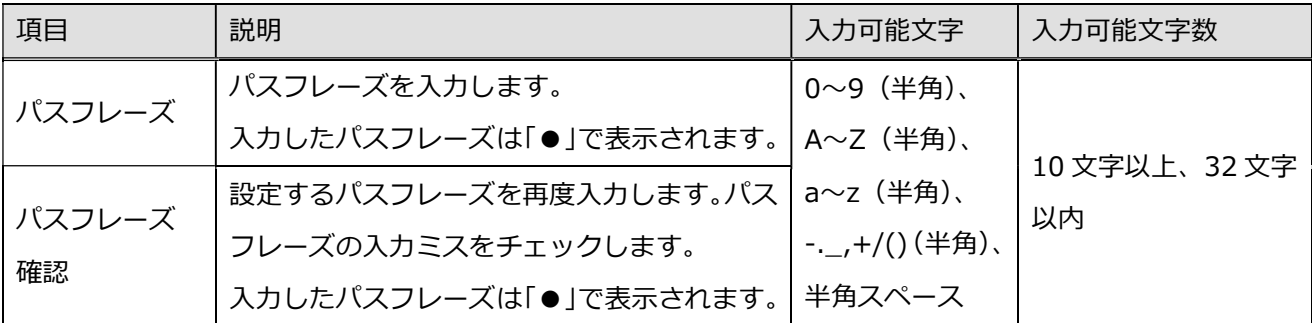

# STEP<sub>6</sub>

[OK] ボタンをクリックします。

→ サーバー証明書 (自己証明書) のパスフレーズ設定画面が表示されます。

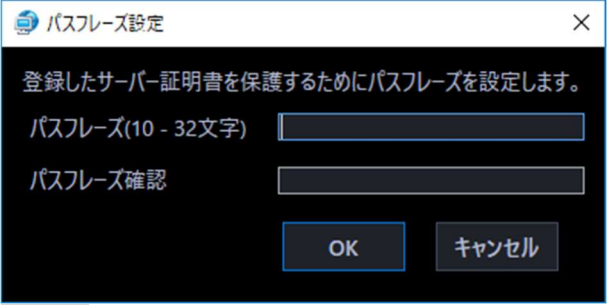

STEP7

自己証明書を本ソフトウェアに登録後、第三者に証明書が不正利用されないようにパスフレーズを設定し ます。

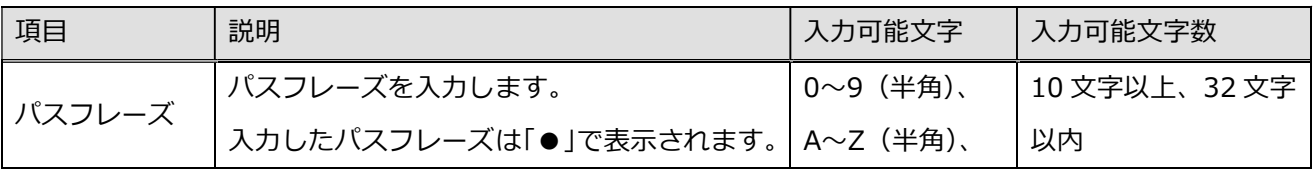

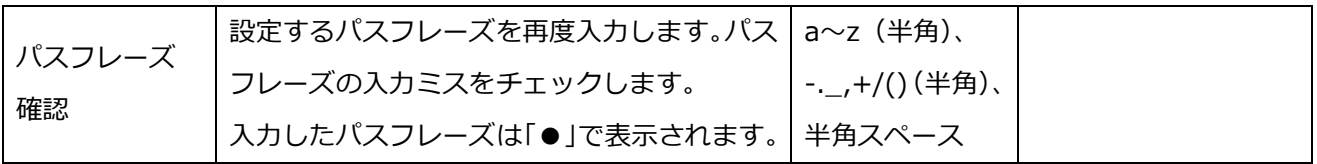

[OK] ボタンをクリックします。

→ 自己証明書の登録が完了します。

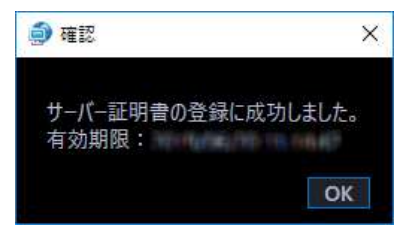

### 重要

- 自己証明書の有効期限は 14 日間です。
- 自己証明書は動作確認用としてのみ使用してください。自己証明書で運用を続けるとセキュリテ ィ上の危険性が高くなります。

# 4.2.1.4. サーバー証明書の有効期限を確認する

本ソフトウェアに登録済みのサーバー証明書の有効期限を確認します。

# STEP<sub>1</sub>

設定画面の[ナンバーキャッチ]ボタンをクリックし、[基本設定]タブをクリックして基本設定画面を表 示します。

# STEP2

「ナンバーキャッチ サービス]と [SSL] がいずれもオンとなっていることを確認します。

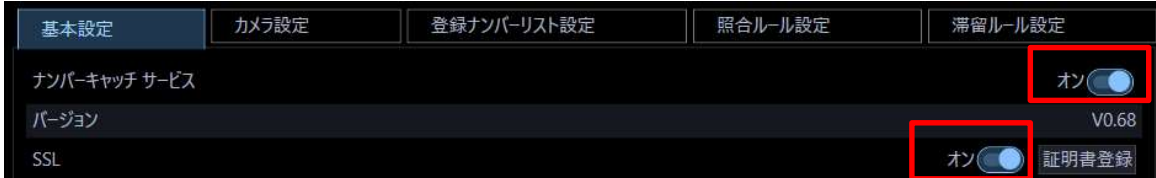

## STEP3

[証明書登録] ボタンをクリックします。

→ 証明書登録画面が表示されます。

STEP<sub>4</sub>

登録済みサーバー証明書の有効期限の[確認]ボタンをクリックします。

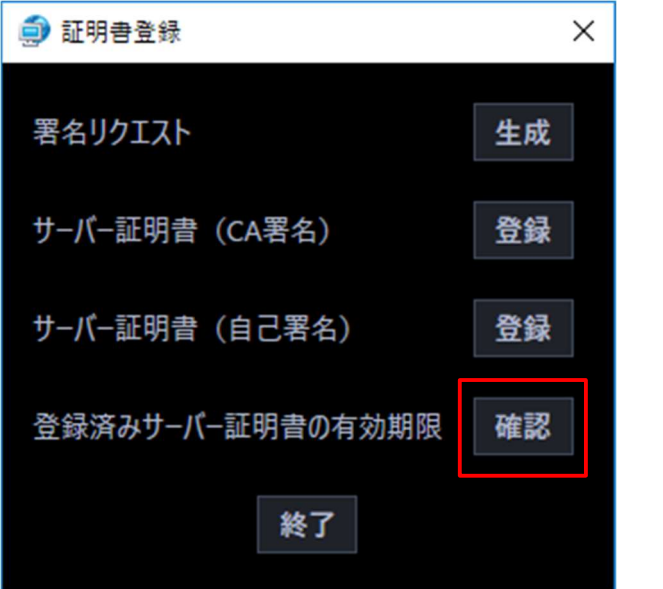

→ サーバー証明書の有効期限表示画面が表示されます。

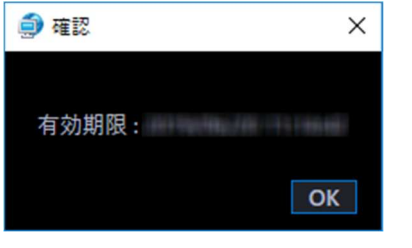

# 4.2.2. 基本設定をする

本ソフトウェアを利用するために必要な基本的な設定を行います。

# STEP<sub>1</sub>

設定画面の[ナンバーキャッチ]ボタンをクリックし、[基本設定]タブをクリックして基本設定画面を表 示します。

基本設定画面が表示されます。

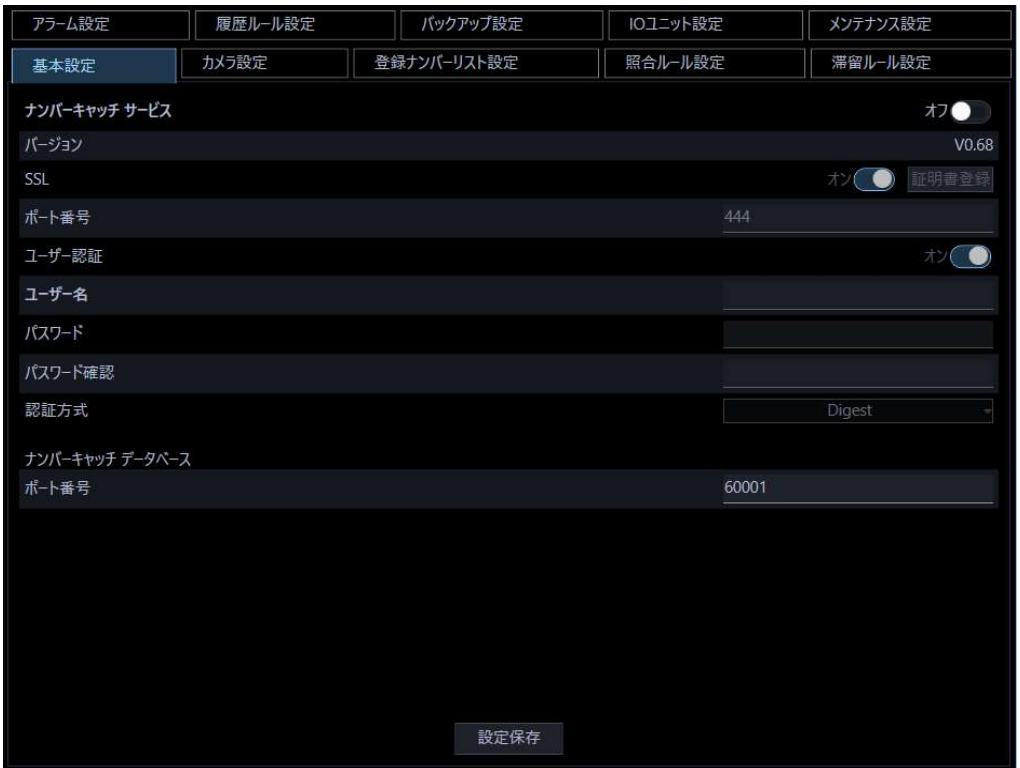

画面の説明は以下の通りです。

### ■ ナンバーキャッチ サービス

ナンバーキャッチを使用するかどうかを設定します。

- ・ オン:ナンバーキャッチ機能を使用します。
- ・ オフ:ナンバーキャッチ機能を使用しません。

## 重要

- [ナンバーキャッチ サービス]がオフの場合、それ以降の設定項目は「ナンバーキャッチ デー タベース」を除いて入力できません。
- [ナンバーキャッチ サービス]をオフからオンへ変更したとき、本ソフトウェアにサーバー証明 書が未登録の場合はサーバー証明書登録画面を表示します。

# ■ バージョン

本ソフトウェアのバージョンを表示します。

■ SSL ([オン] / [オフ] ボタン)

カメラと SSL で通信するかどうかを設定します。

- ・ オン:ナンバーキャッチサービス利用時に http 通信を暗号化します。
- ・ オフ:ナンバーキャッチサービス利用時に http 通信します。

#### 重要

- SSL をオンに設定すると、本ソフトウェアに登録しているサーバー証明書を使用して通信を暗号 化します。
- SSL をオフに設定すると、ネットワーク上で第三者からの不正アクセスによるプライバシーや肖 像権の侵害、情報漏えい、不正操作の危険性が高くなります。

■ SSL ([証明書登録] ボタン)

証明書登録画面を表示します。[SSL]がオフの場合はクリックできません。

### ■ ポート番号

カメラ(ナンバー認識アプリケーション)と通信する際のポート番号を設定します。設定可能なポート 番号は 1 ~ 65535 です。

#### ■ ユーザー認証

カメラ(ナンバー認識アプリケーション)へのアクセスでユーザー認証をするかどうかを設定します。

- ・ オン:ユーザー認証を行います。
- ・ オフ:ユーザー認証を行いません。

#### 重要

• ユーザー認証をオフにすると、なりすまし、改ざん、盗聴といったセキュリティ上の脅威に常に 晒されることになります。

### ■ ユーザー名

ユーザー認証で使用するユーザー名を設定します。

ユーザー名は半角英数字 4 文字以上 32 文字以内で入力します。また、記号、特殊文字は使用できません。 [ユーザー認証] オフの場合は入力できません。

### ■ パスワード

ユーザー認証で使用するパスワードを設定します。

入力したパスワードは「●」で表示されます。パスワードは半角英数字8文字以上 32 文字以内で入力しま す。また、下記 4 つの文字種類から 3 つ以上を含む必要があります。

- アルファベット大文字
- ・ アルファベット小文字
- ・ 数字
- 特殊文字(!#\$%'()-=^~\|@`[]{}+\*,.<>/?\_)
- [ユーザー認証]オフの場合は入力できません。

# 重要 • 「"&:;」およびスペースを使用できません。 • 「ユーザー名」と同じ文字列からなるパスワードを設定できません。 • パスワードはセキュリティを確保するため、定期的に変更してください。

• ユーザー名、パスワードは第三者の目に触れないように大切に保管してください。

### ■ パスワード確認

登録するパスワードを入力します。パスワードの入力ミスをチェックします。 入力したパスワードは「●」で表示されます。

#### ■ 認証方式

ユーザー認証で使用する認証方式です。Digest 認証のみです。

### ナンバーキャッチ データベース

#### ■ ポート番号

ナンバーキャッチのデータベースと通信する際のポート番号を設定します。設定可能なポート番号は 1  $\sim 65535$  です。

### ■ 「設定保存]ボタン

設定された内容を保存します。

#### 重要

• 以下の項目は、カメラ側のナンバーキャッチ機能設定画面の設定を本ソフトウェアと一致させて ください。カメラ側の設定についてはナンバー認識アプリケーション (WV-XAE202W) の取扱 説明書をお読みください。

SSL/ポート番号/ユーザー名/パスワード

# 4.3. カメラ設定

ナンバーキャッチサービスで使用するカメラを ASM300 の機器一覧から選択します。

[カメラ設定]タブをクリックしたときに「しばらく、お待ちください」のメッセージが表示される場合 があります。

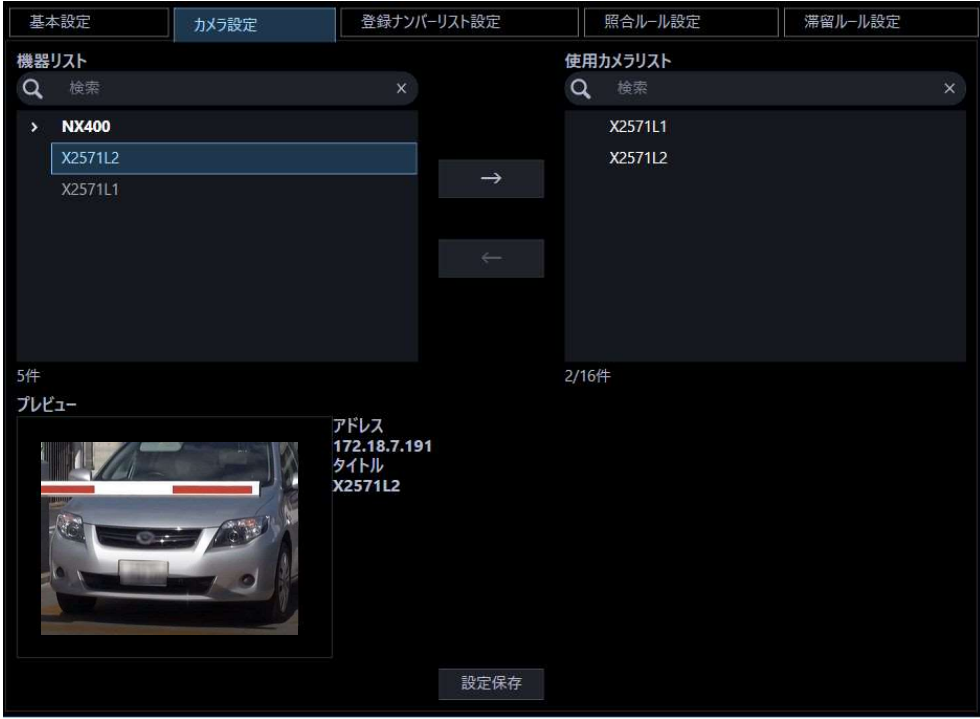

画面の説明は以下の通りです。

# ■ 機器リスト

ASM300 に登録されている機器の一覧からナンバーキャッチサービスが可能なカメラをツリー形式で表示 します。

本ソフトウェアのカメラ設定は、ASM300 本体の機器設定を参照します。詳しくは ASM300 取扱説明 書の「機器管理に関する設定」をお読みください。

#### 重要

• 以下のカメラは、機器リストに表示されますが、ナンバーキャッチサービスの動作は保証しませ ん。

WV-S1115V、WV-S1116、WV-S1116D、WV-S1515L、WV-S1516LN、WV-S1516LDN WV-S2115、WV-S2116L、WV-S2116LD

# メモ

「『対応カメラ」に記載以外の対応カメラについては、ネットワーク接続されていてかつ WV-XAE202W がインストールされているカメラが対象です。

# ■ 使用カメラリスト

ナンバーキャッチサービスで使用するカメラをツリー形式で表示します。

機器リストからカメラを選択し追加ボタン( )をクリックして使用カメラリストに追加します。 追加したカメラは機器リストではグレイ表示となります。

**使用カメラリストから削除するには、削除したいカメラを選択して、削除ボタン(** → → )をクリックします。

# ■ プレビュー

「機器リスト」で選択された機器のプレビュー画像を表示します。

### ■ [設定保存] ボタン

設定された内容を保存します。

## メモ

- 同じカメラタイトルのカメラは使用カメラリストへ登録できません。使用カメラへ登録する前に ASM300 の機器設定にて独立カメラまたはレコーダーに登録しているカメラのカメラタイトルを 重複しないように設定してください。カメラタイトルについては、ASM300 の取扱説明書の「機器 管理に関する設定」をお読みください。
- 使用カメラがレコーダー下に登録しているカメラの場合、「ライブ取得先」をカメラに設定してく ださい。ライブ取得先がレコーダーの場合、ナンバー情報を取得できない場合があります。
- 同じ IP アドレスのカメラを使用カメラリストへ登録した場合、先に登録したカメラのみナンバ ーキャッチモニターの認識情報画面などに表示されます。また、独立カメラとレコーダー下カメ ラの同じ IP アドレスのカメラを使用カメラリストへ登録した場合、再生ができない場合がありま す。
- ASM300 の[メンテナンス]-[セーブ/ロード]タブの設定初期化を実行した場合や[機器設定] 画面からカメラ、レコーダーを削除した場合は、以下の画面からカメラ、レコーダーの表示が削 除されます。
	- ▶ カメラ設定: 機器リスト、使用カメラリスト
	- 照合ルール設定: 使用カメラリスト
	- ▶ 滞留ルール設定: [入]使用カメラリスト、[出]使用カメラリスト
	- アラーム設定: アラームアクションの使用カメラリスト

このとき、「照合ルール」、「滞留ルール」で使用するカメラがすべて削除された場合、カメラに紐づ いた「照合ルール」、「滞留ルール」も削除され、さらにこれらのルールを使用しているアラームが アラームリストから削除されます。

# 4.4. 登録ナンバーリスト設定

照合対象となる登録ナンバーリストを設定します。

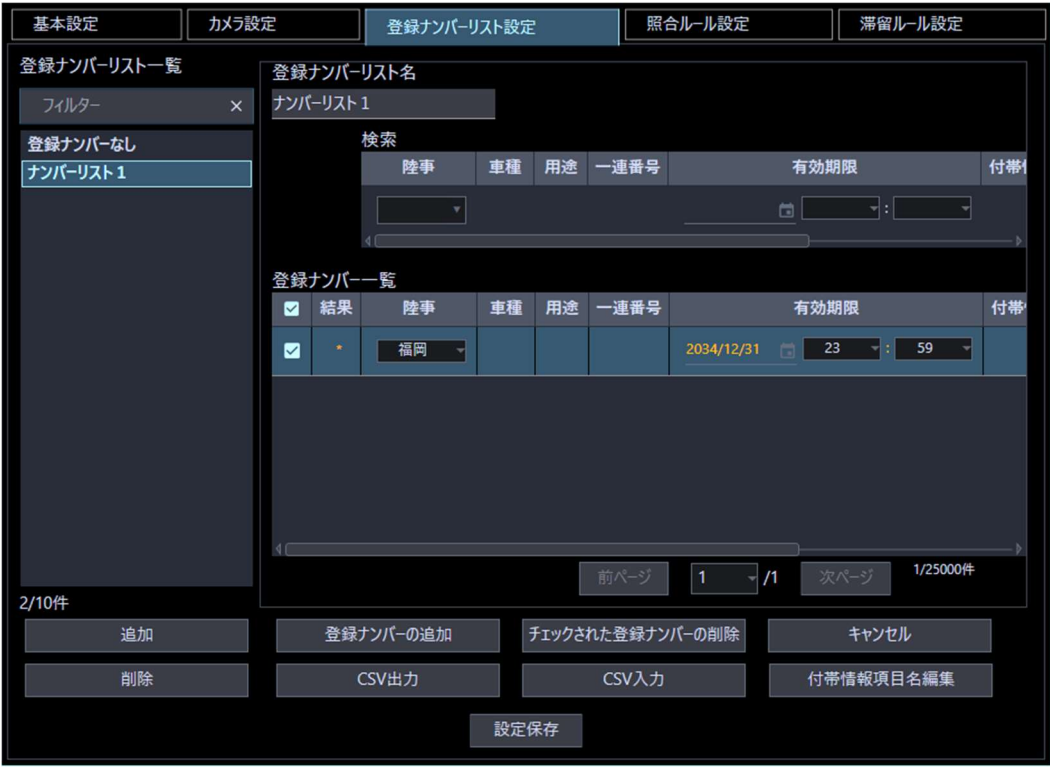

画面の説明は以下の通りです。

# ■ 登録ナンバーリスト一覧

登録ナンバーリストの一覧を表示します。

初期状態は、ナンバーの登録がひとつもない「登録ナンバーなし」が一つリスト表示されます。 リストは最大 10 件作成できます。

# ■ 登録ナンバーリスト名

登録ナンバーリストの一覧から選択したリスト名を表示します。 1~16 文字で入力します。半角の!\$% <= > @[\]^`{|}~,'\_は使用できません。

# ■ 検索入力 (登録ナンバー)

検索欄に文字を入力して「登録ナンバー一覧」から検索します。 車種、用途、一連番号、付帯情報1、付帯情報2、付帯情報3、付帯情報4は入力します。 陸事および有効期限は、プルダウンメニューから選択または入力します。

## メモ

- 検索欄の各項目に何も入力していない場合、選択した「登録ナンバーリスト」のすべての登録ナ ンバーが「登録ナンバー一覧」に表示されます。
- 検索欄に1文字でも入力した場合、一致があれば該当の登録ナンバーが「登録ナンバー一覧」に

表示されます。一致がなければ「登録ナンバー一覧」に何も表示されません。

#### ■ 登録ナンバー一覧

リストで選択した登録ナンバーリストの登録済みナンバーを一覧表示します。 ナンバーは最大 25000 件登録できます。

### ■ [追加] ボタン

登録ナンバーリストを追加します。

#### ■ [削除] ボタン

登録ナンバーリストを削除します。

#### ■ [登録ナンバーの追加] ボタン

登録ナンバー一覧にナンバーを追加します。

#### ■ [チェックされた登録ナンバーの削除]ボタン

登録ナンバー一覧にチェックを入れたナンバー情報を削除します。

#### ■ [キャンセル]ボタン

登録ナンバー一覧を編集前や検索前の状態に戻します。編集・追加・削除の途中の情報はすべて破棄さ れます。

#### ■ [CSV 出力] ボタン

登録ナンバー一覧を CSV 形式で出力します。

## ■ [CSV 入力] ボタン

CSV 形式のナンバー情報を登録ナンバー一覧に登録します。

### ■ [付帯情報項目名編集] ボタン

項目名「付帯情報 1」、「付帯情報 2」、「付帯情報 3」、「付帯情報 4」の名称を編集します。 項目名の編集については「☞付帯情報項目名を編集する」をお読みください。

#### ■ [設定保存] ボタン

設定された内容を保存します。

# 4.4.1. リストを追加する

# STEP<sub>1</sub>

[追加]ボタンをクリックし、「新規登録ナンバーリスト名」画面を表示します。

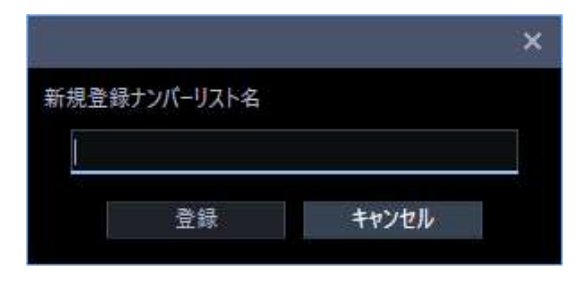

# STEP2

設定したい登録ナンバーリスト名を入力します。

# STEP3

[登録] ボタンをクリックします。

→ 登録ナンバーリスト一覧に登録した登録ナンバーリスト名が表示されます。

[キャンセル]ボタンをクリックすると、入力内容を破棄し新規登録ナンバーリスト名画面を閉じま

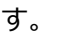

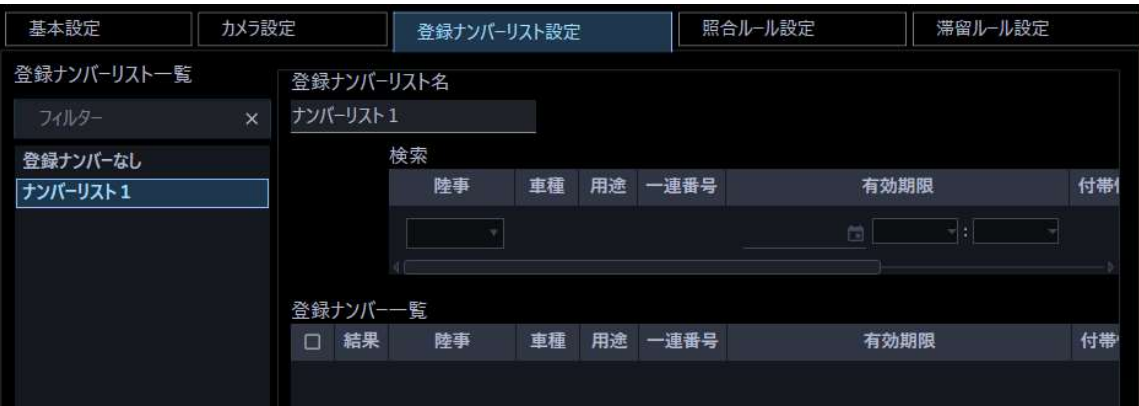

# 4.4.2. リストを削除する

# STEP<sub>1</sub>

登録ナンバーリスト一覧から削除する「登録ナンバーリスト名」を選択します。

# STEP2

[削除] ボタンをクリックします。

→ 削除確認画面が表示されます。

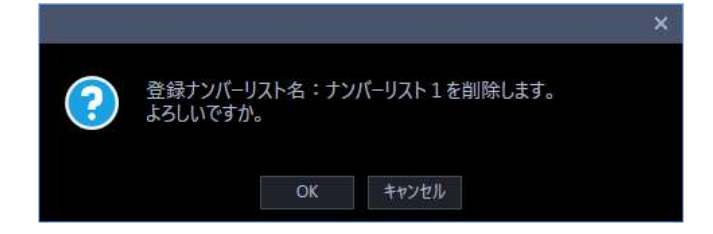

[OK]ボタンをクリックします。

登録ナンバーリスト名が一覧から削除されます。

# 4.4.3. 登録ナンバーを追加する

選択した登録ナンバーリストにナンバーを追加して、登録ナンバー一覧に追加表示します。

## STEP<sub>1</sub>

登録ナンバーリスト一覧から「登録ナンバーリスト名」を選択します。

## STEP2

[登録ナンバーの追加]ボタンをクリックします。

登録ナンバー一覧の最後尾に追加表示されます。

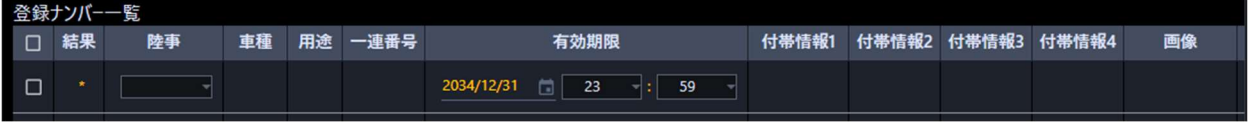

# メモ

- 結果欄の「\*」(アスタリスク)は、保存されていないことを示します。
- [登録ナンバーの追加]ボタンをクリックした場合、ASM300 本体起動後の初回のみ個人情報保 護に関するメッセージを表示します。

# STEP3

登録するナンバーの陸事、車種、用途、一連番号、有効期限、付帯情報 1、付帯情報 2、付帯情報 3、付帯 情報 4、画像の任意の項目を設定します。

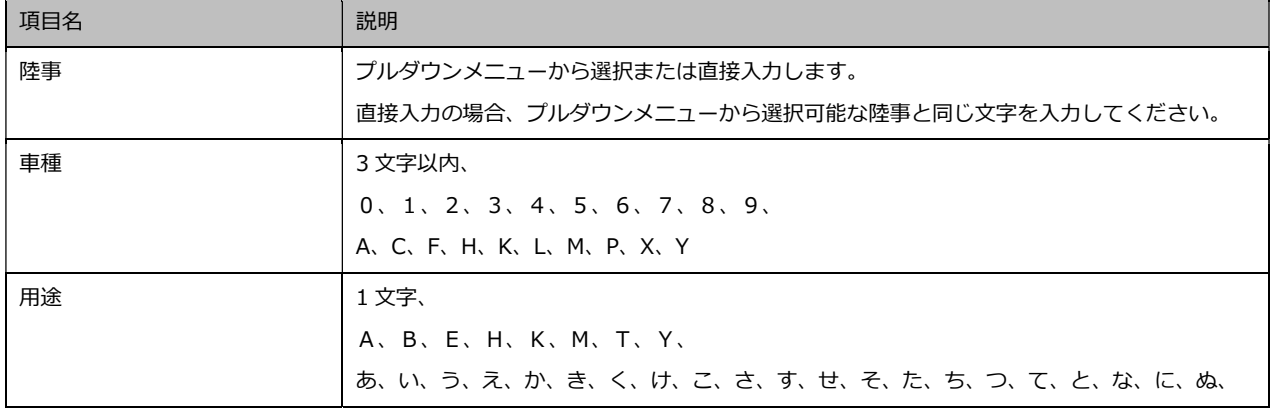

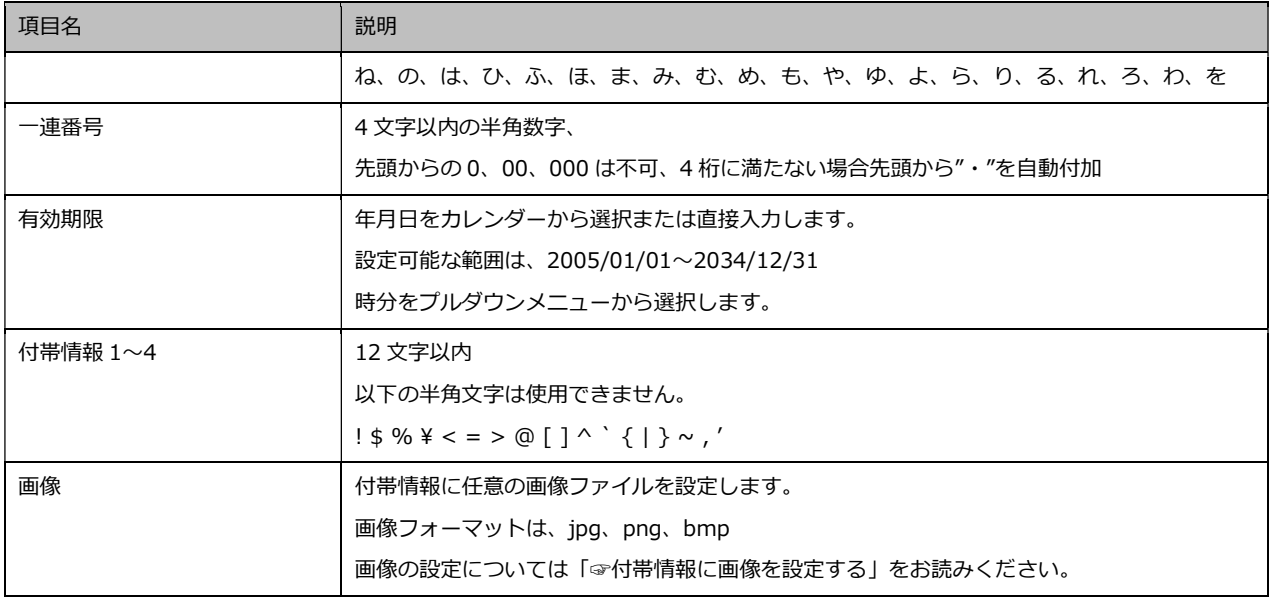

#### メモ

- 付帯情報 1~4 の項目名は、[設定]-[ナンバーキャッチ]の登録ナンバーリスト設定タブの付帯 情報項目名編集画面にて設定した項目名が表示されます。
- 付帯情報は、陸事、車種、用途、一連番号がすべて空白の場合は設定保存できません。

#### STEP4

[設定保存] ボタンをクリックします。

→ 設定が保存されます。

メモ

• 追加した行の内容を変更していない状態で[設定保存]ボタンをクリックした場合、追加した行 は削除されます。

#### 重要

- 本ソフトウェアは、個人情報の管理を目的としたものではありません。
- 付帯情報は、法人名・法人住所など個人情報以外の情報を設定することを目的としております。 付帯情報に個人情報(氏名、メールアドレス、顔画像等、特定の個人を識別することができるもの) は設定しないでください。
- 個人情報を設定された場合、お客様において法令が求める対応をとる必要があります。
- 個人情報に該当する情報の具体例については、個人情報保護委員会の「個人情報の保護に関する法律 についてのガイドライン(通則編)」における【個人情報に該当する事例】を参照してください。

# 4.4.4. 登録ナンバーを削除する

選択した登録ナンバーリストの登録ナンバー一覧にチェックがついたナンバーを削除します。

STEP1

登録ナンバーリスト一覧から「登録ナンバーリスト名」を選択します。

## STEP2

登録ナンバー一覧の削除するナンバーにチェックを入れます。

## STEP3

[チェックされた登録ナンバーの削除]ボタンをクリックします。

→ 削除確認画面が表示されます。

# STEP4

[OK] ボタンをクリックします。

ナンバー情報が削除されます。

# STEP5

[設定保存] ボタンをクリックします。

設定が保存されます。

# 4.4.5. 付帯情報に画像を設定する

アラームタブおよびアラーム検索タブの詳細情報に表示する登録ナンバーに紐づいた任意の画像ファイル を設定します。

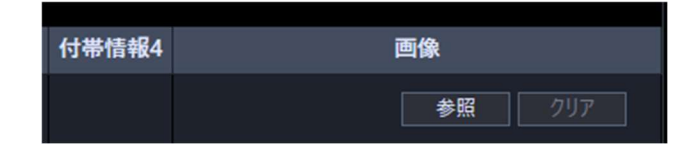

# STEP<sub>1</sub>

[参照] ボタンをクリックします。

→ ファイルを開く画面が表示されます。

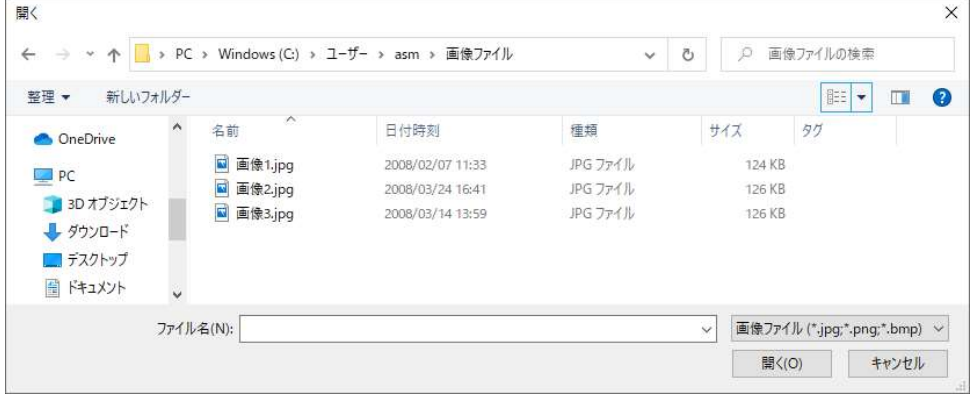

#### メモ

• 登録ナンバーリストの最大画像登録数 5000 件を超過する場合は設定できません。その場合、他 の登録ナンバーに紐づいた画像を削除してから再度設定してください。 ただし、5000 件が登録されている状態で登録済みの画像に上書きはできます。

#### STEP2

設定する画像ファイル(jpg、png、bmp)を選択し、[開く(O)]ボタンをクリックます。 設定を中止する場合は、[キャンセル]ボタンをクリックしてください。

→ 画像欄に画像が表示されます。

## メモ

• 画像ファイルのサイズが 127KB を超えている場合は設定できません。

#### STEP3

[設定保存] ボタンをクリックします。

→ 設定が保存されます。

### メモ

- 結果欄の「\*」(アスタリスク)は、保存されていないことを示します。
- [設定保存]ボタンをクリックするまで設定は保存されません。

# 4.4.6. 付帯画像の画像を削除する

登録ナンバー一覧に設定した画像ファイルを削除します。

#### STEP1

登録ナンバー一覧の画像欄の「クリア」ボタンをクリックします。

#### → 確認画面が表示されます。

#### STEP2

[OK] ボタンをクリックします。

→ 画像がクリアされます。

クリアを行わない場合は[キャンセル]ボタンをクリックしてください。

#### STEP3

[設定保存]ボタンをクリックします。

画像ファイルが削除されます。

#### メモ

- 結果欄の「\*」(アスタリスク)は、削除されていないことを示します。
- [設定保存]ボタンをクリックするまで画像ファイルは削除されません。

# 4.4.7. CSV 入力 (ナンバー一括追加)

CSV ファイルのナンバー情報を登録ナンバー一覧へ一括で設定します。 CSV ファイルは以下のフォーマットで、テキストエディタで作成するか、「☞CSV 出力」で出力したファ イルを編集してください。

### メモ

• 「PC ソフトウェアパッケージ ナンバー認識ソフト」(品番 Z-NR500/Z-NR500L)で使用して いた登録ナンバー情報は、CSV 入力によって本ソフトウェアの登録ナンバー情報として設定する ことができます。

### CSV ファイルのフォーマット

,,有効期限,陸事,車種,用途,一連番号,付帯情報 1,付帯情報 2,付帯情報 3,付帯情報 4 ,,有効期限,陸事,車種,用途,一連番号,付帯情報 1,付帯情報 2,付帯情報 3,付帯情報 4 …

### STEP<sub>1</sub>

登録ナンバーリスト設定画面の [CSV 入力] ボタンをクリックします。

開く画面を表示します。

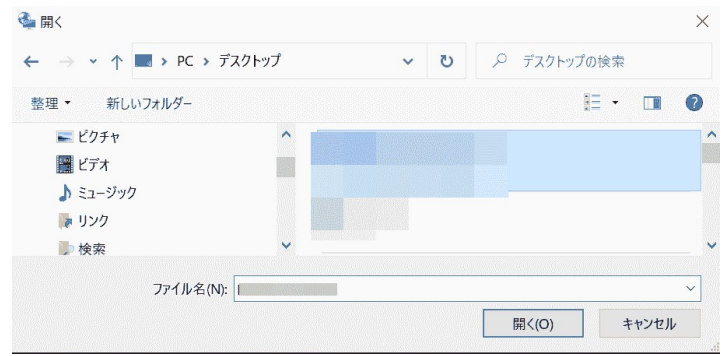

メモ

- [CSV 入力]ボタンをクリックした場合、ASM300 本体起動後の初回のみ個人情報保護に関する メッセージを表示します。
- 選択した登録ナンバーリストに既に登録ナンバーが登録されている場合、削除して追加するか、 そのまま追加するかの確認メッセージを表示します。

## STEP2

作成した CSV ファイルを選択し、[開く(0)] ボタンをクリックします。

登録ナンバー一覧へ追加したナンバー情報が表示されます。

STEP3

[設定保存] ボタンをクリックします。

→ 設定が保存されます。

# 4.4.8. CSV 出力

登録ナンバーリスト一覧に表示しているリストの登録ナンバー一覧をすべて CSV ファイルに保存します。 「登録ナンバーリスト名\_YYYYMMDDHHMM.csv」のファイル名で作成します。YYYYMMDDHHMM はフ ァイル作成時の時刻(年月日時分)です。

### STEP<sub>1</sub>

登録ナンバーリスト設定画面の [CSV 出力] ボタンをクリックします。

 「名前を付けて保存」画面を表示します。 ▲名前を付けて保存 → ← ↑ ■ « : ニ → デスクトップ ○ デスクトップの検索  $\vee$  0 整理 \* 新しいフォルダー 距, 品アドレス帳  $\lambda$ ö あ気に入り コデスクトップ  $\sim$ ファイル名(N): 登録ナンバーなし\_202009021429.csv ファイルの種類(T): CSV (\*.csv) ヘ フォルダーの非表示 保存(S) キャンセル

# メモ

選択した登録ナンバーリストに登録ナンバーが登録されていない場合は、「CSV 出力]ボタンは クリックできません。

## STEP2

保存先を指定して、[保存(S)] ボタンをクリックします。

CSV ファイルが出力されます。同名ファイルがある場合は上書きの確認メッセージを表示します。

# 4.4.9. 付帯情報項目名を編集する

設定画面、運用画面および出力ファイルで表示する項目名「付帯情報 1」、「付帯情報 2」、「付帯情報 3」、「付帯情報 4」の名称を編集し ます。

#### STEP<sub>1</sub>

[付帯情報項目名編集]ボタンをクリックします。
→ 付帯情報項目名編集画面を表示します。

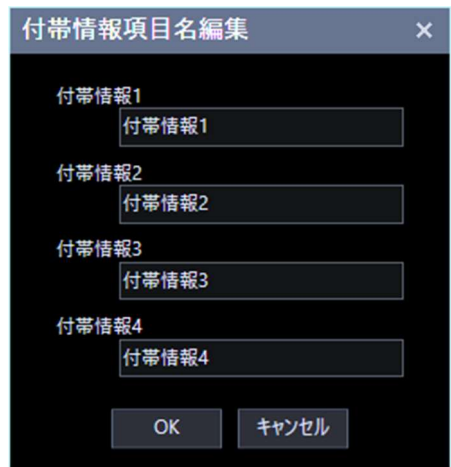

画面の説明は以下の通りです。

#### ■ 付帯情報 1/付帯情報 2/付帯情報 3/付帯情報 4

項目名「付帯情報 1」、「付帯情報 2」、「付帯情報 3」、「付帯情報 4」の名称を編集します。 12 文字以内で入力します。半角の!\$%<=>@[\]^`{|}~,'は使用できません。

#### ■ [OK] ボタン

変更内容を保存し、付帯情報項目名編集画面を閉じます。

## ■ [キャンセル]ボタン

変更内容を破棄し、付帯情報項目名編集画面を閉じます。

#### STEP2

設定したい項目名を入力します。

#### STEP3

[OK] ボタンをクリックします。

→ 登録ナンバーリスト設定画面に変更内容が表示されます。

#### メモ

• 付帯情報項目名編集画面で設定した付帯情報1~4の名称は、以下の設定画面、運用画面および 出力ファイルで表示される付帯情報1~4の名称に反映されます。 登録ナンバーリスト設定タブ アラーム設定タブ アラームタブ 認識情報タブ アラーム検索タブ

 認識情報検索タブ 滞留検索タブ 詳細情報の編集画面 列表示の設定画面(アラームタブ/アラーム検索タブ) CSV 出力ファイル HTML 出力ファイル

## 照合ルール設定

カメラが認識したナンバー情報と登録ナンバーリストを照合するルールを設定します。

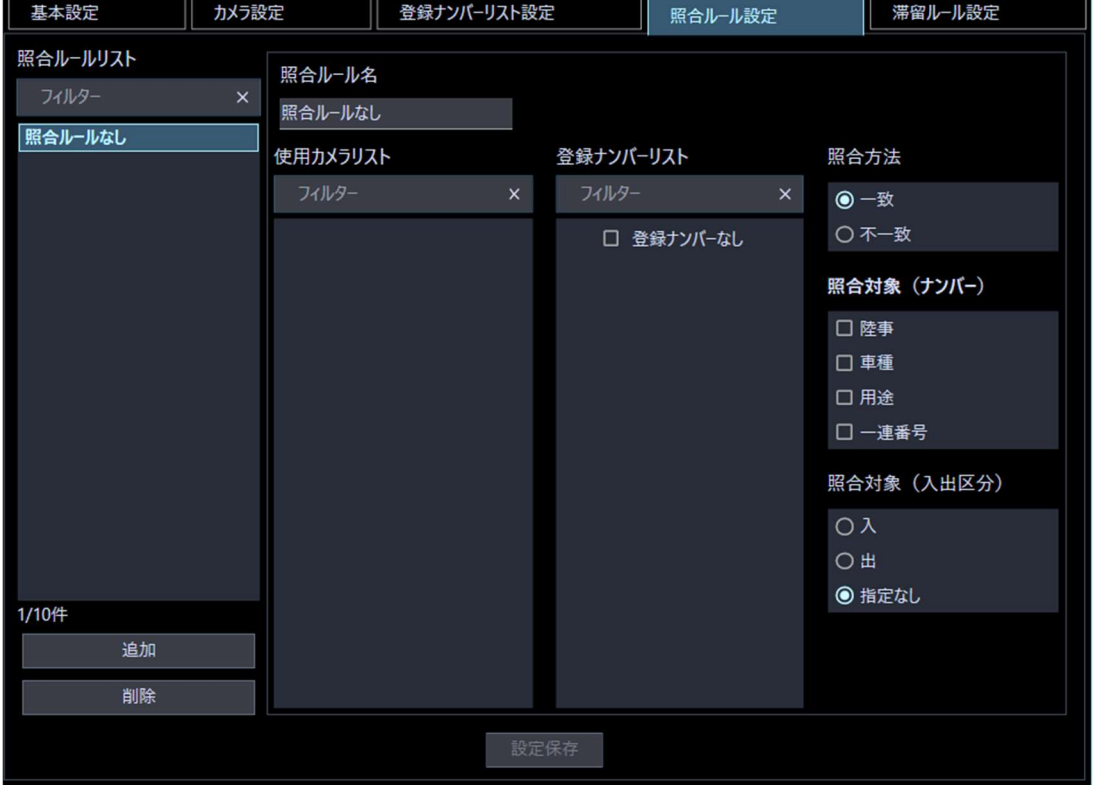

照合ルールは、使用カメラリストで選択したカメラからの認識情報を照合元に、登録ナンバーリスト一覧 で選択した登録ナンバーリストを照合先として、指定した照合方法と照合対象で照合します。 画面の説明は以下の通りです。

## ■ 照合ルールリスト

照合ルールの一覧を表示します。 初期状態は、照合ルール登録がひとつもない「照合ルールなし」が一つリスト表示されます。 ルールは最大 10 件作成できます。

### ■ 照合ルール名

照合ルールリストで選択したルール名を表示します。

1~16 文字で入力します。半角の!\$% <= > @[\]^`{|}~,' は使用できません。

#### ■ 使用カメラリスト

使用カメラに設定されているカメラをリスト表示します。 リストから照合元の認識情報のカメラを選択します。

### ■ 登録ナンバーリスト

登録ナンバーリストをリスト表示します。 リストから照合先の登録ナンバーリストを選択します。

## ■ 照合方法

照合方法を選択します。

- ・ 一致:カメラの認識情報と登録ナンバーリストのナンバーが一致しているかを照合します。
- ・ 不一致:カメラの認識情報と登録ナンバーリストのナンバーが一致していないかを照合します。

#### ■ 照合対象 (ナンバー)

照合するナンバー情報(陸事/ 車種/ 用途/ 一連番号)を選択します。

#### メモ

• 照合対象(ナンバー)にひとつもチェックを入れない場合、照合の対象外となります。

#### ■ 照合対象 (入出区分)

照合する際の入出区分を選択します。

- ・ 入:入場と認識されたナンバーを照合します。
- ・ 出:出場と認識されたナンバーを照合します。
- ・ 指定なし:入出区分を指定しません。

#### ■ 「追加]ボタン

照合ルールリストにルール名を追加します。

#### ■ 「削除]ボタン

照合ルールリストで選択されたルール名を削除します。

#### ■ [設定保存] ボタン

設定された内容を保存します。

# 4.5.1. リストを追加する

照合ルールをリストに追加します。

## STEP1

[追加]ボタンをクリックし、「新規照合ルール名」画面を表示します。

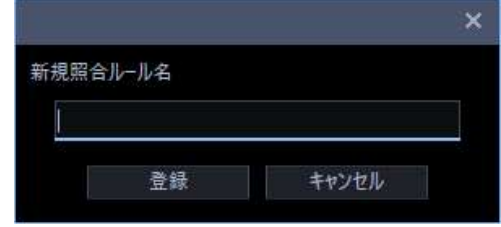

STEP2

設定したい照合ルール名を入力します。

## STEP3

[登録] ボタンをクリックします。

→ 照合ルールリストに登録した照合ルール名が表示されます。

[キャンセル]ボタンをクリックすると、入力内容を破棄し「新規照合ルール名」画面を閉じます。

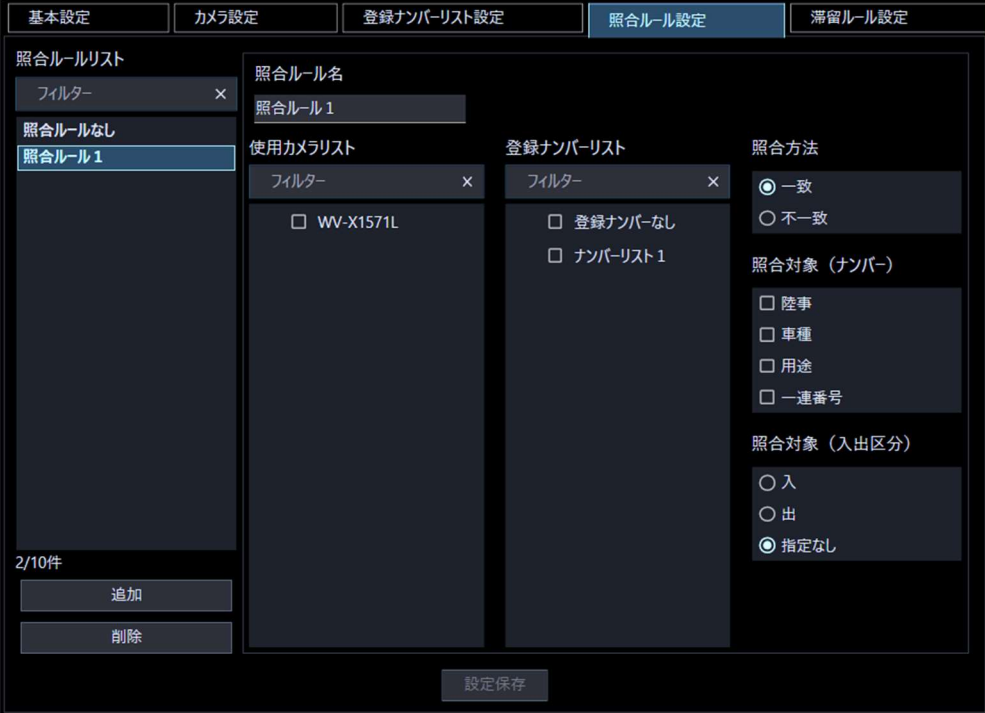

## STEP4

使用カメラと登録ナンバーリストを選択します。

## STEP5

照合方法、照合対象(ナンバー)、照合対象(入出区分)を選択します。

## メモ

• 照合対象(ナンバー)にひとつもチェックを入れない場合、照合の対象外となります。

## STEP<sub>6</sub>

[設定保存] ボタンをクリックします。

## 4.5.2. リストを削除する

## STEP<sub>1</sub>

照合ルールリストから削除する「照合ルール名」を選択します。

## STEP2

[削除] ボタンをクリックします。

削除確認画面が表示されます。

## STEP3

[OK] ボタンをクリックします。

照合ルール名がリストから削除されます。

# 滞留ルール設定

車両検知の入出区分毎に使用するカメラを設定します。

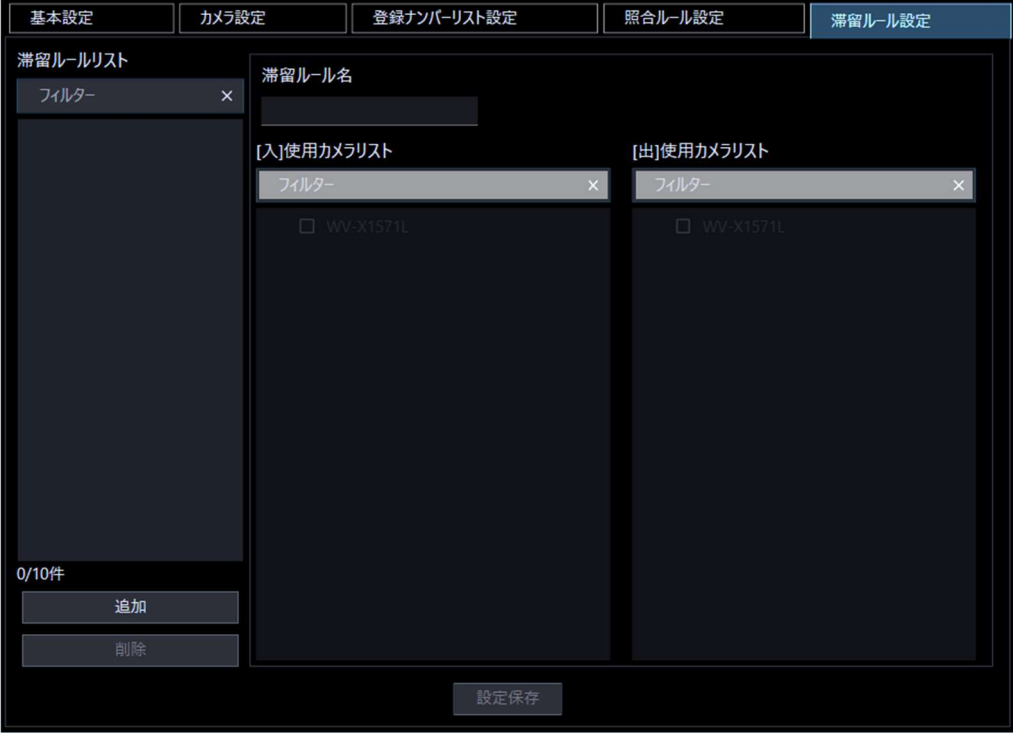

画面の説明は以下の通りです。

■ 滞留ルールリスト

滞留ルールの一覧を表示します。

ルールは最大 10 件作成できます。

#### ■ 滞留ルール名

滞留ルールリストで選択したルール名を表示します。 1~16 文字で入力します。半角の!\$% < = > @[\]^`{|}~,' は使用できません。

#### ■ [入]使用カメラリスト

入場する車両を検知するカメラを「使用カメラリスト」から選択します。

### メモ

• [入]カメラと[出]カメラを選択する際に、カメラ側の「入場/出場判定」設定をご確認の上行って ください。カメラ側の設定についてはナンバー認識アプリケーション (WV-XAE202W) の取扱 説明書をお読みください。

## ■ [出]使用カメラリスト

出場する車両を検知するカメラを「使用カメラリスト」から選択します。

## ■ [追加] ボタン

滞留ルールリストにルール名を追加します。

## ■ 「削除]ボタン

滞留ルールリストで選択されたルール名を削除します。

### ■ 「設定保存]ボタン

設定された内容を保存します。

## 4.6.1. リストを追加する

滞留ルールをリストに追加します。

#### STEP1

[追加]ボタンをクリックし、「新規滞留ルール名」画面を表示します。

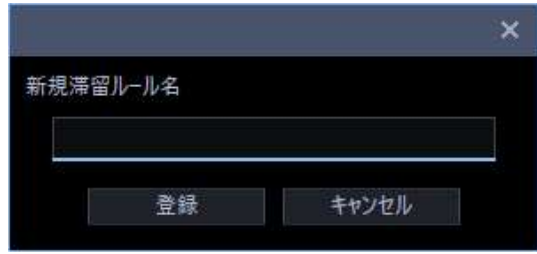

STEP2

設定したい滞留ルール名を入力します。

## STEP3

[登録] ボタンをクリックします。

滞留ルールリストに登録した滞留ルール名が表示されます。

[キャンセル]ボタンをクリックすると、入力内容を破棄し「新規滞留ルール名」画面を閉じます。

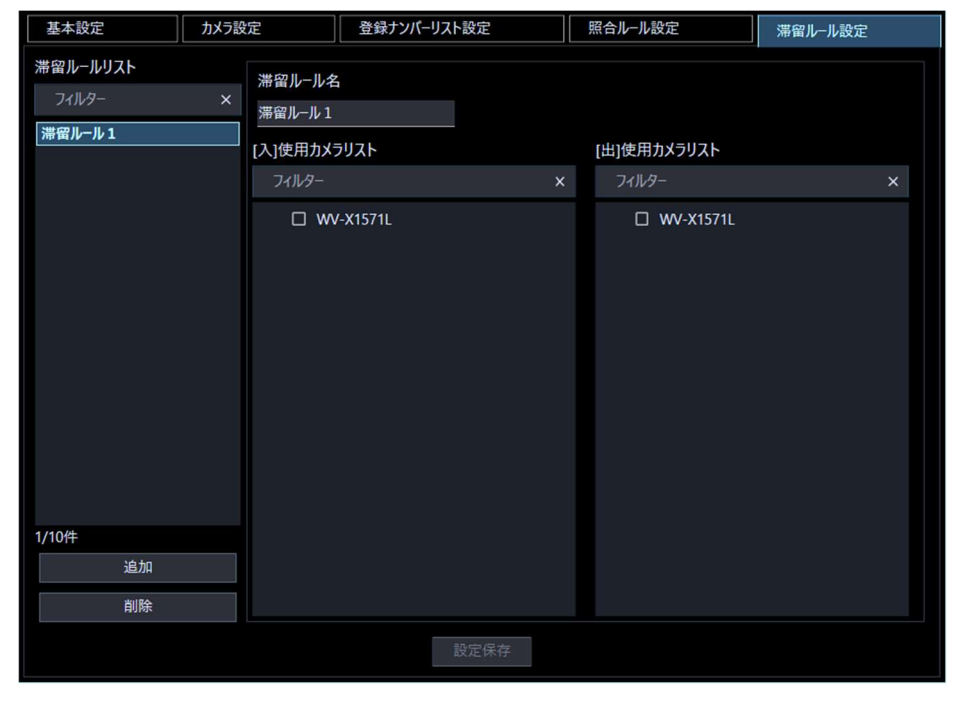

## STEP4

[入]使用カメラと[出]使用カメラを選択します。

メモ

• [入]使用カメラと[出]使用カメラの両方を選択してください。両方を選択していない場合、[設定 保存] ボタンを押せません。

## STEP5

[設定保存] ボタンをクリックします。

## 4.6.2. リストを削除する

STEP<sub>1</sub>

滞留ルールリストから削除する「滞留ルール名」を選択します。

#### STEP2

[削除] ボタンをクリックします。

→ 削除確認画面が表示されます。

#### STEP3

[OK] ボタンをクリックします。

→ 滞留ルール名がリストから削除されます。

## 4.7. アラーム設定

照合ルール、滞留ルールや入力端子に対するアラームを設定することができます。

```
アラーム発生時にメッセージ表示などのアクションを設定することができます。
```
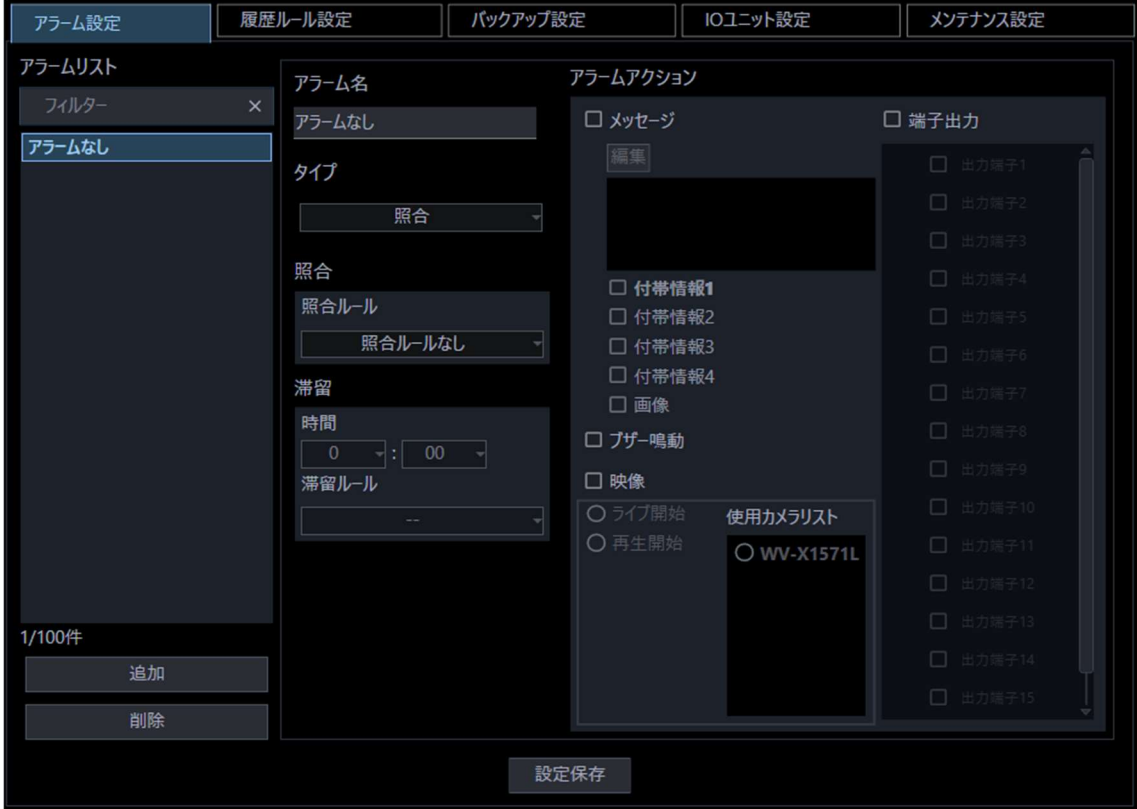

画面の説明は以下の通りです。

■ アラームリスト

アラームの一覧を表示します。

初期状態は、アラーム登録がひとつもない「アラームなし」が一つリスト表示されます。 アラームは最大 100 件登録できます。

### メモ

• 「照合ルール」、「滞留ルール」を削除した場合、それらを使用しているアラームはアラームリス

トから削除されます。

#### ■ アラーム名

アラームリストで選択したアラーム名を表示します。 1~16 文字で入力します。半角の!\$% <= > @[\]^`{|}~,'\_は使用できません。

#### ■ タイプ

アラームの元となる対象を以下から選択します。

照合/滞留/端子名 (入力)

#### メモ

• 「端子名(入力)」は、「☞IO ユニット設定」画面で設定している入力端子名を表示します。

#### ■ 照合

タイプが照合の場合にアラームの対象とする照合ルール名を選択します。

#### ■ 滞留

タイプが滞留の場合にアラームの対象とする滞留ルール名を選択します。

また、アラームを発生する滞留時間を以下の範囲で選択します。

 $0:00\sim$ 23:59  $(0 \frac{1}{1000} 00 \frac{1}{1000} 00 \frac{1}{1000} 000)$ 

### メモ

• 滞留時間は、[入]使用カメラで認識してからの経過時間です。

#### ■ アラームアクション

アラーム発生時の動作を設定します。有効にする項目のチェックボックスにチェックを入れます。

・ メッセージ:画面に任意のアラーム通知メッセージを表示するかどうかを設定します。 付帯情報1~4:アラーム通知メッセージに登録ナンバーリスト設定画面で設定した登録ナンバー に紐づいた付帯情報を表示するかどうかを設定します。 画像:アラーム通知メッセージに登録ナンバーリスト設定画面で設定した登録ナンバーに紐づいた 画像を表示するかどうかを設定します。

- 付帯情報 1~4 の項目名は、[設定]-[ナンバーキャッチ]の登録ナンバーリスト設定タブの付帯 情報項目名編集画面にて設定した項目名が表示されます。
- 付帯情報および画像は、「メッセージ」のチェックボックスにチェックを入れていない場合、ア ラーム通知メッセージに表示されません。
- 付帯情報および画像のチェックボックスの設定は、「メッセージ」のチェックボックスにチェッ クを入れた状態で行ってください。
- ・ ブザー鳴動:アラーム発生音を鳴らすかどうかを設定します。

#### メモ

- ブザー音は2秒間出力されます。
- ・ 映像:操作モニターやライブモニターを使用カメラリストで選択したカメラのライブ画像や再生画像 に切り換えるかを設定します。

ライブ開始:使用カメラリストで指定したカメラのライブ画像に切り換えます。 再生開始:使用カメラリストで指定したカメラの再生画像に切り換えます。

#### メモ

- 再生開始の対象とする使用カメラに独立カメラを選択している場合は再生画像に切り換わりませ ん。
- ライブ画像や再生画像の表示先は、[設定]-[ナンバーキャッチ]のメンテナンス設定タブの「ア ラームアクション ライブ/再生先」にて設定してください。
- ライブモニターを表示先に設定する場合は、[設定]-[システム]の基本設定タブの「ライブモ ニター最大画面数」を「--」以外に設定してください。
- ・ 端子出力:IO ユニットの出力端子に出力するかどうかを設定します。また、出力端子名を選択します。

#### メモ

- 出力端子名は、「☞IO ユニット設定」画面で設定している出力端子名を表示します。
- 出力端子のオープン/クローズ設定については、IO ユニットの取扱説明書を参照ください。

## ■ [編集] ボタン

アラーム発生時に画面に表示するメッセージ内容の編集をします。

メッセージは最大 50 文字まで入力できます。

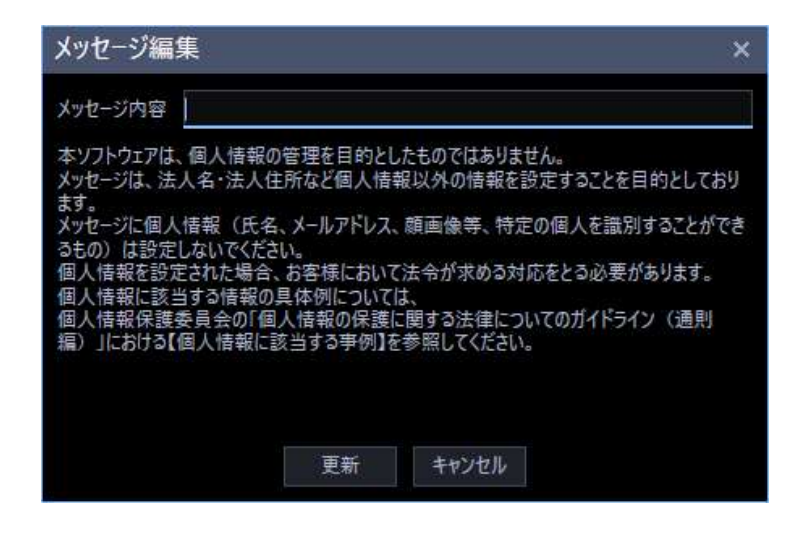

■ [追加] ボタン

アラームリストにアラーム名を追加します。

## ■ [削除] ボタン

アラームリストで選択されたアラーム名を削除します。

### ■ [設定保存] ボタン

設定された内容を保存します。

## 4.7.1. リストを追加する

アラームをリストに追加します。

#### STEP1

[追加]ボタンをクリックし、「新規アラーム名」画面を表示します。

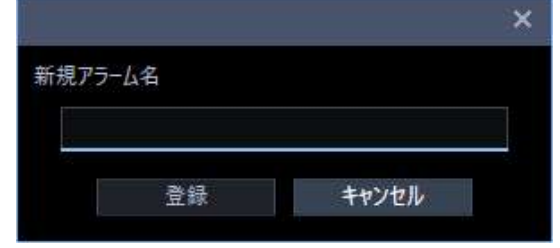

## STEP2

アラーム名を入力します。

#### STEP3

[登録] ボタンをクリックします。

→ アラームリストに登録したアラーム名が表示されます。

[キャンセル]ボタンをクリックすると、入力内容を破棄し「新規アラーム名」画面を閉じます。

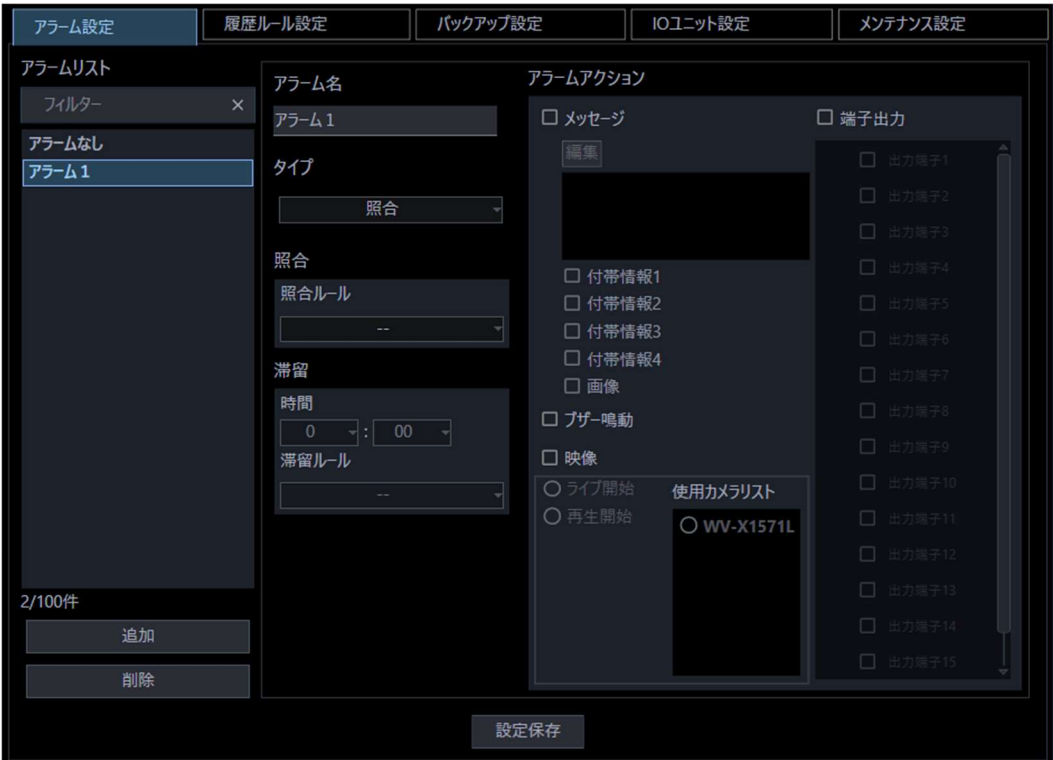

## STEP4

タイプを選択します。

照合の場合→照合ルールを選択します。

滞留の場合→滞留時間と滞留ルールを選択します。

## メモ

• タイプが照合または滞留でルールを選択していない場合は、アラームの対象外となります。

## STEP5

必要に応じてアラームアクションをメッセージ、ブザー鳴動、映像、端子出力から選択します。

#### STEP<sub>6</sub>

[設定保存] ボタンをクリックします。

## 4.7.2. リストを削除する

## STEP1

アラームリストから削除する「アラーム名」を選択します。

#### STEP2

[削除] ボタンをクリックします。

削除確認画面が表示されます。

## STEP3

[OK] ボタンをクリックします。

アラーム名がリストから削除されます。

## 4.8. 履歴ルール設定

カメラから受信した認識情報の蓄積方法、表示方法などを設定します。

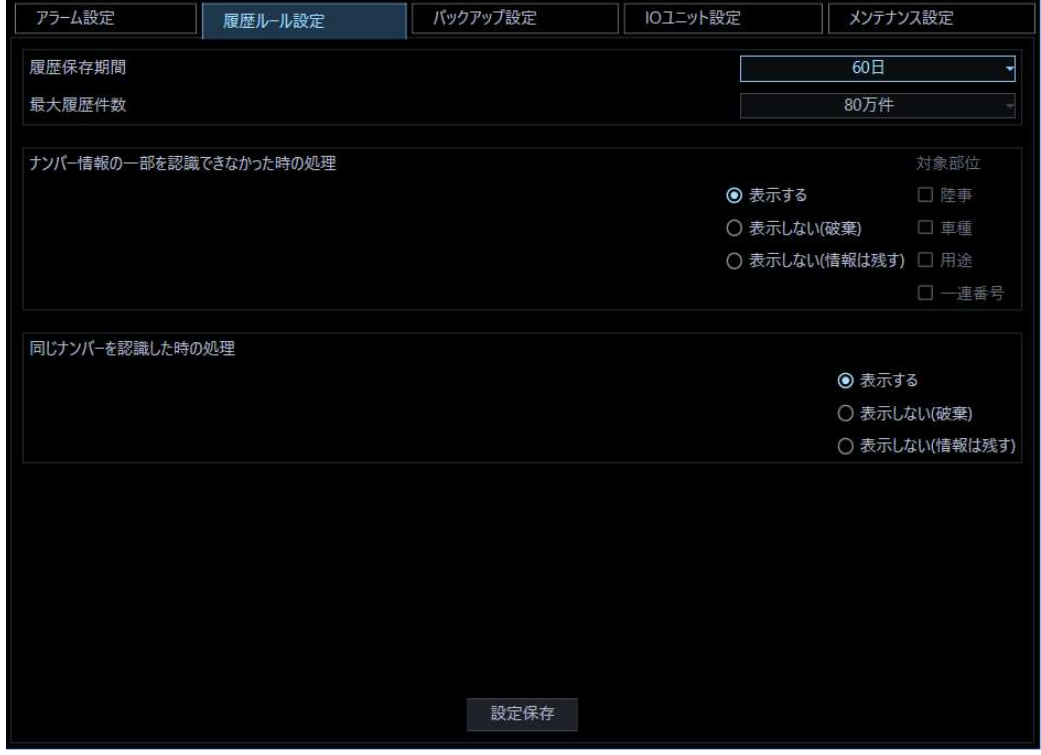

画面の説明は以下の通りです。

#### ■ 履歴保存期間

履歴の保存期間を設定します。保存期間を経過した履歴は自動削除します。

保存期間を以下から選択します。

30 日/60 日/90 日/120 日

#### ■ 最大履歴件数

アラーム、認識情報の履歴の最大件数を設定します。最大履歴件数を超過した場合は、最古の履歴から 削除します。最大件数を以下から選択します。

1 万件/5 万件/10 万件/20 万件/30 万件/40 万件/50 万件/60 万件/70 万件/80 万件

### メモ

• カメラから受信した全景画像は、最大履歴件数に関わらず 5000 件を超えると自動で削除されま す。

#### ■ ナンバー情報の一部を認識できなかった時の処理

カメラがナンバーの一部を認識できなかった場合の処理を設定します。

- ・ 表示する:履歴に保存して、表示します。認識できなかったナンバー情報の箇所は、「\*(アスタリスク)」 で表示します。
- ・ 表示しない(破棄):チェックを入れた対象部位のいずれかに「\*(アスタリスク)」が含まれている場 合、履歴に保存せず表示もしません。
- 表示しない(情報は残す):チェックを入れた対象部位のいずれかに「\*(アスタリスク)」が含まれて いる場合、履歴に保存して表示はしません。

### メモ

- 「表示しない(破棄)」または「表示しない(情報は残す)」を選択した場合、対象部位にチェッ クを入れてください。チェックを入れていない場合、「表示する」と同じ動作となります。
- 「表示しない(情報は残す)」を選択した場合、履歴としては表示されませんが検索の対象にはな り検索結果として表示される場合があります。

#### ■ 同じナンバーを認識した時の処理

カメラが同じナンバーを認識した場合の処理を設定します。

- ・ 表示する:履歴に保存して、表示します。
- 表示しない(破棄):履歴に保存せず、表示もしません。
- 表示しない(情報は残す):履歴に保存して、表示はしません。

#### メモ

• 「表示しない(情報は残す)」を選択した場合、同じナンバーは履歴としては表示されませんが検 索の対象にはなり検索結果として表示される場合があります。

■ 「設定保存]ボタン

設定された内容を保存します。

## 4.9. バックアップ設定

ナンバーキャッチの認識情報、アラーム履歴、設定データ、画像データのバックアップについて設定しま す。

バックアップは定期的に動作する自動バックアップとボタン操作で行う手動バックアップの2種類ありま す。また、バックアップファイルを使って復旧を行います。

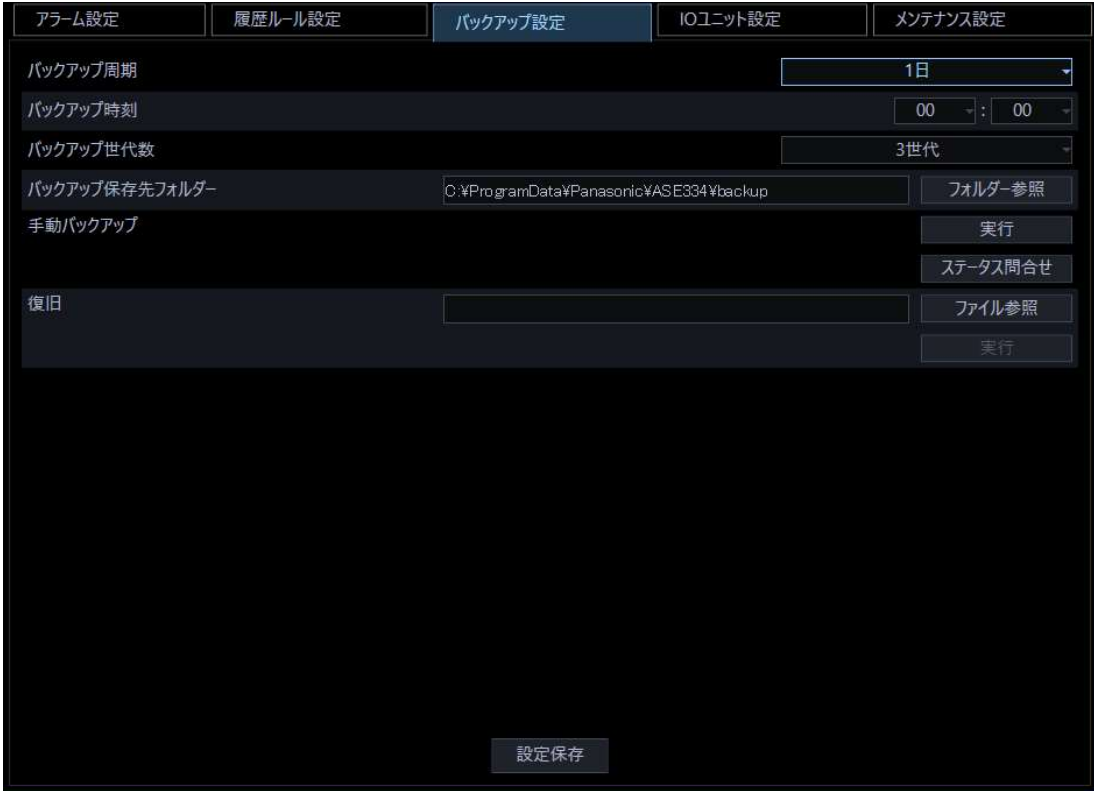

画面の説明は以下の通りです。

■ バックアップ周期

バックアップを自動で実行する周期を設定します。周期を以下から選択します。

6 時間/12 時間/1 日/30 日/60 日

## メモ

• バックアップ周期を短くすると性能に影響を与える場合があります。

#### ■ バックアップ時刻

バックアップ周期が 1 日以上の場合は、バックアップ時刻を設定します。

### メモ

• バックアップ時刻は、通常運用時間帯(カメラから受信したナンバー認識情報を監視するなど) 以外に設定してください。

## ■ バックアップ世代数

バックアップで保存する世代数を設定します。以下の世代数から選択します。

1 世代/2 世代/3 世代/4 世代/5 世代/6 世代/7 世代/8 世代/9 世代/10 世代

#### メモ

- 設定した世代数を超過した場合、古い世代から削除されます。
- バックアップ世代数は、自動バックアップと手動バックアップを合計した世代数です。
- 履歴件数が 80 万件の履歴を1世代バックアップするためには、最大 15GB のハードディスク容 量が必要です。
- バックアップ方法は、毎回すべての対象データをコピーする「フルバックアップ」です。1世代 につき1個のバックアップファイル(拡張子.bak)と画像データを 1 組として保存します。

(例)毎日1世代ずつバックアップを実施し3世代保存(3世代の場合3組保存)

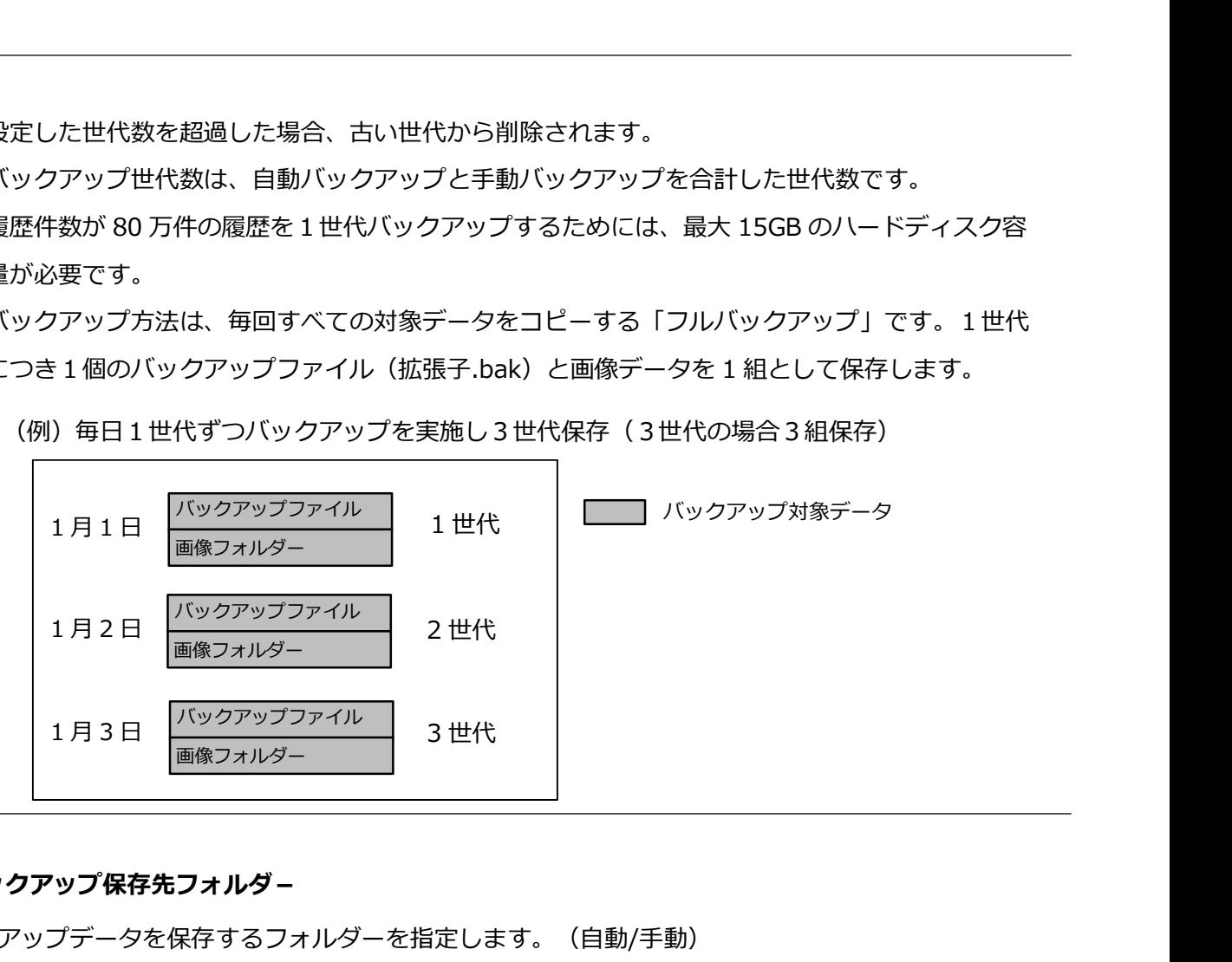

■ バックアップ保存先フォルダー

バックアップデータを保存するフォルダーを指定します。(自動/手動)

• [フォルダー参照]ボタン:保存先のフォルダーを指定します。

### 重要

• 保存先に指定するドライブは、本ソフトウェアのインストール先ハードディスクとは別の増設ハ ードディスクを指定してください。

#### ■ 手動バックアップ

手動でバックアップを実行します。

- [実行]ボタン:バックアップ保存先フォルダーにバックアップデータの保存を実行します。
- [ステータス問合せ]ボタン:バックアップ動作状態の確認をすることができます。

## ■ 復旧

バックアップファイルを手動で復旧します。

• [ファイル参照]ボタン:復旧するバックアップファイルを指定します。

- [実行]ボタン:バックアップファイルの復旧を実行します。実行中は、プログレスバーで進行状況 を表示します。
- [設定保存]ボタン

設定された内容を保存します。

## 4.9.1. 手動でバックアップする

手動でバックアップする方法を説明します。

#### 重要

- 手動バックアップ実行時は、バックアップ保存先フォルダーに作成された最新のバックアップフ ァイル名をメモしてください。バージョンアップ内容によりバックアップファイルで復旧しなけ ればならない場合があります。
- バックアップ完了までの時間は、総履歴件数によっては、大幅に延びる場合があります。
- 手動バックアップは、アラーム表示や認識情報表示に影響を与える場合があります。

#### STEP1

[フォルダー参照] ボタンをクリックします。

→ フォルダーの参照画面が表示されますのでフォルダーを選択するか、または「新しいフォルダーの 作成(N)]ボタンをクリックしフォルダーを作成します。

#### STEP2

[OK]ボタンをクリックします。

設定画面にバックアップ保存先フォルダーのパスを表示します。

### STEP3

[実行] ボタンをクリックします。

手動バックアップを行うかの確認メッセージを表示します。

#### STEP4

[OK] ボタンをクリックします。

→ バックアップを開始します。

#### STEP5

[ステータス問合せ]ボタンをクリックします。

ステータス確認画面を表示します。バックアップ動作中は、ステータスに「実行中」を表示します。

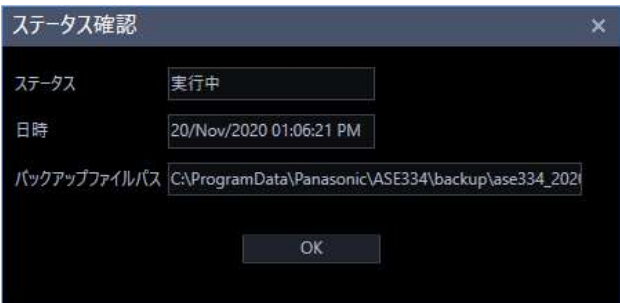

ステータス確認画面の説明は以下の通りです。

## ■ ステータス

現在の手動バックアップ状態を表示します。

未実施:バックアップは実行されていません。 実行中:バックアップ中です。 完了:バックアップが完了しました。 エラー:バックアップ中にエラーが発生しました。

### メモ

- ステータス確認画面を開いている間、ステータスの表示は自動で更新されます。
- ステータス確認画面には自動バックアップのステータスは表示されません。

## ■ 日時

手動バックアップを開始した日時を表示します。

バックアップのステータスが未実施の場合は表示されません。

完了時には完了した日時を表示します。

## ■ バックアップファイルパス

バックアップファイルのパス名を表示します。

バックアップのステータスが未実施の場合は表示されません。

## メモ

• ファイル名は以下のように付与されます。ファイルの拡張子は bak になります。 バックアップファイル名:ase334\_YYYYMMDDhhmmss.bak YYYYMMDDhhmmss は、バックアップを開始した時刻(年月日時分秒)です。

#### STEP6

バックアップ動作が完了するとステータス確認画面のステータスが「完了」を表示します。ステータス確認画面の「OK]ボタンをクリ ックして画面を閉じます。

#### メモ

• ステータス確認画面の表示は、次回手動バックアップを実行するまで前回の内容のままです。

# 4.9.2. バックアップファイルで復旧する

対象のバックアップファイル(拡張子.bak)を指定して復旧操作を行うことにより、対象のバックアッ プデータで復元できます。

(例) 2世代目のバックアップファイルを指定して復旧実行

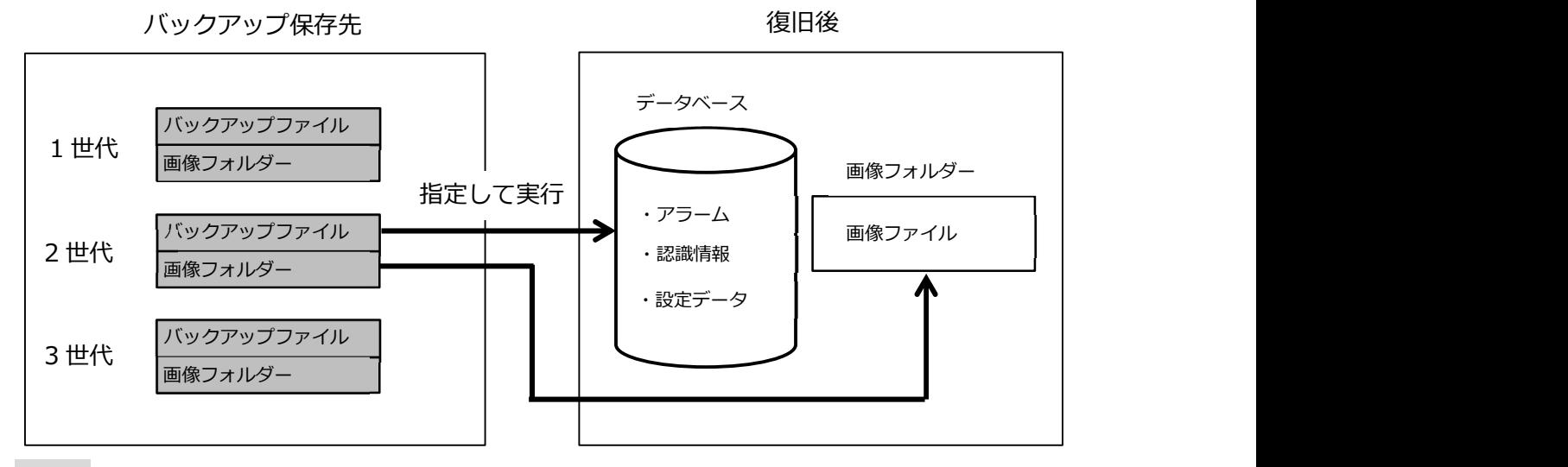

#### STEP1

[ファイル参照] ボタンをクリックします。

開く画面を表示します。

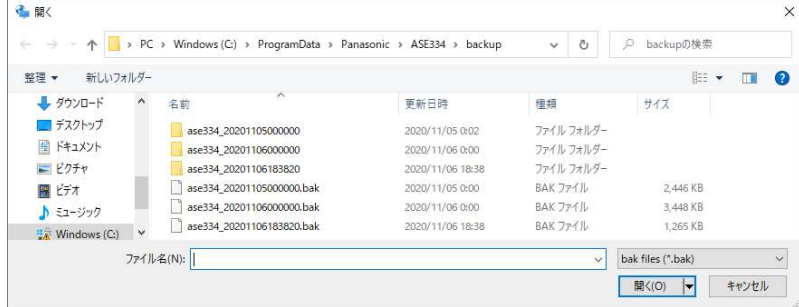

STEP2

バックアップファイル(拡張子.bak)を選択し、[開く(O)]ボタンをクリックします。

→ 設定画面にバックアップファイルのパスを表示します。

STEP3

「実行]ボタンをクリックします。

→ 確認画面が表示されますので、[OK] ボタンをクリックします。

復旧が開始され、プログレスバーで進行状況を表示します。

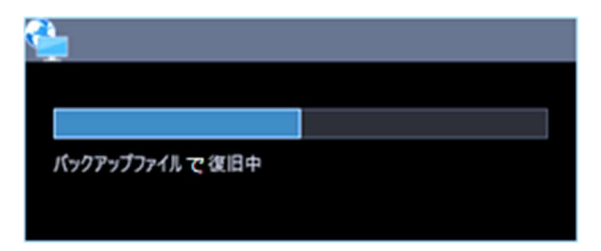

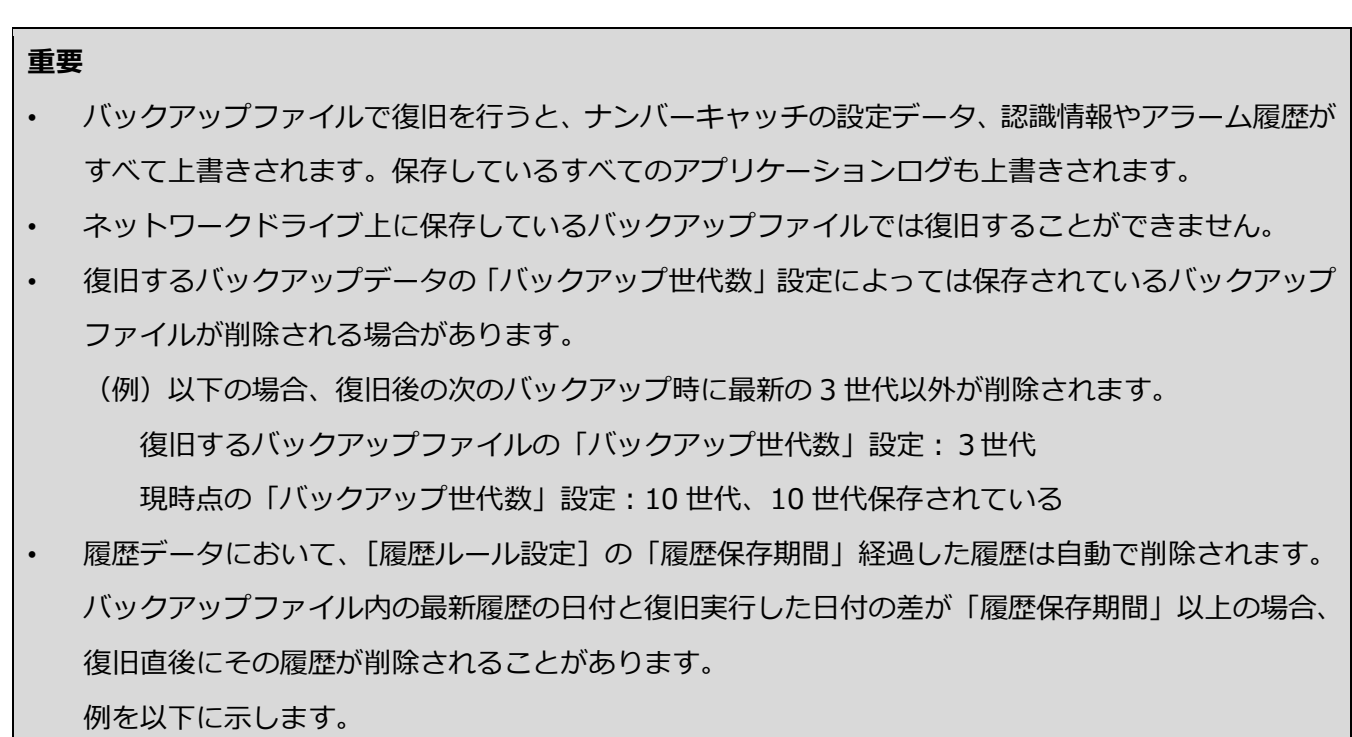

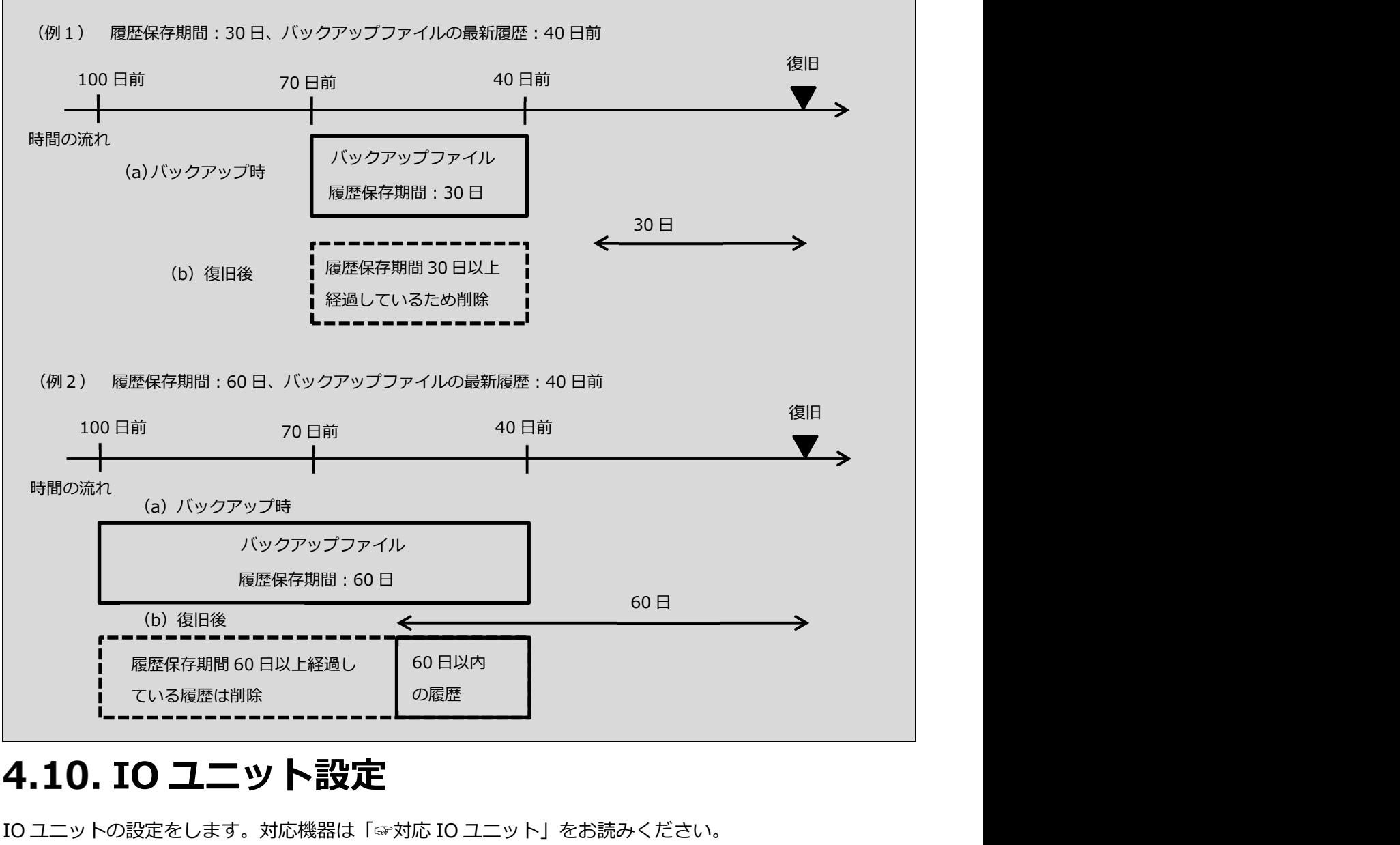

# 4.10. IO ユニット設定

IO ユニットの設定をします。対応機器は「☞対応 IO ユニット」をお読みください。

メモ

• 機器については、アドバンテック株式会社の以下のサイトを参照してください。

https://www.advantech.co.jp

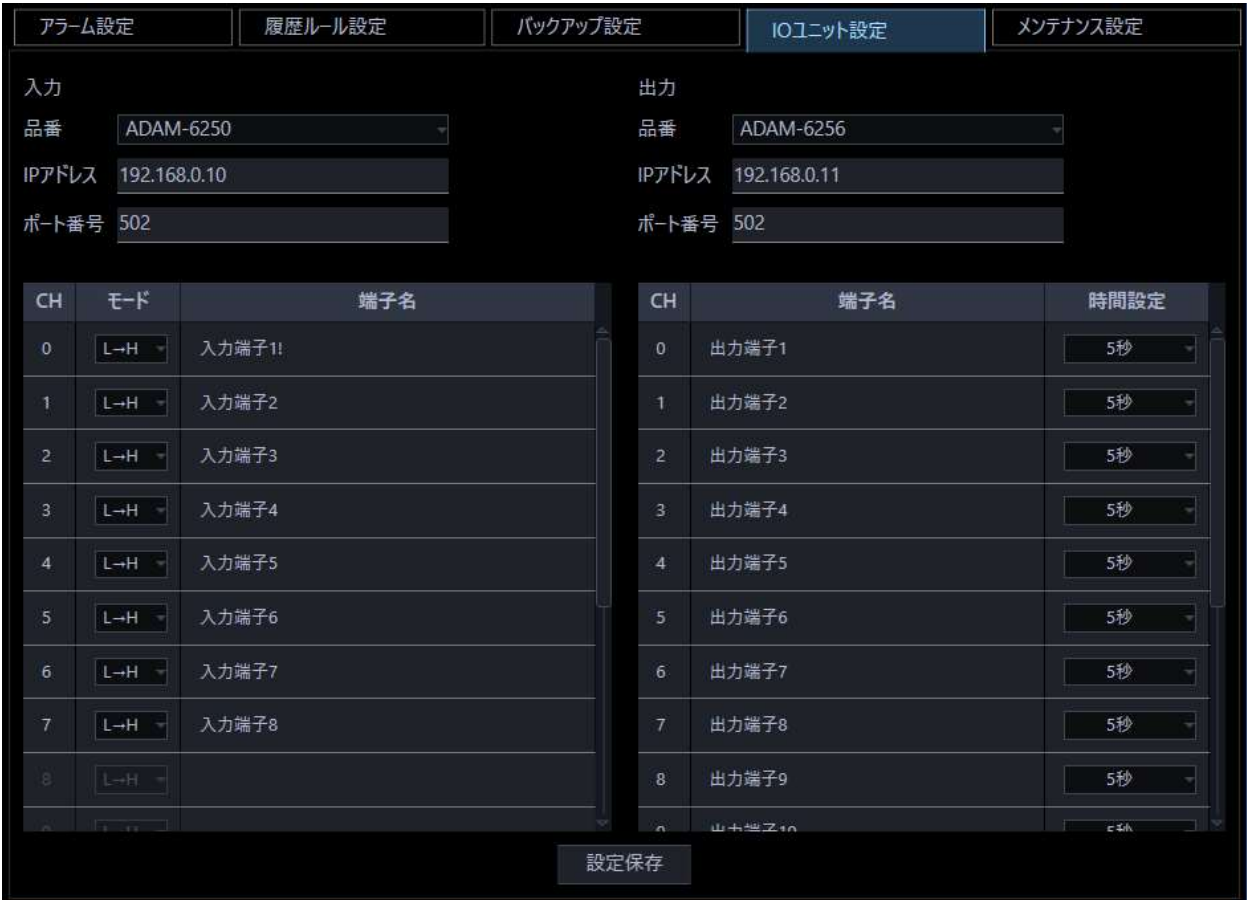

画面の説明は以下の通りです。

## ■ 品番(入力)

入力側で使用する IO ユニットの品番を以下から選択します。

なし/ADAM-6250/ADAM-6251

### ■ 品番(出力)

出力側で使用する IO ユニットの品番を以下から選択します。

なし/ADAM-6250/ADAM-6256

## ■ IP アドレス (入力/出力)

IO ユニットの IP アドレスを入力します。

## ■ ポート番号 (入力/出力)

ポート番号を以下の範囲で入力します。

 $1~$  ~65535

#### ■ CH (入力/出力)

端子のチャンネル番号を示します。

### ■ モード

IO ユニットのチャンネルの信号の変化を入力ありと判断するモードを選択します。

- · L→H: Low 信号から High 信号へ変化した場合に入力ありとします。
- ・ H→L:High 信号から Low 信号へ変化した場合に入力ありとします。

### ■ 端子名 (入力)

各 CH に対する入力端子の名称を設定します。1~16 文字で入力します。

- ・ ADAM-6250 の場合:CH0~CH7
- ・ ADAM-6251 の場合:CH0~CH15

#### ■ 端子名 (出力)

各 CH に対する出力端子の名称を設定します。1~16 文字で入力します。

- ・ ADAM-6250 の場合:CH0~CH6
- ・ ADAM-6256 の場合:CH0~CH15

#### メモ

• ADAM 出力端子の接点形式(オープン/クローズ)の設定については、ADAM 側の取扱説明書を お読みください。

#### ■ 時間設定

各出力端子の ON 状態を継続する時間を以下から選択します。

300 ミリ秒/600 ミリ秒/5 秒/10 秒/15 秒/30 秒/45 秒/60 秒

#### ■ [設定保存] ボタン

設定された内容を保存します。

## 4.11. メンテナンス設定

メンテナンスに関する設定とアプリケーションログの表示/保存について説明します。

[ナンバーキャッチ]ボタンをクリックし、[メンテナンス設定] タブをクリックしてメンテナンス画面を 表示します。

## 4.11.1. メンテナンス

[メンテナンス] タブをクリックして、メンテナンス画面を表示します。

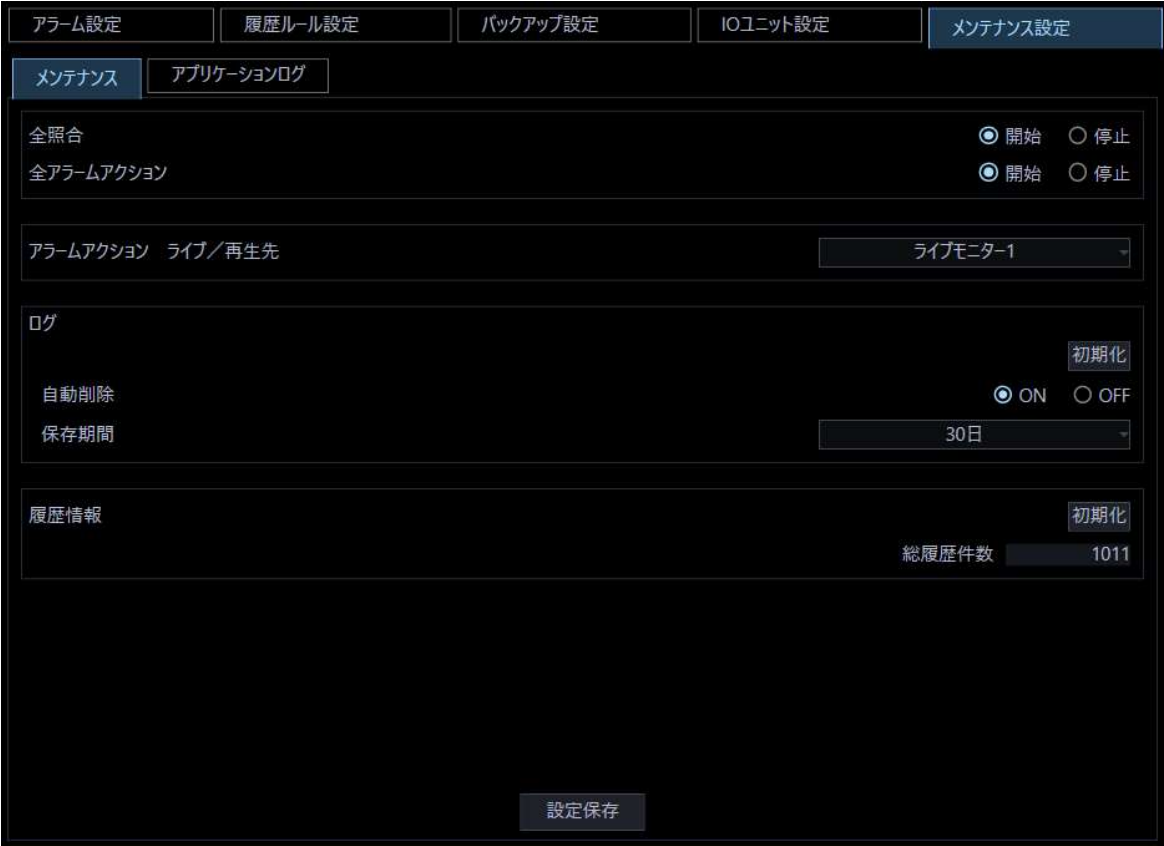

画面の説明は以下の通りです。

#### ■ 全照合

照合ルール設定タブで登録したルールに沿った照合を行うかどうかを設定します。

開始:照合を開始します。

停止:照合を停止します。

#### メモ

• 「停止」に設定した場合でも、認識されたナンバーは認識情報画面に表示されます。

## ■ 全アラームアクション

アラーム設定タブのアラームアクションを行うかどうかを設定します。

開始:チェックを入れているすべてのアラームアクションを開始します。

停止:すべてのアラームアクションを停止します。

#### ■ アラームアクション ライブ/再生先

アラーム設定タブのアラームアクションのライブ/再生先を以下から選択します。

操作モニター/ライブモニター1/ライブモニター2/ライブモニター3/ライブモニター4

メモ

• ライブモニター2/ライブモニター3/ライブモニター4 は、WV-ASE202 のライセンスが追加さ れている場合に選択できます。

#### ■ ログ

アプリケーションログに関する設定を行います。

- [初期化]ボタン:保存しているログをすべて削除します。
- 自動削除:ログの自動削除を行うかどうかを設定します。

ON:ログの自動削除を行います。保存期間を経過したログを削除します。

OFF:ログの自動削除を行いません。

• 保存期間:ログの保存期間を以下から選択します。

1 日/30 日/60 日

#### メモ

• 自動削除を「OFF」に設定した場合、すべてのログが保存されますので、⾧時間運用すると HDD の空き容量不足が発生する可能性があります。「OFF」を選択する場合は、定期的にログの内容を 確認し初期化を実行して HDD 空き容量を確保するようにしてください。

#### ■ 履歴情報

履歴に関する表示などを行います。

- [初期化]ボタン:認識情報およびアラーム履歴をすべて削除します。
- 履歴総件数:現在の認識情報およびアラーム履歴の履歴件数の合計を表示します。

#### メモ

• [初期化]ボタンクリック後は、ナンバーキャッチモニターを一度閉じてください。

#### ■ 「設定保存]ボタン

設定された内容を保存します。

# 4.11.2. アプリケーションログ

本ソフトウェアで記録されたアプリケーションログを条件を絞り込んで検索し表示/保存できます。ログ種別によって、表示される項目 は異なります。ログを表示するログリスト画面の説明と、記録される主なログ内容については「☞アプリケーションログリストの説明」 をお読みください。表示できるログ種別と記録する内容は以下のとおりです。

- 操作ログ:本ソフトウェアの操作履歴
- システムログ:本ソフトウェアのシステム情報履歴
- 障害ログ:機器との接続障害などの履歴
- アクセスログ:カメラとの通信の履歴

#### メモ

• アプリケーションログの参照および保存は管理者、LV0 と LV1 のユーザーのみ行えます。

## 4.11.2.1. アプリケーションログを表示する

各種のログを表示するには、ログ種別を選択して表示します。

STEP1

[アプリケーションログ] タブをクリックして、アプリケーションログ画面を表示します。

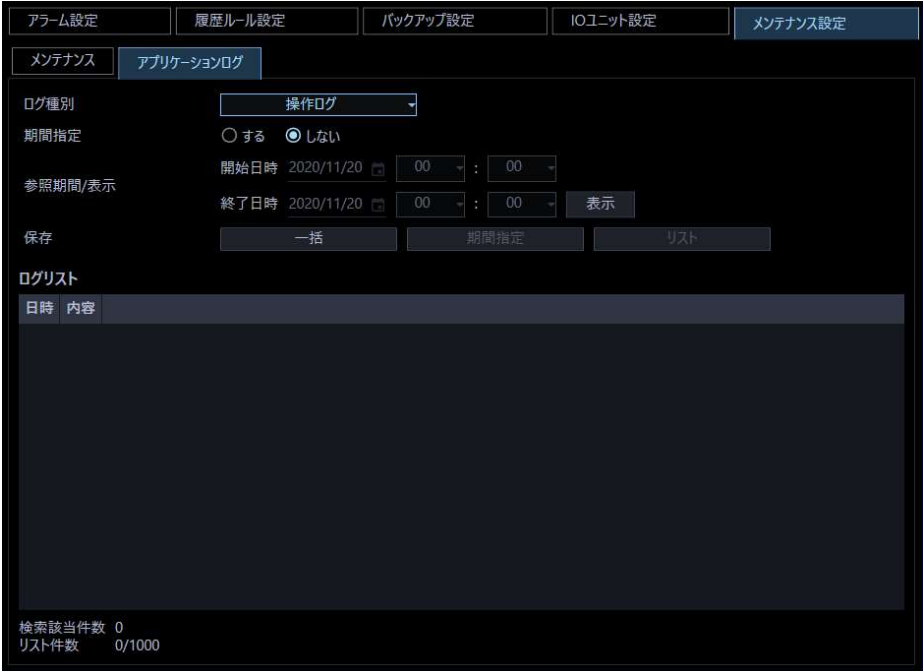

画面の説明は以下の通りです。

### ■ ログ種別

表示するログ種別を以下から選択します。

操作ログ/システムログ/障害ログ/アクセスログ

#### ■ 期間指定

検索条件として期間を指定するかどうかを選択します。

する :指定します。

しない:指定しません。

#### ■ 開始日時

参照する期間の開始日時を選択します。

#### ■ 終了日時

参照する期間の終了日時を選択します。

#### ■ [表示] ボタン

選択期間内のログを検索し、ログリストに検索結果を表示します。

## ■ [一括] ボタン

「ログ種別」で選択したログのすべてのログを、CSV 形式で保存します。

## ■ [期間指定] ボタン

「ログ種別」で選択したログの「開始日時」~「終了日時」で指定した期間分のログを CSV 形式で保存します。

#### ■ [リスト]ボタン

ログリストに表示されているログを、CSV 形式で保存します。

### ■ ログリスト

ログの内容を表示します。ログリストは 1000 件まで表示できます。

### メモ

- ログ種別によって、リストに表示される内容が異なります。
- 詳しくは、「☞アプリケーションログリストの説明」をお読みください。

#### ■ 検索該当件数

検索条件に該当するログ件数を表示します。

#### ■ リスト件数

現在、「ログリスト」に表示されているログの件数を表示します。 ログは最大 1000 件表示します。

## STEP2

アプリケーションログの参照期間を選択し、[表示]ボタンをクリックします。

#### → ログリストが表示されます。

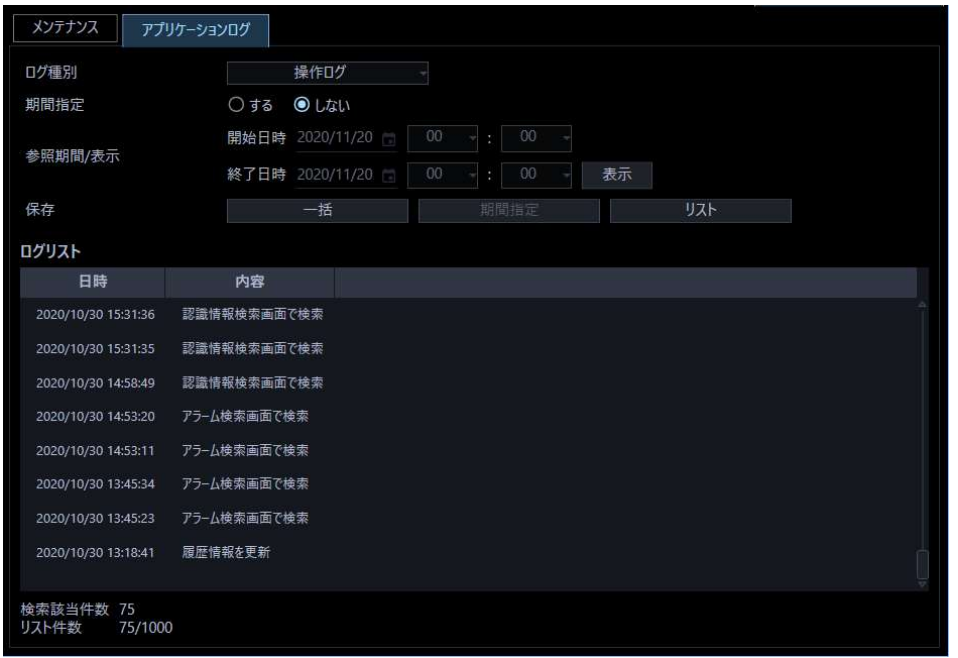

# 4.11.2.2. アプリケーションログを保存する

ログリストに表示されたログは任意のディレクトリに CSV 形式で保存できます。 保存方法は以下のとおりです。

- 一括保存:すべて保存します。
- 期間指定保存:指定した期間内分保存します。
- リスト保存:ログリストに表示されたログを保存します。

## STEP<sub>1</sub>

[アプリケーションログ] タブをクリックして、アプリケーションログ画面を表示します。

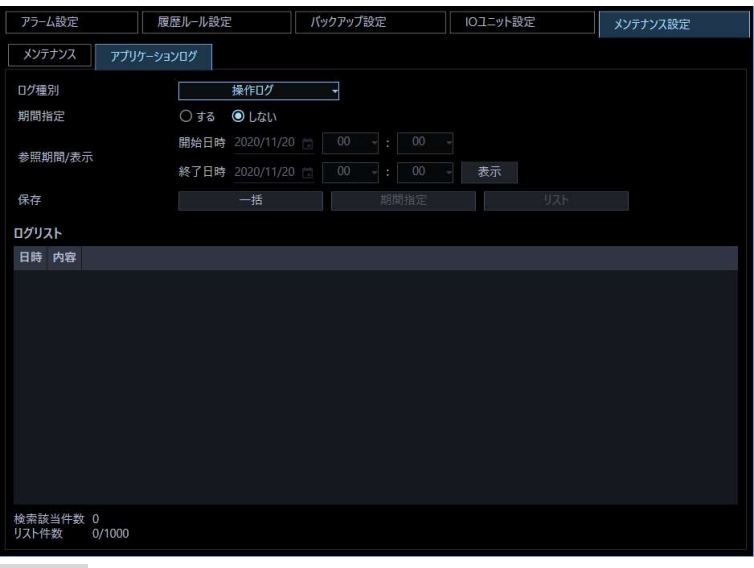

## STEP2

アプリケーションログの参照期間を選択し、[表示]ボタンをクリックします。各項目については「☞アプリケーションログを表示する」

#### をお読みください。

## → ログリストが表示されます。

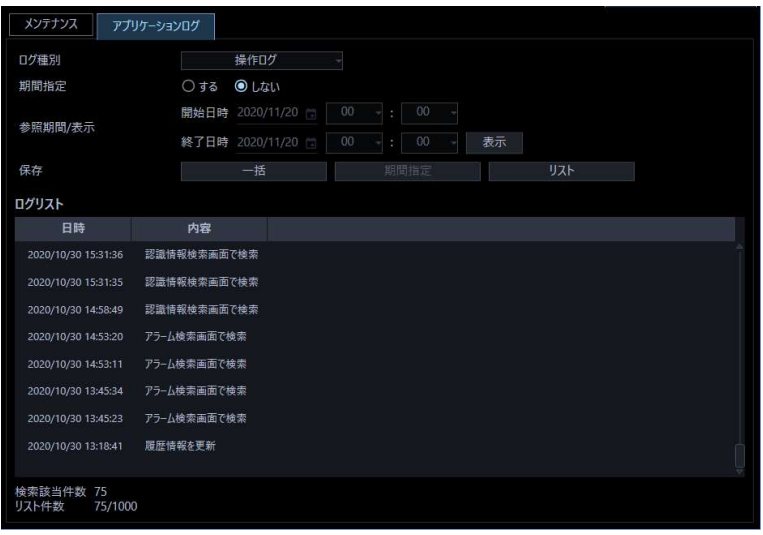

## STEP3

[一括]ボタン、[期間指定]ボタン、[リスト]ボタンから、対象となる保存方法のボタンをクリックします。

 $\rightarrow$  名前を付けて保存画面が表示されます。

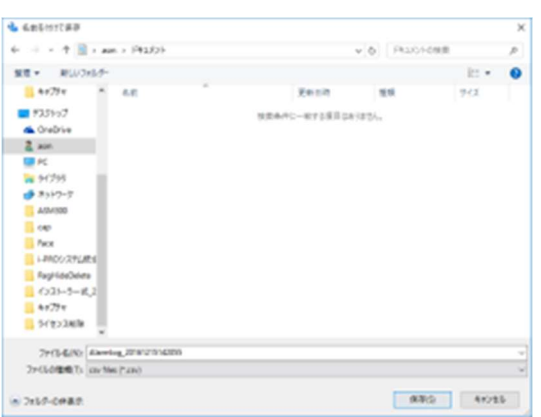

## メモ

• 保存対象のログの件数が多い場合、名前を付けて保存画面が表示されるまで最大で1分程度かか る場合があります。その場合は画面を操作せずにそのままお待ちください。

## STEP4

保存先を指定して、[保存(S)]ボタンをクリックします。

アプリケーションログ情報保存中画面が表示されます。

保存が終了すると、自動的にアプリケーションログ情報保存中画面を閉じ、アプリケーションログ画面に戻ります。

#### メモ

• ログを保存するとき、保存対象のログが 10000 件を超えている場合、ファイルを分割して保存 します。

# 4.11.2.3. アプリケーションログリストの説明

## 4.11.2.3.1. 操作ログ

操作ログはユーザーが操作した内容を記録するものです。

## 最大表示件数は 1000 件です。

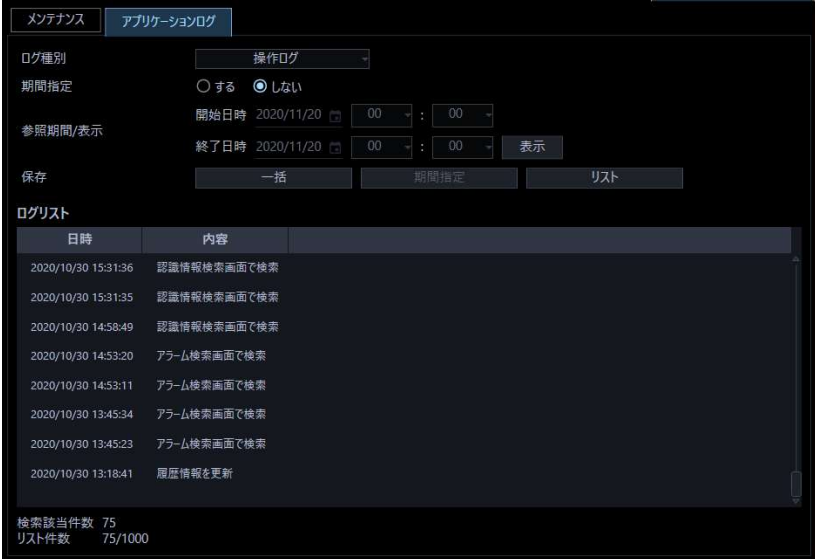

## ■ 日時

操作日時を表示します。

## ■ 内容

操作内容を表示します。

## 4.11.2.3.2. システムログ

システムログはシステムの動作内容を記録するものです。 最大表示件数は 1000 件です。

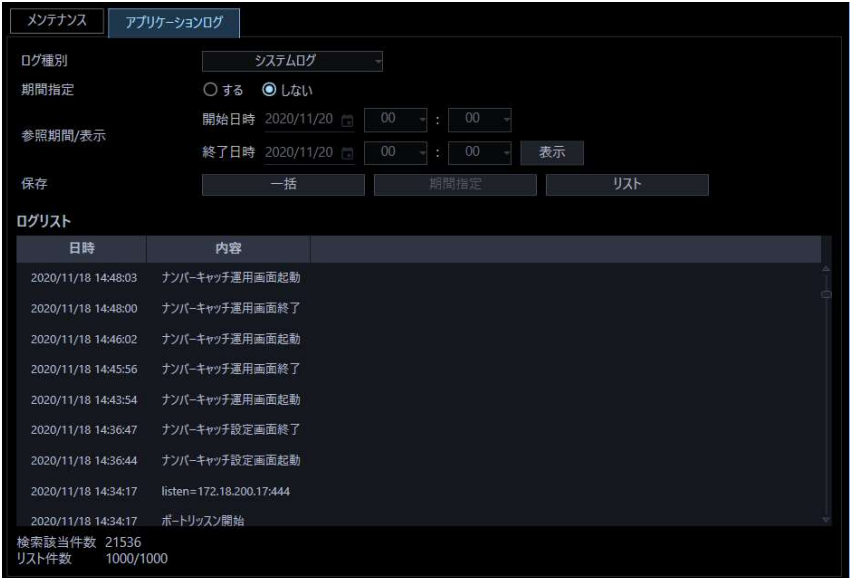

### ■ 日時

動作日時を表示します。

## ■ 内容

動作内容を表示します。

記録される主なシステムログは以下のとおりです。

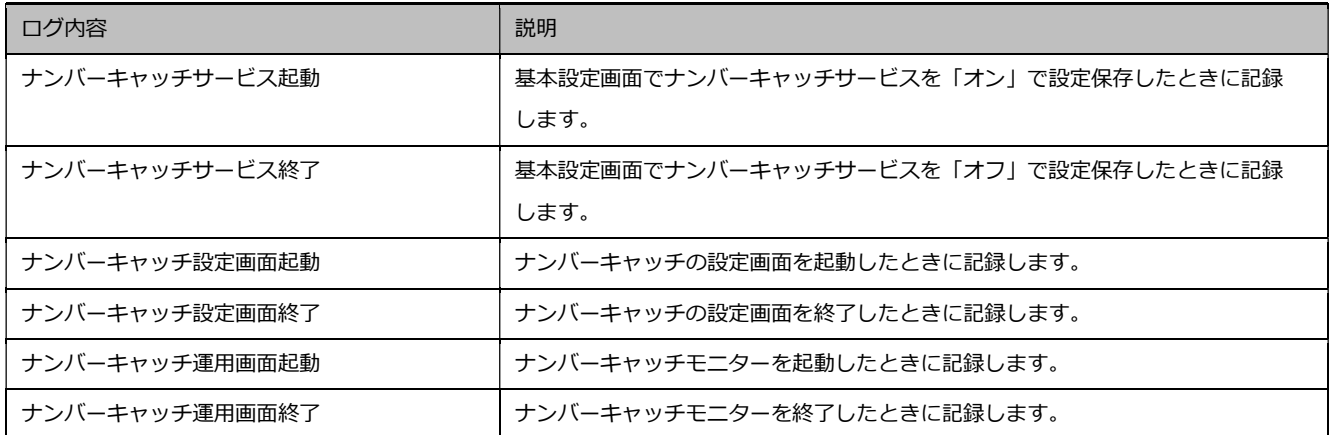

# 4.11.2.3.3. 障害ログ

障害ログは障害発生時の状況を記録するものです。

最大表示件数は 1000 件です。

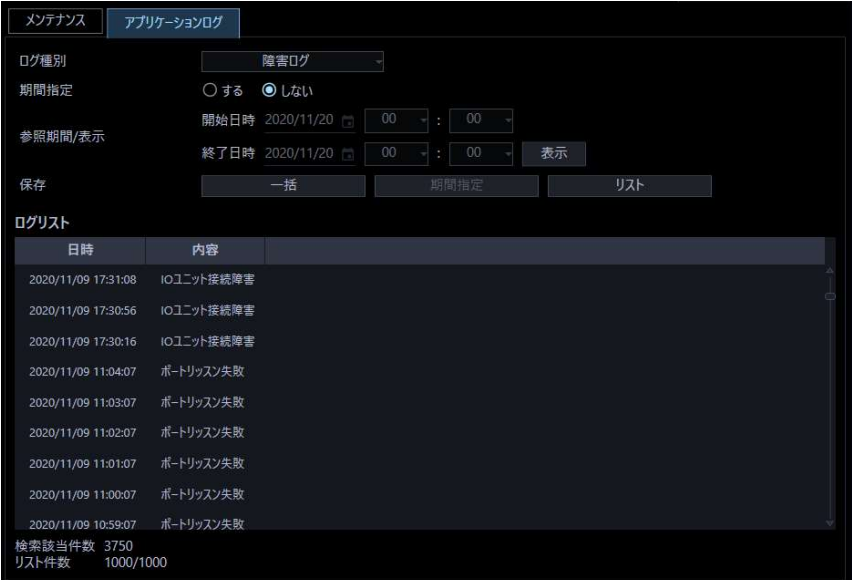

### ■ 日時

障害発生日時を表示します。

## ■ 内容

障害内容を表示します。

# 4.11.2.3.4. アクセスログ

アクセスログはカメラとのアクセス状況を記録するものです。

最大表示件数は 1000 件です。

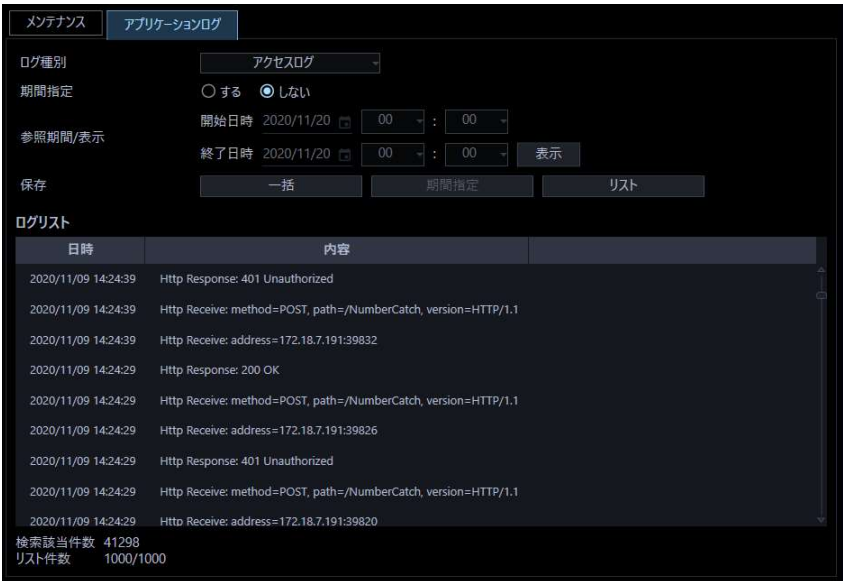

■ 日時

アクセス日時を表示します。

## ■ 内容

アクセス内容を表示します。

# 5. お買い上げ時の設定値

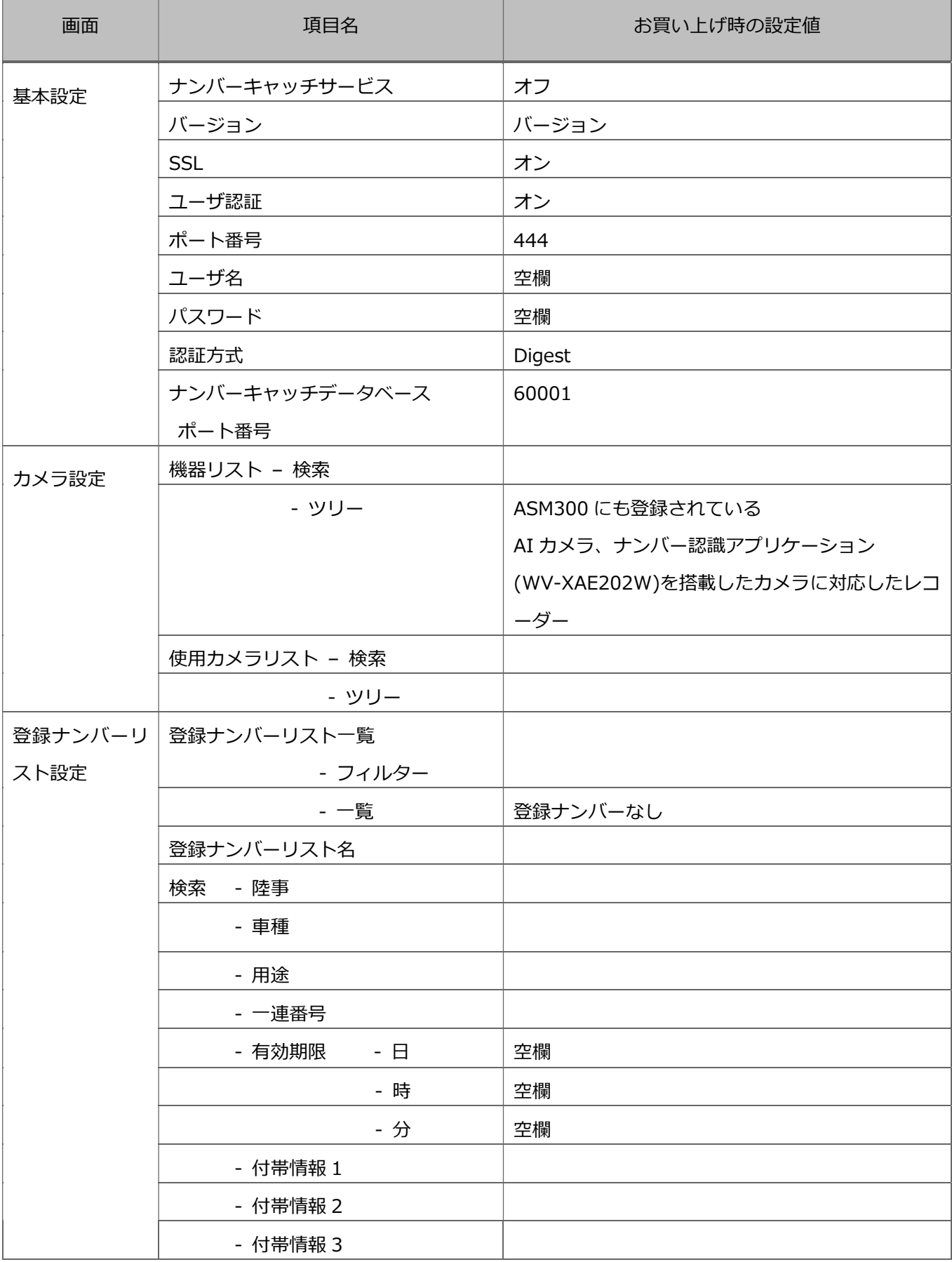

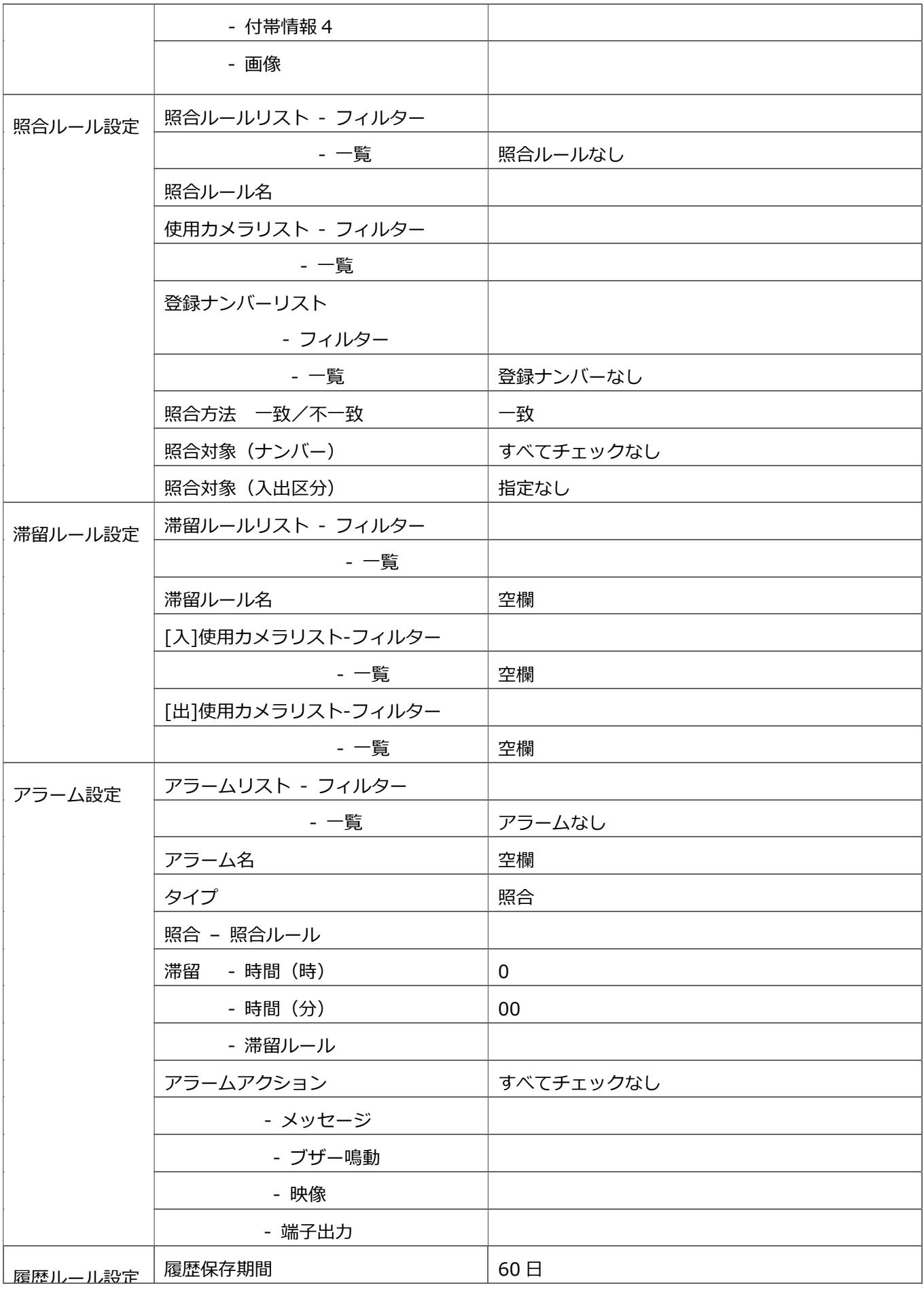

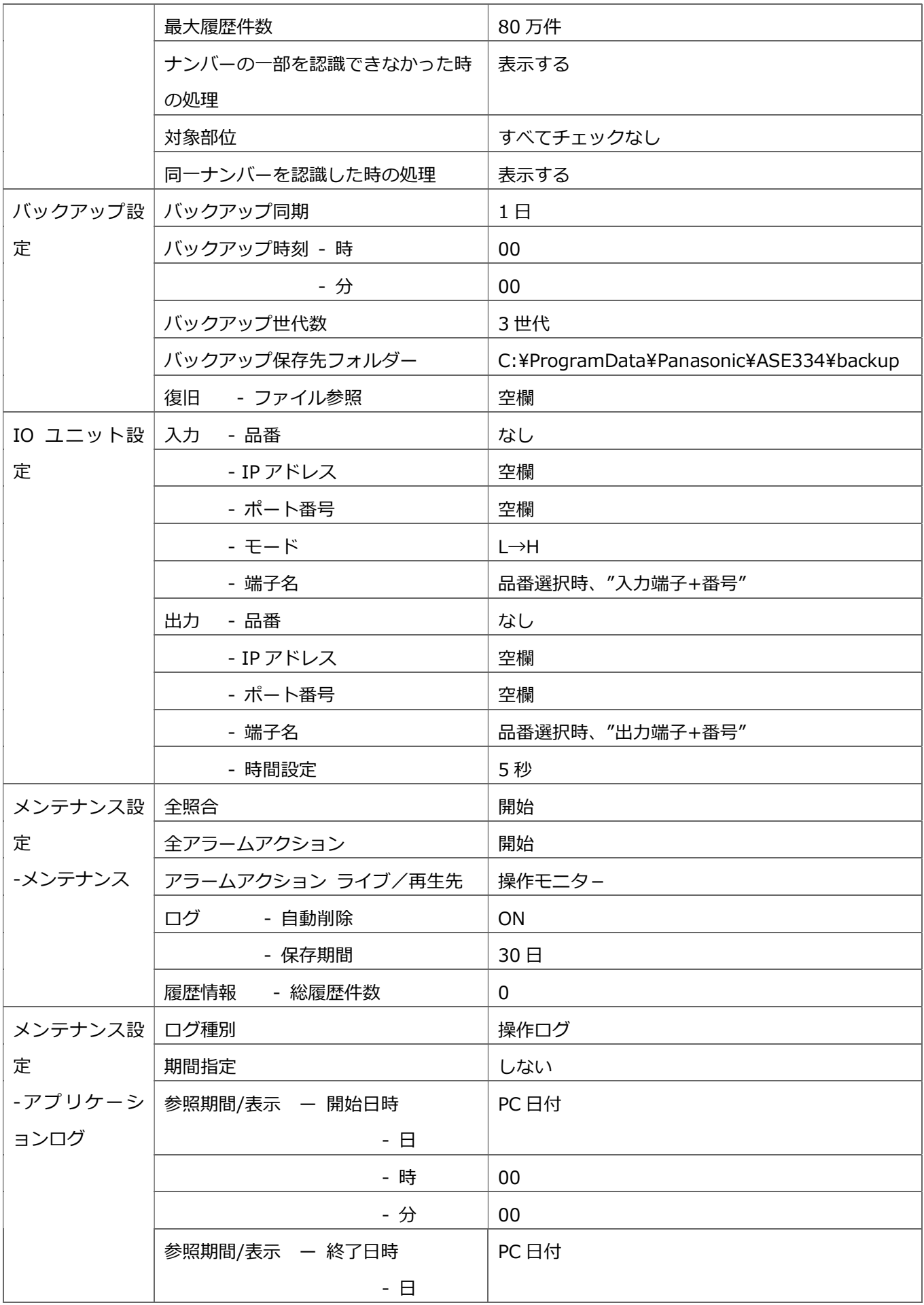
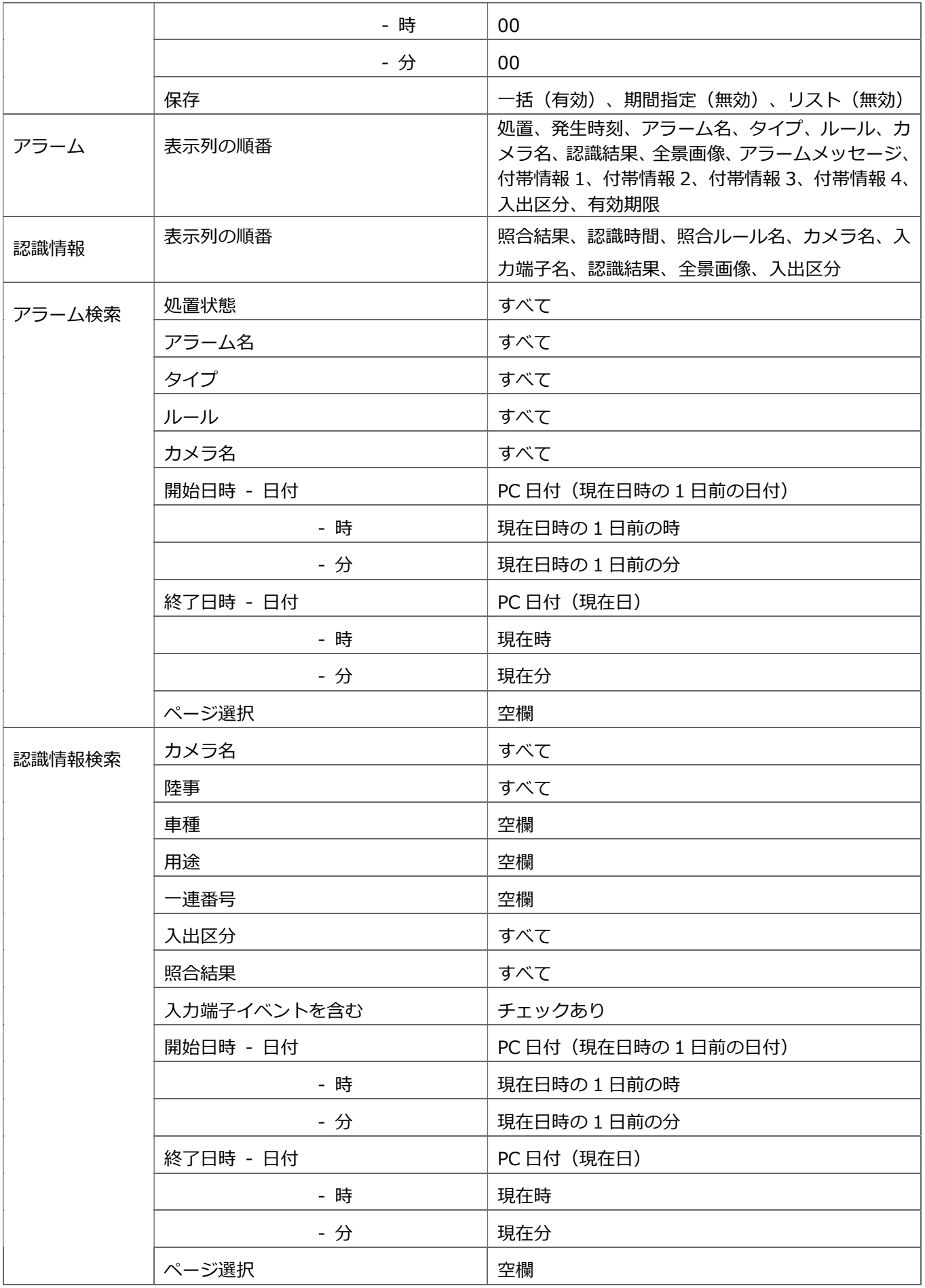

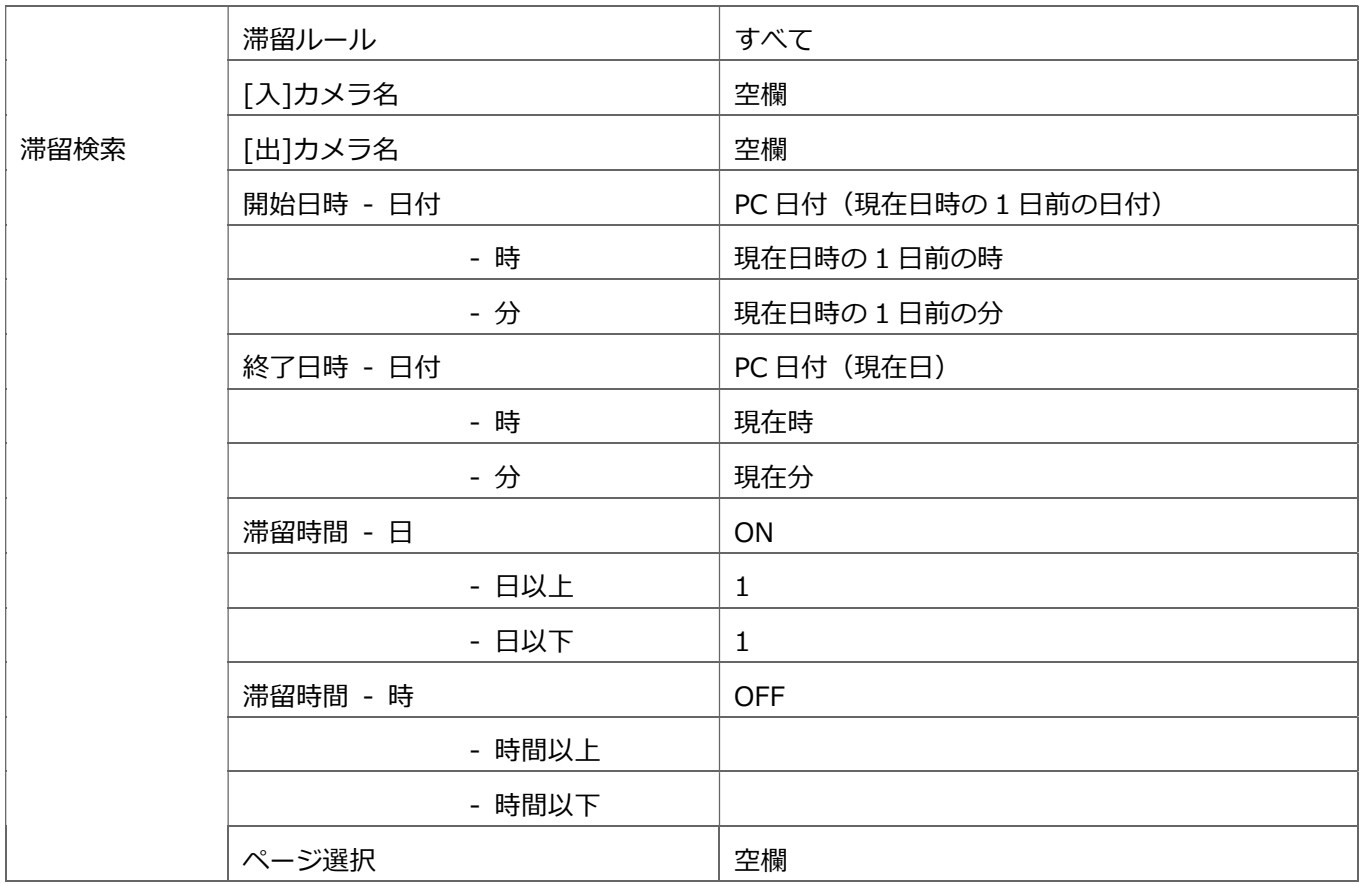

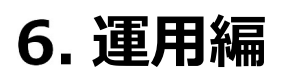

# 6.1. ナンバーキャッチモニター画面説明

ナンバーキャッチモニターは、ASM300 の操作モニターのツールバーの [ナンバーキャッチ] アイコン

(<mark>1252</mark>)<br>そクリックすると表示します。

<アラームタブ、認識情報タブの基本構成>

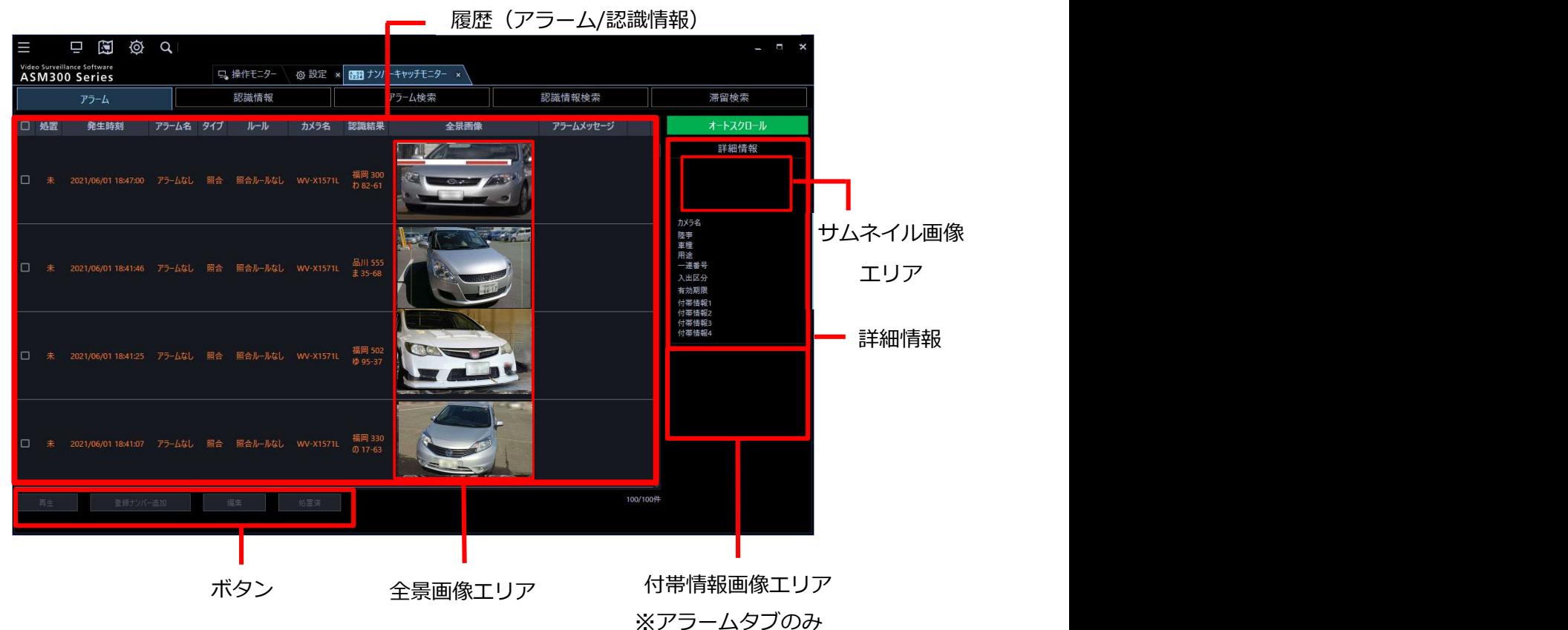

111

## <アラーム検索タブ、認識情報検索タブ、滞留検索タブの基本構成>

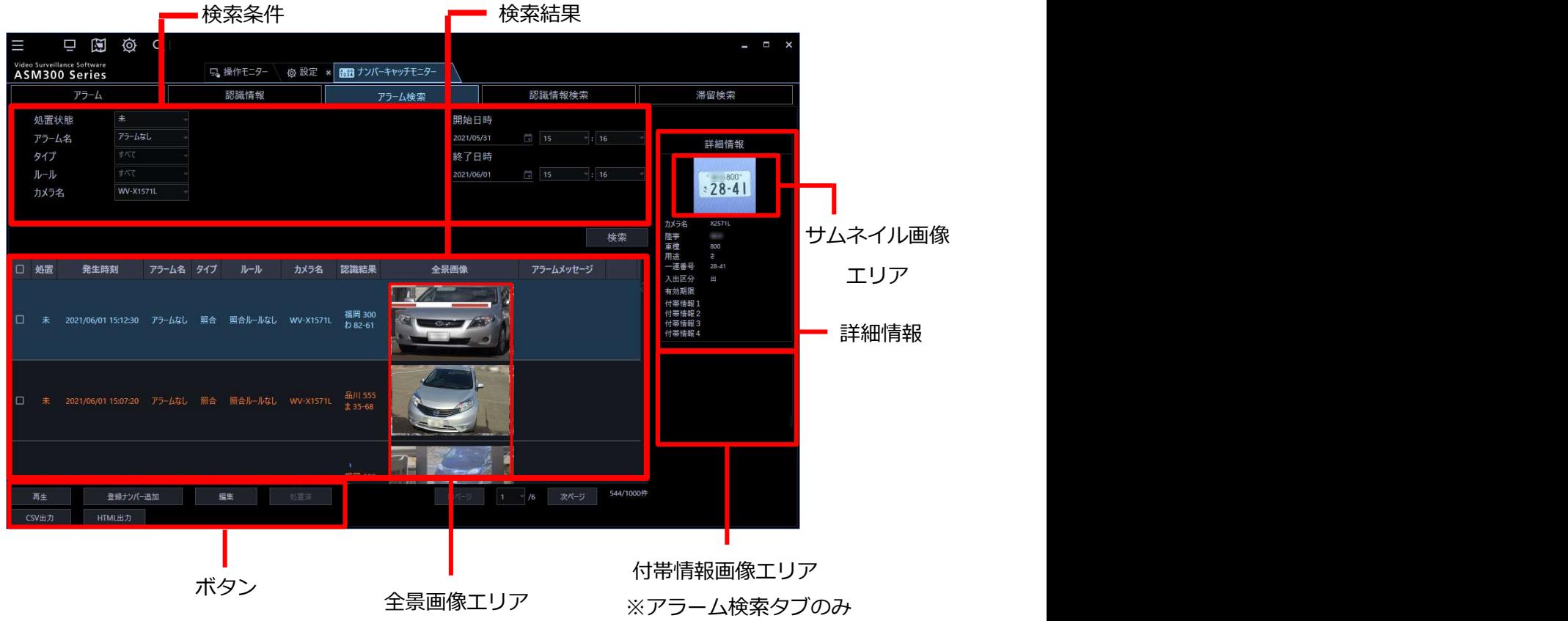

以下にナンバーキャッチモニターの画面について説明します。

■ タブ

ナンバーキャッチモニターは以下の5つのタブで構成されています。

アラーム:アラーム設定で設定したアラームが発生した場合にアラーム情報を表示します。 認識情報:カメラから受信したナンバー情報、IO ユニットの端子入力を認識情報として表示します。 アラーム検索:蓄積されたアラームを検索条件に基づいて検索し、結果を表示します。 認識情報検索:蓄積された認識情報を検索条件に基づいて検索し、結果を表示します。 滞留検索:蓄積された認識情報を滞留条件に基づいて検索し、結果を表示します。

## ■ 検索条件(アラーム検索、認識情報検索、滞留検索)

検索を行う条件を設定します。

## ■ 履歴(アラーム、認識情報)表示/検索結果

アラーム情報、認識情報や検索結果などを表形式で表示します。

表の操作により以下のことを行うことができます。

- ・ 列表示の設定(アラームタブ、アラーム検索タブのみ) 列表示の設定画面にて表示する項目を選択することができます。
- ・ 表示順序の変更 表示項目は、項目名をドラッグ&ドロップして表示順序を変更することができます。
- ・ 表示幅の変更 表示項目の幅は、境界線をドラッグして広げたり縮めたりできます。 全景画像の横幅を変更した場合、それに伴って高さも同じ比率で拡大縮小します。
- ・ 表のソート

表示項目は、項目名毎に昇順/降順に並び替えることができます。

項目名を1回クリックすると昇順に、もう1回クリックすると降順にソートします。 昇順と降順はクリックのたびに表示が切り換わります。

#### <列表示の設定>

アラームタブとアラーム検索タブでは、列表示の項目を設定することができます。

以下に列表示の項目設定について説明します。

STEP1

アラームタブまたはアラーム検索タブの表のヘッダー部にマウスカーソルをあわせ、右クリックしま

す。

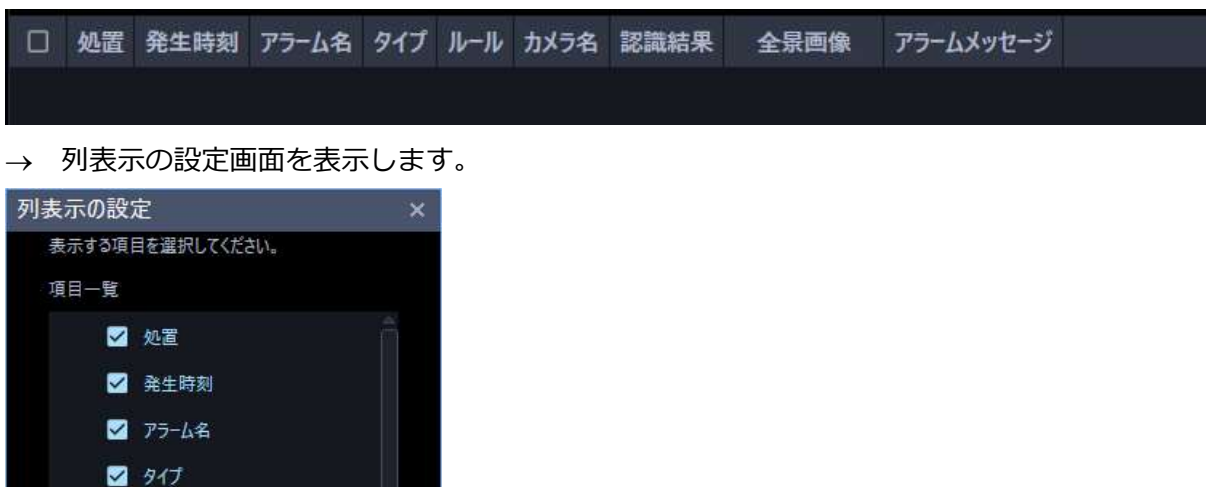

Ļ

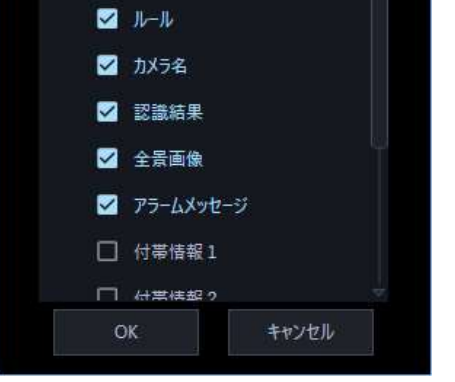

• 付帯情報 1~4 の項目名は、[設定]-[ナンバーキャッチ]の登録ナンバーリスト設定タブの付帯 情報項目名編集画面にて設定した項目名が表示されます。

#### STEP2

表示する項目のチェックボックスにチェックを入れ [OK] ボタンをクリックします。

→ 履歴または検索結果に設定した項目のみ表示されます。

[キャンセル]ボタンをクリックすると、設定内容を破棄し変更前の状態に戻します。

## ■ 詳細情報

選択した行の詳細情報を表示します。

また、カメラから受信したサムネイル画像を表示します。

詳細情報の編集については、「☞詳細情報を編集する」をお読みください。

## ■ ボタン

再生、ナンバー登録、ナンバー情報編集、検索結果出力などを行うボタンがあります。

### ■ 全景画像とサムネイル画像

カメラ側の画像の通知情報の設定とナンバーキャッチモニターの画像表示の関係は以下の通り。

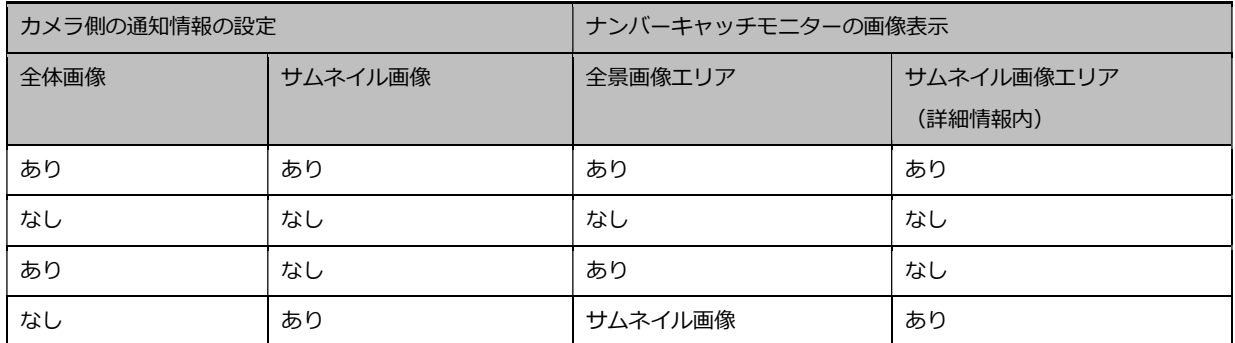

ナンバーキャッチモニターに表示する画像は以下の通り。

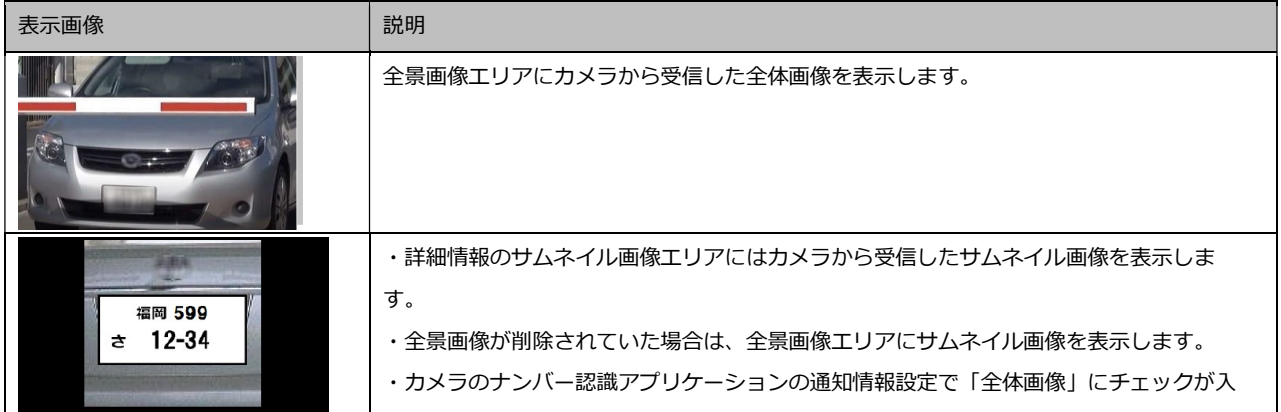

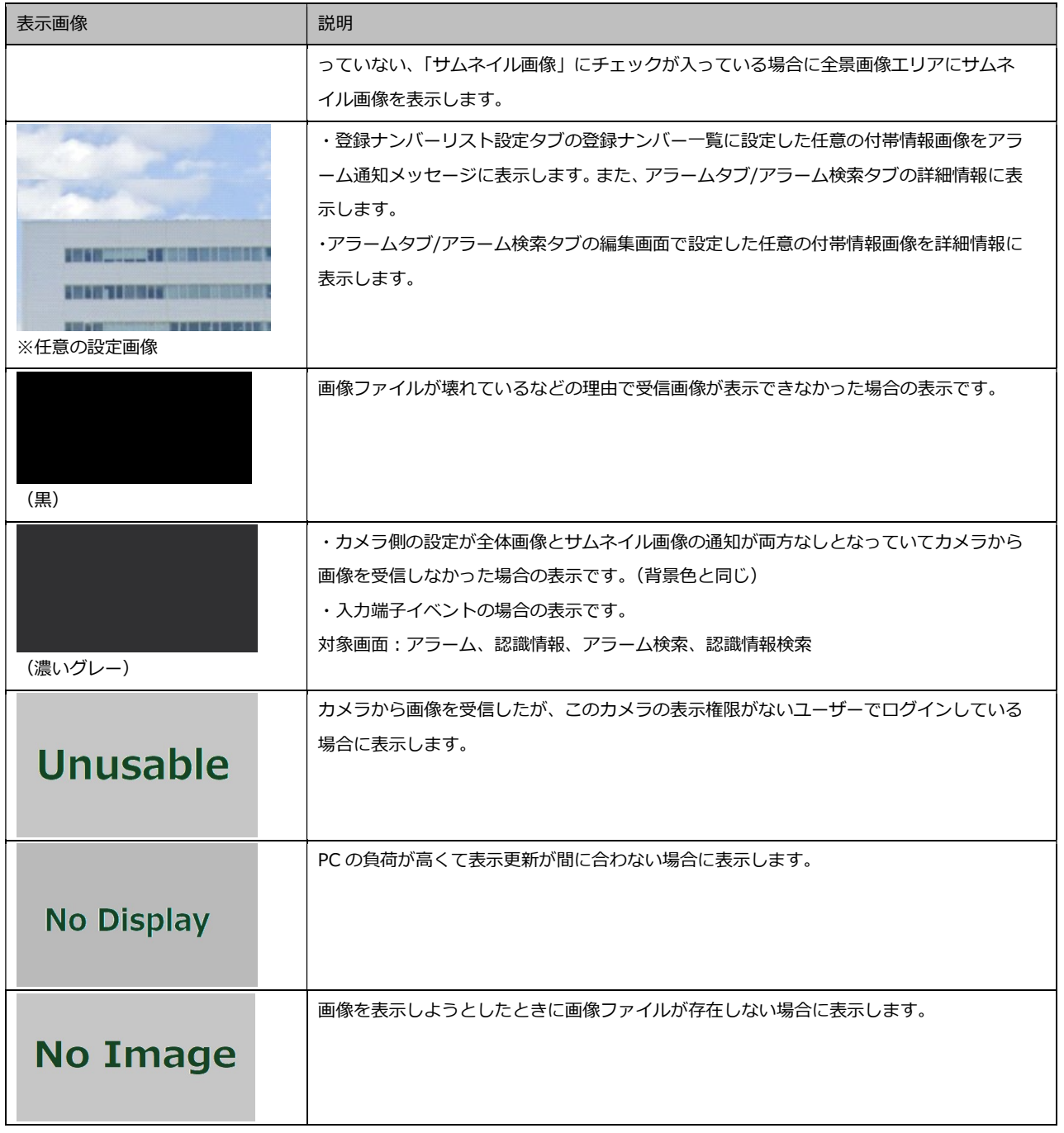

# アラーム履歴を確認する

アラーム設定画面で設定したアラームが発生した場合にアラームタブ画面で確認できます。

# 6.2.1. アラームタブ説明

アラームタブについて説明します。

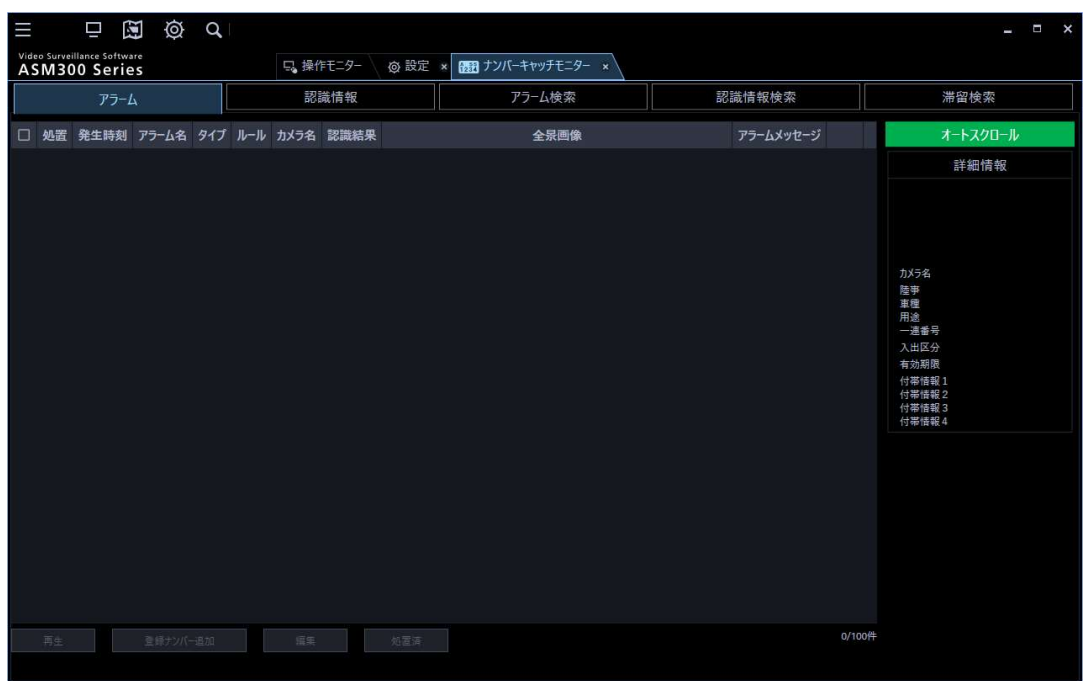

## 画面の説明は以下の通りです。

#### メモ

• 履歴の列表示の項目を設定することができます。詳しくは「☞ナンバーキャッチモニター画面説 明」の「列表示の設定」をお読みください。

## ■ 処置

アラームを確認済みか否かを判別するマークを表示します。

#### 未:未確認を示します。

済:確認済を示します。

#### ■ 発生時刻

アラームの発生時刻を表示します。

## ■ アラーム名

発生したアラーム名を表示します。

## ■ タイプ

アラームの種別を表示します。

## ■ ルール

照合ルール名または滞留ルール名を表示します。

• 入力端子のアラームの場合、空欄です。

#### ■ カメラ名

ナンバー認識したカメラ名を表示します。

## メモ

- 入力端子のアラームの場合、空欄です。
- ASM300 の機器設定で既に使用カメラに設定しているカメラのタイトルを変更した後、カメラ設 定画面で使用カメラを登録しなおしても過去のアラームのカメラ名は変更されません。

#### ■ 認識結果

カメラから受信したナンバー情報(陸事、車種、用途、一連番号)を表示します。

#### メモ

• 入力端子のアラームの場合、空欄です。

#### ■ 全景画像

カメラから受信した全体画像を表示します。

## メモ

• 入力端子のアラームの場合、空欄です。

#### ■ アラームメッセージ

アラーム設定画面で設定したメッセージを表示します。

## メモ

• 入力端子のアラームの場合、空欄です。

## ■ 付帯情報1~4

ナンバーの付帯情報を表示します。

メモ

• 付帯情報 1~4 の項目名は、[設定]-[ナンバーキャッチ]の登録ナンバーリスト設定タブの付帯 情報項目名編集画面にて設定した項目名が表示されます。

■ 入出区分

• 入力端子の場合、空欄です。

#### ■ 有効期限

登録ナンバーの有効期限を表示します。

## ■ [オートスクロール]ボタン

オートスクロールが有効の場合、発生したアラームの情報を自動で更新して、新しい情報を 1 行目に表示 更新します。

オートスクロールが有効であることを示します。 オートスクロール オートスクロール オートスクロールが無効であることを示します。

## <オートスクロールを無効にする>

- ・ [オートスクロール]ボタンが有効表示(緑色)で[オートスクロール]ボタンをクリックします。
- 「オートスクロール]ボタンが有効表示(緑色)で履歴表示の行を選択します。

#### <オートスクロールを有効にする>

・ [オートスクロール]ボタンが無効表示(灰色)で[オートスクロール]ボタンをクリックします。

#### メモ

• オートスクロールが無効の間に発生したアラームは、オートスクロールを有効にすると履歴に表 示されます。

#### ■ 詳細情報

選択した行のナンバーに関する詳細情報を表示します。

ナンバープレートのサムネイル画像、カメラ名、陸事/車種/用途/一連番号、入出区分、有効期限、付 帯情報1~4、画像を表示します。

メモ

• サムネイル画像は、カメラ側の通知情報設定で「サムネイル画像」にチェックを入れていない場 合は表示されません。

- 編集画面にて編集することができます。詳しくは「☞詳細情報を編集する」をお読みください。
- 入力端子の場合は、空欄です。
- 付帯情報 1~4 の項目名は、[設定]-[ナンバーキャッチ]の登録ナンバーリスト設定タブの項目 名編集画面にて設定した項目名が表示されます。
- 付帯情報の画像は、[設定]-[ナンバーキャッチ]- 登録ナンバーリスト設定タブの登録ナンバ ー一覧に設定した登録ナンバーに紐づいた画像が表示されます。また、編集画面にて変更できま す。
- 登録ナンバーリスト設定タブで付帯情報の画像を設定したナンバーに対してアラームが発生した 後に登録ナンバーリスト設定タブで当該画像を削除した場合、詳細情報の付帯情報画像に「No Image」が表示されます。

<登録ナンバーリストに登録しているナンバー情報の場合>

- 有効期限、付帯情報は、登録ナンバー一覧に設定している内容を表示します。 <登録ナンバーリストに未登録のナンバー情報の場合>
- 有効期限、付帯情報は、空欄になります。

#### ■ [再生] ボタン

選択行に対するレコーダーに録画されている画像を操作モニターで再生します。

#### ■ [登録ナンバー追加] ボタン

登録ナンバーリスト設定の登録ナンバー一覧に選択行のナンバー情報を追加します。

#### ■ [編集] ボタン

選択行のナンバー情報と付帯情報を編集します。

#### ■ [処置済] ボタン

選択行の処置欄を「済」に変更します。

## 6.2.2. アラーム履歴を見る

行を選択した状態でその行に対して以下のことを行うことができます。

## メモ

- オートスクロールは、行を選択すると無効になり履歴表示が更新されなくなります。
- 履歴の列表示の項目を設定することができます。詳しくは「☞ナンバーキャッチモニター画面説

明」の「列表示の設定」をお読みください。

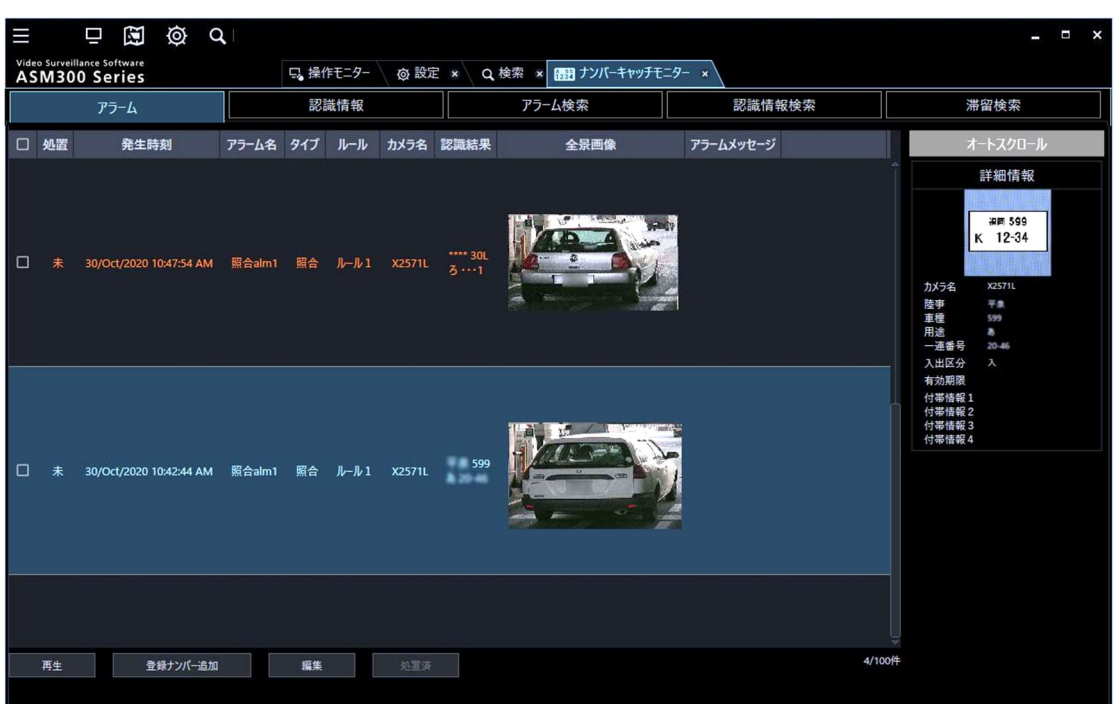

## STEP1

対象の行を選択します。

## <詳細情報を見る>

詳細情報にナンバープレートのサムネイル画像や付帯情報などが表示されます。

## メモ

- サムネイル画像は、カメラ側の通知情報で「サムネイル画像」にチェックを入れていない場合は 表示されません。
- 表示画像については、「☞ナンバーキャッチモニター画面説明」をお読みください。

## <録画画像を見る>

レコーダーに登録したカメラの場合、録画されている画像を操作モニターで再生することができます。 [再生]ボタンをクリックします。

→ 操作モニターに選択した画像を1画で再生します。

## メモ

- 行をダブルクリックしても再生されます。
- 再生開始時に操作モニターは自動で最前面に切り換わらないため手動で操作モニターを選択して ください。
- カメラがナンバー認識した時刻の 5 秒前から画像を再生します。
- 選択行のカメラが独立カメラの場合は、再生できません。
- 再生権限のないユーザーでログインしている場合、再生できません。
- 選択行のカメラが ASM300 の[ユーザー管理]のユーザー設定タブの「表示可能カメラ」に選択 されていない場合、再生できません。
- 独立カメラとレコーダー下カメラの同じ IP アドレスのカメラを使用カメラリストへ登録した場 合、再生ができない場合があります。

## <登録ナンバーリストへ追加する>

選択した行の認識結果に表示しているナンバー情報を登録ナンバーリストに追加できます。 詳しくは「☞登録ナンバーリストへ追加する」をお読みください。

## <詳細情報を編集する>

詳細情報を編集することができます。

詳しくは「☞詳細情報を編集する」をお読みください。

#### メモ

• 編集画面で設定した付帯情報1~4の内容は、「登録ナンバーリスト設定」タブの付帯情報には反 映されません。

## STEP2

画面左端にあるチェックボックスにチェックを入れます。 [処置済] ボタンをクリックします。

- → 処置欄の表示が「済」に変わります。
- メモ
- 処置済み設定は管理者と LV0 のユーザーのみ行えます。

## 6.2.3. 登録ナンバーリストへ追加する

[設定]-[ナンバーキャッチ]- 登録ナンバーリスト設定タブの登録ナンバーリストに認識結果に表示し ているナンバー情報を追加します。

## メモ

• 登録ナンバーリストへの追加は管理者と LV0 のユーザーのみ行えます。

#### STEP1

ナンバーキャッチモニターの各タブの[登録ナンバー追加]ボタンをクリックします。

→ 登録ナンバーリスト追加画面を表示します。

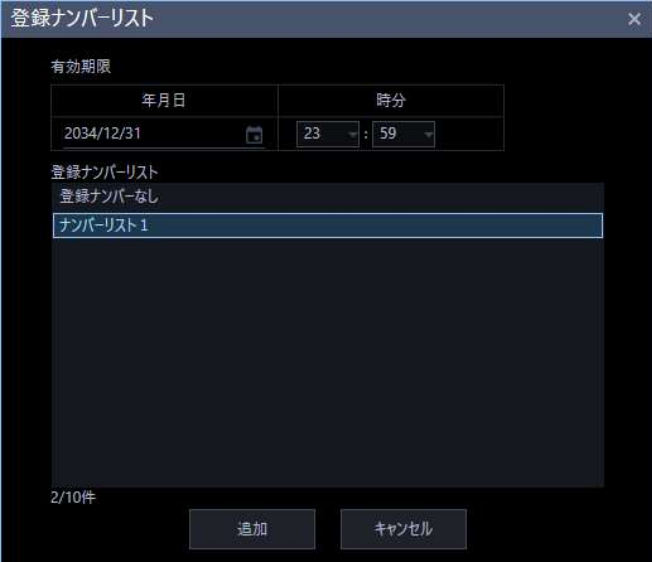

• 行を選択しない場合は、[登録ナンバー追加]ボタンは押せません。

画面の説明は以下の通りです。

## ■ 有効期限

登録ナンバーの有効期限を選択します。

## ■ 登録ナンバーリスト

追加先の登録ナンバーリストを選択します。

## ■ [追加] ボタン

登録ナンバーリストへの追加を開始します。

## ■ [キャンセル]ボタン

変更内容を破棄し、設定変更前の状態に戻します。

STEP2

有効期限の選択、追加先の登録ナンバーリストを選択します。

## STEP3

[追加] ボタンをクリックします。

登録ナンバーリストに追加したナンバー情報が表示されます。

[キャンセル]ボタンをクリックすると、設定内容を破棄し登録ナンバーリストへ追加画面を閉じま す。

- 詳細情報に表示している付帯情報1~4の内容は、「登録ナンバーリスト設定」タブの付帯情報に は反映されません。
- 認識結果に「\*」(アスタリスク)を含んでいる場合、「登録ナンバーリスト」への追加はできま せん。編集画面にてナンバー情報を変更してから再度操作を行ってください。

## 詳細情報を編集する

ナンバーキャッチモニターの各タブに表示している詳細情報の編集をします。

編集した内容は、列表示の付帯情報にも反映されます。

## メモ

• 詳細情報の編集は管理者と LV0 のユーザーのみ行えます。

## STEP<sub>1</sub>

ナンバーキャッチモニターの各タブの[編集]ボタンをクリックします。

編集画面を表示します。

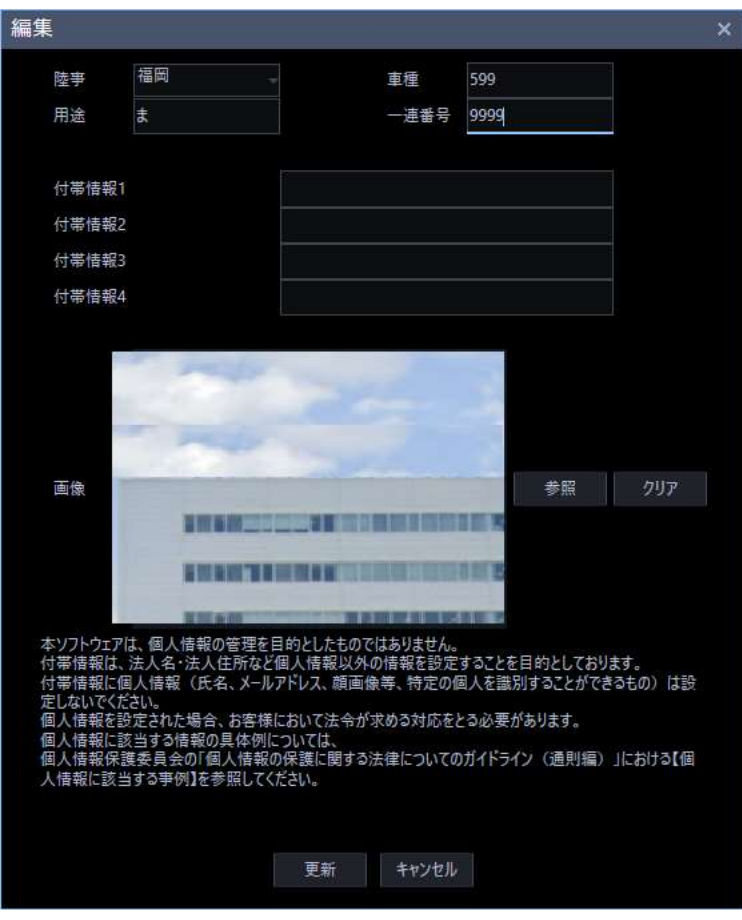

## メモ

• 行を選択しない場合は、[編集]ボタンは押せません。

#### 画面の説明は以下の通りです。

## ■ 陸事/車種/用途/一連番号

ナンバー情報を編集します。

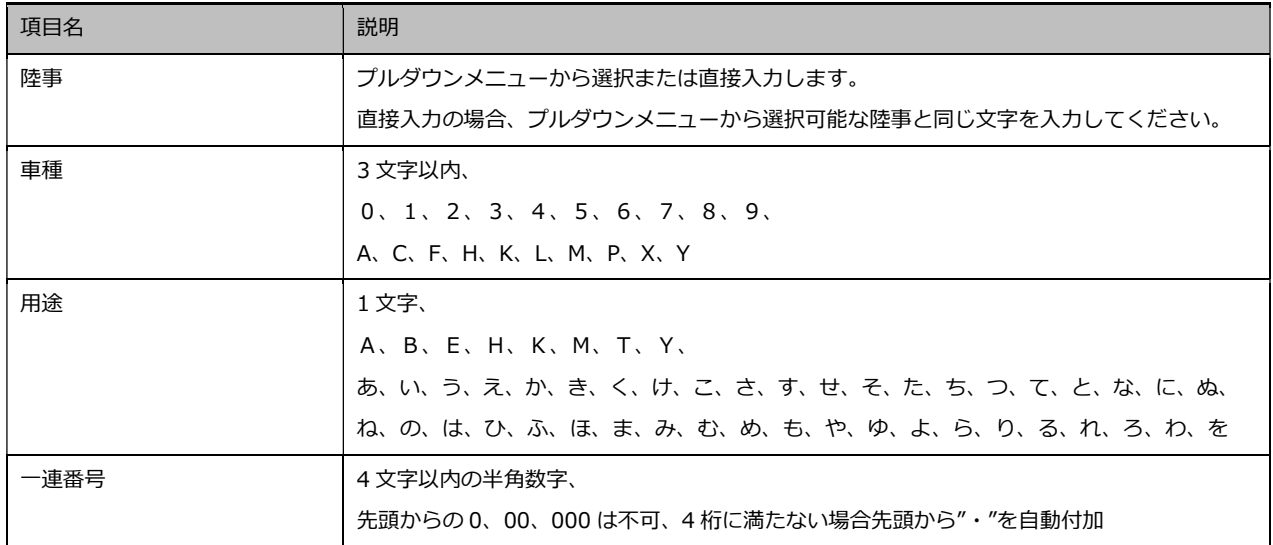

#### ■ 付帯情報1~4

ナンバーの付帯情報を設定します。

12 文字以内で入力します。半角の!\$% <=>@[\]^`{|}~,'は使用できません。

## メモ

• 付帯情報 1~4 の項目名は、[設定]-[ナンバーキャッチ]の登録ナンバーリスト設定タブの付帯 情報項目名編集画面にて設定した項目名が表示されます。

## ■ 画像 (アラームタブ、アラーム検索タブのみ)

ナンバー情報に対して任意の画像を設定します。 画像の設定については「☞付帯情報に画像を設定する」をお読みください。

## ■ [更新] ボタン

変更内容を保存し、詳細情報に反映します。

## ■ [キャンセル]ボタン

変更内容を破棄し、設定変更前の状態に戻します。

## STEP2

必要事項を入力します。

## STEP3

[更新]ボタンをクリックします。

→ 詳細情報に変更内容が表示されます。

[キャンセル]ボタンをクリックすると、編集内容を破棄し編集画面を閉じます。

## メモ

• 編集画面で設定した付帯情報1~4の内容は、「登録ナンバーリスト設定」タブの付帯情報には反 映されません。

## 重要

- 本ソフトウェアは、個人情報の管理を目的としたものではありません。
- 付帯情報は、法人名・法人住所など個人情報以外の情報を設定することを目的としております。 付帯情報に個人情報(氏名、メールアドレス、顔画像等、特定の個人を識別することができるもの) は設定しないでください。
- 個人情報を設定された場合、お客様において法令が求める対応をとる必要があります。
- 個人情報に該当する情報の具体例については、個人情報保護委員会の「個人情報の保護に関する法律 についてのガイドライン(通則編)」における【個人情報に該当する事例】を参照してください。

## 6.2.4.1. 付帯情報に画像を設定する

アラームタブまたはアラーム検索タブの詳細情報の付帯情報に表示する画像を設定します。

## STEP1

編集画面の画像欄の「参照]ボタンをクリックします。

## → ファイルを開く画面が表示されます。

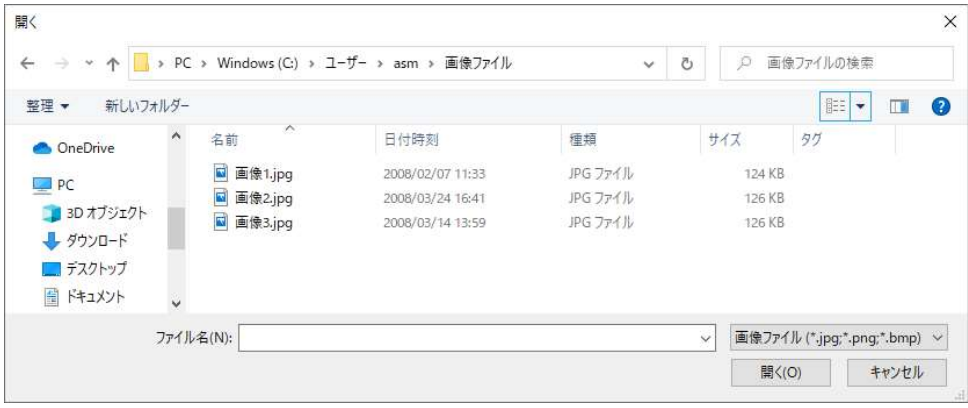

メモ

• アラームの最大画像登録数 5000 件を超過する場合は設定できません。その場合、他のナンバー に紐づいた画像を削除してから再度設定してください。

ただし、5000 件が登録されている状態で登録済みの画像に上書きはできます。

## STEP2

設定する画像ファイル(jpg、png、bmp)を選択し、[開く(O)]ボタンをクリックます。 設定を中止する場合は、[キャンセル]ボタンをクリックしてください。

→ 画像欄に画像が表示されます。

## メモ

• 画像ファイルのサイズが 127KB を超えている場合は設定できません。

#### STEP3

[更新]ボタンをクリックします。

→ 更新が成功したメッセージを表示しますので、「OK]ボタンをクリックします。

#### メモ

• 編集画面で設定した画像ファイルは、「登録ナンバーリスト設定」タブの画像には反映されません。

## 6.2.4.2. 付帯情報の画像を削除する

アラームタブまたはアラーム検索タブの詳細情報に設定した付帯情報の画像ファイルを削除します。

### STEP1

編集画面の画像欄の「クリア」ボタンをクリックします。

 $\rightarrow$  確認画面が表示されます。

## STEP2

[OK] ボタンをクリックします。

- → 画像がクリアされます。
	- クリアを行わない場合は「キャンセル]ボタンをクリックしてください。

#### STEP3

[更新]ボタンをクリックします。

→ 更新が成功したメッセージを表示しますので、「OK]ボタンをクリックします。 付帯情報の画像ファイルが削除されます。

## メモ

編集画面で画像ファイルを削除しても、「登録ナンバーリスト設定」タブの画像には反映されませ ん。

## ナンバー認識情報を確認する

カメラが認識したナンバー情報を認識情報タブ画面で確認できます。

# 6.3.1. 認識情報タブ説明

認識情報タブについて説明します。

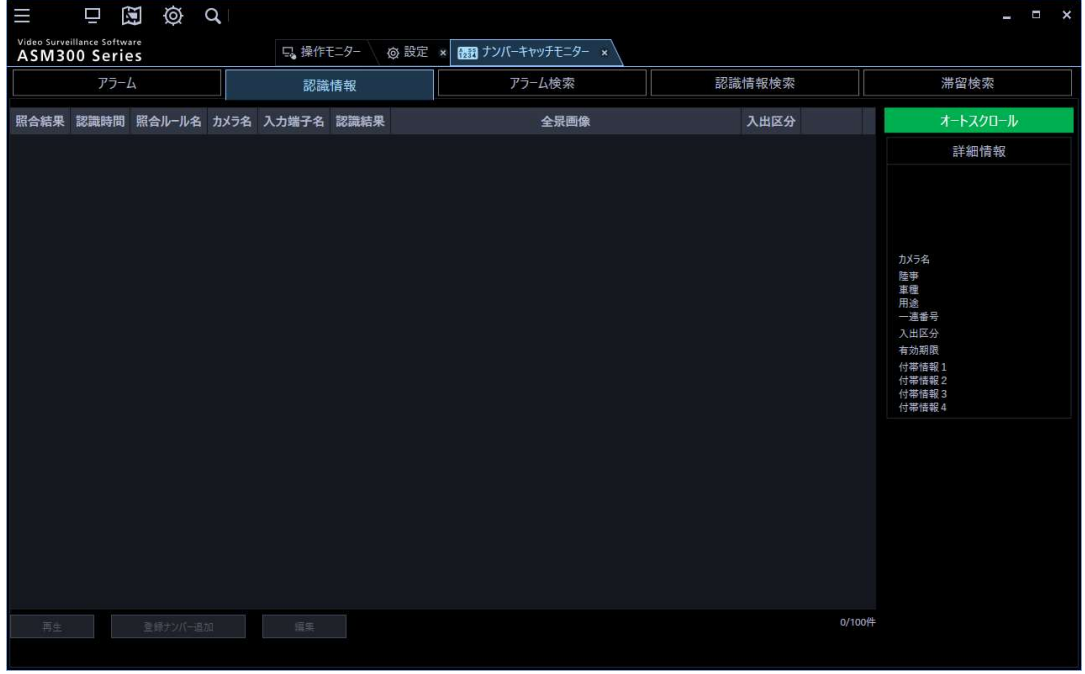

画面の説明は以下の通りです。

## ■ 照合結果

カメラから受信したナンバー情報が照合ルールに一致しているか否かを表示します。

一致:照合ルールに一致している場合

空欄:照合ルールを設定していない場合や照合ルールと不一致の場合

## メモ

• 入力端子の場合、空欄です。

## ■ 認識時間

カメラから受信したナンバーの認識時間を表示します。

## ■ 照合ルール名

照合ルール設定画面で設定した照合ルール名を表示します。

## メモ

• 入力端子の場合、空欄です。

## ■ カメラ名

- 入力端子の場合、空欄です。
- ASM300 の機器設定で既に使用カメラに設定しているカメラのタイトルを変更した後、カメラ設 定画面で使用カメラを登録しなおしても過去の認識情報のカメラ名は変更されません。

#### ■ 入力端子名

IO ユニット設定で設定した入力端子で入力信号を検知した端子名を表示します。

#### ■ 認識結果

カメラから受信したナンバー情報(陸事、車種、用途、一連番号)を表示します。

#### メモ

• 入力端子の場合、空欄です。

#### ■ 全景画像

カメラから受信した全景画像を表示します。

## メモ

• 入力端子の場合、空欄です。

#### ■ 入出区分

ナンバーを認識したカメラの入出区分を表示します。

#### メモ

• 入力端子の場合、空欄です。

## ■ 「オートスクロール]ボタン

オートスクロールが有効の場合、アラームや認識情報などの受信した情報を自動で更新して、新しい情報 を 1 行目に表示更新します。

オートスクロールが有効であることを示します。 オートスクロール

オートスクロール オートスクロールが無効であることを示します。

#### <オートスクロールを無効にする>

- ・ 「オートスクロール]ボタンが有効表示(緑色)で「オートスクロール]ボタンをクリックします。
- [オートスクロール]ボタンが有効表示(緑色)で履歴表示の行を選択します。

### <オートスクロールを有効にする>

• オートスクロールが無効の間に受信したナンバー情報は、オートスクロールを有効にすると履歴 に表示されます。

#### ■ 詳細情報

選択した行のナンバーに関する詳細情報を表示します。

ナンバープレートのサムネイル画像、カメラ名、陸事/車種/用途/一連番号、入出区分、有効期限、付 帯情報1~4を表示します。

### メモ

- サムネイル画像は、カメラ側の通知情報設定で「サムネイル画像」にチェックを入れていない場 合は表示されません。
- 編集画面にて編集することができます。詳しくは「☞詳細情報を編集する」をお読みください。
- 入力端子の場合は、空欄です。
- 付帯情報 1~4 の項目名は、[設定]-[ナンバーキャッチ]の登録ナンバーリスト設定タブの付帯 情報項目名編集画面にて設定した項目名が表示されます。

<登録ナンバーリストに登録しているナンバー情報の場合>

- 有効期限、付帯情報は、登録ナンバー一覧に設定している内容を表示します。 <登録ナンバーリストに未登録のナンバー情報の場合>
- 有効期限、付帯情報は、空欄になります。

## ■ [再生] ボタン

選択行に対するレコーダーに録画されている画像を操作モニターで再生します。

### ■ [登録ナンバー追加] ボタン

登録ナンバーリスト設定の登録ナンバー一覧に選択行のナンバー情報を追加します。

#### ■ [編集] ボタン

選択行のナンバー情報と付帯情報を編集します。

メモ

• 同じ IP アドレスのカメラを使用カメラリストへ登録した場合、先に登録したカメラのみ認識情

報画面に表示されます。

## 6.3.2. 認識情報履歴を見る

行を選択した状態でその行に対して以下のことを行うことができます。

#### メモ

• オートスクロールは、行を選択すると無効になり履歴表示が更新されなくなります。

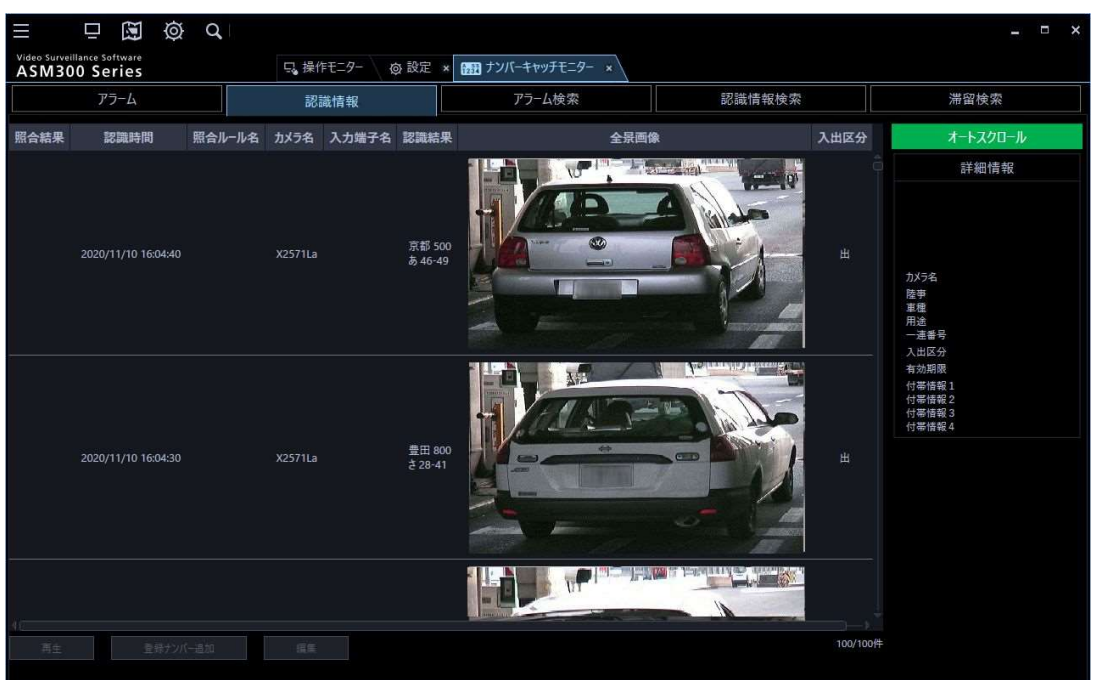

## STEP1

対象の行を選択します。

#### <詳細情報を見る>

詳細情報にナンバープレートのサムネイル画像や付帯情報などが表示されます。

## メモ

- サムネイル画像は、カメラ側の通知情報で「サムネイル画像」にチェックを入れていない場合は 表示されません。
- 表示画像については、「☞ナンバーキャッチモニター画面説明」をお読みください。

## <録画画像を見る>

レコーダーに登録したカメラの場合、録画されている画像を操作モニターで再生することができます。 [再生]ボタンをクリックします。

→ 操作モニターに選択した画像を1画で再生します。

- 行をダブルクリックしても再生されます。
- 再生開始時に操作モニターは自動で最前面に切り換わらないため手動で操作モニターを選択して ください。
- カメラがナンバー認識した時刻の 5 秒前から画像を再生します。
- 選択行のカメラが独立カメラの場合は、再生できません。
- 再生権限のないユーザーでログインしている場合、再生できません。
- 避択行のカメラが ASM300 の [ユーザー管理] のユーザー設定タブの「表示可能カメラ」に選択 されていない場合、再生できません。
- 独立カメラとレコーダー下カメラの同じ IP アドレスのカメラを使用カメラリストへ登録した場 合、再生ができない場合があります。

## <登録ナンバーリストへ追加する>

選択した行の認識結果に表示しているナンバー情報を登録ナンバーリストに追加できます。 詳しくは「☞登録ナンバーリストへ追加する」をお読みください。

## <詳細情報を編集する>

詳細情報を編集することができます。

詳しくは「☞詳細情報を編集する」をお読みください。

#### メモ

• 編集画面で設定した付帯情報1~4の内容は、「登録ナンバーリスト設定」タブの付帯情報には反 映されません。

## 6.4. アラーム検索

処置状態、アラーム名、ルール、カメラ名などの条件からアラームを検索します。

## 6.4.1. アラーム検索タブ説明

アラーム検索タブについて説明します。

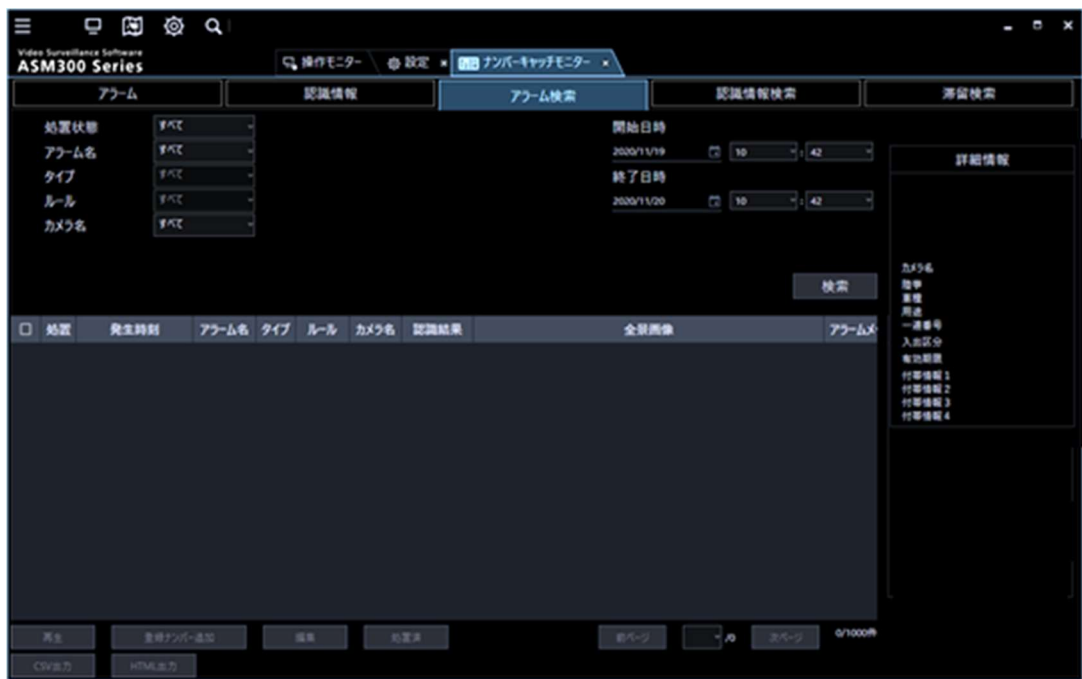

## 画面の説明は以下の通り。

## <検索条件>

#### ■ 処置状態

検索する処置状態を以下から選択します。処置状態はアラームを確認済みか否かを判別するマークです。

すべて/未/済

## ■ アラーム名

検索するアラーム名を選択します。

## ■ タイプ

検索するアラーム種別を以下から選択します。

すべて/照合/滞留/端子名 (入力)

## ■ ルール

検索する照合ルール、滞留ルールを選択します。

## ■ カメラ名

検索するカメラ名を選択します。

## ■ 開始日時/終了日時

検索する範囲を「2005/1/1」~「2034/12/31」から選択します。

時間は「0」~「23」または「AM12」~「PM11」から選択します。分は1分間隔で選択します。

### ■ [検索] ボタン

検索を開始します。

#### <検索結果表示>

アラーム画面と表示可能な項目は同じです。

なお、アラーム画面とアラーム検索画面でそれぞれ表示項目を設定することができます。

メモ

• 検索結果の列表示の項目設定については「☞ナンバーキャッチモニター画面説明」をお読みくだ さい。

## ■ 処置

アラームを確認したか否かを判別するためのマークを表示します。

未:未確認を示します。

済:確認済を示します。

## ■ 発生時刻

アラームの発生時刻を表示します。

## ■ アラーム名

発生したアラーム名を表示します。

## ■ タイプ

アラームの種別を表示します。

#### ■ ルール

照合ルール名または滞留ルール名を表示します。

### メモ

• 入力端子のアラームの場合、空欄です。

#### ■ カメラ名

ナンバー認識したカメラ名を表示します。

## メモ

• 入力端子のアラームの場合、空欄です。

#### ■ 認識結果

カメラから受信したナンバー情報(陸事、車種、用途、一連番号)を表示します。

## メモ

• 入力端子のアラームの場合、空欄です。

## ■ 全景画像

カメラから受信した全景画像を表示します。

#### メモ

• 入力端子のアラームの場合、空欄です。

## ■ アラームメッセージ

アラーム設定画面で設定したメッセージを表示します。

#### ■ 付帯情報1~4

ナンバーの付帯情報を表示します。

#### メモ

• 付帯情報 1~4 の項目名は、[設定]-[ナンバーキャッチ]の登録ナンバーリスト設定タブの付帯 情報項目名編集画面にて設定した項目名が表示されます。

#### ■ 入出区分

ナンバーを認識したカメラの入出区分を表示します。

## メモ

• 入力端子の場合、空欄です。

## ■ 有効期限

登録ナンバーの有効期限を表示します。

## ■ [前ページ] / [次ページ] ボタン

ページを切り換えて表示します。1ページあたり最大 100 件表示します。

#### ■ 検索結果件数

検索結果件数を表示します。最大 1000 件表示します。

## <詳細情報>

選択した行のナンバーに関する詳細情報を表示します。

ナンバープレートのサムネイル画像、カメラ名、陸事/車種/用途/一連番号、入出区分、有効期限、付 帯情報1~4、画像を表示します。

#### メモ

- サムネイル画像は、カメラ側の通知情報設定で「サムネイル画像」にチェックを入れていない場 合は表示されません。
- 編集画面にて編集することができます。詳しくは「☞詳細情報を編集する」をお読みください。
- 付帯情報 1~4 の項目名は、[設定]-[ナンバーキャッチ]の登録ナンバーリスト設定タブの項目 名編集画面にて設定した項目名が表示されます。
- 付帯情報の画像は、[設定]-[ナンバーキャッチ]- 登録ナンバーリスト設定タブの登録ナンバ ー一覧に設定した画像が表示されます。また、編集画面にて変更できます。
- 登録ナンバーリスト設定タブで付帯情報の画像を設定したナンバーに対してアラームが発生した 後に登録ナンバーリスト設定タブで当該画像を削除した場合、詳細情報の付帯情報画像に「No Image」が表示されます。

<登録ナンバーリストに登録しているナンバー情報の場合>

- 有効期限、付帯情報は、登録ナンバー一覧に設定している内容を表示します。 <登録ナンバーリストに未登録のナンバー情報の場合>
- 有効期限、付帯情報は、空欄になります。

#### <ボタン>

## ■ [再生] ボタン

選択行に対するレコーダーに録画されている画像を操作モニターで再生します。

## ■ [登録ナンバー追加] ボタン

登録ナンバーリスト設定リストに選択行のナンバー情報を追加します。

## ■ [編集] ボタン

選択行のナンバー情報と付帯情報を編集します。

## ■ [処置済] ボタン

選択行の処置欄を「済」に変更します。

## ■ [CSV 出力] ボタン

検索結果を CSV 形式で出力します。

## ■ 「HTML 出力】ボタン

検索結果を HTML 形式で出力します。

## 6.4.2. アラームを検索する

メモ

- 検索権限のないユーザーでログインしている場合、検索できません。
- 検索結果の列表示の項目を設定することができます。詳しくは「☞ナンバーキャッチモニター画 面説明」の「列表示の設定」をお読みください。

## 6.4.2.1. 検索条件を設定する

処置状態、アラーム名、ルール、カメラ名などの条件を指定してアラームを検索します。

STEP1

[アラーム検索] タブをクリックします。

→ アラーム検索画面が表示されます。

STF<sub>P2</sub>

検索条件を設定します。

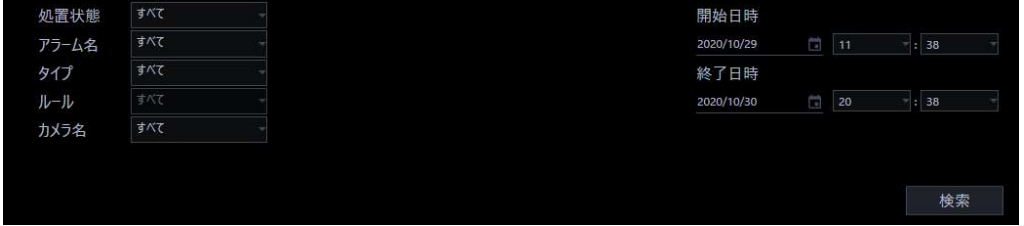

## <検索条件を処置状態にする場合>

- 1. 処置状態を選択します。
- 2. 開始日時、終了日時を選択します。

## <検索条件をアラーム名にする場合>

- 1. アラーム名を選択します。
- 2.開始日時、終了日時を選択します。

## <検索条件をタイプにする場合>

1.タイプをすべて/照合/滞留から選択します。この次にルールを選択することもできます。

2.開始日時、終了日時を選択します。

## メモ

- すべての条件を満たしたアラームを検索結果として表示します。
- アラーム名を選択した場合は、タイプ、ルールは選択できません。
- カメラ名は他の検索条件に関係なく選択できます。
- アラーム画面で行選択している状態でアラーム検索画面に移動した場合、処置状態、アラーム 名、カメラ名に行選択した情報が反映されます。

STEP3

[検索]ボタンをクリックします。

検索を開始し、検索結果が表示されます。

## 6.4.2.2. 検索結果を見る

行を選択した状態でその行に対して以下のことを行うことができます。

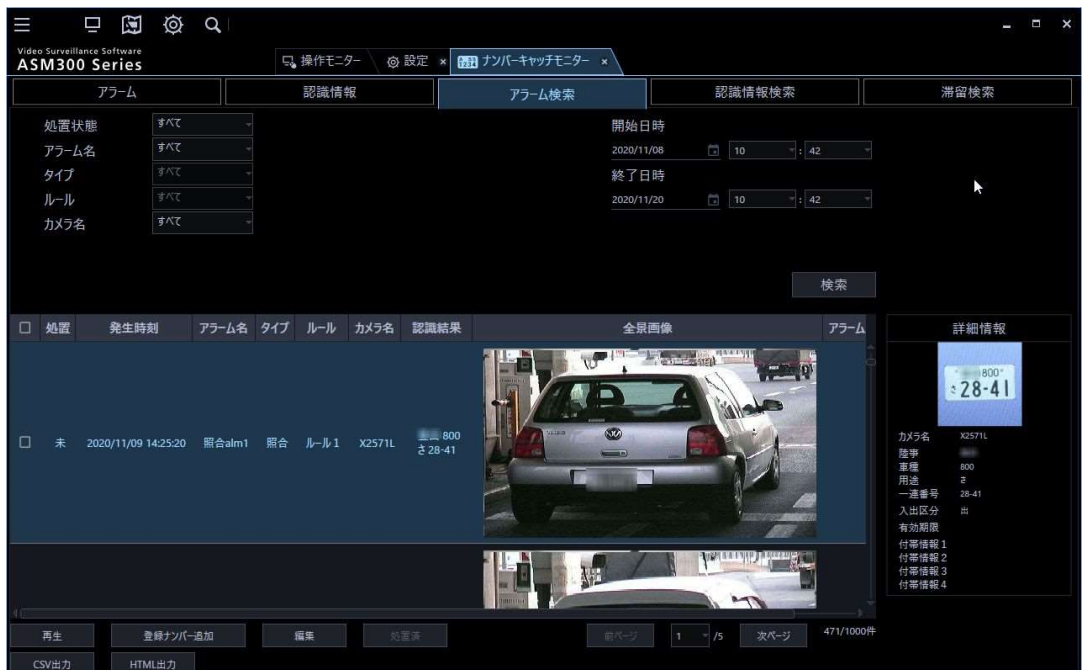

## STEP<sub>1</sub>

対象の行を選択します。

## <詳細情報を見る>

詳しくは「☞アラーム履歴を見る」をお読みください。

#### <録画画像を見る>

詳しくは「☞アラーム履歴を見る」をお読みください。

## <登録ナンバーリストへ追加する>

詳しくは「☞登録ナンバーリストへ追加する」をお読みください。

## <詳細情報を編集する>

詳しくは「☞詳細情報を編集する」をお読みください。

#### STEP2

画面左端にあるチェックボックスにチェックを入れます。 [処置済] ボタンをクリックします。

→ 処置欄の表示が「済」に変わります。

## メモ

• 処置済み設定は管理者と LV0 のユーザーのみ行えます。

## 6.4.3. 検索結果を CSV 形式で出力する

検索結果を CSV 形式で保存します。

## メモ

• CSV 出力は管理者、LV0 と LV1 のユーザーのみ行えます。

#### STEP1

「CSV出力]ボタンをクリックします。

→ ナンバーキャッチモニターを起動後初回のみ、STEP2-1 に進みます。

→ その他の場合、STEP2-2 に進みます。

STEP2-1

個人情報保護に関するメッセージを表示します。内容を確認して[OK]ボタンをクリックします。

#### → 「名前を付けて保存」画面を表示します。

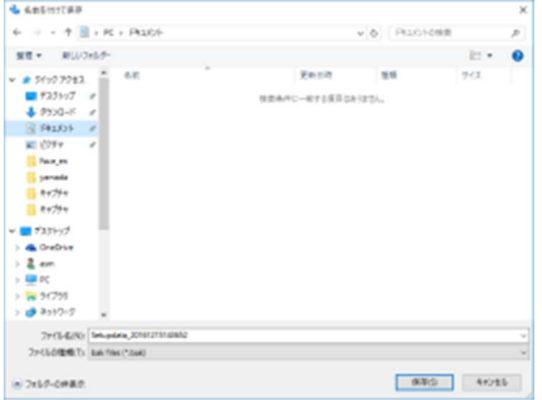

## STEP2-2

「名前を付けて保存」画面を表示します。

## STEP3

保存先を指定して、[保存(S)] ボタンをクリックします。

→ CSV ファイルが出力されます。同名ファイルがある場合は上書きの確認メッセージを表示します。 以下のファイル名で作成します。

- ・ アラーム検索結果:「アラーム検索結果\_YYYYMMDDhhmm.csv」
- ・ 認識情報検索結果:「認識情報検索結果\_YYYYMMDDhhmm.csv」
- ・ 滞留検索結果:「滞留検索結果\_YYYYMMDDhhmm.csv」

YYYYMMDDhhmm は、[保存(S)] ボタンクリック時の時刻 (年月日時分) です。

#### メモ

- 付帯情報 1~4 の項目名は、[設定]-[ナンバーキャッチ]の登録ナンバーリスト設定タブの付帯 情報項目名編集画面にて設定した項目名が表示されます。
- CSV ファイルに出力される項目には、「列表示の設定」は反映されません。「列表示の設定」につ いては「☞ナンバーキャッチモニター画面説明」の「列表示の設定」をお読みください。

#### 「アラーム検索結果 YYYYMMDDhhmm.csv」のフォーマットと例

//処置,発生時刻,アラーム名,タイプ,ルール,カメラ名,陸事,車種,用途,一連番号,アラームメッセージ,有効期限,付帯情報1,付帯情報 2,付帯情報3,付帯情報4

未,2020/11/09 13:41:49,照合アラーム 1,照合,ルール1,X2571L,久留米,583,ら,224,,,,,,

…

表示項目については「☞アラーム検索タブ説明」をお読みください。

「認識情報検索結果\_YYYYMMDDhhmm.csv」のフォーマットと例

//照合結果,認識時間,照合ルール名,カメラ名,入力端子名,陸事,車種,用途,一連番号,入出区分,有効期限,付帯情報1,付帯情報2,付帯情 報3,付帯情報4

一致,2020/11/09 13:41:40,ルール1,X2571L,,久留米,583,ら,224,入,,,,,

…

表示項目については「☞認識情報検索タブ説明」をお読みください。

## 「滞留検索結果 YYYYMMDDhhmm.csv」のフォーマットと例

//滞留ルール,すべて

//[入]カメラ名,X2571L

//[出]カメラ名,X2571L

//[入]時間,[入]陸事,[入]車種,[入]用途,[入]一連番号,[入]有効期限,[入]付帯情報1,[入]付帯情報2,[入]付帯情報3,[入]付帯情報

4,[出]時間,[出]陸事,[出]車種,[出]用途,[出]一連番号,[出]有効期限,[出]付帯情報1,[出]付帯情報2,[出]付帯情報3,[出]付帯情報4, 滞留時間

2020/11/09 14:21:41,久留米,583,ら,224,,,,,,2020/11/09 14:23:01,久留米,583,ら,・224,,,,,,00:01:20

…

表示項目については「☞滞留検索タブ説明」をお読みください。

## 6.4.4. 検索結果を HTML 形式で出力する

検索結果を HTML 形式で保存します。

メモ

• HTML 出力は管理者、LV0 と LV1 のユーザーのみ行えます。

## STEP<sub>1</sub>

[HTML出力]ボタンをクリックします。

→ 「名前を付けて保存」画面を表示します。

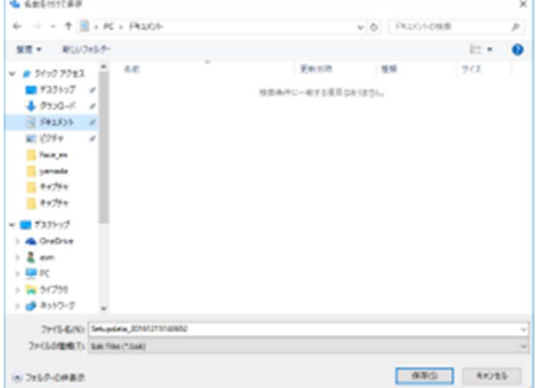

STEP2

保存先を指定して、[保存(S)]ボタンをクリックします。

- → HTML ファイルが出力されます。同名ファイルがある場合は上書きの確認メッセージを表示します。 同名ファイルがある場合は上書きの確認メッセージを表示します。
	- また、全景画像ファイルを新規フォルダーを作成し保存します。

## STEP3

HTML出力完了のメッセージを表示します。[OK]ボタンをクリックします。

- ファイル名は以下の通りです。
- ・ アラーム検索結果:「アラーム検索結果\_YYYYMMDDhhmm.html」
- 認識情報検索結果:「認識情報検索結果\_YYYYMMDDhhmm.html」
- ・ 滞留検索結果:「滞留検索結果\_YYYYMMDDhhmm.html」
- YYYYMMDDhhmm は、「保存(S)]ボタンクリック時の時刻(年月日時分)です。

全景画像を保存するフォルダー名は以下の通りです。

- ・ アラーム検索結果:「アラーム検索結果\_YYYYMMDDhhmmss」
- ・ 認識情報検索結果:「認識情報検索結果\_YYYYMMDDhhmmss」
- ・ 滞留検索結果:「滞留検索結果\_YYYYMMDDssmmss」

YYYYMMDDhhmmss は、[保存(S)] ボタンクリック時の時刻(年月日時分秒)です。

### メモ

- 付帯情報 1~4 の項目名は、[設定]-[ナンバーキャッチ]の登録ナンバーリスト設定タブの付帯 情報項目名編集画面にて設定した項目名が表示されます。
- アラーム検索画面の付帯情報画像は、アラーム検索結果の HTML ファイルには出力されません。
- HTML ファイルに出力される項目には、「列表示の設定」は反映されません。「列表示の設定」に ついては「☞ナンバーキャッチモニター画面説明」の「列表示の設定」をお読みください。

## 「アラーム検索結果\_YYYYMMDDhhmm.html」のフォーマットと例

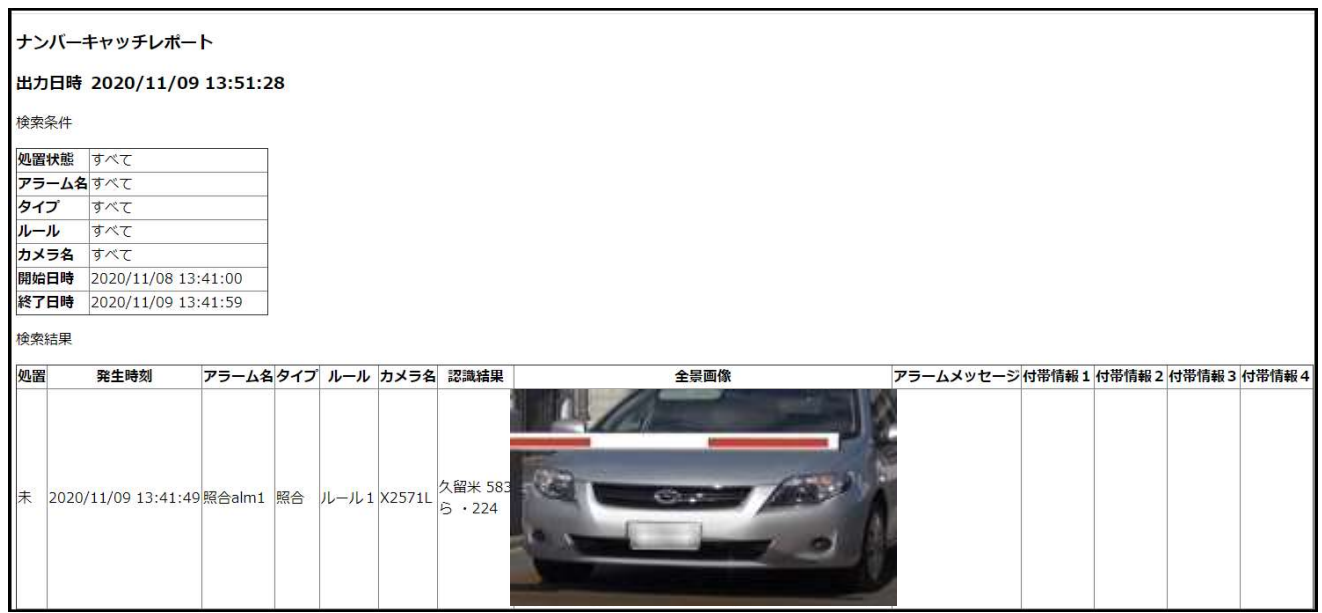

表示項目については「☞アラーム検索タブ説明」をお読みください。

## 「認識情報検索結果\_YYYYMMDDhhmm.html」のフォーマットと例

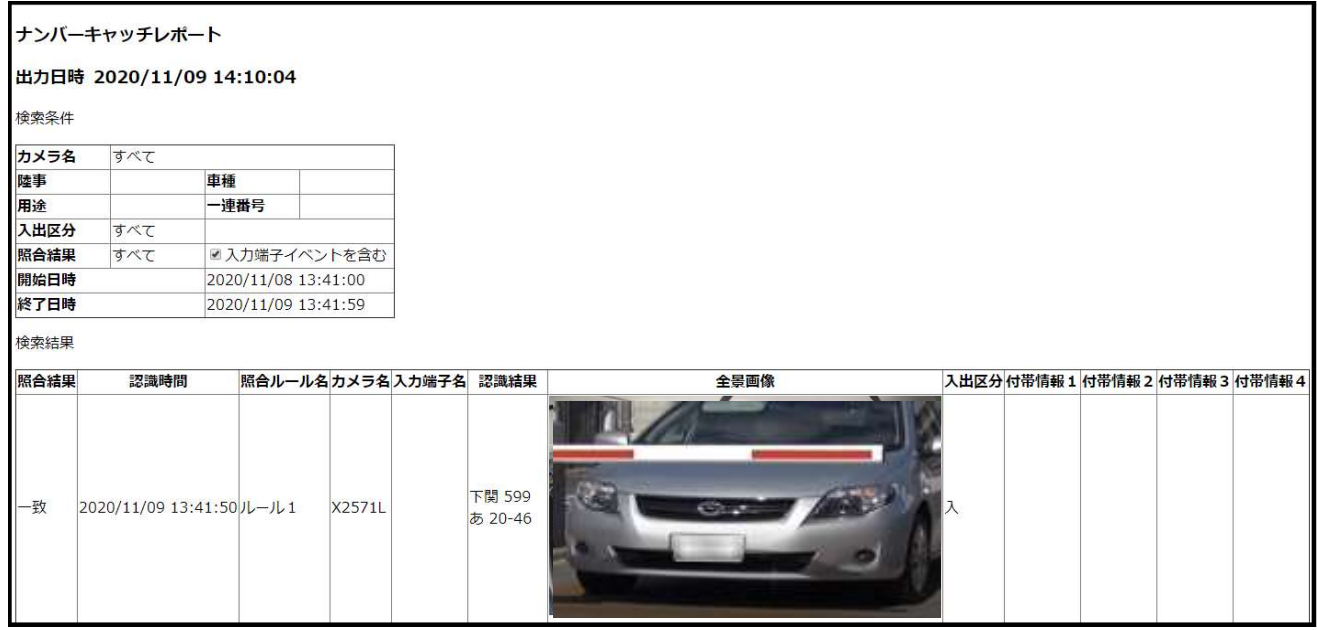

表示項目については「☞認識情報検索タブ説明」をお読みください。

「滞留検索結果\_YYYYMMDDhhmm.html」のフォーマットと例

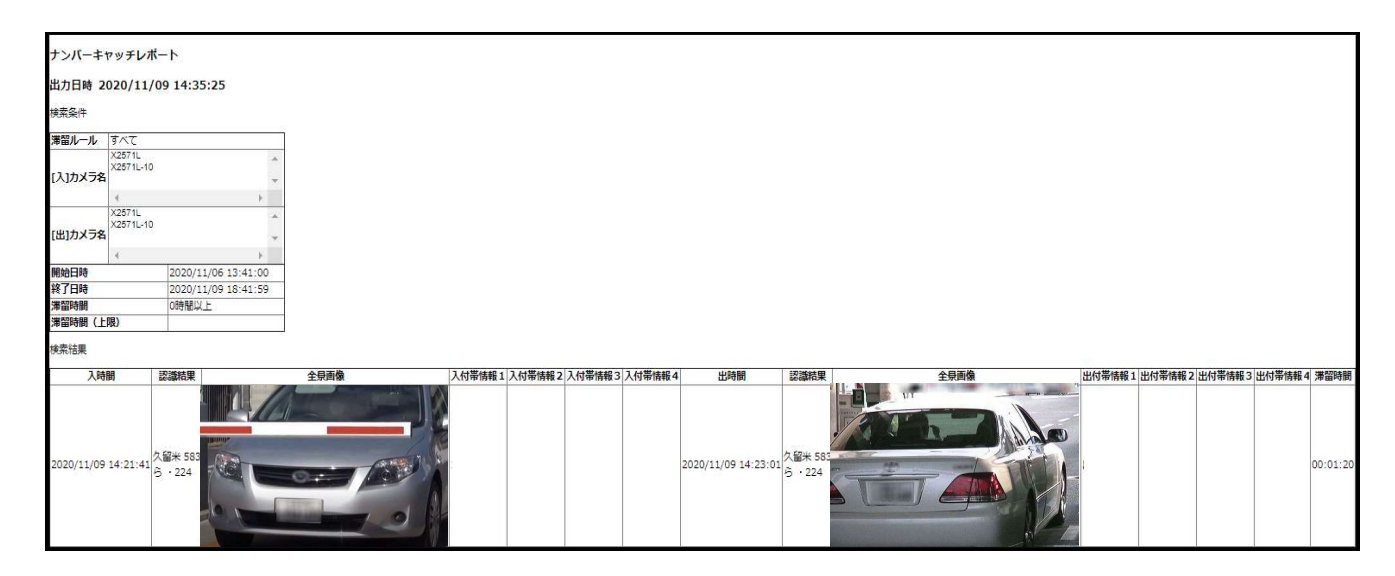

表示項目については「☞滞留検索タブ説明」をお読みください。

# 6.5. 認識情報検索

カメラ名、ナンバー情報、照合結果などの条件から認識情報を検索します。また、入力端子イベントを検索対象とするかどうかも選択で きます。

# 6.5.1. 認識情報検索タブ説明

認識情報検索タブについて説明します。

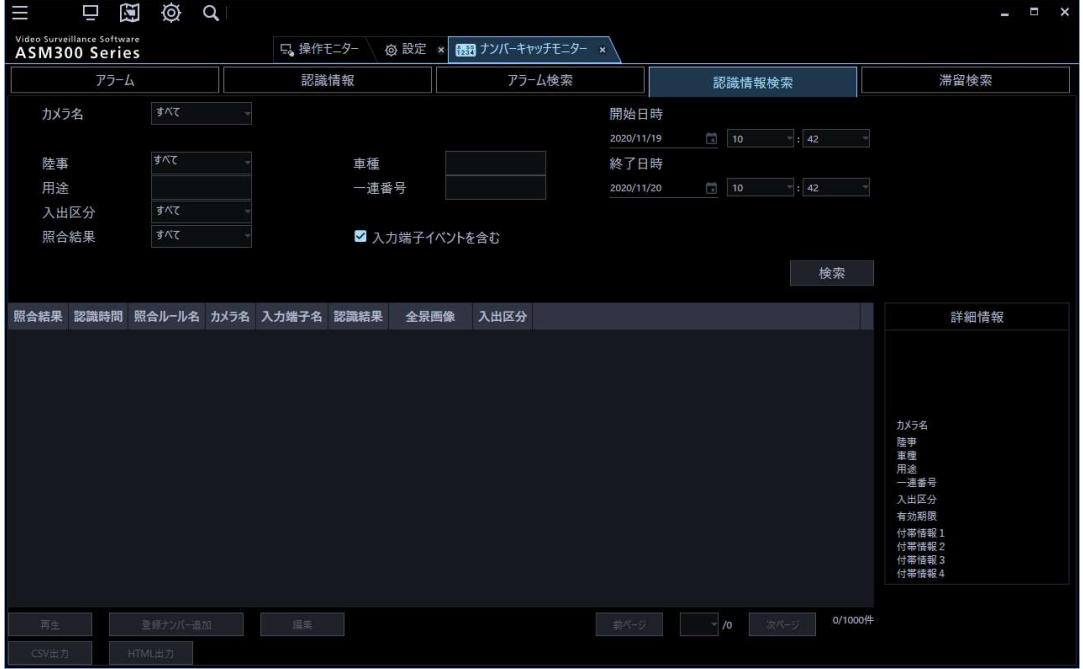

画面の説明は以下の通り。

## <検索条件>

■ カメラ名

検索するカメラ名を選択します。

#### ■ 陸事/用途/車種/一連番号

検索するナンバー情報を選択または入力します。

## ■ 入出区分

検索するカメラの入出区分を以下から選択します。

すべて/入/出

#### ■ 照合結果

検索する照合結果を以下から選択します。

すべて/一致/一致以外

## ■ 入力端子イベントを含む

チェックを入れると入力端子イベントを検索対象とします。

#### ■ 開始日時/終了日時

検索する範囲を「2005/1/1」~「2034/12/31」から選択します。 時間は「0」~「23」または「AM12」~「PM11」から選択します。分は1分間隔で選択します。

## ■ 「検索]ボタン

検索を開始します。

#### <検索結果表示>

認識情報画面と表示項目は同じです。

#### ■ 昭合結果

カメラから受信したナンバー情報が照合ルールに一致しているか否かを表示します。

一致:照合ルールに一致している場合

空欄:照合ルールを設定していない場合や照合ルールと不一致の場合

#### メモ

• 入力端子の場合、空欄です。
#### ■ 認識時間

カメラから受信したナンバーの認識時間を表示します。

### ■ 照合ルール名

照合ルール設定画面で設定した照合ルール名を表示します。

#### メモ

• 入力端子の場合、空欄です。

#### ■ カメラ名

ナンバーを認識したカメラ名を表示します。

#### メモ

- 入力端子の場合、空欄です。
- ASM300 の機器設定で既に使用カメラに設定しているカメラのタイトルを変更した後、カメラ設 定画面で使用カメラを登録しなおしても過去の認識情報のカメラ名は変更されません。

#### ■ 入力端子名

IO ユニット設定で設定した入力端子で入力信号を検知した端子名を表示します。

#### ■ 認識結果

カメラから受信したナンバー情報(陸事、車種、用途、一連番号)を表示します。

#### メモ

• 入力端子の場合、空欄です。

#### ■ 全景画像

カメラから受信した全景画像を表示します。

# メモ

• 入力端子の場合、空欄です。

#### ■ 入出区分

ナンバーを認識したカメラの入出区分を表示します。

### メモ

• 入力端子の場合、空欄です。

#### ■ [前ページ] /[次ページ] ボタン

ページを切り換えて表示します。1ページあたり最大 100 件表示します。

### ■ 検索結果件数

検索結果件数を表示します。最大 1000 件表示します。

#### <詳細情報>

選択した行のナンバープレートのサムネイル画像、カメラ名、ナンバー情報、入出区分、有効期限、付帯 情報1~4 を表示します。

メモ

- サムネイル画像は、カメラ側の通知情報設定で「サムネイル画像」にチェックを入れていない場 合は表示されません。
- 編集画面にて編集することができます。詳しくは「☞詳細情報を編集する」をお読みください。
- 付帯情報 1~4 の項目名は、[設定]-[ナンバーキャッチ]の登録ナンバーリスト設定タブの付帯 情報項目名編集画面にて設定した項目名が表示されます。

<登録ナンバーリストに登録しているナンバー情報の場合>

- 有効期限、付帯情報は、登録ナンバー一覧に設定している内容を表示します。 <登録ナンバーリストに未登録のナンバー情報の場合>
- 有効期限、付帯情報は、空欄になります。

# <ボタン>

#### ■ 「再生1 ボタン

選択行に対するレコーダーに録画されている画像を操作モニターで再生します。

#### ■ 「登録ナンバー追加] ボタン

登録ナンバーリスト設定リストに選択行のナンバー情報を追加します。

#### ■ [編集] ボタン

選択行のナンバー情報と付帯情報を編集します。

# ■ [CSV 出力] ボタン

検索結果を CSV 形式で出力します。

# ■ 「HTML 出力】ボタン

検索結果を HTML 形式で出力します。

# 6.5.2. 認識情報を検索する

## メモ

• 検索権限のないユーザーでログインしている場合、検索できません。

# 6.5.2.1. 検索条件を設定する

カメラ名、ナンバー情報、照合結果などの条件を指定して認識情報を検索します。また、入力端子イベントも検索対象にできます。 STEP<sub>1</sub>

[認識情報検索] タブをクリックします。

→ 認識情報検索画面が表示されます。

#### STEP2

検索条件を設定します。

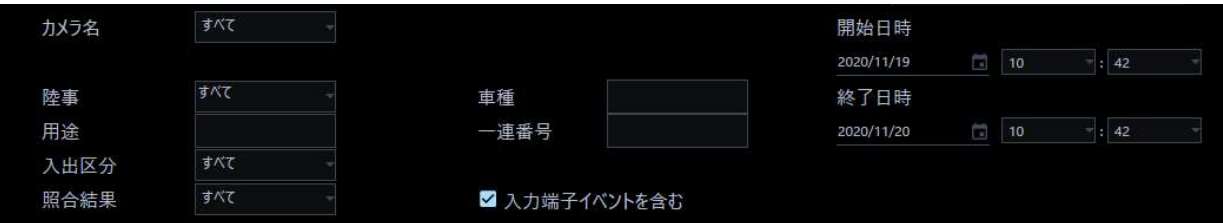

#### <検索条件をナンバー情報にする場合>

1. 陸事を選択し、車種/用途/一連番号を入力します。

なお、すべての項目を設定する必要はありません。陸事、車種、一連番号は部分一致検索です。 2. 開始日時、終了日時を選択します。

# <検索条件を入出区分にする場合>

- 1. 入出区分を選択します。
- 2. 開始日時、終了日時を選択します。

### <検索条件を照合結果にする場合>

- 1. 照合結果(すべて/一致/一致以外)を選択します。
- 2. 開始日時、終了日時を選択します。

# メモ

- すべての条件を満たした認識情報を検索結果として表示します。
- カメラ名は他の検索条件に関係なく選択できます。
- 入力端子イベントを検索対象とする場合は、「入力端子イベントを含む」にチェックを入れてくだ さい。
- 認識情報画面で行選択している状態で認識情報検索画面に移動した場合、カメラ名、ナンバー情

# STEP3

[検索] ボタンをクリックします。

検索を開始し、検索結果が表示されます。

# 6.5.2.2. 検索結果を見る

行を選択した状態でその行に対して以下のことを行うことができます。

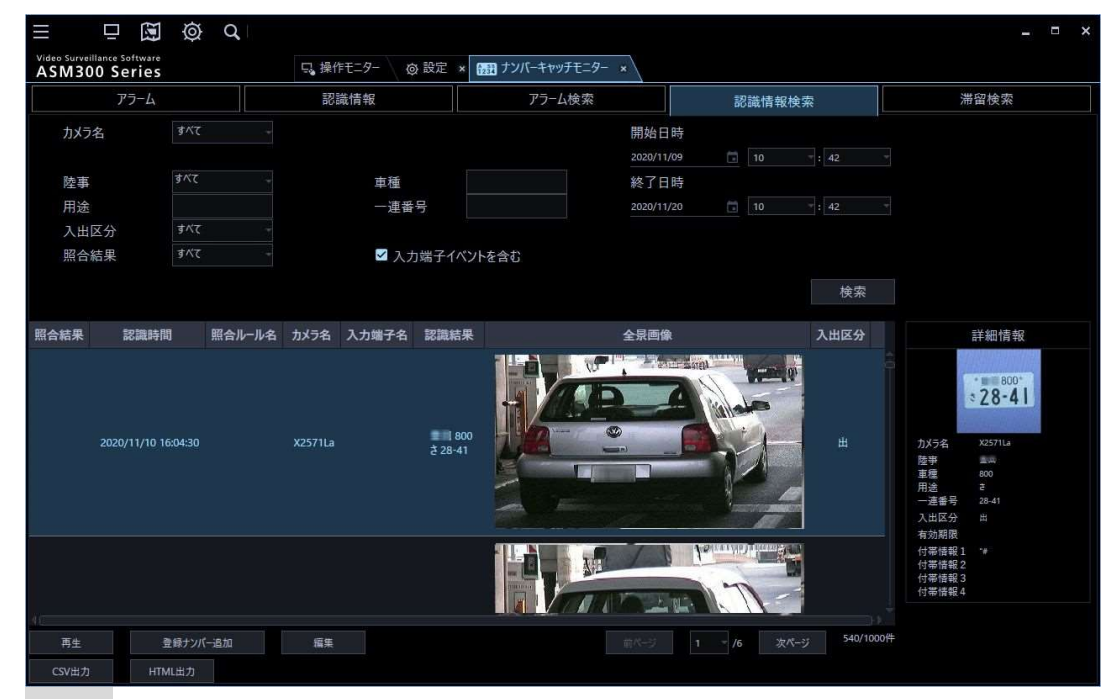

## STEP1

対象の行を選択します。

# <詳細情報を見る>

詳しくは「☞認識情報履歴を見る」をお読みください。

### <録画画像を見る>

詳しくは「☞認識情報履歴を見る」をお読みください。

# <登録ナンバーリストへ追加する>

詳しくは「☞登録ナンバーリストへ追加する」をお読みください。

### <詳細情報を編集する>

詳しくは「☞詳細情報を編集する」をお読みください。

# 6.5.3. 検索結果をファイルに保存する

検索結果は、CSV 形式または HTML 形式でファイルに保存できます。 CSV 出力については「☞検索結果を CSV 形式で出力する」をお読みください。 HTML 出力については「☞検索結果を HTML 形式で出力する」をお読みください。

# 6.6. 滞留検索

滞留ルール、入出カメラ名、滞留時間などの条件から認識情報を検索します。

# 6.6.1. 滞留検索タブ説明

認識情報履歴から滞留ルール、入/出カメラ名、滞留時間などの条件を指定して認識情報を検索します。

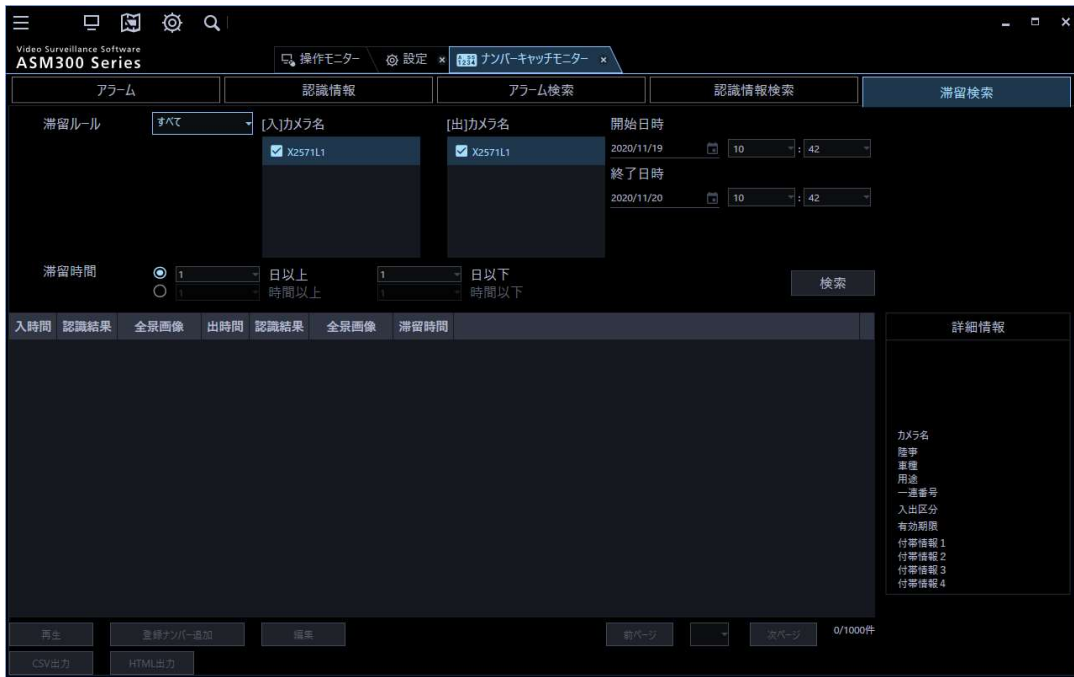

画面の説明は以下の通り。

# <検索条件>

# ■ 滞留ルール

検索する滞留ルールを選択します。

# ■ [入] カメラ名

検索する[入]カメラ名を選択します。

# ■ [出] カメラ名

検索する[出]カメラ名を選択します。

#### ■ 滞留時間

[入]カメラで認識されてからの滞留時間を選択または入力します。

日または時間のいずれかを選択してください。

滞留時間の「日」は、「0」~「999」で入力します。滞留時間の「時間」は、「0」~「99」で入力 します。滞留時間指定をすべて空欄にした場合、滞留時間に関係なく検索されます。

#### ■ 開始日時/終了日時

検索する範囲を「2005/1/1」~「2034/12/31」から選択します。 時間は「0」~「23」または「AM12」~「PM11」から選択します。分は1分間隔で選択します。

#### ■ 「検索]ボタン

検索を開始します。

#### <検索結果表示>

#### ■ 入時間

[入]カメラでナンバー認識した時間を表示します。

#### ■ 出時間

[出]カメラでナンバー認識した時間を表示します。

#### ■ 認識結果

カメラから受信したナンバー情報(陸事、車種、用途、一連番号)を表示します。

#### ■ 全景画像

カメラから受信した全景画像を表示します。

#### ■ 滞留時間

[入]カメラで認識してから[出]カメラで認識した滞留時間を表示します。

# ■ [前ページ] / [次ページ] ボタン

ページを切り換えて表示します。1ページあたり最大 100 件表示します。

#### ■ 検索結果件数

検索結果件数を表示します。最大 1000 件表示します。

#### <詳細情報>

ナンバープレートのサムネイル画像、カメラ名、陸事/車種/用途/一連番号、入出区分、有効期限、 付帯情報1~4 を表示します。

#### メモ

- サムネイル画像は、カメラ側の通知情報設定で「サムネイル画像」にチェックを入れていない場 合は表示されません。
- 編集画面にて編集することができます。詳しくは「☞詳細情報を編集する」をお読みください。
- 付帯情報 1~4 の項目名は、[設定]-[ナンバーキャッチ]の登録ナンバーリスト設定タブの付帯 情報項目名編集画面にて設定した項目名が表示されます。

<登録ナンバーリストに登録しているナンバー情報の場合>

- 有効期限、付帯情報は、登録ナンバー一覧に設定している内容を表示します。 <登録ナンバーリストに未登録のナンバー情報の場合>
- 有効期限、付帯情報は、空欄になります。

# <ボタン>

# ■ 「再生]ボタン

選択行に対するレコーダーに録画されている画像を操作モニターで再生します。

#### ■ 「登録ナンバー追加] ボタン

登録ナンバーリスト設定リストに選択行のナンバー情報を追加します。

## ■ [編集] ボタン

選択行のナンバー情報と付帯情報を編集します。

#### ■ [CSV 出力] ボタン

検索結果を CSV 形式で出力します。

## ■ 「HTML 出力】ボタン

検索結果を HTML 形式で出力します。

# 6.6.2. 滞留を検索する

# メモ

• 検索権限のないユーザーでログインしている場合、検索できません。

# 6.6.2.1. 検索条件を設定する

滞留ルール、入/出カメラ名、滞留時間などの条件を指定して認識情報を検索します。

## STEP<sub>1</sub>

[滞留検索] タブをクリックします。

→ 滞留検索画面が表示されます。

# STEP2

検索条件を設定します。

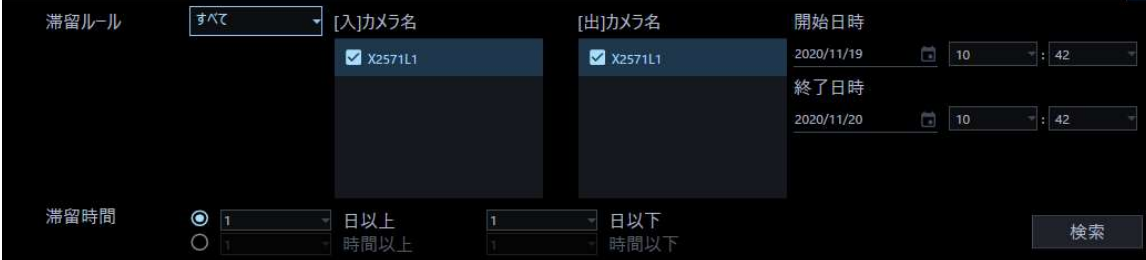

- 1. 滞留ルールを選択します。
- 2. [入]カメラ名、[出]カメラ名を選択します。
- 3. 滞留時間を設定します。
- 4.開始日時、終了日時を選択します。

## メモ

- [入]カメラ名または[出]カメラ名のすべてのチェックを外している場合は、それぞれすべての使 用カメラを選択していることと同じ扱いになります。
- 滞留時間の「以上」/「以下」の設定は、一方のみの設定でも検索は可能です。
- お買い上げ時の設定「1日以上、1日以下」から適切な時間に変更した後に検索を行ってくださ い。
- 入出区分が[入]のみの認識情報も検索したい場合は、終了日時を検索操作時刻以降に設定してく ださい。終了日時に現在時刻以前を設定した場合は、入出区分が[入]のみの認識情報は検索結果 に表示されません。

## STEP3

[検索]ボタンをクリックします。

→ 検索を開始し、検索結果が表示されます。

メモ

• 詳細情報のカメラ名には[入]カメラ名が表示されます。

検索の例を以下に説明します。

### ■終了日時(検索条件)< 検索実行日時

例1:検索対象になる(検索範囲時間内に[入][出]あり、滞留時間検索条件を満たす)

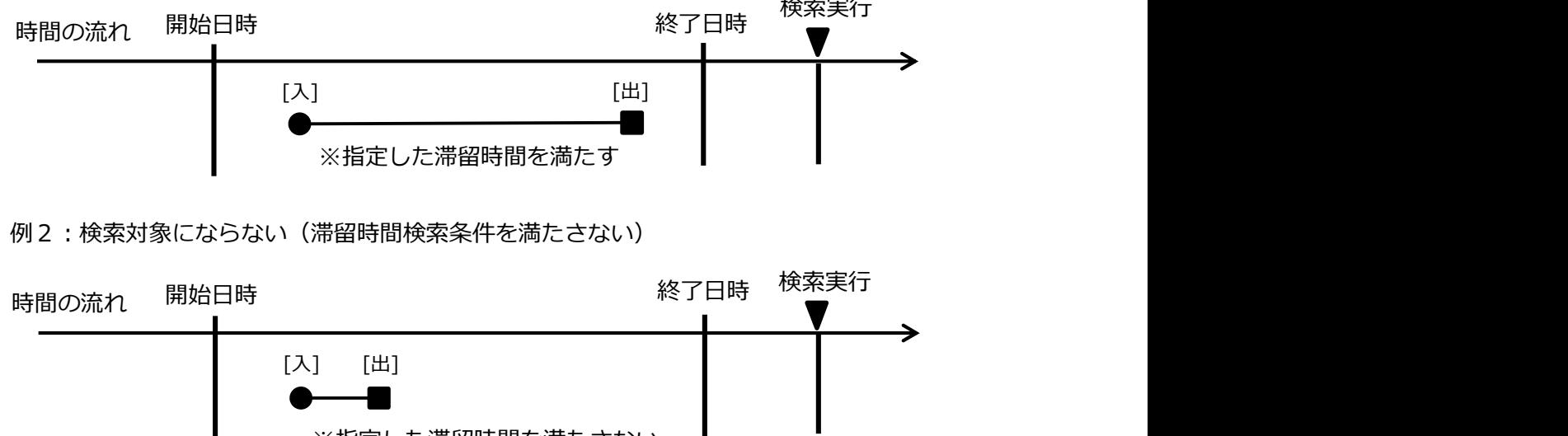

※指定した滞留時間を満たさない

# 例3:検索対象にならない(検索範囲時間内に[入]なし)

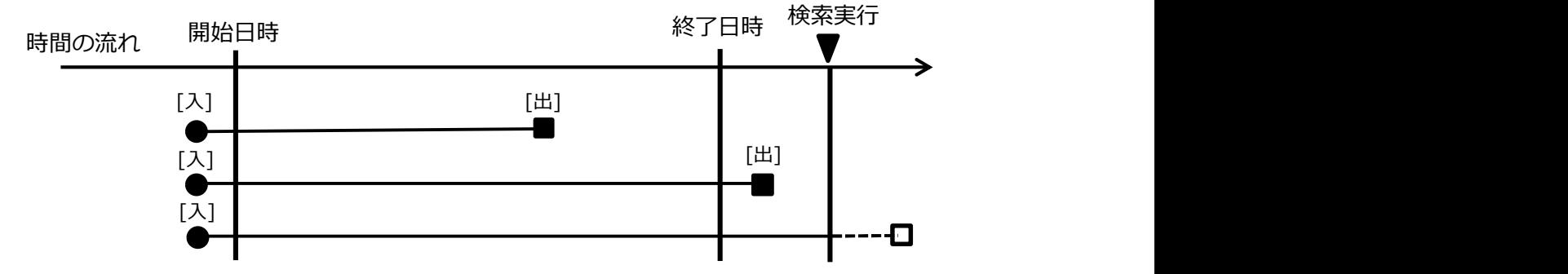

例4:検索対象にならない(検索範囲時間内に[入]あり、終了日時内に[出]なし)

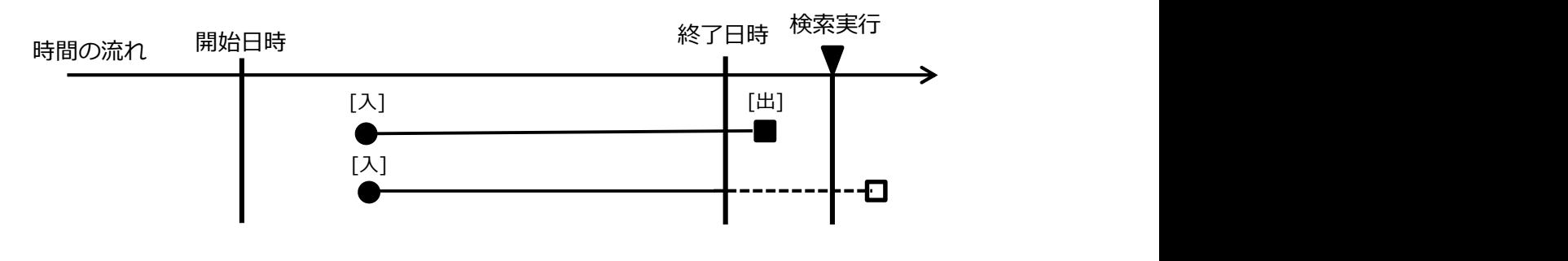

メモ

• (例4):検索条件の終了日時までに[出]がないため、検索対象になりません。

### ■検索実行日時 < 終了日時 (検索条件)

例1:検索対象になる(滞留時間検索条件を満たす)

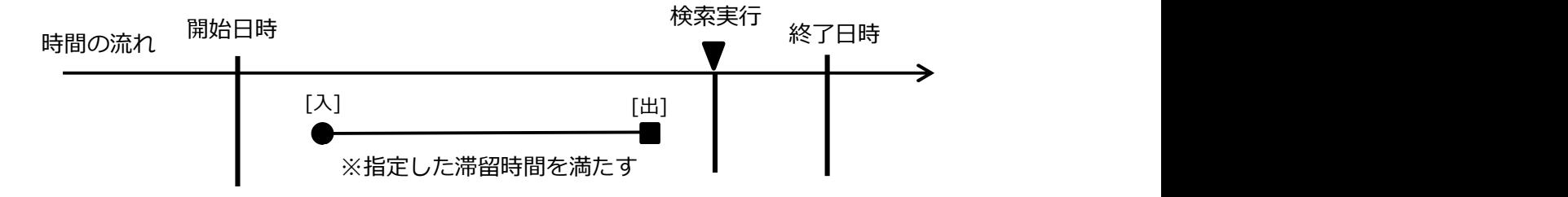

例2:検索対象にならない(滞留時間検索条件を満たさない)

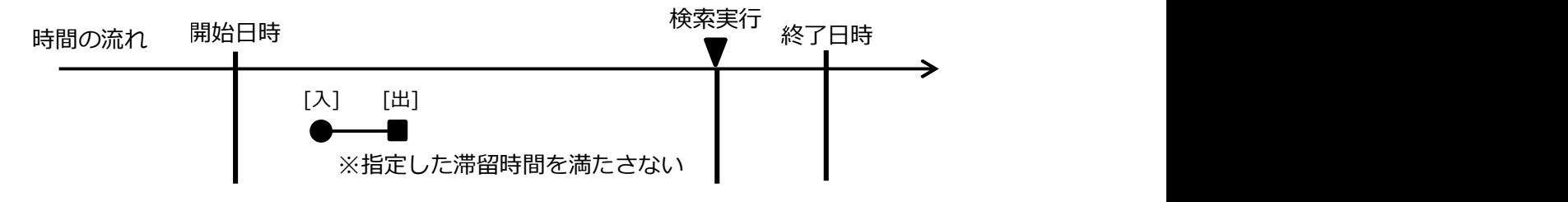

# 例3:検索対象にならない(検索範囲時間内に[入]なし)

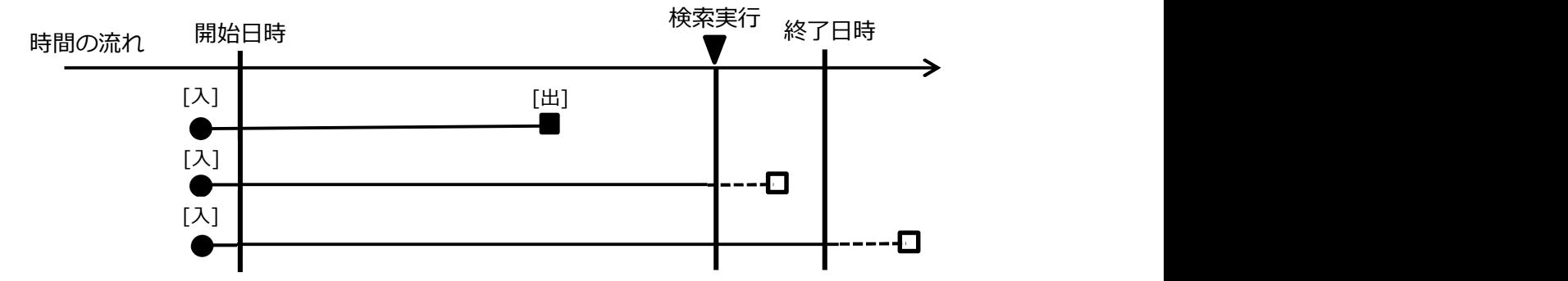

例4:検索対象になる(検索範囲時間内に[入]あり)

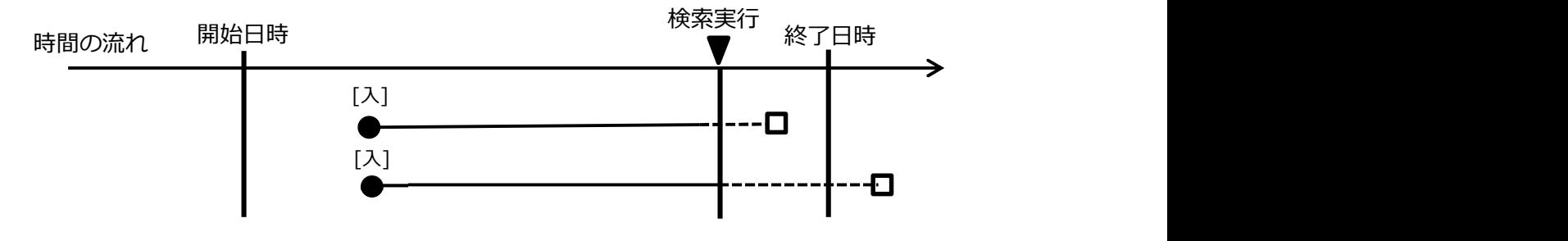

メモ

• (例4):[入]時間から検索条件の終了日時を滞留時間として算出し、指定した滞留時間条件を満 たしている場合は、検索対象になります。

# 6.6.2.2. 検索結果を見る

行を選択した状態でその行に対して以下のことを行うことができます。

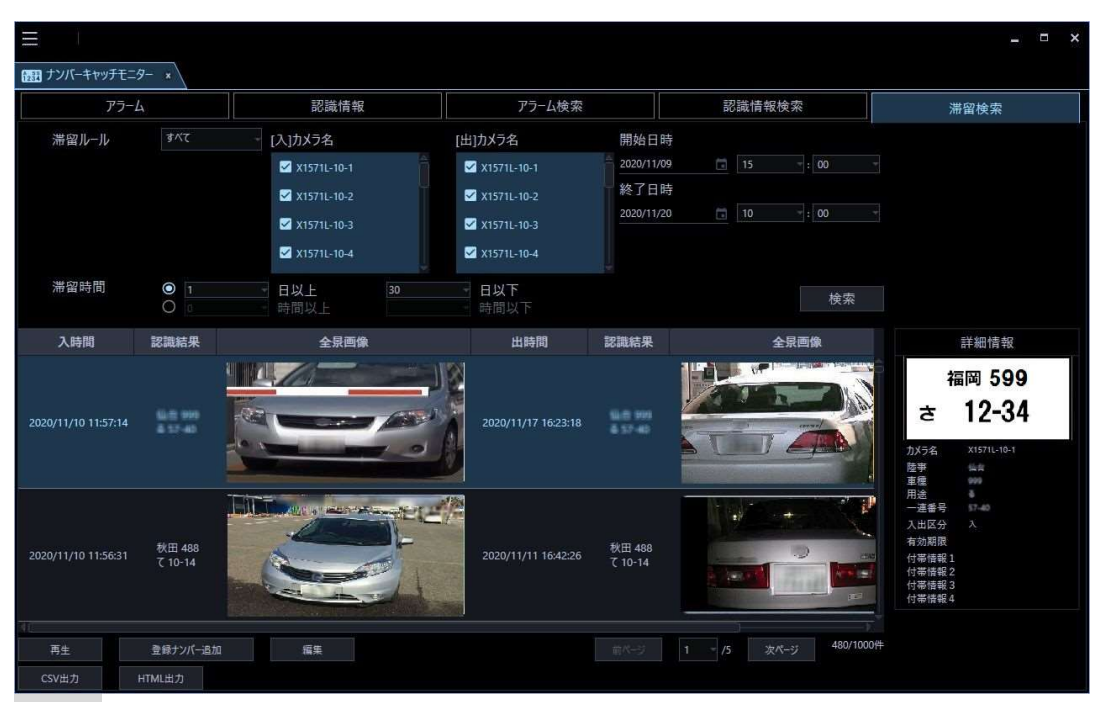

## STEP<sub>1</sub>

対象の行を選択します。

# <詳細情報を見る>

詳しくは「☞認識情報履歴を見る」をお読みください。

## <録画画像を見る>

詳しくは「☞認識情報履歴を見る」をお読みください。

# <登録ナンバーリストへ追加する>

詳しくは「☞登録ナンバーリストへ追加する」をお読みください。

# <詳細情報を編集する>

詳しくは「☞詳細情報を編集する」をお読みください。

# 6.6.3. 検索結果をファイルに保存する

検索結果は、CSV 形式または HTML 形式でファイルに保存できます。 CSV 出力については「☞検索結果を CSV 形式で出力する」をお読みください。 HTML 出力については「☞検索結果を HTML 形式で出力する」をお読みください。

# 6.7. アラームアクション

アラームアクションについて説明します。

メモ

• ナンバーキャッチモニターを起動していない場合、端子出力以外のアラームアクションは動作し ません。

<アラーム通知メッセージ>

アラーム設定画面のアラームアクションにてメッセージ設定を行っている場合、アラームが発生するとア ラーム通知メッセージ画面を表示します。画面タイトルは、「ナンバーキャッチアラーム」です。メッセー ジの編集および表示内容の設定は、「☞アラーム設定」をお読みください。 メッセージ画面を閉じる場合は、[OK]ボタンまたは [x] ボタンをクリックします。

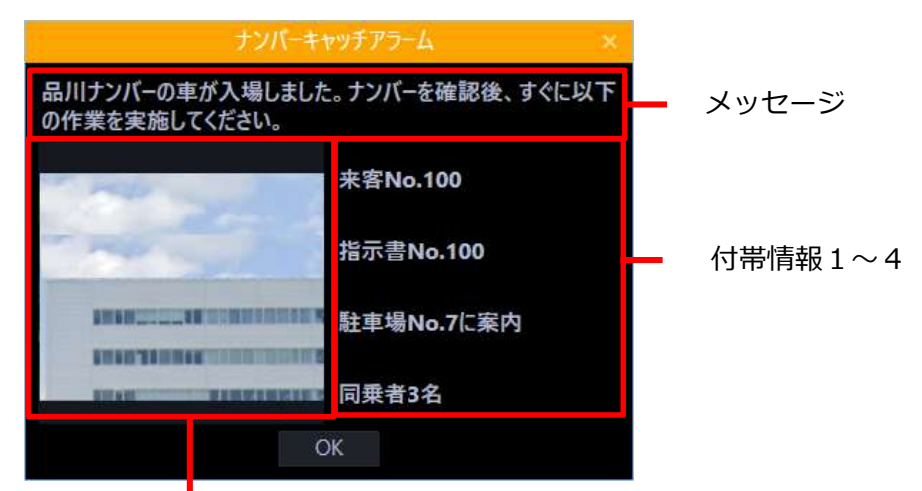

付帯情報画像

アラーム設定画面のアラームアクションで編集した「メッセージ」および登録ナンバーリスト設定画面で設定した登録ナンバーに紐づい た「付帯情報1~4」、「画像」が表示されます。

#### メモ

• アラーム通知メッセージ画面を表示中にアラームが発生した場合は、メッセージ画面の表示内容 が入れ替わり、アラーム通知メッセージ画面には常に最新のメッセージのみが表示されます。

#### <ブザー鳴動>

アラーム設定画面のアラームアクションにてブザー鳴動設定を行っている場合、アラームが発生すると ブザー音が出力されます。

#### メモ

• ASM300 本体のブザー音出力とナンバーキャッチのブザー音出力は独立して動作します。 ASM300 本体のブザー音出力中にナンバーキャッチのブザー音出力が発生した場合、両方の音が 混じって鳴動します。

#### <映像表示>

アラーム設定画面のアラームアクションにて映像設定を行っている場合、アラームが発生すると操作モニ ターやライブモニターを指定したカメラのライブ画像や再生画像に自動で切り換えて1画で表示します。

#### メモ

- 切り換え時に操作モニターまたはライブモニターは自動で最前面に表示されません。
- 切り換え前の画面数が多画の場合も、切り換え後は1画で表示されます。
- 切り換え後の画面からは、自動で元の画面に復帰しません。
- ライブモニターが起動していない場合は、自動でライブ切り換えは行いません。
- ライブモニター2/ライブモニター3/ライブモニター4を使用する場合は、WV-ASE202 のラ イセンスの追加が必要です。
- ライブ/再生先に指定した操作モニターまたはライブモニターがシーケンス中状態の場合は、切 り換わりません。グループ表示中、全画面状態などの場合は、切り換わります。最小化状態の場 合は、最小化画面のままで切り換わります。
- ログインユーザーに再生権限がない場合は、再生画像に切り換わりません。
- ログインユーザーがそのカメラを見る権限がない場合は、画像は切り換わりません。
- [アラーム設定]画面のアラームアクションで、再生開始の対象とする使用カメラに独立カメラ を選択している場合は再生画像に切り換わりません。
- 再生はカメラがナンバー認識した時刻の 5 秒前から開始します。
- ASM300 の[設定]-[イベント動作]- [アラーム設定]タブの「自動ライブ切り換え」が「オ ン」の場合で ASM300 のアラーム通知受信によりライブモニター1 をライブ画像表示中は、ナン バーキャッチのアラームアクションに設定していてもライブモニター1にライブ画像は切り換わ りません。

## <端子出力>

アラーム設定画面のアラームアクションにて端子出力設定を行っている場合、アラームが発生すると指定 した端子に信号を出力します。

# 7. 故障かな!?

修理を依頼される前に、この表で現象を確かめてください。

これらの対策をしても直らないときやわからないとき、この表以外の現象のときまたは工事に関係する内容のときは、お買い上げの販売 店にご相談ください。

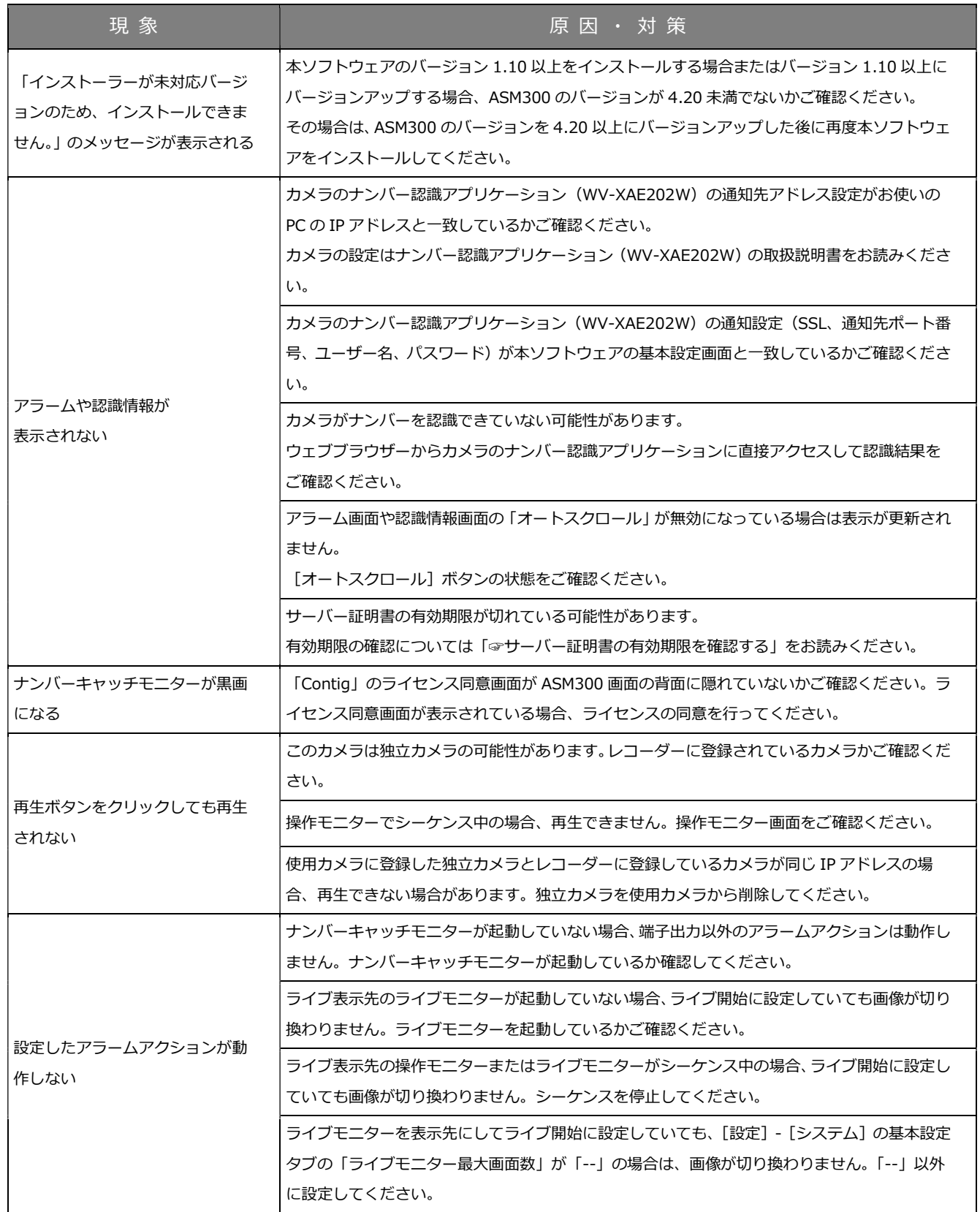

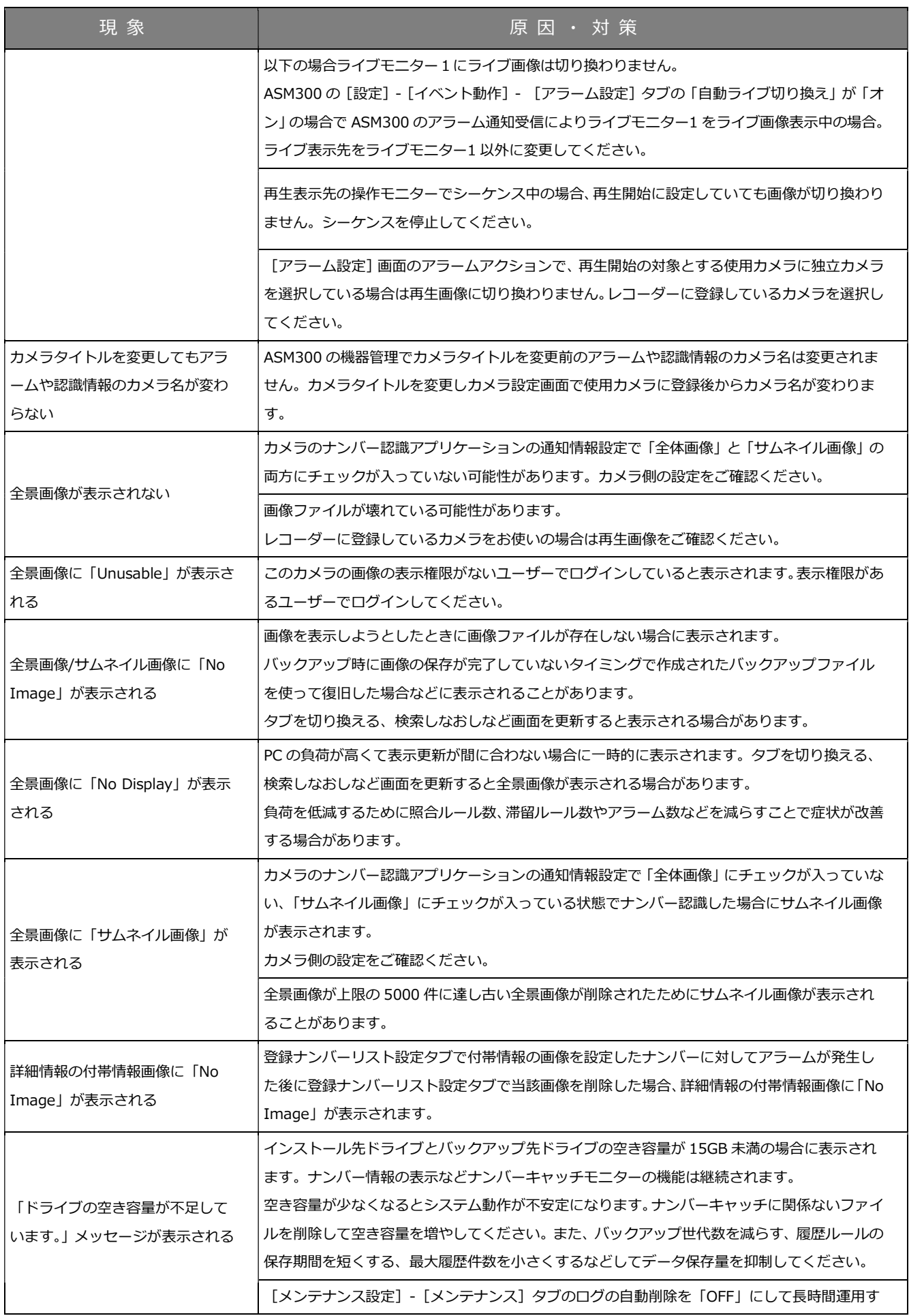

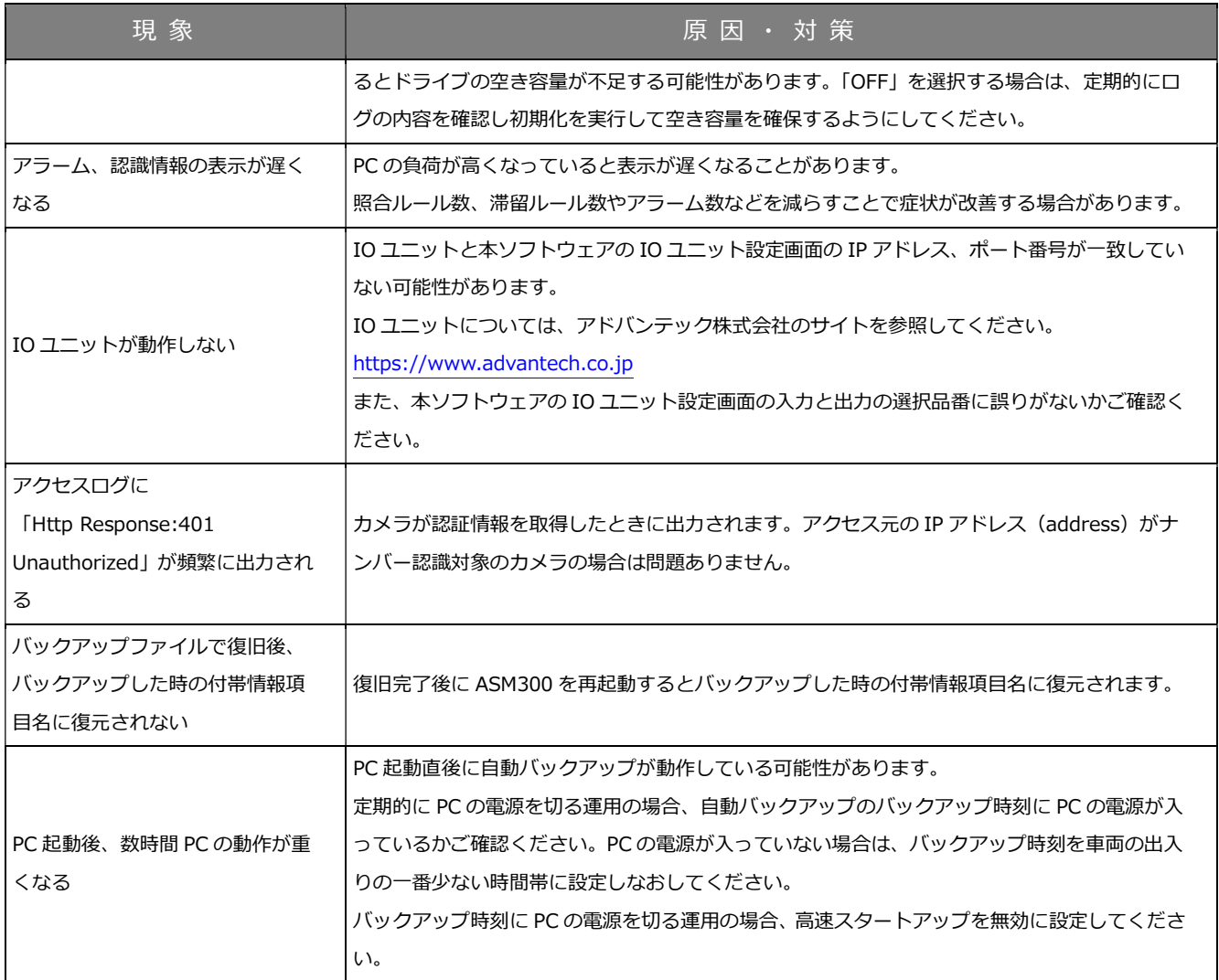

# 表示メッセージと対処方法

# 8.1. [設定保存]ボタンクリック時

[設定保存]ボタンクリック時に、メッセージが表示されることがあります。メッセージと対処方法を以下に示します。

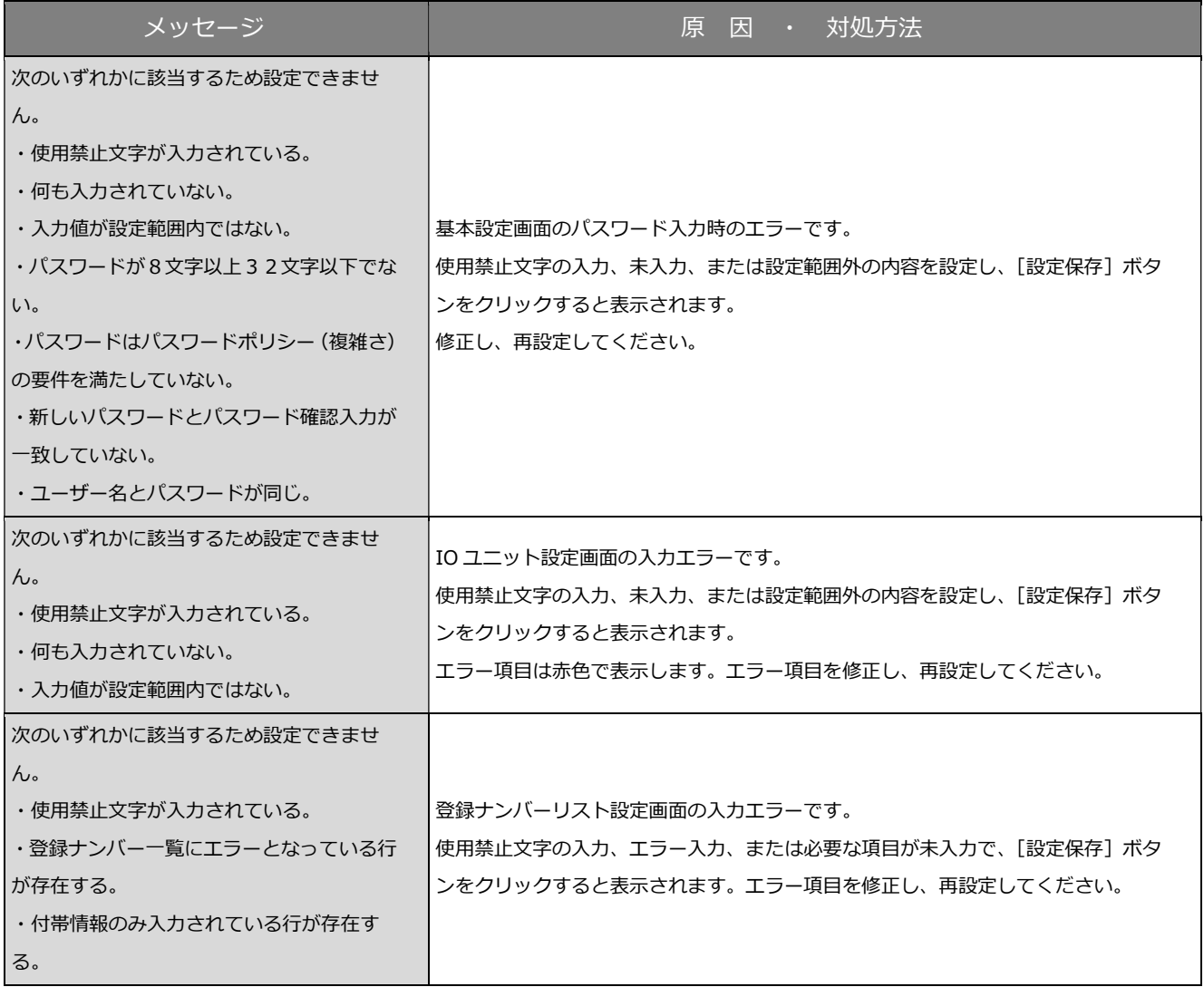

# データベースのアクセス時

[検索]ボタン、[処置済]ボタンなどクリック時に、メッセージが表示されることがあります。メッセージと対処方法を以下に示しま す。

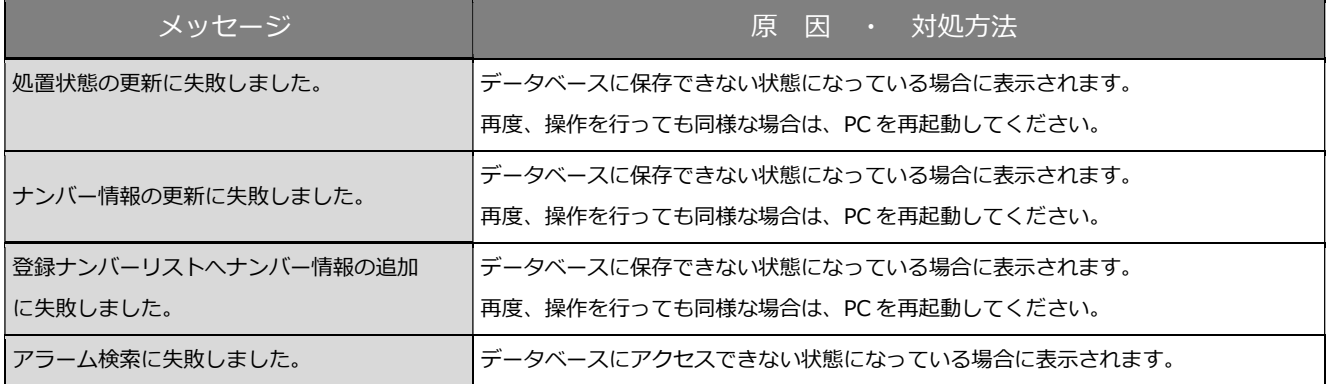

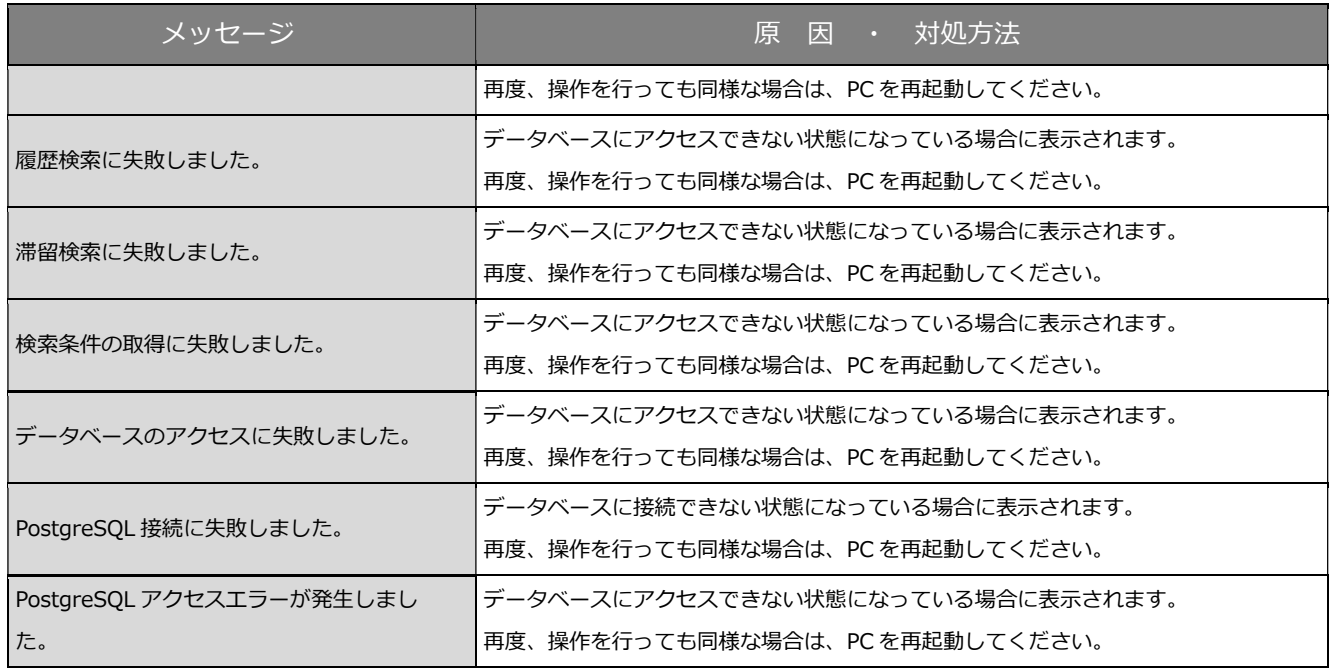

# 8.3. ファイルの入出力時

[CSV 入力]ボタン、[CSV 出力]ボタン、[HTML 出力]ボタンをクリック時に、メッセージが表示されることがあります。メッセー ジと対処方法を以下に示します。

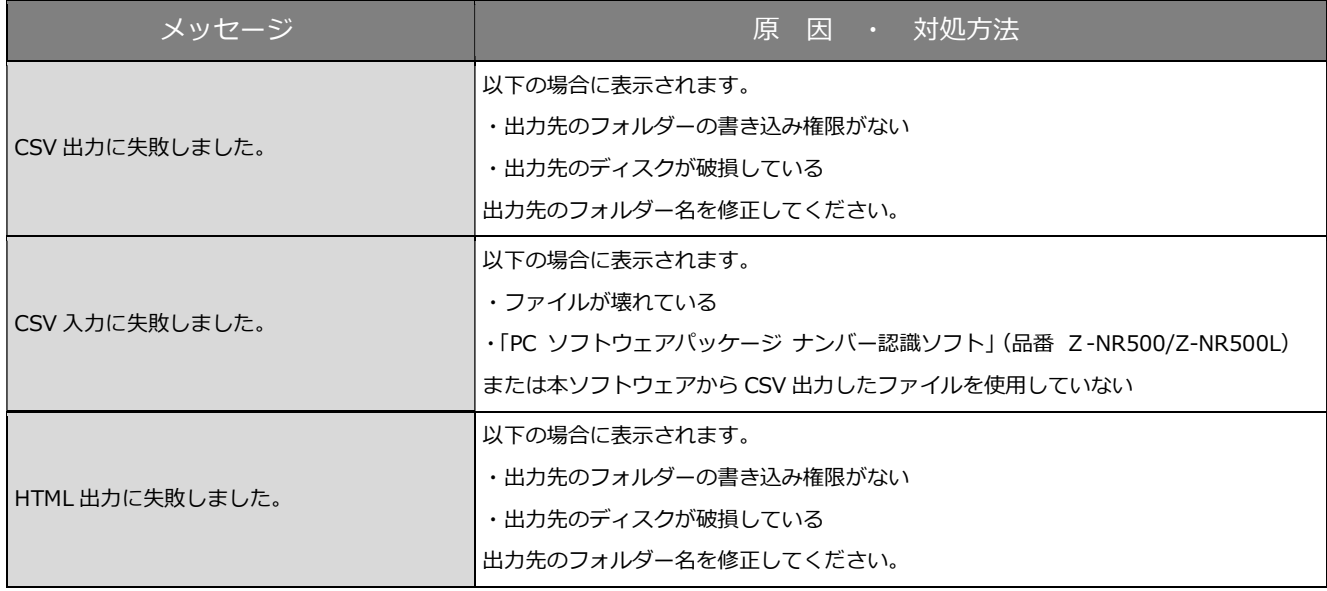

# 8.4. バックアップ中

バックアップ中に以下のメッセージが表示されることがあります。メッセージと対処方法を以下に示します。

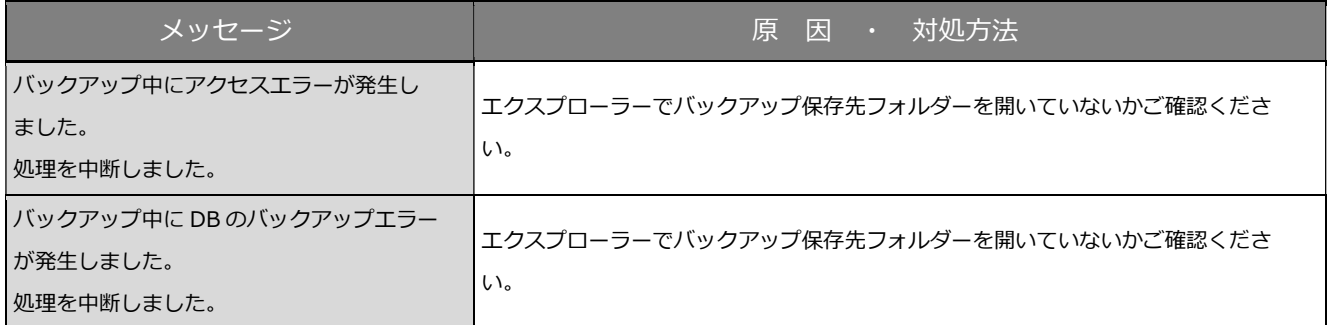

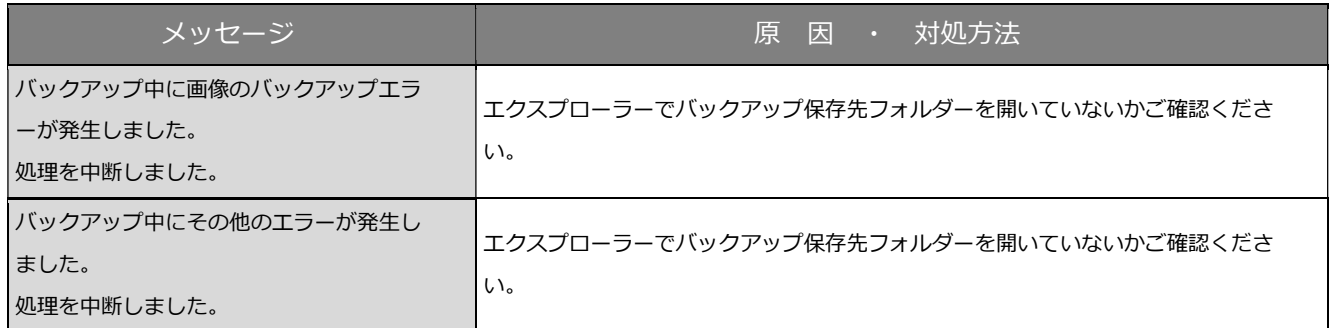

# 8.5. 復旧中

復旧中に以下のメッセージが表示されることがあります。メッセージと対処方法を以下に示します。

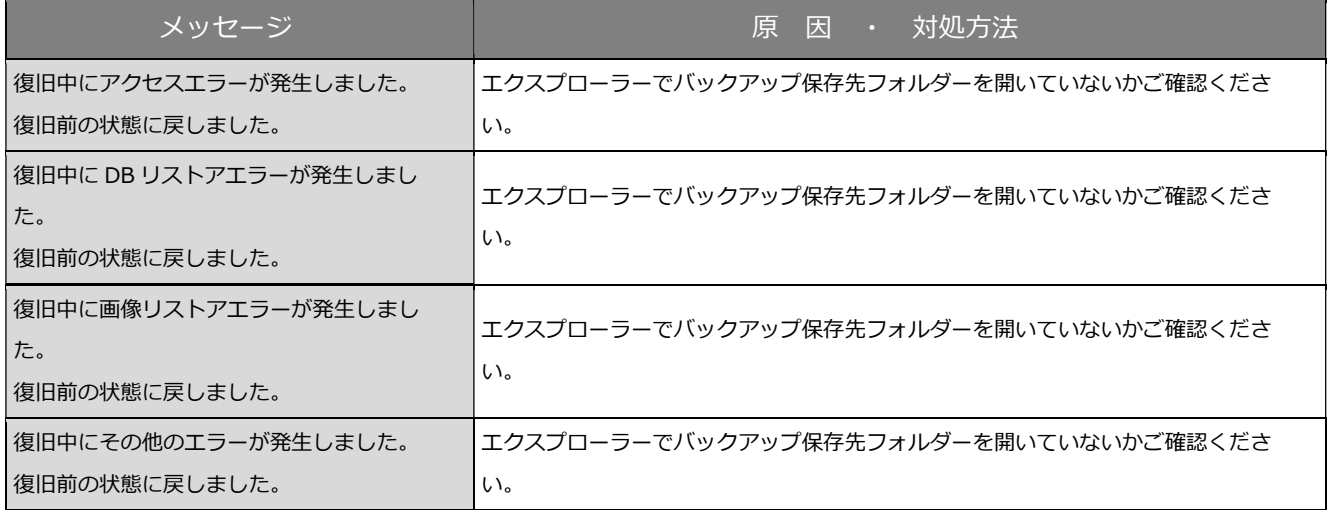

# 8.6. 付帯情報に画像を設定時

付帯情報に画像を設定する際に以下のメッセージが表示されることがあります。メッセージと対処方法を以下に示します。

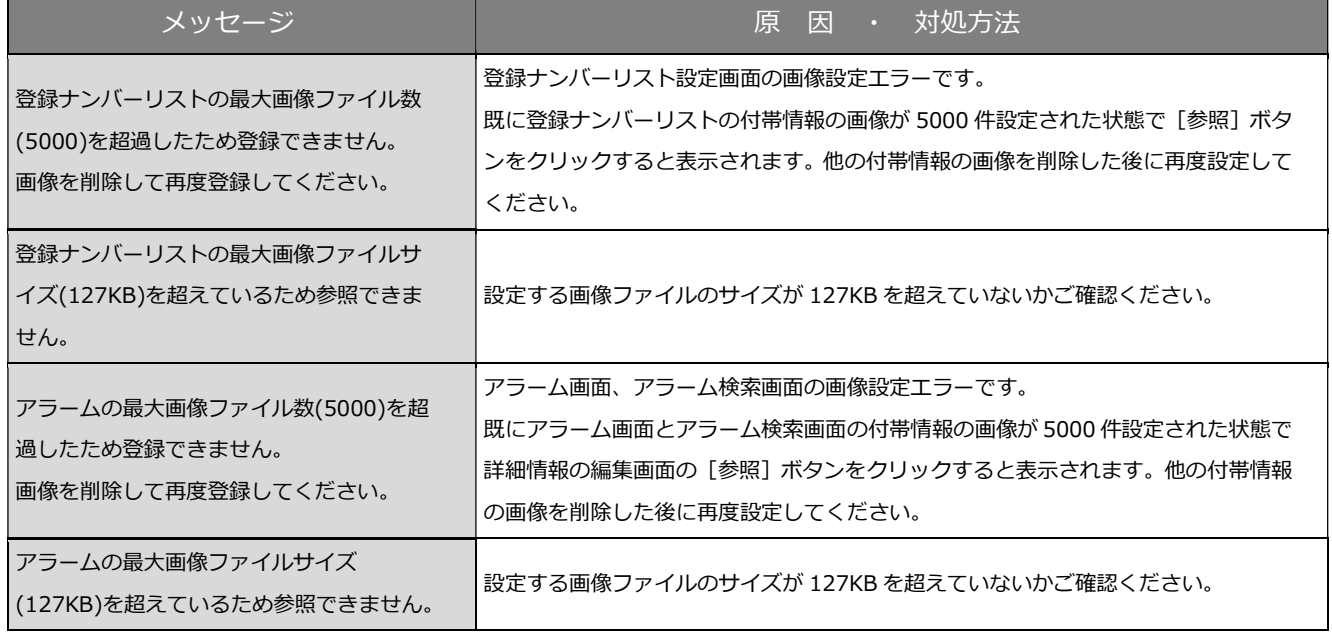

# 8.7. その他

以下のメッセージが表示されることがあります。メッセージと対処方法を以下に示します。

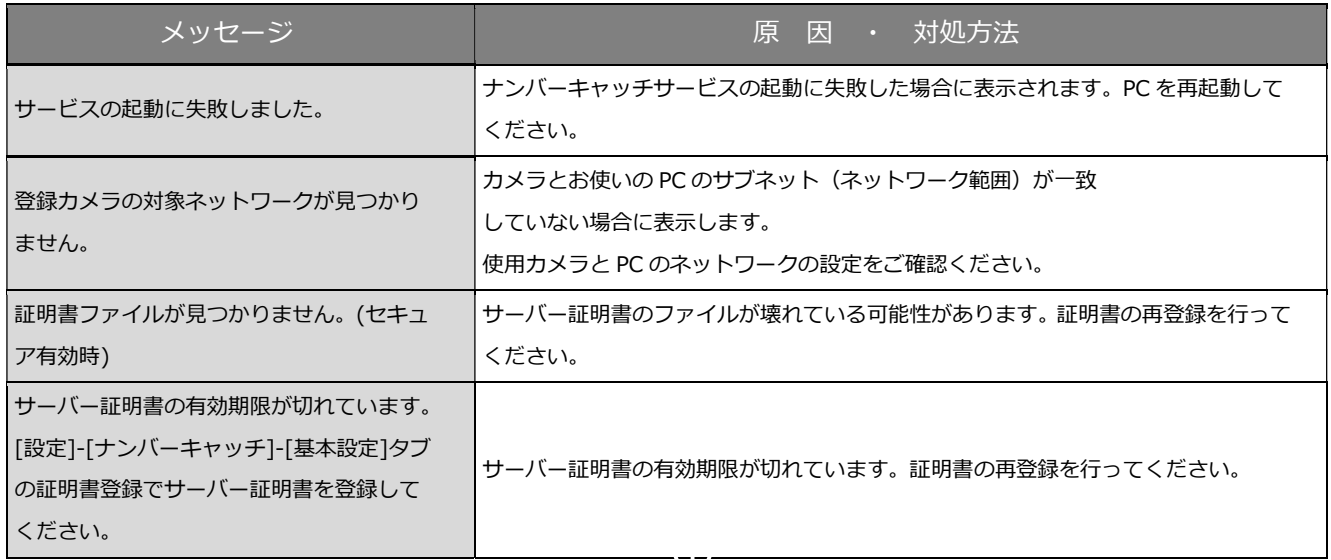

PGQP3603WA av1122-3054